# **GeoMax Zoom20/30/35 Pro Serie** Gebrauchsanweisung

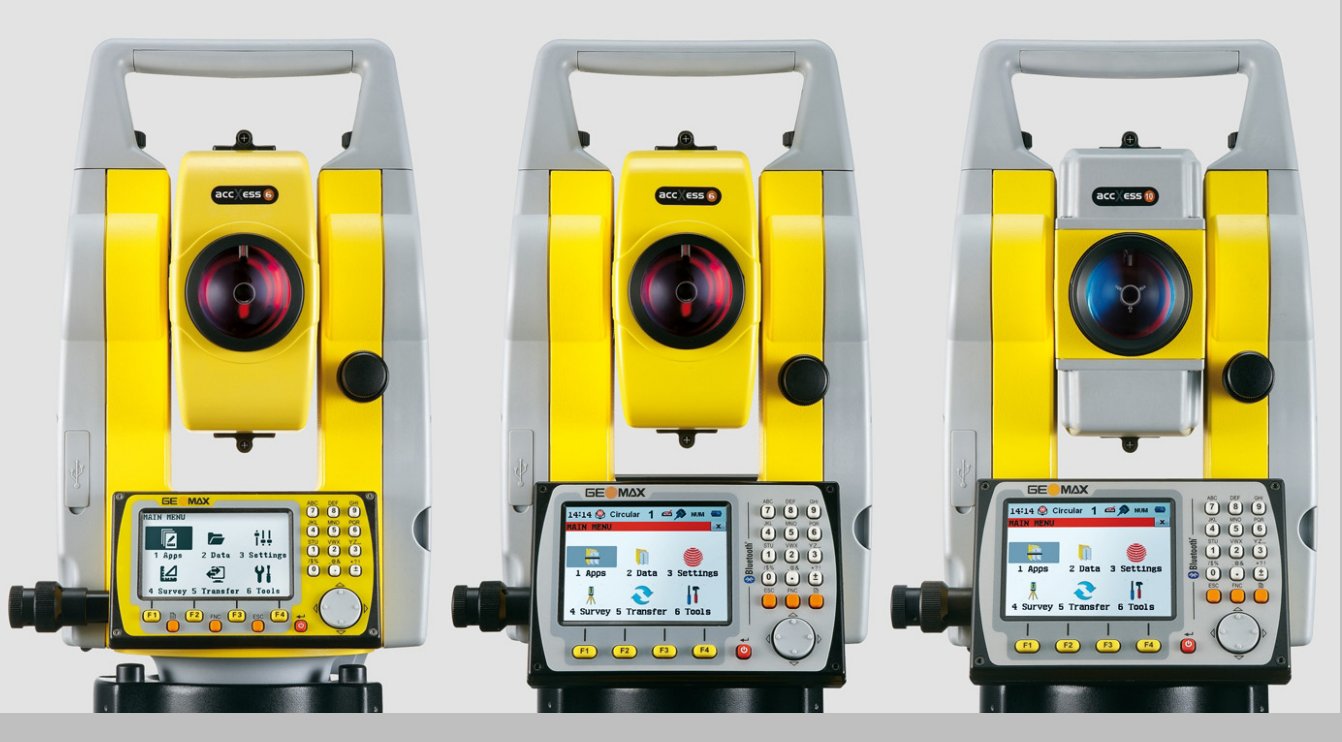

Version 3.0

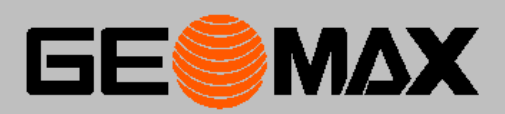

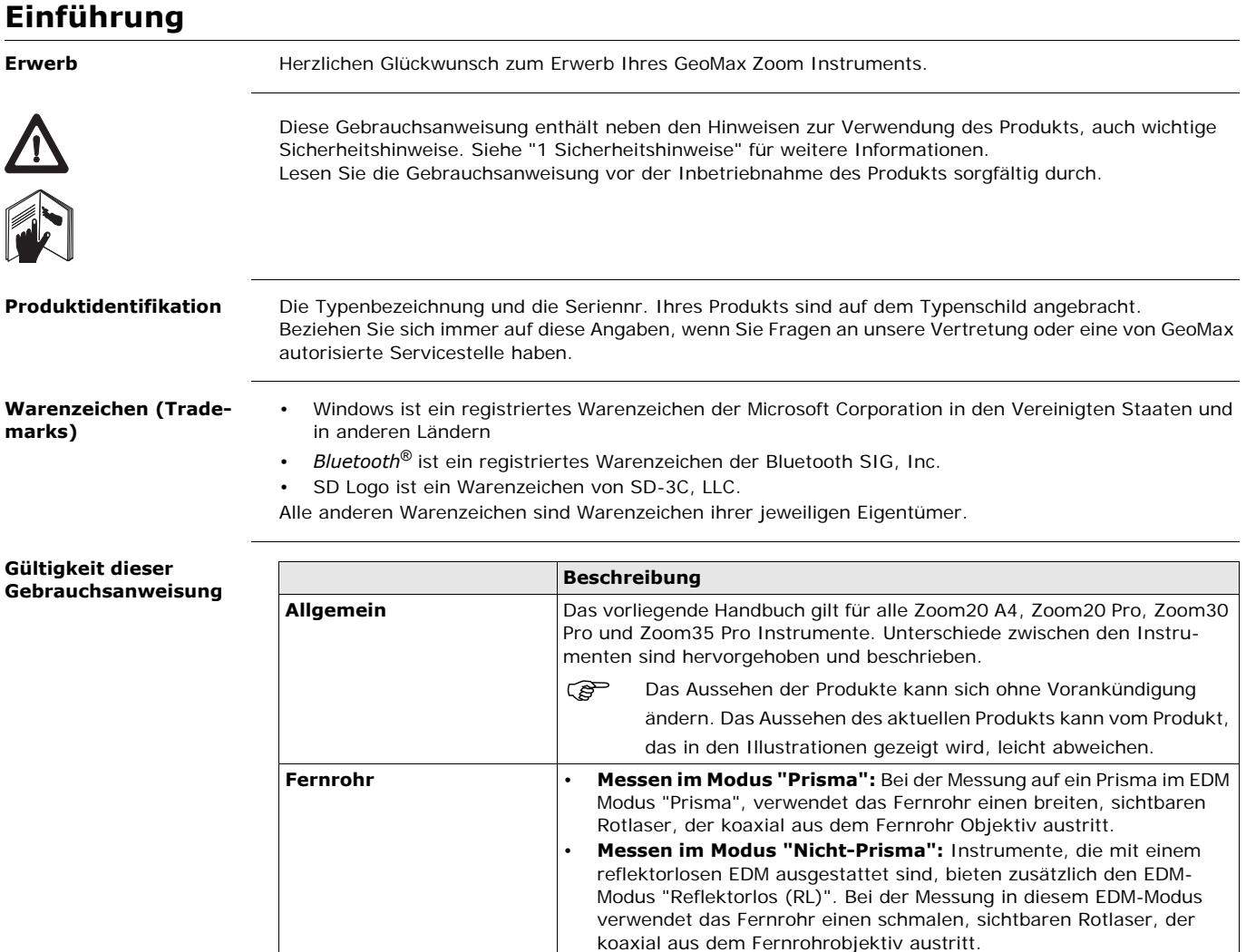

 $\bigwedge$ **WARNUNG**

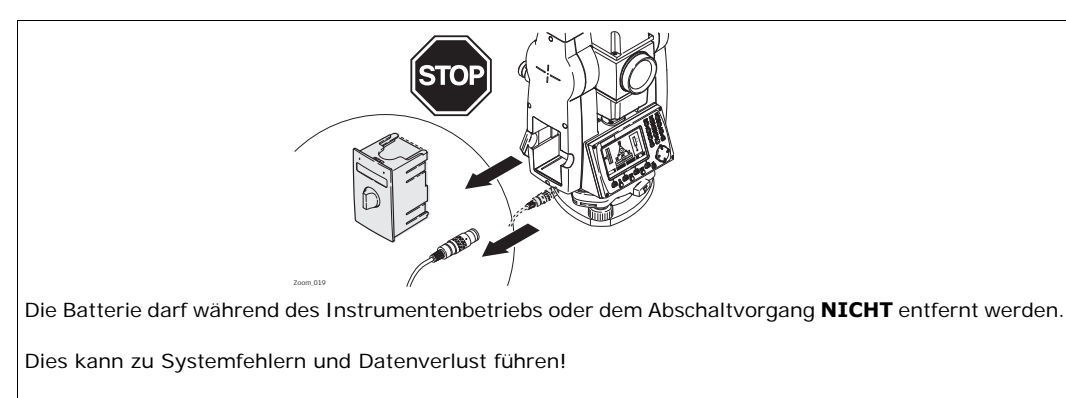

Schalten Sie das Instrument immer über die Ein/Aus-Taste ab und warten Sie, bis das Instrument vollständig ausgeschaltet ist, bevor Sie die Batterie entfernen.

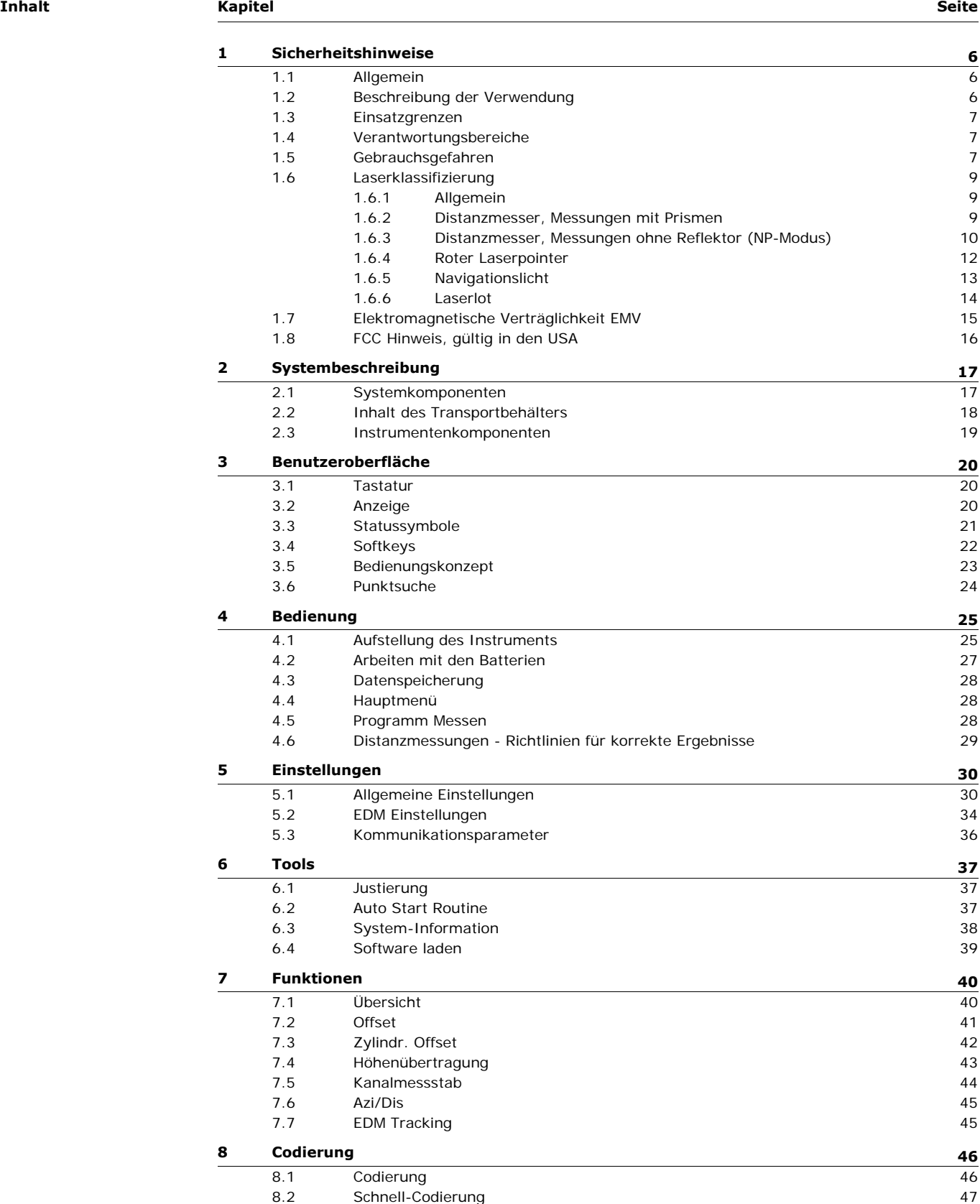

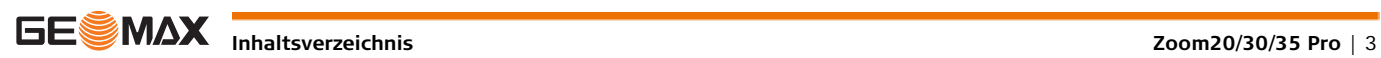

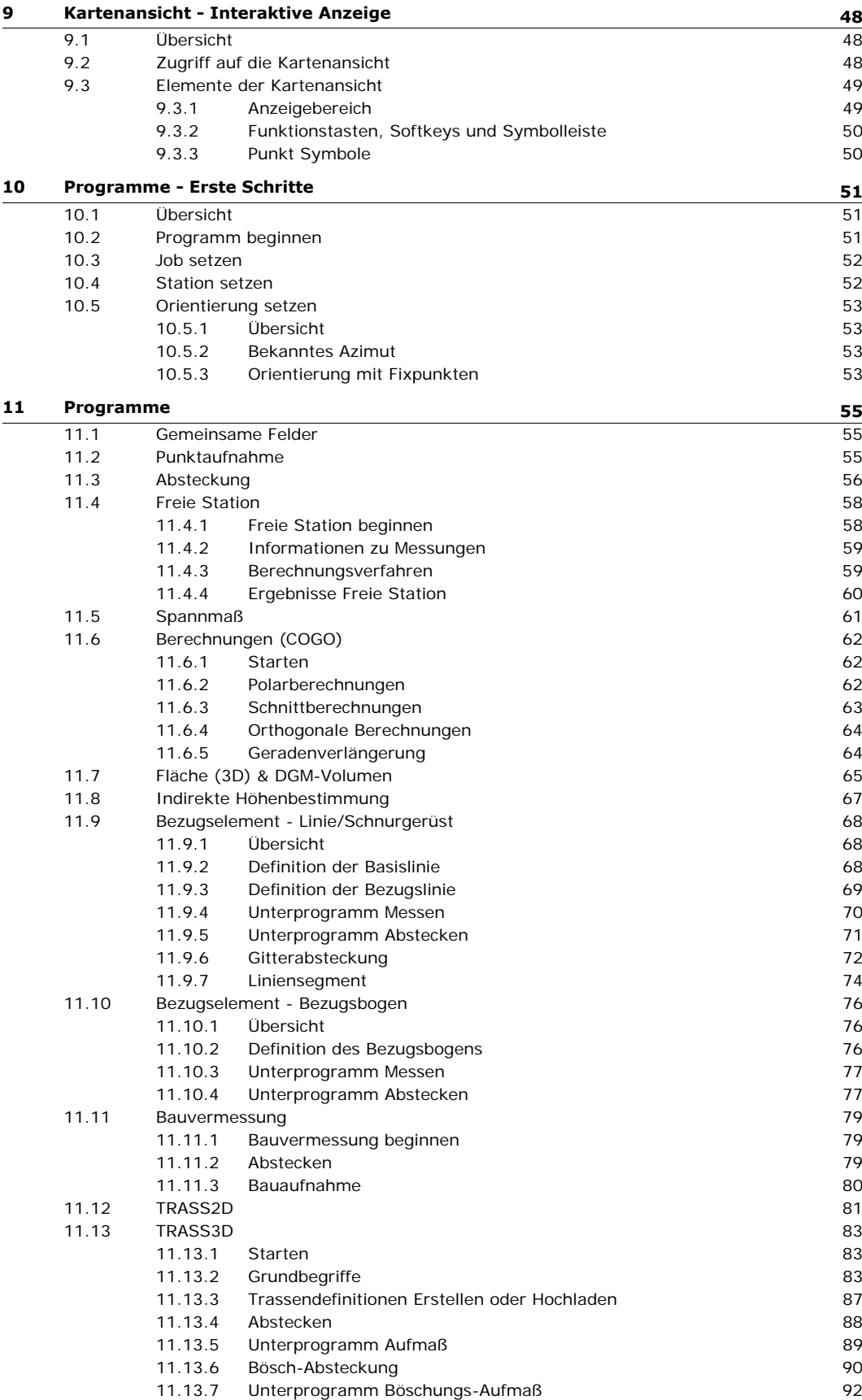

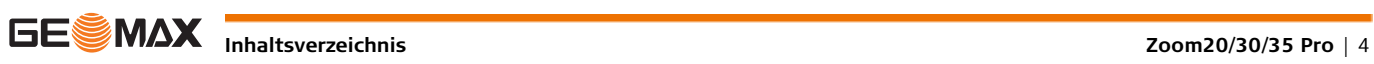

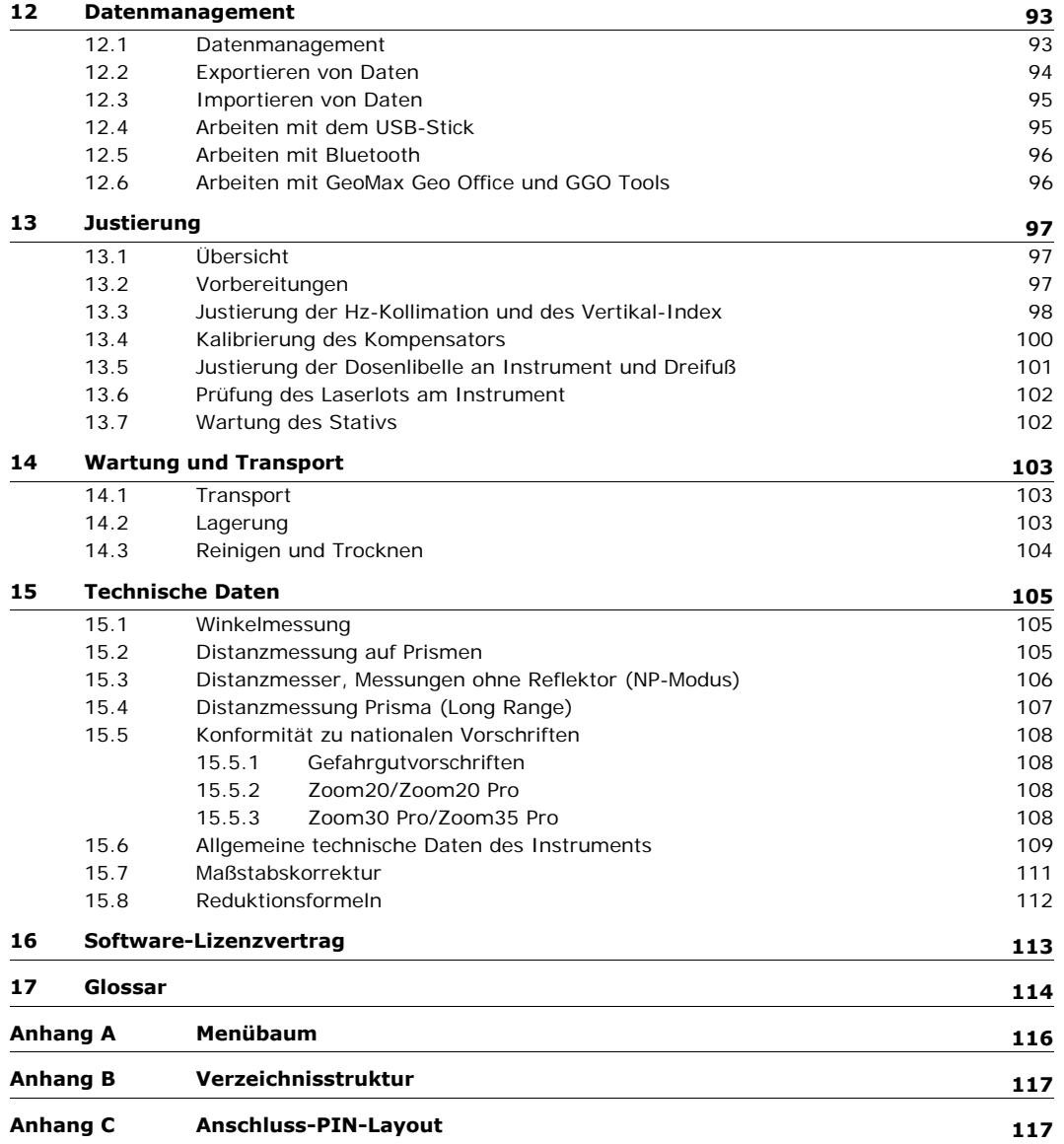

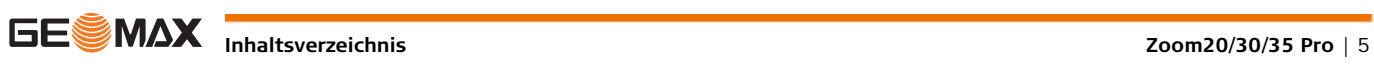

<span id="page-5-1"></span><span id="page-5-0"></span>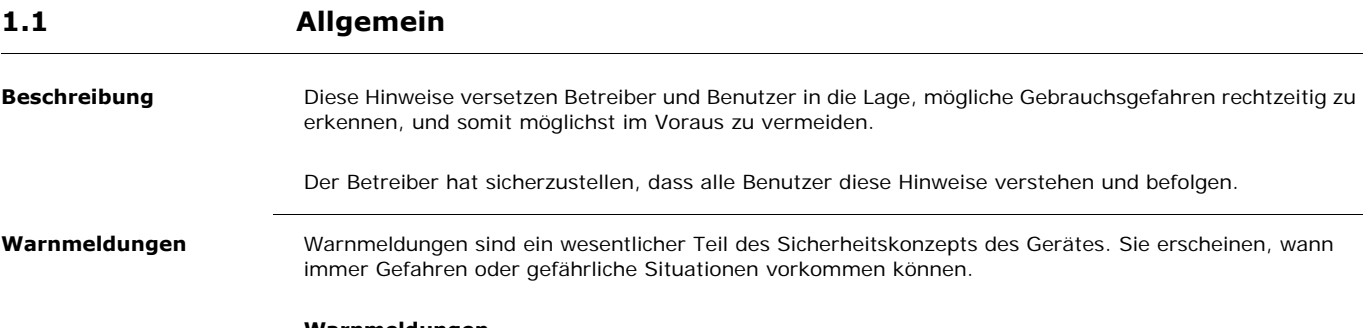

- **Warnmeldungen...**
	- machen den Anwender auf direkte und indirekte Gefahren, die den Gebrauch des Produkts betreffen, aufmerksam.
	- enthalten allgemeine Verhaltensregeln.

Alle Sicherheitsanweisungen und Sicherheitsmeldungen sollten für die Sicherheit des Anwenders genau eingehalten und befolgt werden! Deshalb muss dieses Handbuch für alle Personen, die die hier beschriebenen Aufgaben ausführen, verfügbar sein.

**GEFAHR**, **WARNUNG**, **VORSICHT** und **HINWEIS** sind standardisierte Signalwörter, um die Stufen der Gefahren und Risiken für Personen- und Sachschäden zu bestimmen. Für Ihre Sicherheit ist es wichtig, die unten angegebene Tabelle mit den verschiedenen Signalwörtern und deren Bedeutung zu lesen und zu verstehen! Zusätzliche Symbole für Sicherheitshinweise können ebenso wie zusätzlicher Text innerhalb einer Warnmeldung auftreten.

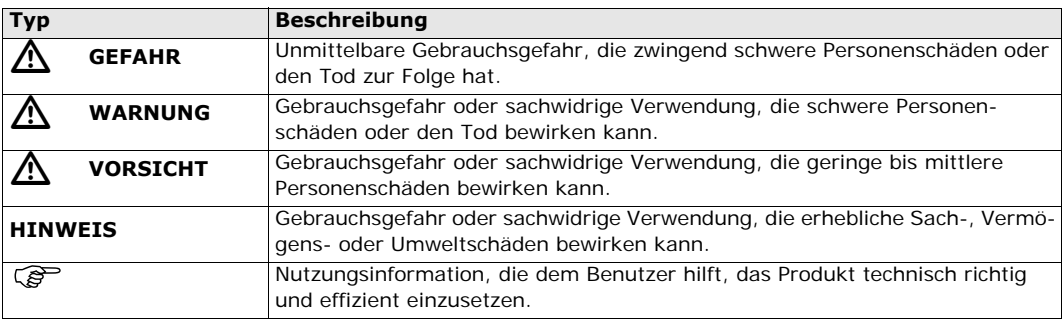

### <span id="page-5-2"></span>**1.2 Beschreibung der Verwendung**

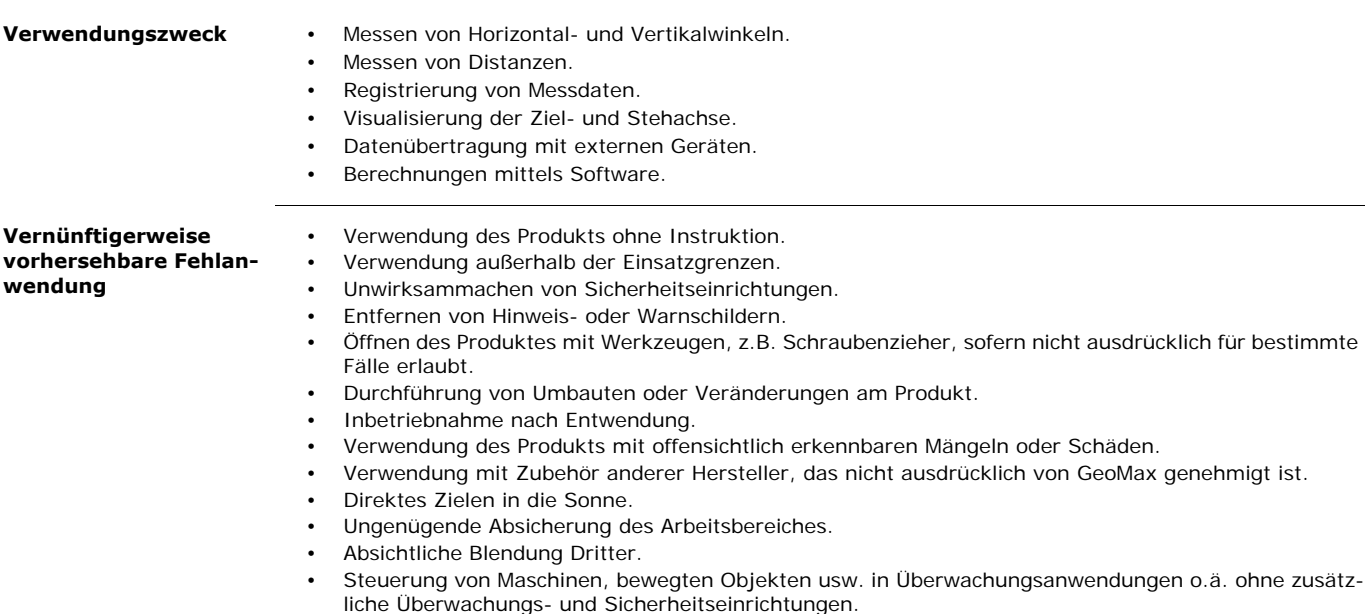

<span id="page-6-2"></span><span id="page-6-1"></span><span id="page-6-0"></span>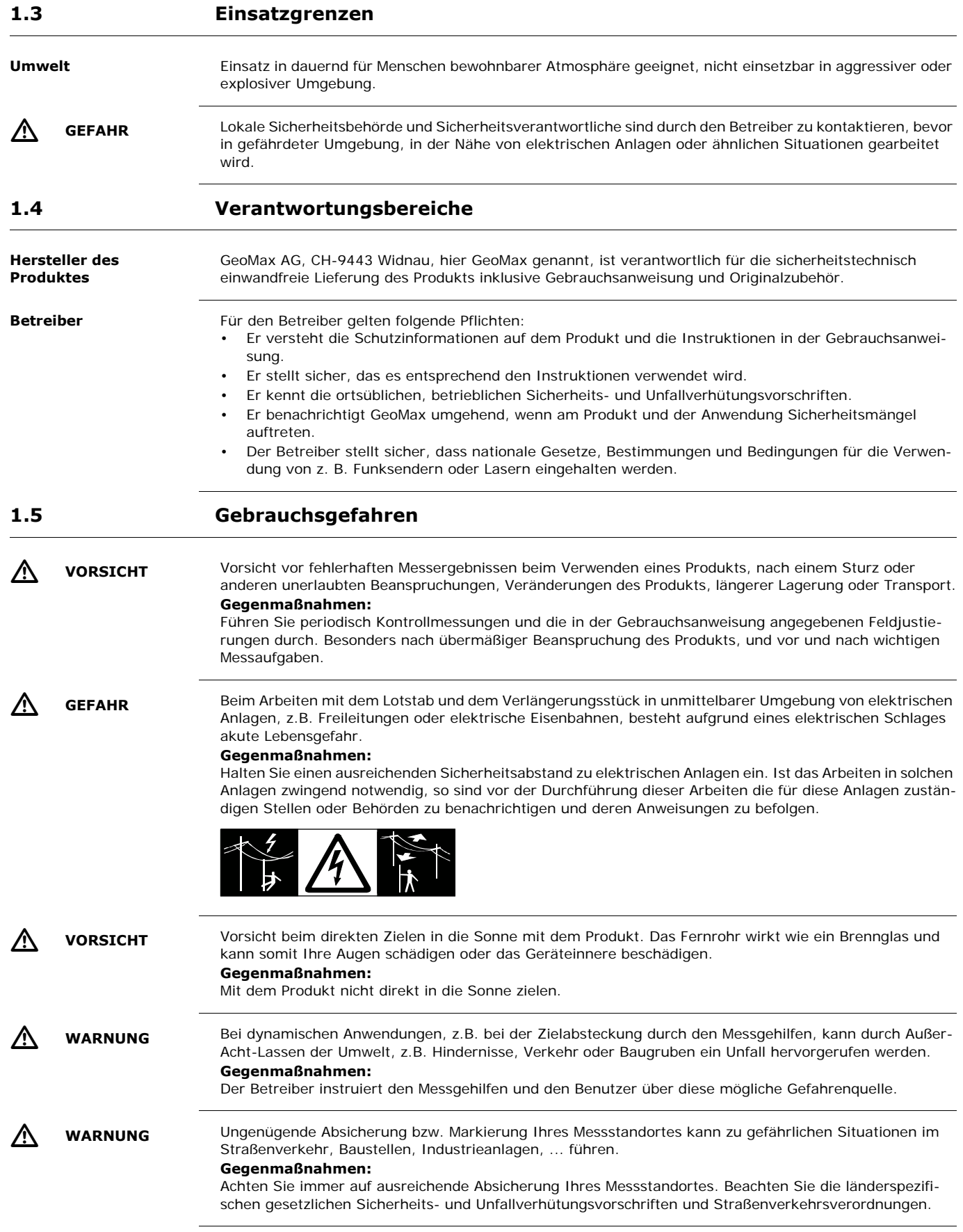

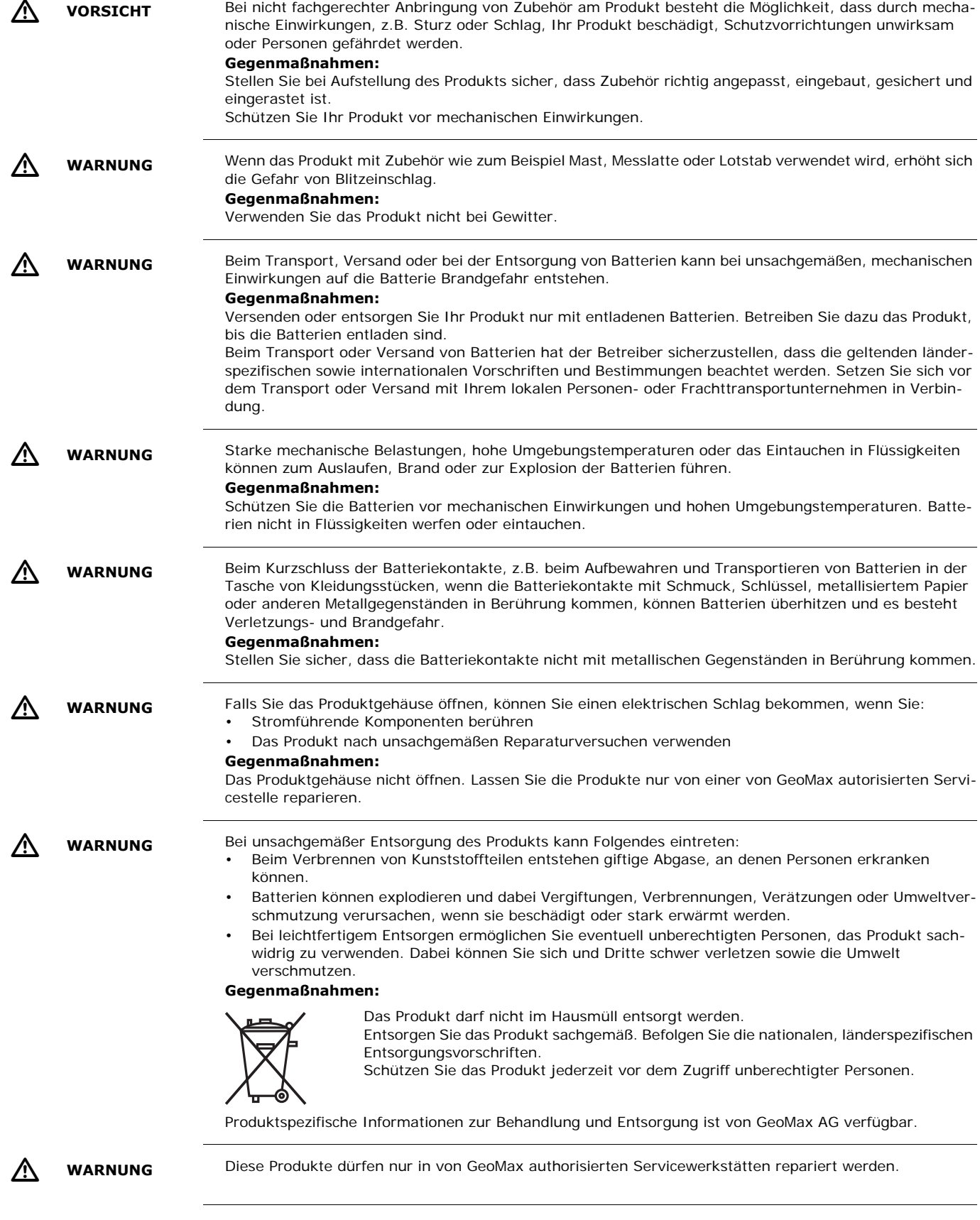

## <span id="page-8-1"></span><span id="page-8-0"></span>**1.6.1 Allgemein**

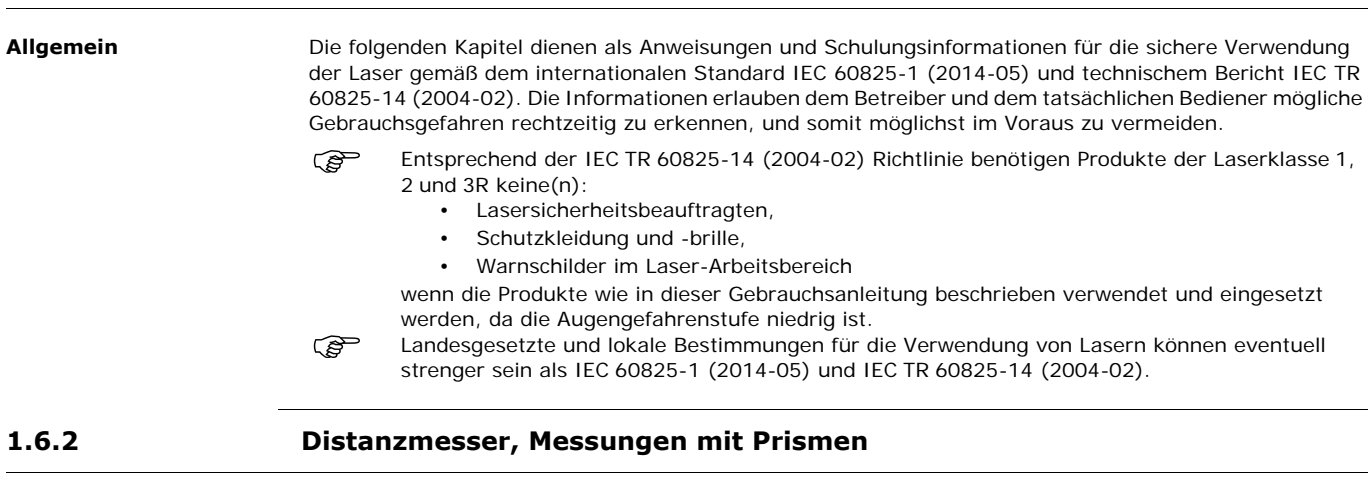

<span id="page-8-2"></span>**Allgemein** Der integrierte Distanzmesser im Produkt erzeugt einen sichtbaren Laserstrahl, der aus dem Fernrohrobjektiv austritt.

> Das Produkt entspricht der Laserklasse 1 gemäß: • IEC 60825-1 (2014-05): "Sicherheit von Lasereinrichtungen"

Diese Produkte sind unter vernünftigerweise vorhersehbaren Bedingungen und bei bestimmungsgemäßer Verwendung und Instandhaltung sicher und für die Augen ungefährlich.

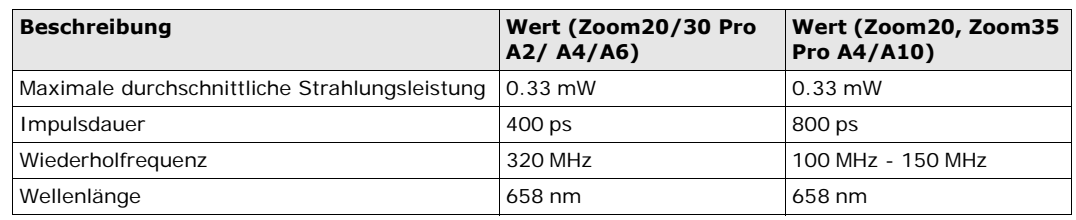

#### **Beschilderung**

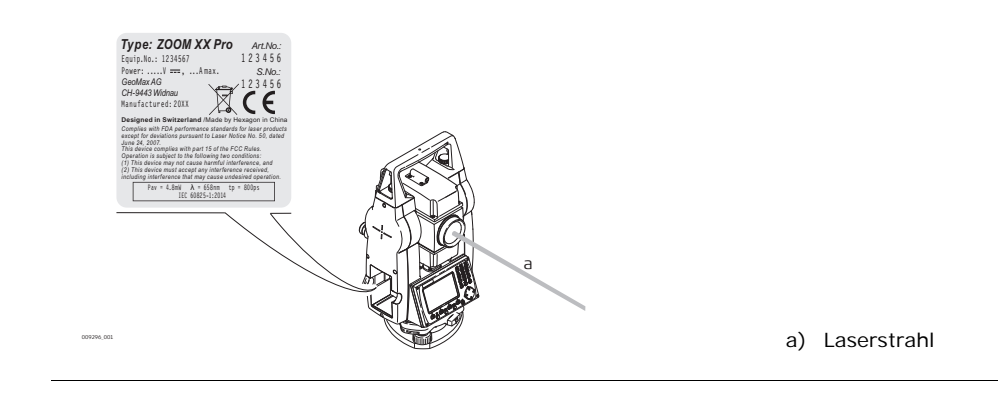

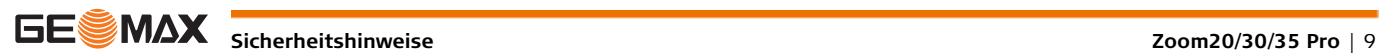

<span id="page-9-0"></span>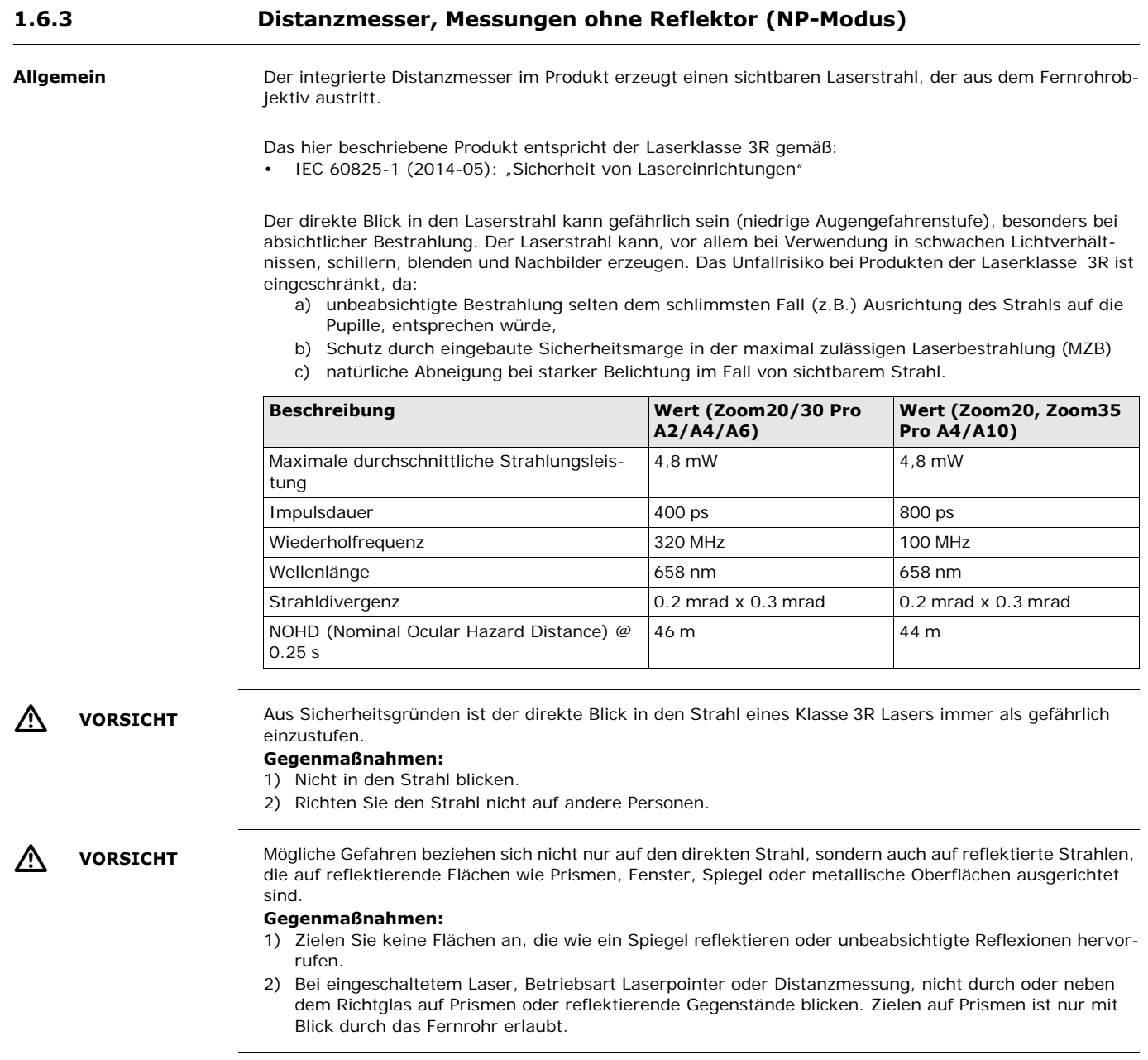

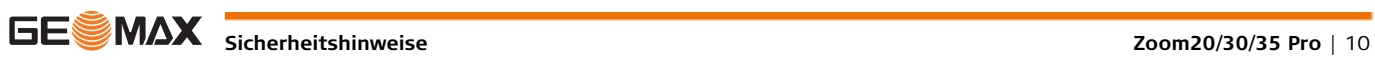

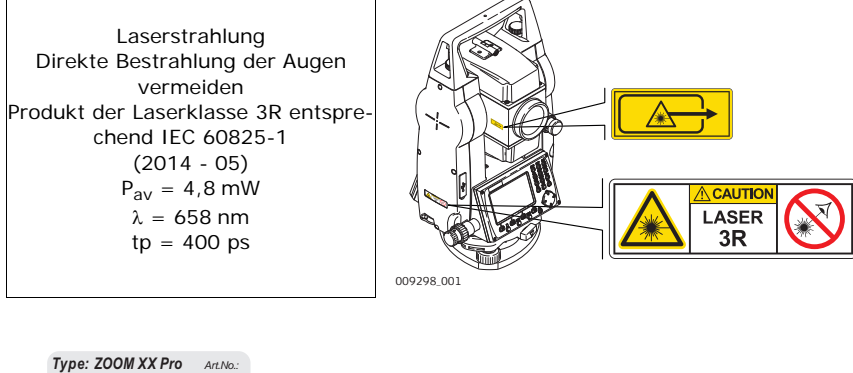

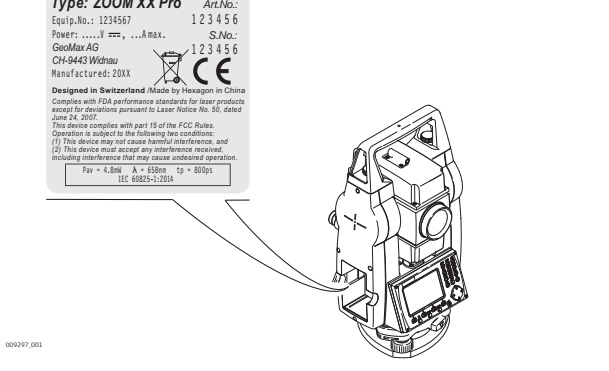

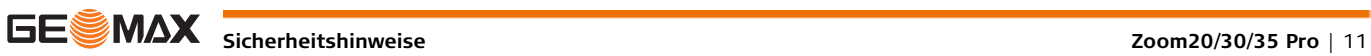

<span id="page-11-0"></span>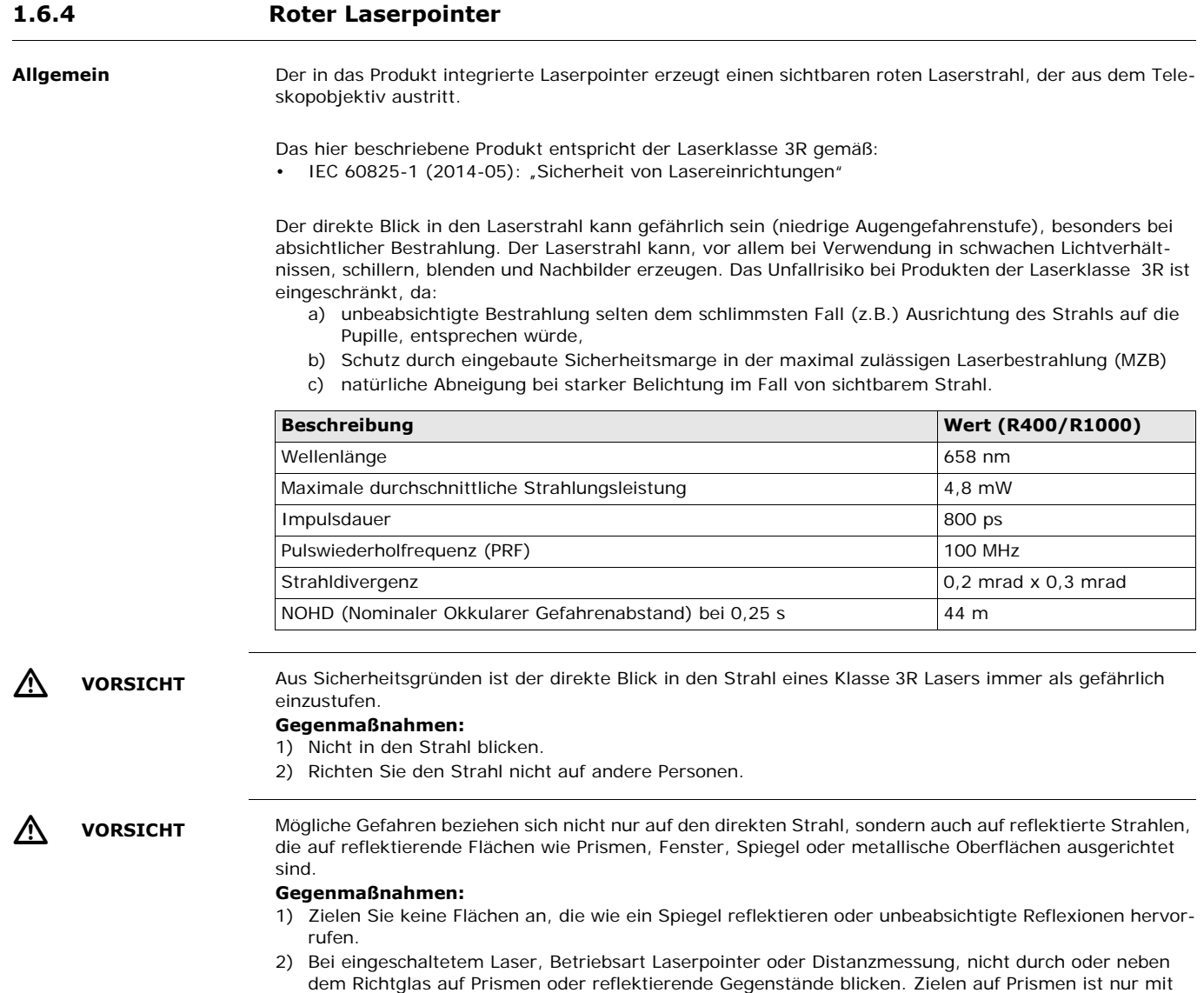

Blick durch das Fernrohr erlaubt.

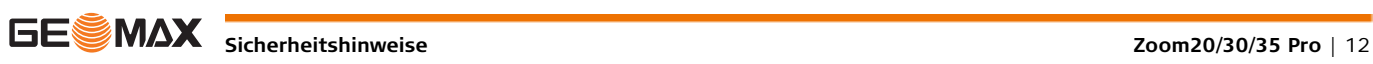

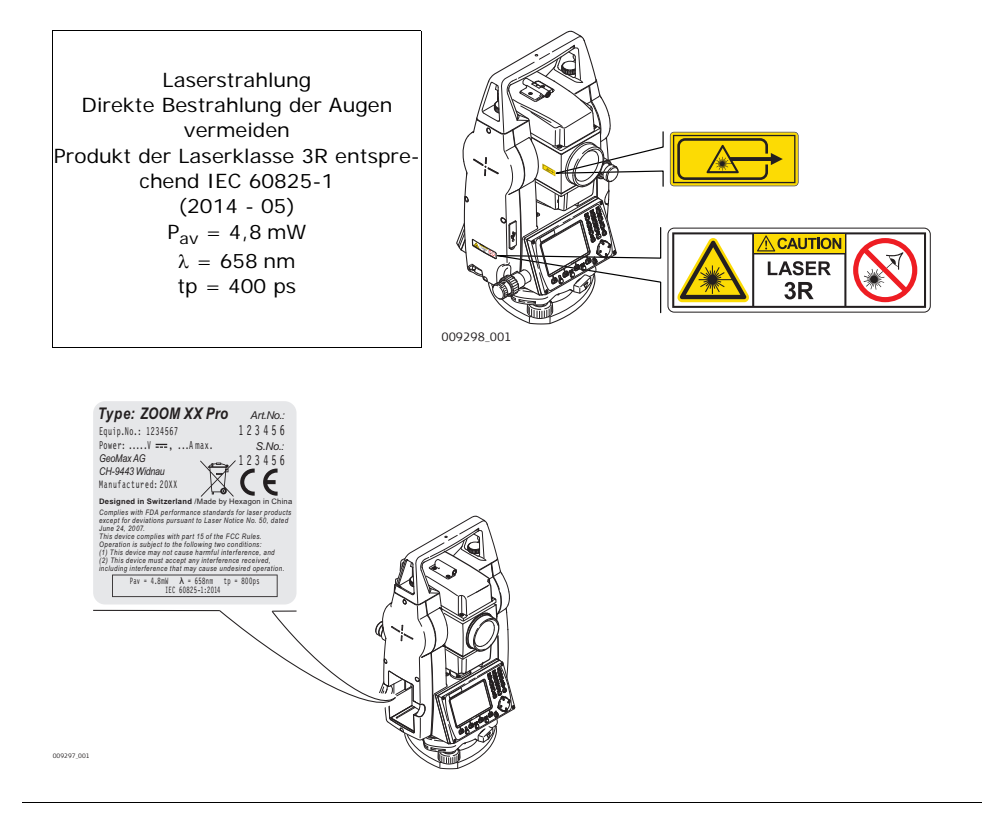

## <span id="page-12-0"></span>**1.6.5 Navigationslicht**

**Allgemein** Das integrierte Navigationslicht erzeugt einen sichtbaren LED-Lichtstrahl, der aus der Vorderseite des Fernrohres austritt.

> Das Produkt ist vom Umfang der Richtlinie IEC 60825-1 (2014-05): "Sicherheit von Laser-Einrichtungen" ausgeschlossen.

Das Produkt ist nach IEC 62471 (2006-07) von der Laserklassifizierung befreit und stellt keine Gefahr da, sofern es bestimmungsmäßig verwendet und Instand gehalten wird.

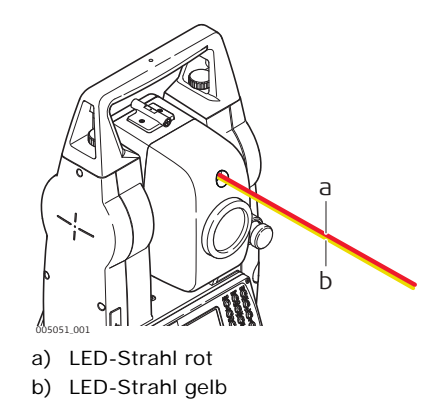

<span id="page-13-0"></span>**Allgemein** Das integrierte Laserlot erzeugt einen sichtbaren Laserstrahl, der aus der Geräteunterseite austritt.

Das hier beschriebene Produkt entspricht der Laserklasse 2 gemäß: • IEC 60825-1 (2014-05): "Sicherheit von Lasereinrichtungen"

Diese Produkte sind bei kurzzeitiger Bestrahlung ungefährlich, können aber bei absichtlichem Starren in den Strahl eine Gefahr darstellen. Vor allem bei der Verwendung in schwachen Lichtverhältnissen kann der Laserstrahl schillern, blenden und Nachbilder erzeugen.

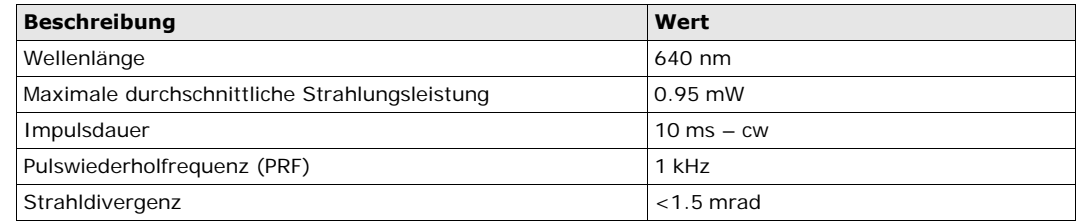

#### $\sqrt{N}$

 **VORSICHT** Aus sicherheitstechnischer Sicht können Klasse 2 Laserprodukte grundsätzlich die Augen gefährden. **Gegenmaßnahmen:**

- 1) Blicken Sie nicht in den Laserstrahl und betrachten Sie ihn nicht durch optische Instrumente.
- 2) Richten Sie den Strahl nicht auf andere Personen oder Tiere.

#### **Beschilderung**

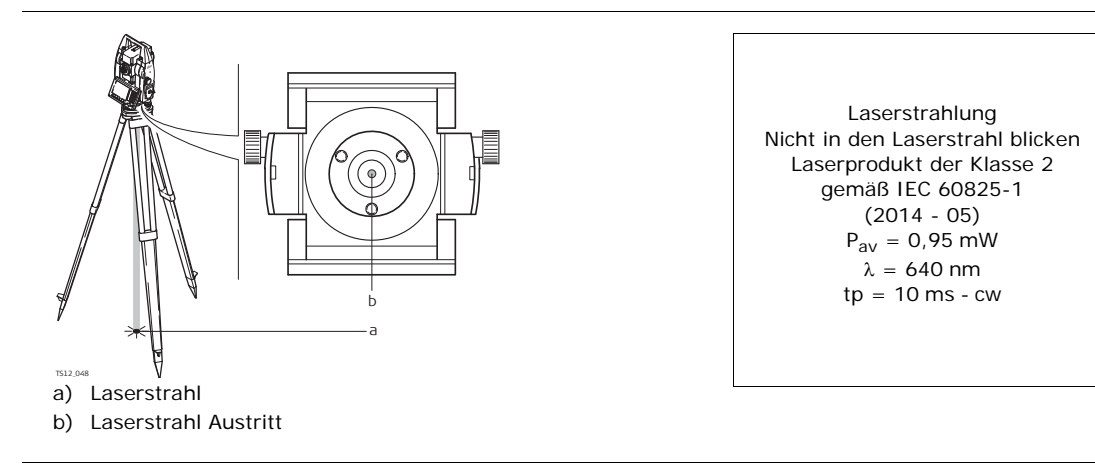

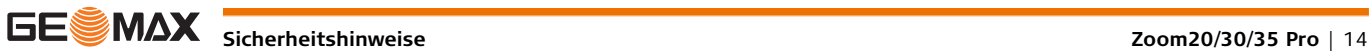

<span id="page-14-0"></span>**1.7 Elektromagnetische Verträglichkeit EMV Beschreibung** Als Elektromagnetische Verträglichkeit bezeichnet man die Fähigkeit der Produkte, in einem Umfeld mit elektromagnetischer Strahlung und elektrostatischer Entladung einwandfrei zu funktionieren, ohne elektromagnetische Störungen in anderen Geräten zu verursachen. ハ **WARNUNG** Möglichkeit einer Störung anderer Geräte durch elektromagnetische Strahlung. Obwohl das Produkt die strengen Anforderungen der einschlägigen Richtlinien und Normen erfüllt, kann GeoMax die Möglichkeit einer Störung anderer Geräte nicht ganz ausschließen.  $\mathbb{Z}$  **VORSICHT** Möglichkeit einer Störung anderer Geräte, wenn Sie das Produkt mit Fremdgeräten verwenden, z.B. Feldcomputer, PC oder andere elektronische Geräte, diverse Kabel oder externe Batterien. **Gegenmaßnahmen:** Verwenden Sie nur von GeoMax empfohlene Ausstattung und Zubehör. Sie erfüllen in Kombination mit dem Produkt die strengen Anforderungen der einschlägigen Richtlinien und Normen. Achten Sie bei der Verwendung von Computern oder anderen elektronischen Geräten auf die herstellerspezifischen Angaben über die elektromagnetische Verträglichkeit.  $\overline{\mathbb{V}}$  **VORSICHT** Möglichkeit von fehlerhaften Messergebnissen bei Störungen durch elektromagnetische Strahlung. Obwohl das Produkt die strengen Anforderungen der einschlägigen Richtlinien und Normen erfüllt, kann GeoMax die Möglichkeit nicht ganz ausschließen, dass intensive elektromagnetische Strahlung das Produkt stört; z.B. die Strahlung in unmittelbarer Nähe von Rundfunksendern, Funksprechgeräten, Diesel-Generatoren usw. **Gegenmaßnahmen:** Bei Messungen unter diesen Bedingungen, Messergebnisse auf Plausibilität überprüfen.  $\mathbb{Z}$  **VORSICHT** Bei Betreiben des Produkts mit einseitig eingestecktem Kabel, z.B. externes Stromkabel, Schnittstellenkabel, kann eine Überschreitung der zulässigen elektromagnetischen Strahlungswerte auftreten und dadurch andere Geräte gestört werden. **Gegenmaßnahmen:** Während des Gebrauchs des Produkts müssen Kabel beidseitig eingesteckt sein, z.B. Gerät / externe Batterie, Gerät / Computer. **Bluetooth** Verwendung eines Produktes mit Bluetooth: Λ **WARNUNG** Möglichkeit einer Störung anderer Geräte, medizinischer Geräte, zum Beispiel Herzschrittmacher oder Hörgeräte, Flugzeugen und Anlagen beziehungsweise Schädigung bei Mensch und Tier durch elektromagnetische Strahlung. **Gegenmaßnahmen:** Obwohl das Produkt in Kombination mit von GeoMax empfohlenen Funkgeräten oder Mobiltelefonen die strengen Anforderungen der einschlägigen Richtlinien und Normen erfüllt, kann GeoMax die Möglichkeit einer Störung anderer Geräte, beziehungsweise die Schädigung bei Mensch und Tier, nicht ganz ausschließen. • Betreiben Sie das Produkt mit Funkgeräten oder Mobiltelefonen nicht in der Nähe von Tankstellen, chemischen Anlagen und Gebieten mit Explosionsgefahr. • Betreiben Sie das Produkt mit Funkgeräten oder Mobiltelefonen nicht in der Nähe von medizinischen Geräten.

• Betreiben Sie das Produkt mit Funkgeräten oder Mobiltelefonen nicht in Flugzeugen.

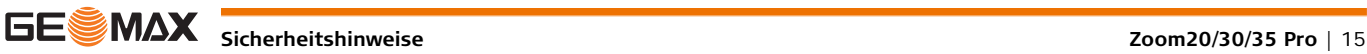

<span id="page-15-0"></span>**1.8 FCC Hinweis, gültig in den USA Gültigkeit** Der nachfolgende, grau hinterlegte Absatz gilt nur für Zoom20/Zoom20 Pro Instrumente.  $\overline{\mathbb{V}}$  **WARNUNG**  $\overline{\mathbb{V}}$  **WARNUNG** Änderungen oder Modifikationen, die nicht ausdrücklich von GeoMax zur Einhaltung der Grenzwerte erlaubt wurden, können das Recht des Anwenders einschränken, das Gerät in Betrieb zu nehmen. **Zoom – Typenschild** Dieses Produkt hat in Tests die Grenzwerte eingehalten, die in Abschnitt 15 der FCC-Bestimmungen für digitale Geräte der Klasse B festgeschrieben sind. Diese Grenzwerte sehen für die Installation in Wohngebieten einen ausreichenden Schutz vor störenden Abstrahlungen vor. Geräte dieser Art erzeugen und verwenden Hochfrequenzen und können diese auch ausstrahlen. Sie können daher, wenn sie nicht den Anweisungen entsprechend installiert und betrieben werden, Störungen des Rundfunkempfanges verursachen. Es kann aber nicht garantiert werden, dass bei bestimmten Installationen nicht doch Störungen auftreten können. Falls dieses Gerät Störungen des Radio- oder Fernsehempfangs verursacht, was durch Aus- und Wiedereinschalten des Gerätes festgestellt werden kann, ist der Benutzer angehalten, die Störungen mit Hilfe folgender Maßnahmen zu beheben: • Die Empfangsantenne neu ausrichten oder versetzen. • Den Abstand zwischen Gerät und Empfänger vergrößern. • Das Gerät an die Steckdose eines Stromkreises anschließen, der unterschiedlich ist zu dem des Empfängers. • Lassen Sie sich von Ihrem Händler oder einem erfahrenen Radio- und Fernsehtechniker helfen.

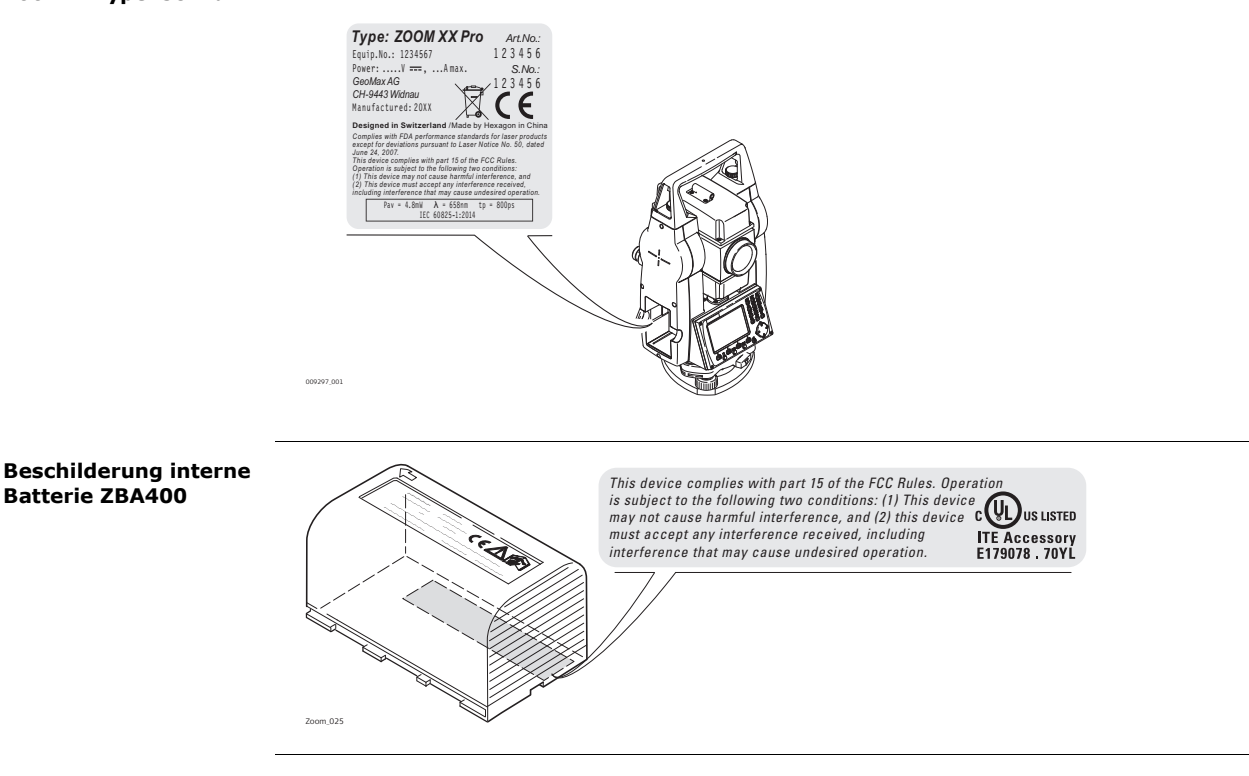

## <span id="page-16-1"></span><span id="page-16-0"></span>**2.1 Systemkomponenten**

## **Hauptbestandteile**

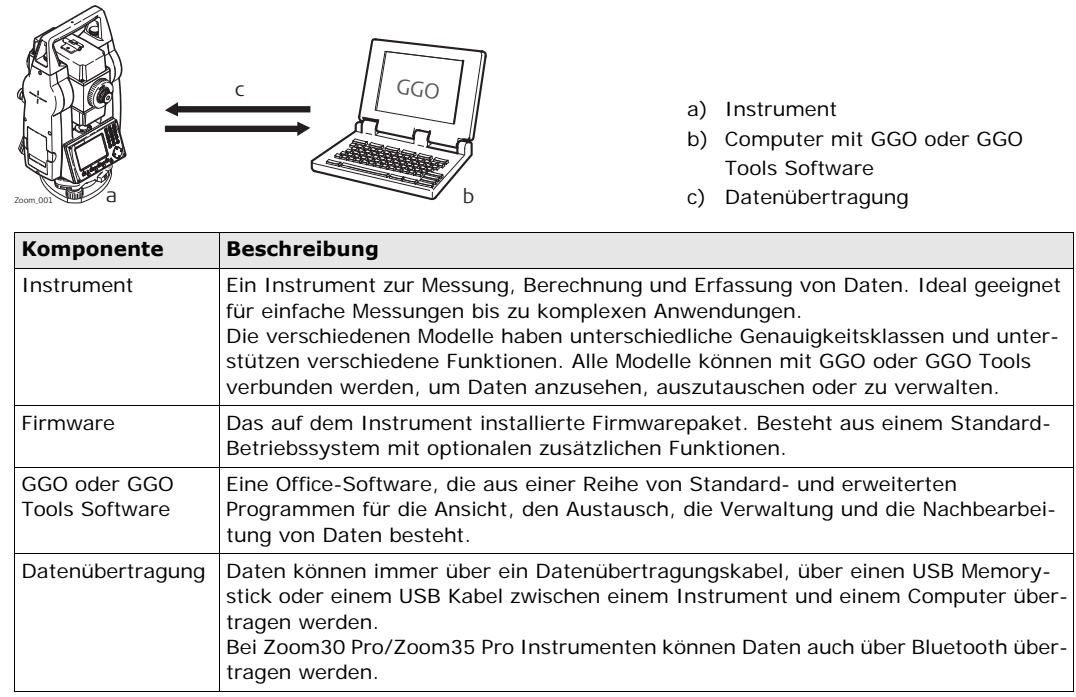

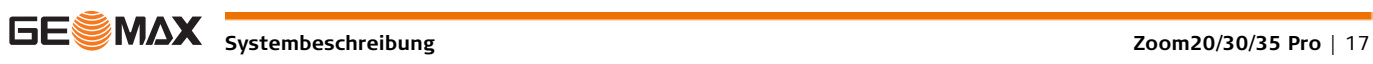

<span id="page-17-0"></span>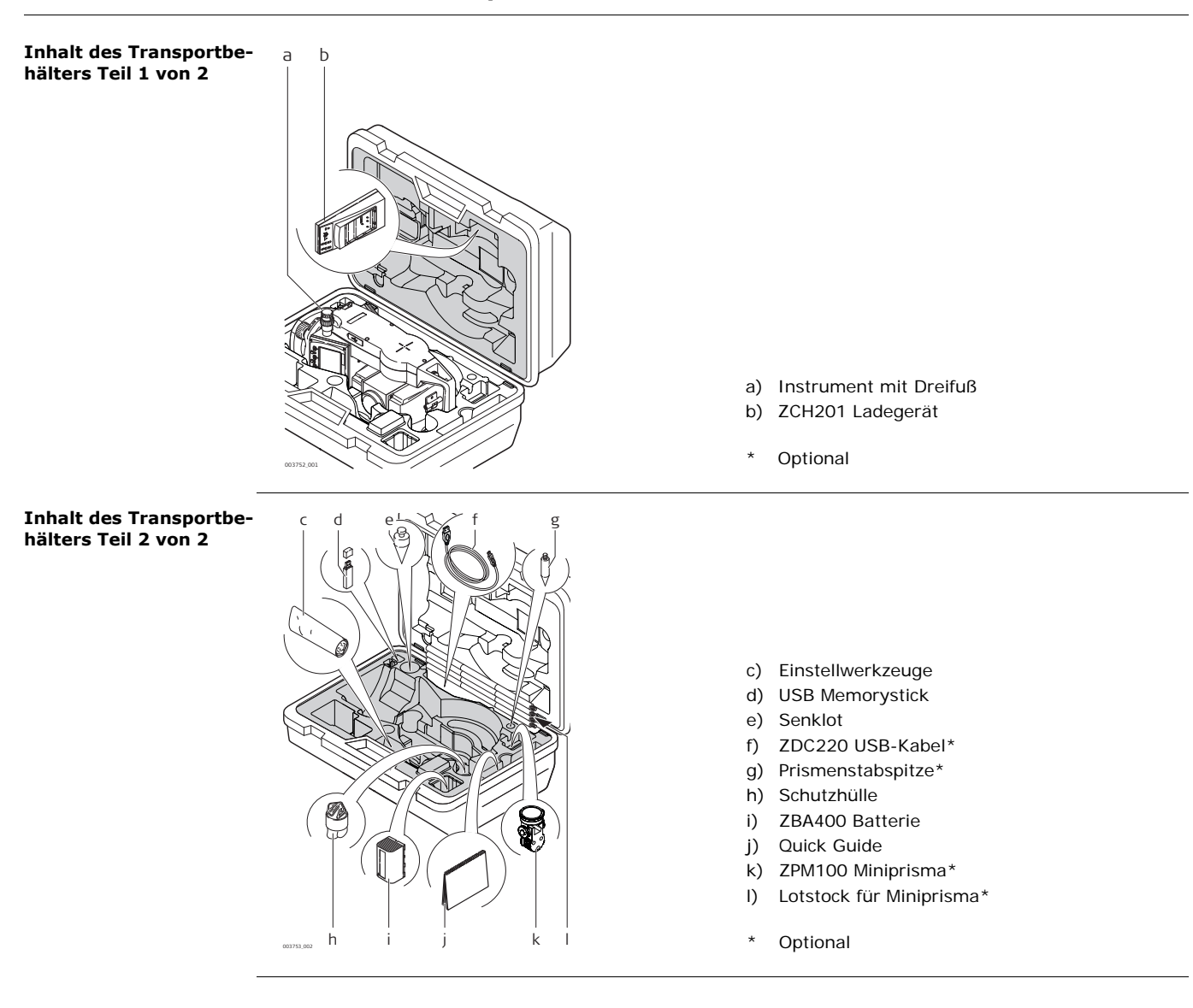

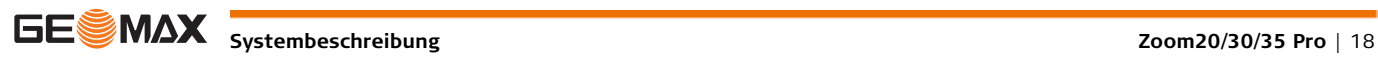

<span id="page-18-0"></span>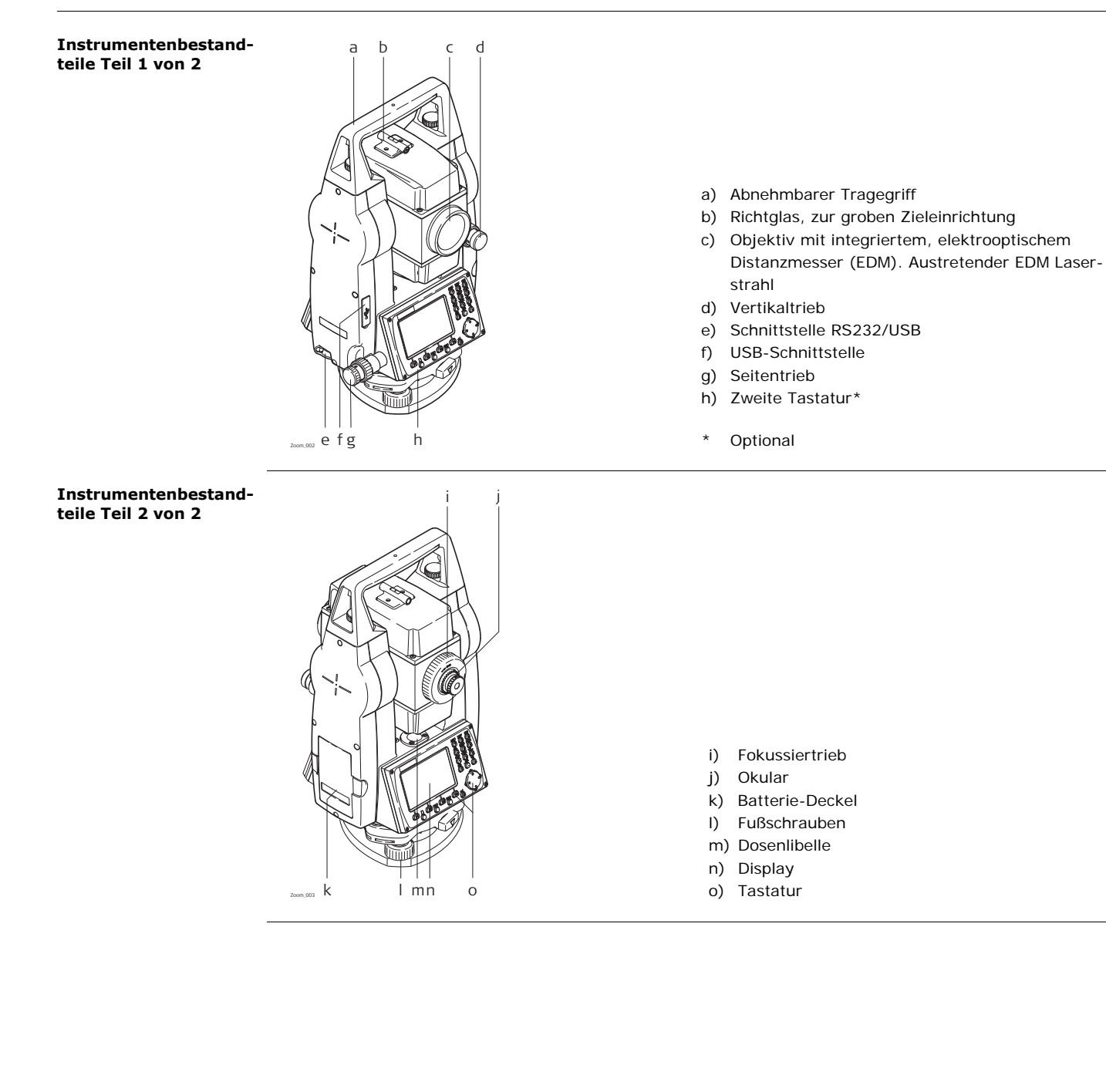

## <span id="page-19-0"></span>**3 Benutzeroberfläche**

## <span id="page-19-1"></span>**3.1 Tastatur**

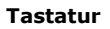

**Tastatur EXECUSE IN Die Tastatur kann abhängig vom Modell des Instruments abweichen.** 

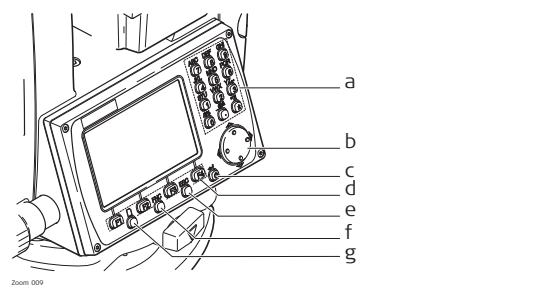

a) Alphanumerischer Tastenblock

- b) Navigationstaste
- c) **ENTER**-Taste
- d) Funktionstasten **F1** bis **F4**
- e) **ESC**-Taste
- f) **FNC**-Taste
- g) **BLÄTTERN**-Taste

#### **Tasten**

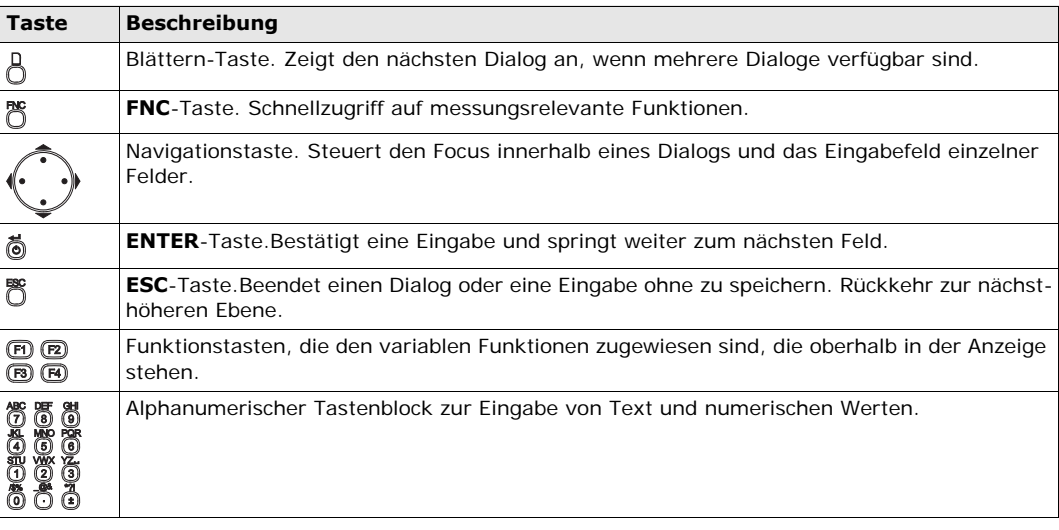

## <span id="page-19-2"></span>**3.2 Anzeige**

**Anzeige** Die Instrumente sind mit Schwarz&Weiß oder mit Farb&Touch Anzeige verfügbar.

 Alle dargestellten Anzeigen sind Beispiele. Lokale Software-Versionen können unter Umständen von der Basisversion abweichen.

### **Schwarz&Weiß Anzeige:**

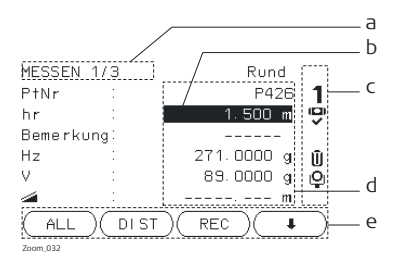

#### **Farb&Touch Anzeige:**

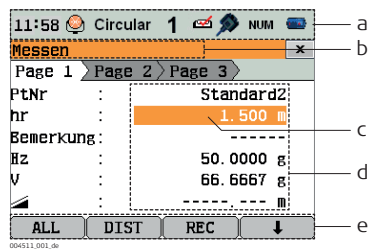

- a) Titel
- b) Fokus auf der Anzeige. Aktives Feld
- c) Statussymbole
- d) Felder
- e) Softkeys

a) Statussymbole

- b) Titel
- c) Fokus auf der Anzeige. Aktives Feld
- d) Felder
- e) Softkeys
- Tippen Sie auf ein Symbol oder ein Feld, um eine Funktion auszuführen.

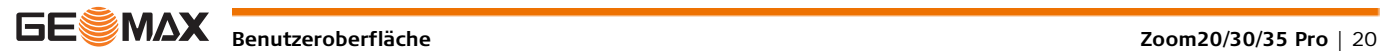

<span id="page-20-0"></span>**Beschreibung** Die Symbole zeigen Statusinformationen zu den Instrumenten Grundfunktionen an. Je nach Anzeigetyp werden unterschiedliche Symbole angezeigt.

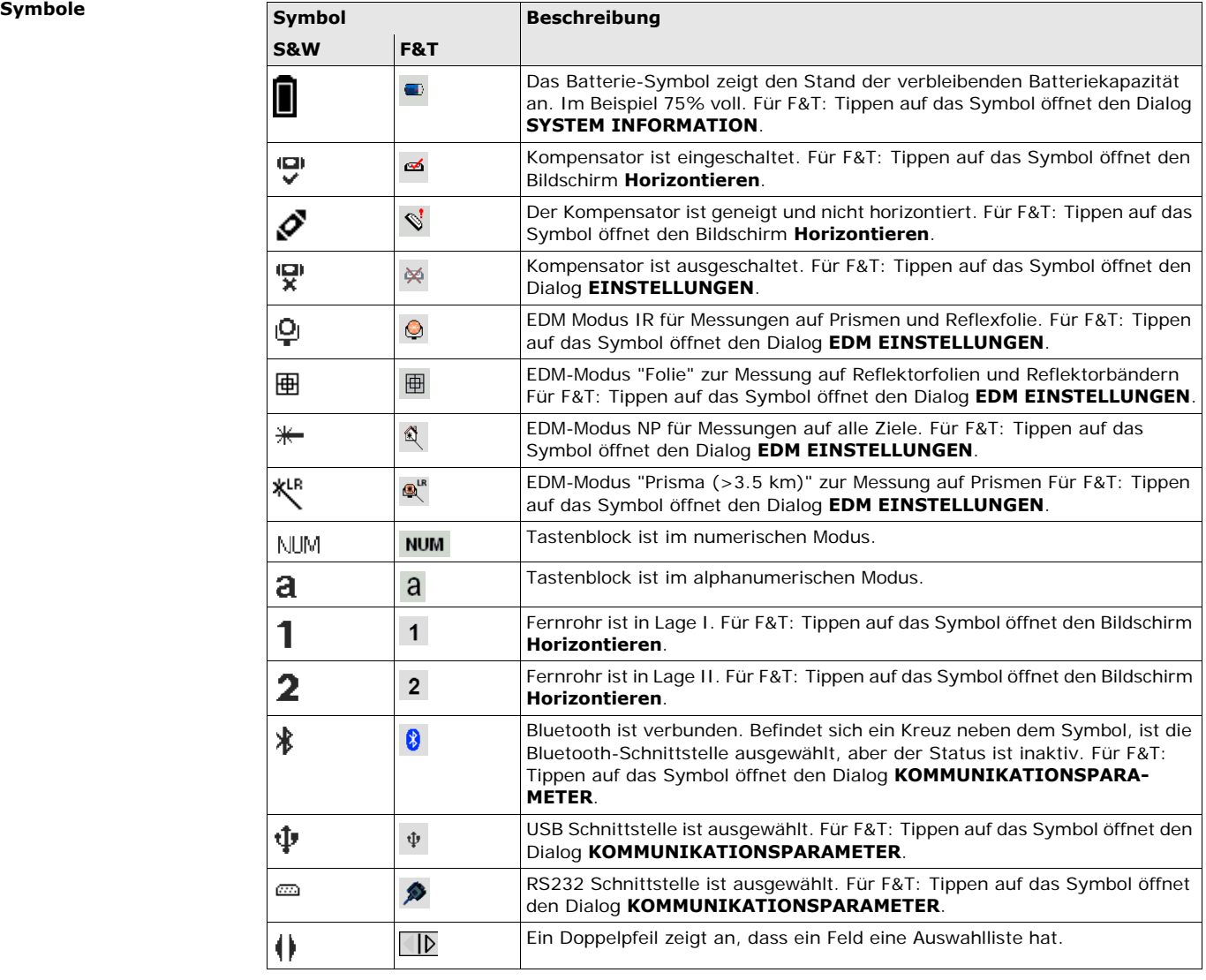

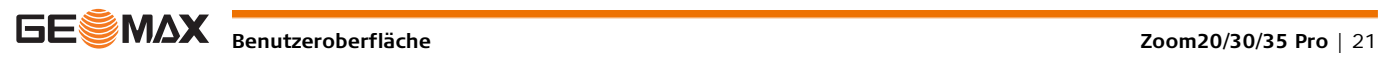

**Funktionen**

**Allgemeine Softkey-**

**Beschreibung** Softkeys werden mit der relevanten Funktionstaste **F1** bis **F4** ausgewählt. In diesem Kapitel ist die Funktionalität üblicher System-Softkeys beschrieben. Spezifische Softkeys werden in den relevanten Programmkapiteln beschrieben.

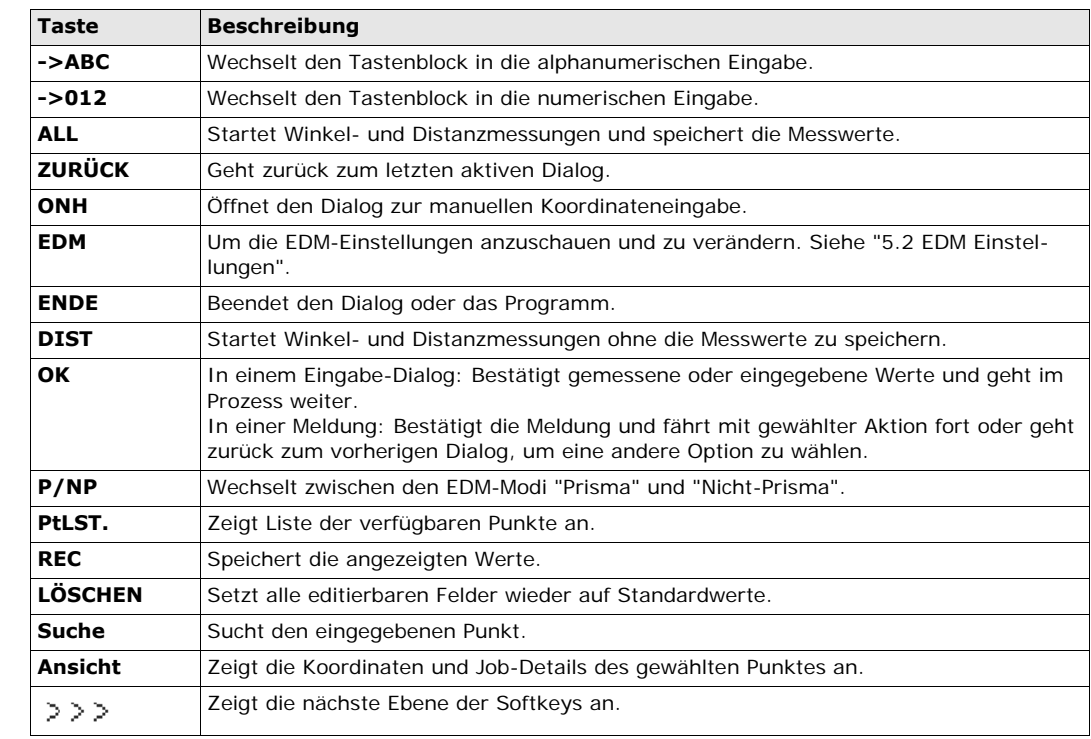

<span id="page-21-0"></span>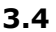

### <span id="page-22-0"></span>**3.5 Bedienungskonzept**

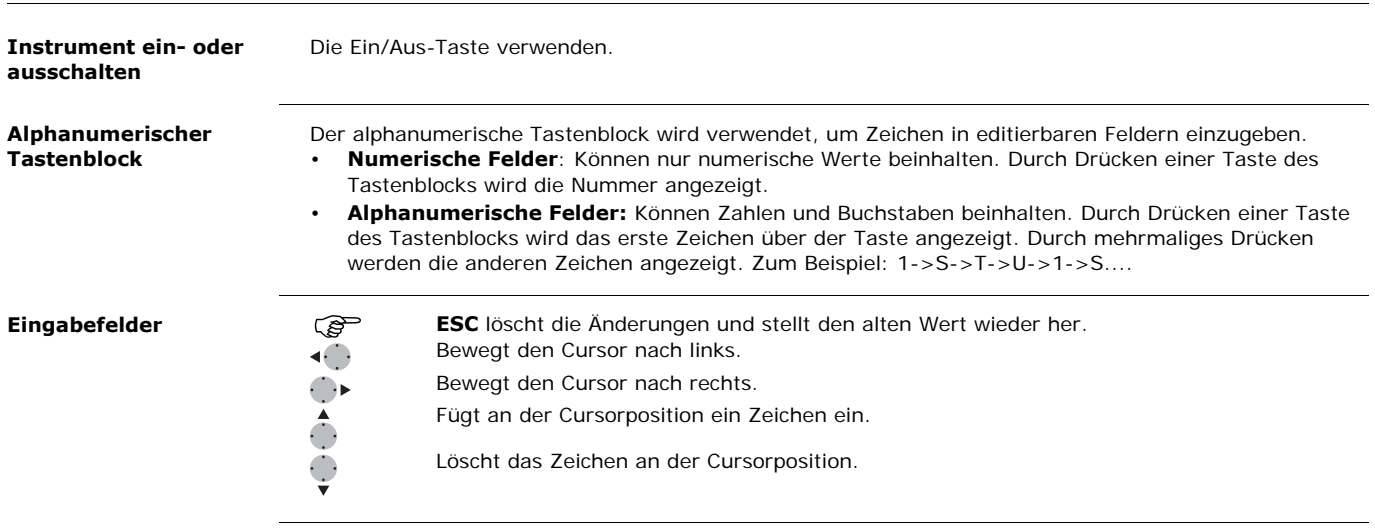

 Im Editiermodus kann die Position des Dezimalpunkts nicht verändert werden. Der Dezimalpunkt wird übersprungen.

#### **Sonderzeichen**

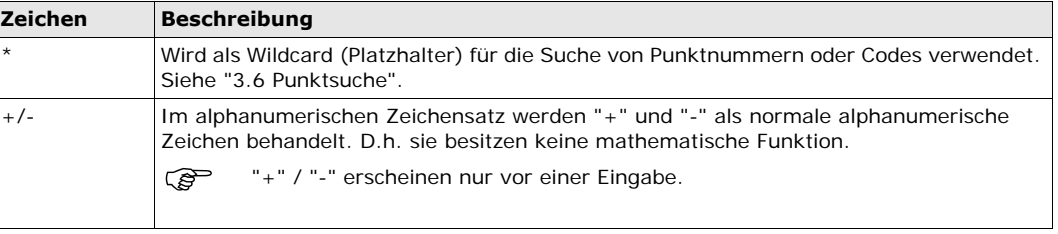

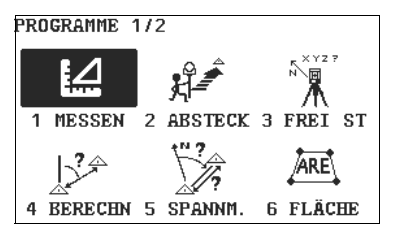

In diesem Beispiel würde das Drücken von 2 auf einer alphanumerischer Tastatur das Programm Absteckung öffnen.

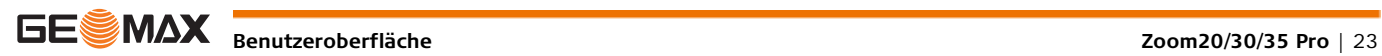

<span id="page-23-0"></span>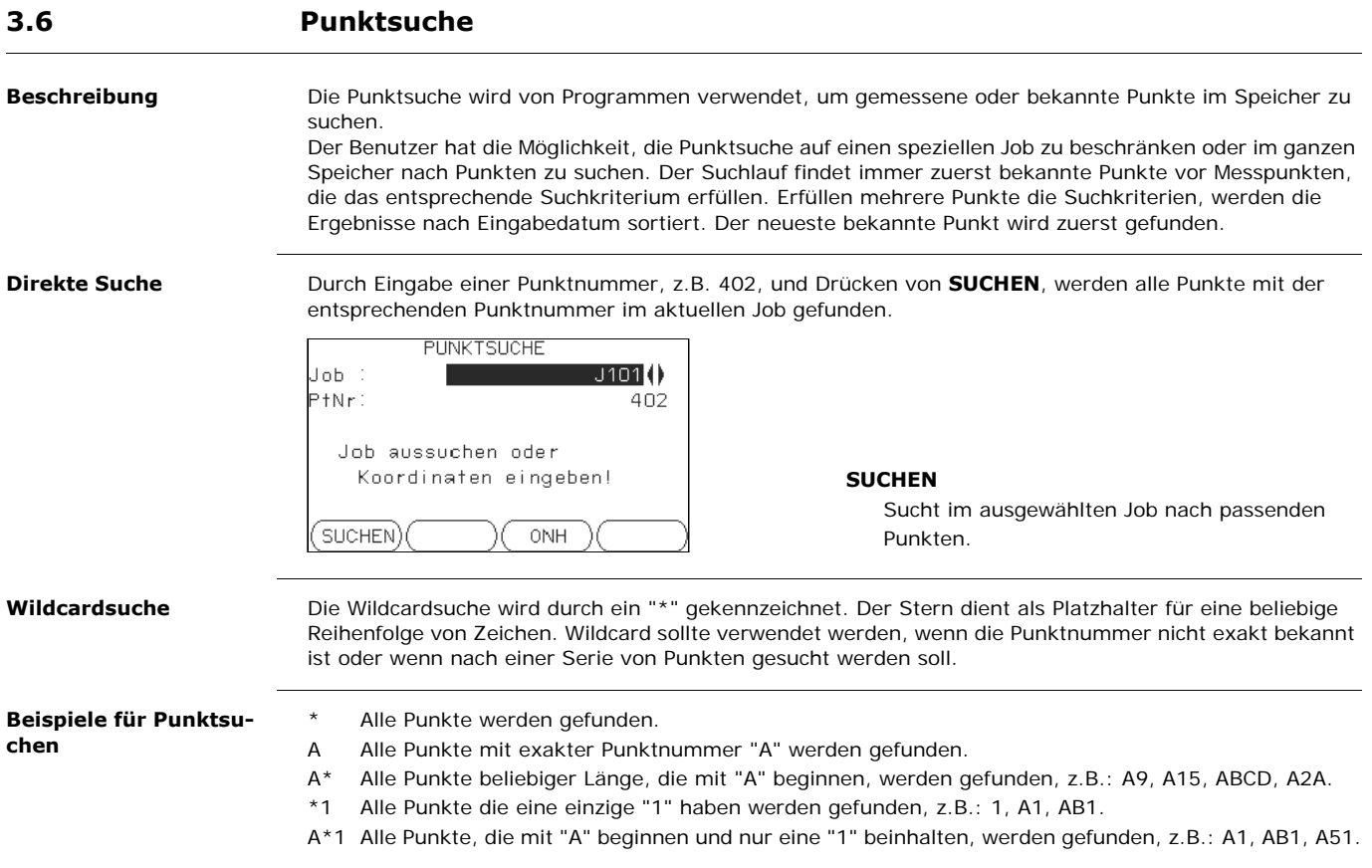

## <span id="page-24-0"></span>**4 Bedienung**

## <span id="page-24-1"></span>**4.1 Aufstellung des Instruments**

**Beschreibung** Dieser Abschnitt beschreibt, wie das Instrument mit dem Laserlot über einem markierten Bodenpunkt aufgestellt wird. Das Instrument kann auch ohne markierten Bodenpunkt aufgestellt werden.

#### **Wichtige Eigenschaften:**

- Es wird grundsätzlich empfohlen, das Instrument vor direktem Sonnenlicht zu schützen und schwankende Temperaturen in der Umgebung des Instruments zu meiden.
- Das Laserlot, das in diesem Kapitel beschrieben wird, ist in der Instrumenten-Stehachse eingebaut. Durch die Projektion eines roten Punkts auf den Boden wird die Zentrierung des Instruments wesentlich erleichtert.
- Wird ein Dreifuß mit optischem Lot eingesetzt, kann das Laserlot nicht verwendet werden.

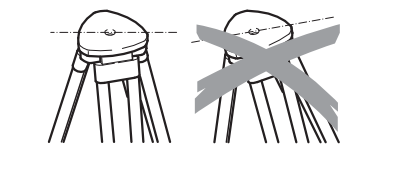

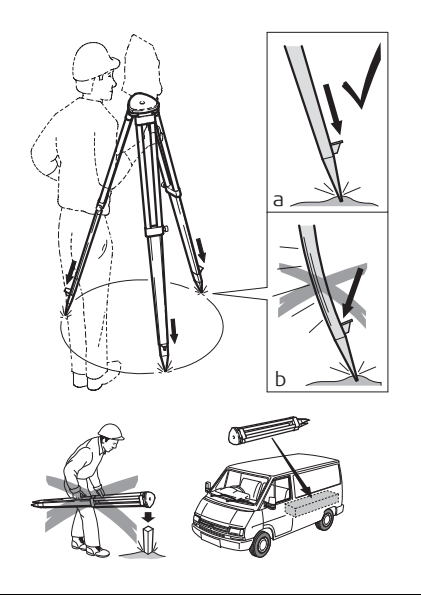

**Stativ Beim Aufstellen des Stativs ist darauf zu achten, dass Beim Aufstellen des Stativs ist darauf zu achten, dass** die Stativplatte eine möglichst horizontale Position erhält. Kompensieren Sie leichte Schräglagen des Stativs mit den Fußschrauben des Dreifußes. Stärkere Neigungen hingegen müssen mit den Stativbeinen korrigiert werden.

> Schrauben der Stativbeine lösen, auf die erforderliche Höhe ausziehen, Schrauben fixieren.

- a) Stativbeine ausreichend in den Boden eintreten, um einen sicheren Stand zu gewährleisten.
- b) Beim Eintreten der Stativbeine darauf achten, dass die Kraft in Richtung der Stativbeine wirkt.

Sorgfältige Behandlung des Stativs

- Überprüfen Sie alle Schrauben und Bolzen auf Sitz.
- Beim Transport immer die mitgelieferte Abdeckung verwenden.
- Das Stativ ausschliesslich für Vermessungszwecke verwenden.

#### **Aufstellen des Instruments Schritt-für-Schritt**

Zoom\_004

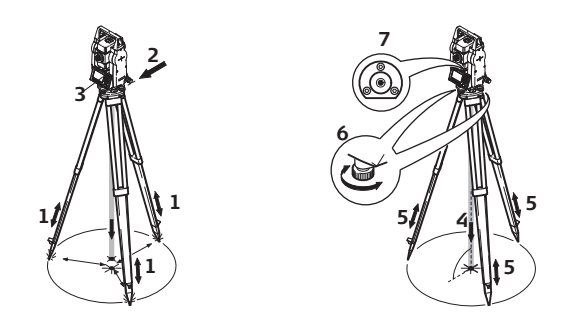

- 1 Verlängern Sie die Stativbeine, um eine komfortable Arbeitspostion zu haben. Stellen Sie das Stativ möglichst mittig über dem markierten Bodenpunkt auf.
- 2 Befestigen Sie den Dreifuß und das Instrument auf dem Stativ.
- 3 Das Instrument einschalten. Wenn die Neigungskorrektur auf 1 Achse oder 2 Achsen gesetzt ist, wird das Laserlot automatisch aktiviert und die Anzeige **Horizontieren** erscheint. Drücken Sie andernfalls **FNC** innerhalb einer beliebigen Anwendung und wählen Sie **Horizontieren**.
- 4 Durch Verschieben der Stativbeine (1) und mit Hilfe der Fußschrauben (6) des Dreifußes das Lot (4) auf dem Bodenpunkt zentrieren.
- 5 Durch Ein- und Ausfahren der Stativbeine (5) Dosenlibelle (7) einstellen.
- <span id="page-25-1"></span>6 Mit den Fußschrauben (6) des Dreifußes die elektronische Libelle einspielen, um das Instrument genau zu horizontieren. Siehe ["Horizontieren mit der elektronischen Libelle Schritt-für-Schritt".](#page-25-0)
- <span id="page-25-2"></span>7 Durch Verschieben des Dreifußes auf dem Stativteller (2) exakt auf den Bodenpunkt zentrieren.
- 8 Schritte [6](#page-25-1) und [7](#page-25-2) wiederholen, bis die erforderliche Genauigkeit erreicht ist.

#### <span id="page-25-0"></span>**Horizontieren mit der elektronischen Libelle Schritt-für-Schritt**

Die elektronische Libelle wird dazu verwendet, um das Instrument mit den Fußschrauben des Dreifußes genau zu horizontieren.

- 1) Drehen Sie das Instrument, bis es parallel zu zwei Fußschrauben ist.
- 2) Zentrieren Sie näherungsweise die Dosenlibelle, indem Sie an den Fußschrauben des Dreifußes drehen.
- 3) Das Instrument einschalten. Wenn die Neigungskorrektur auf 1 Achse oder 2 Achsen gesetzt ist, wird das Laserlot automatisch aktiviert und die Anzeige **Horizontieren** erscheint. Drücken Sie andernfalls **FNC** innerhalb einer beliebigen Anwendung und wählen Sie **Horizontieren**.
	- Die Blase der elektronischen Libelle erscheint nur, wenn sich das Instrument innerhalb eines bestimmten Neigungsbereichs befindet.
- 4 Zentrieren Sie die elektronische Libelle der ersten Achse, indem Sie an den zwei Fußschrauben drehen. Ist die elektronische Libelle zentriert, ist eine der elektronischen Blasen zentriert.
- 5 Zentrieren Sie die elektronische Libelle der zweiten Achse, indem Sie die letzte Fußschraube drehen. Ist die elektronische Libelle zentriert, ist die zweite elektronische Blase zentriert.
	- Sobald die elektronischen Libellen zentriert sind, ist das Produkt optimal horizontiert.

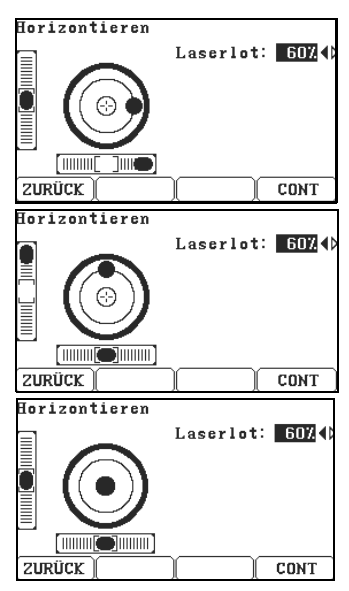

6 Bestätigen Sie mit **OK**.

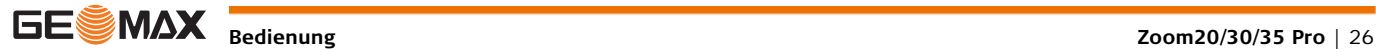

#### **Passen Sie die Intensität des Laserlots an**

Äußere Einflüsse und die Beschaffenheit des Untergrundes erfordern vielfach eine Anpassung der Laserintensität.

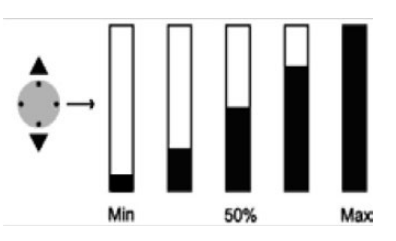

Passen Sie in der Anzeige **Horizontieren** mit der Navigationstaste die Intensität des Laserlots an. Das Laserlot kann in 25%-Schritten entsprechend dem Bedürfnis eingestellt werden.

**Position über Rohre oder Löcher**

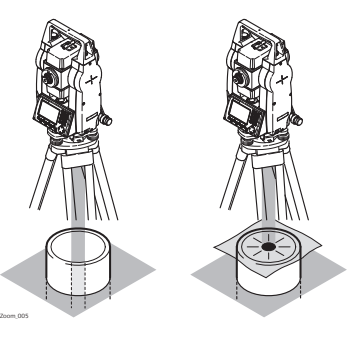

Unter gewissen Umständen ist der Laserpunkt nicht sichtbar, zum Beispiel auf Rohren. In diesem Fall kann durch Auflegen einer durchsichtigen Platte der Laserpunkt sichtbar gemacht und somit leicht auf die Mitte des Rohres zentriert werden.

<span id="page-26-0"></span>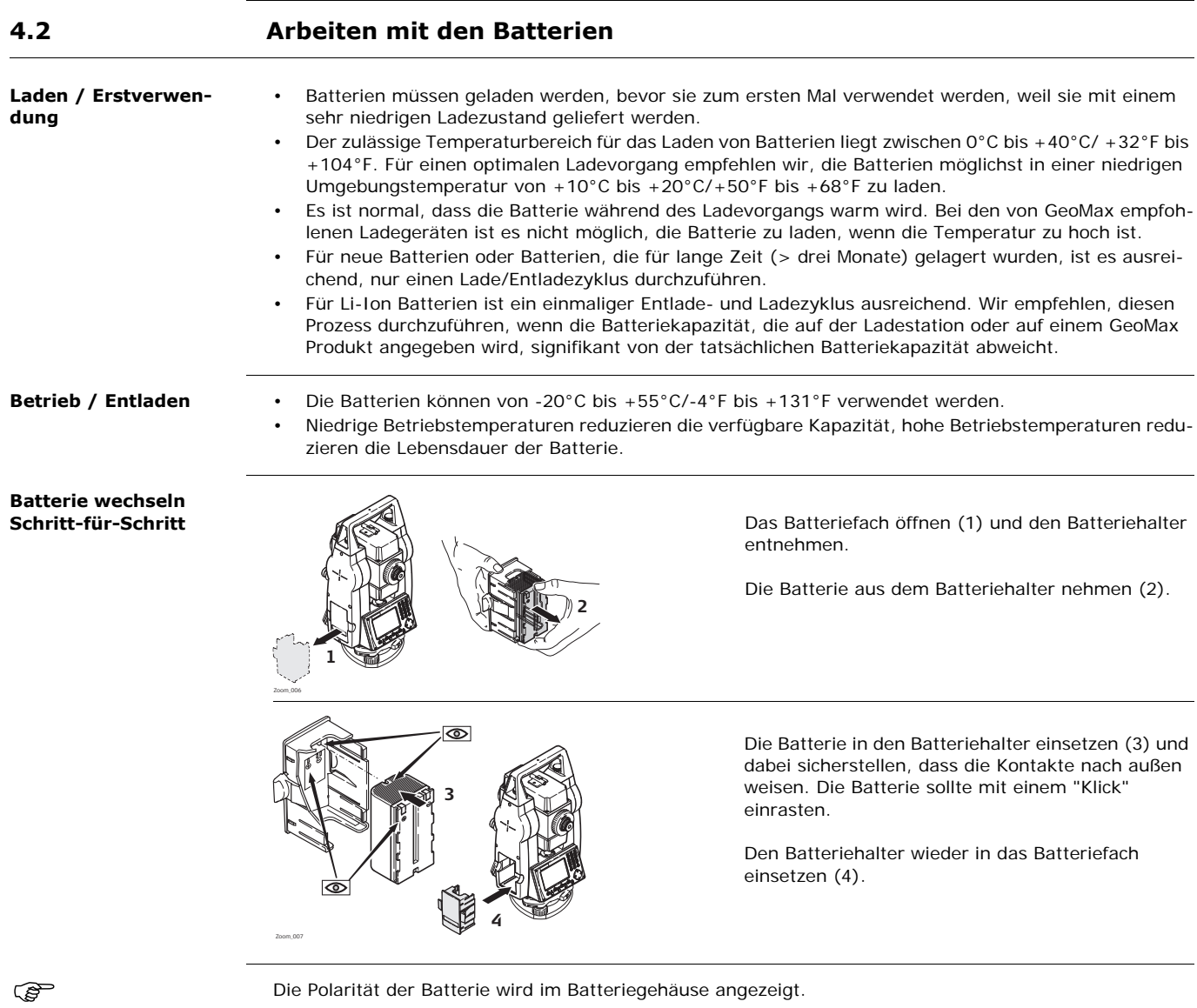

#### <span id="page-27-0"></span>**4.3 Datenspeicherung**

Beschreibung **In allen Instrumenten ist ein interner Speicher enthalten. Die Firmware speichert alle Daten in einer Job-**Datenbank im internen Speicher. Daten können dann auf einen Computer übertragen werden. Für Zoom30 Pro/Zoom35 Pro Instrumente können die Daten auch über eine Bluetooth-Verbindung vom internen Speicher auf einen Computer oder auf ein anderes Gerät übertragen werden. Siehe ["12 Datenmanagement"](#page-92-0) für weitere Informationen über Datenmanagement und Datenübertragung.

### <span id="page-27-1"></span>**4.4 Hauptmenü**

**Beschreibung** Das Hauptmenü **MENÜ** ist der Startdialog. Von hier kann auf alle Funktionen des Instruments zugegriffen werden. Er wird in der Regel nach Einschalten des Instruments unmittelbar nach dem **Libelle & Laserlot** Dialog angezeigt.

#### **HAUPTMENÜ**

Program 2 Manage 3 Einstell 4 Messen 5 Transfer 6 Tools

**Beschreibung der Funktionen des Hauptmenüs**

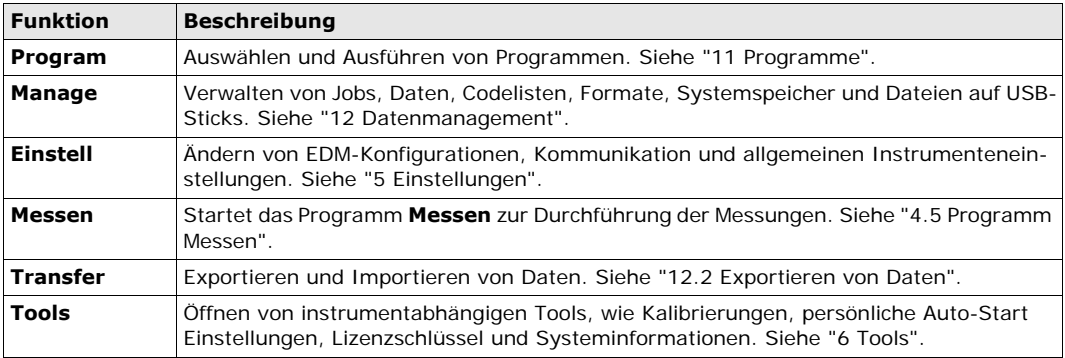

 Falls gewünscht kann das Instrument so konfiguriert werden, dass nach der Anzeige **Libelle & Laserlot** statt dem **MENÜ** ein vom Anwender definierter Dialog geöffnet wird. Siehe ["6.2 Auto Start Routine"](#page-36-2).

### <span id="page-27-2"></span>**4.5 Programm Messen**

**Beschreibung** Das Instrument ist nach dem Einschalten und korrekten Aufstellen sofort messbereit.

### **Zugriff** Wählen Sie **Messen** aus dem **MENÜ**.

**MESSEN**

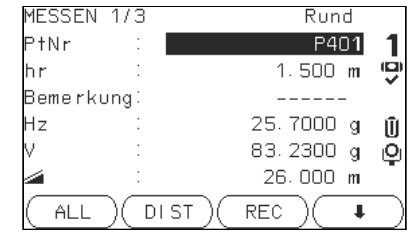

#### **CODE**

Suche/Eingabe von Codes. Siehe ["8.1 Codie](#page-45-1)[rung".](#page-45-1)

 $>>$  STAT.

Eingabe der Stationsdaten und Setzen der **Station** 

**SetHz**

Zum Setzen der Orientierung in Horizontalrichtung.

Das Vorgehen für **Messen** ist identisch mit dem Vorgehen für das Programm **Punktaufnahme**, welches im Menü **Programm** verfügbar ist. Deshalb wird diese Anwendung nur innerhalb des Programmkapitels beschrieben. Siehe ["11.2 Punktaufnahme".](#page-54-2)

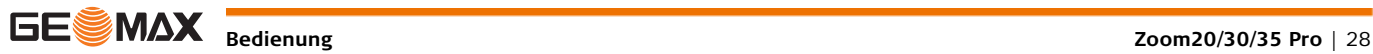

### <span id="page-28-0"></span>**4.6 Distanzmessungen - Richtlinien für korrekte Ergebnisse**

Beschreibung **In den Instrumenten ist ein Laser-Distanzmesser (EDM) eingebaut. In allen Versionen kann die Distanz** mit einem sichtbaren Rotlaserstrahl, der koaxial aus dem Fernrohrobjektiv austritt, gemessen werden. Es gibt zwei EDM-Modi:

- 
- Prisma Messungen (P) Nicht-Prisma Messungen (NP)

### **NP Messungen**

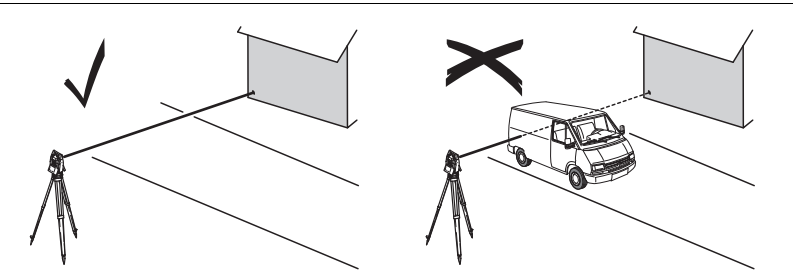

- Wird eine Distanzmessung ausgelöst, so misst der Distanzmesser auf das Objekt, das sich in dem Moment im Laserstrahlengang befindet. Wenn sich ein temporäres Hindernis, zum Beispiel ein vorbeifahrendes Fahrzeug, starker Regen, Nebel oder Schnee zwischen dem Instrument und dem Messpunkt befindet, kann es vorkommen, dass die Distanz zum Hindernis gemessen wird.
- Vergewissern Sie sich, dass der Laserstrahl nicht von einem Gegenstand nahe der Ziellinie reflektiert wird, zum Beispiel stark reflektierende Objekte.
- Strahlunterbrechungen bei reflektorlosen Messungen oder Messungen auf Reflexfolien sind zu vermeiden.
- Es sollte nicht mit zwei Instrumenten gleichzeitig auf dasselbe Ziel gemessen werden.

- **P Messungen** Genaue Messungen zu Prismen sollten im Modus "Prisma Standard" durchgeführt werden. • Messungen im Prisma-Modus ohne Prisma auf gut reflektierende Ziele, wie z.B. Verkehrssignale, sind zu vermeiden. Die gemessenen Distanzen können falsch oder ungenau sein.
	- Wird eine Distanzmessung ausgelöst, so misst der Distanzmesser auf das Objekt, das sich in dem Moment im Laserstrahlengang befindet. Objekte, z.B. Menschen, Autos, Tiere, schwankende Äste etc., die sich während der Distanzmessung durch den Messstrahl bewegen, werfen einen Teil des Laser-
	- lichtes zurück und können zu falschen Distanzmessergebnissen führen. • Messungen auf Prismen sind nur dann kritisch, wenn sich im Bereich von 0 bis 30 m ein Objekt durch den Messstrahl bewegt und die zu messende Distanz größer als 300 m ist.
	- Wegen der sehr kurzen Messzeit kann der Anwender in der Praxis immer einen Weg finden, Behinderungen durch unerwünschte Objekte zu vermeiden.

 $\mathbb{Z}$ 

 **WARNUNG** Aus Lasersicherheitsgründen und zur Sicherstellung der Messgenauigkeit darf mit dem EDM-Modus "Prisma >3.5" nur auf Prismen gemessen werden, die mehr als 1000 m (3300 ft) entfernt sind.

## <span id="page-29-0"></span>**5 Einstellungen**

## <span id="page-29-1"></span>**5.1 Allgemeine Einstellungen**

- **Zugriff** 1) Wählen Sie im **HAUPTMENÜ** die Option **Einstellungen**.
	- 2) Wählen Sie im Menü **Einstellungen** die Option **Allgemein**.
	- 3) Drücken Sie  $\frac{D}{D}$ , um durch die Bildschirme mit den verfügbaren Einstellungen zu blättern.

**ALLGEMEINE EINSTEL-LUNGEN**

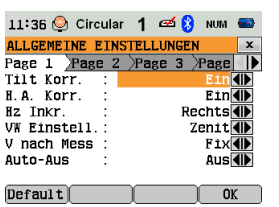

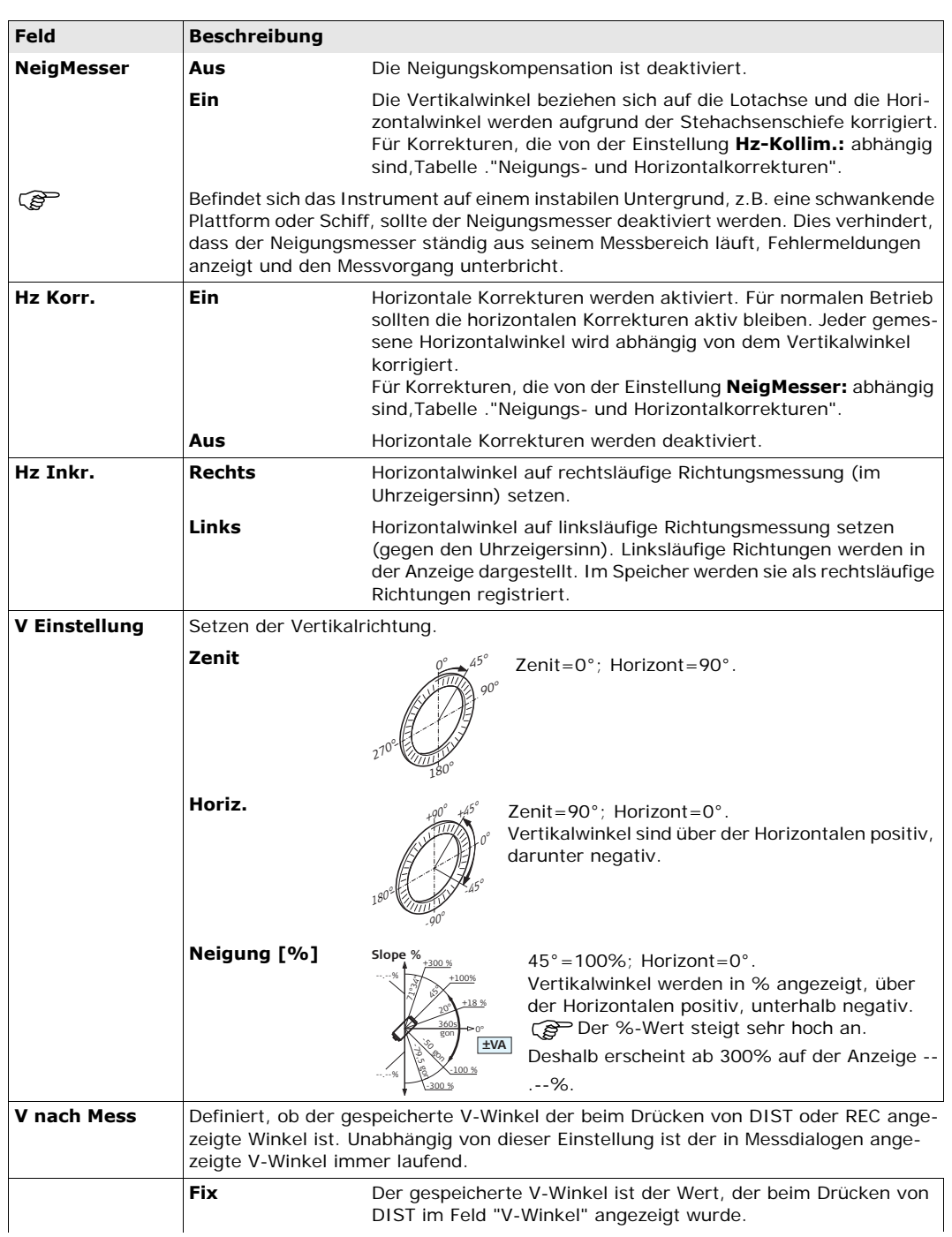

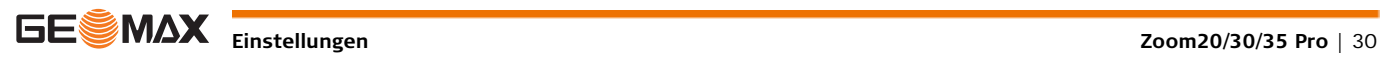

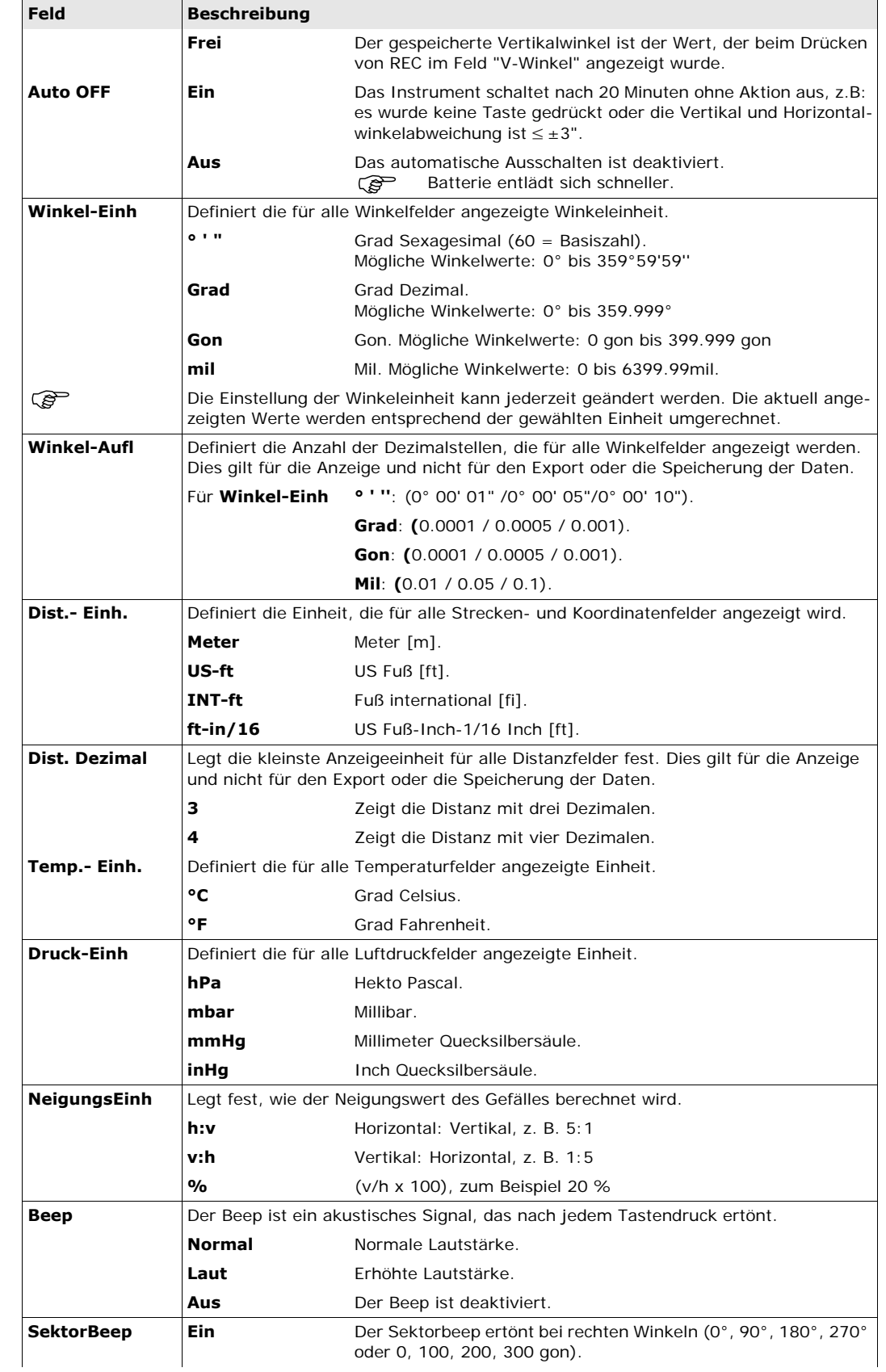

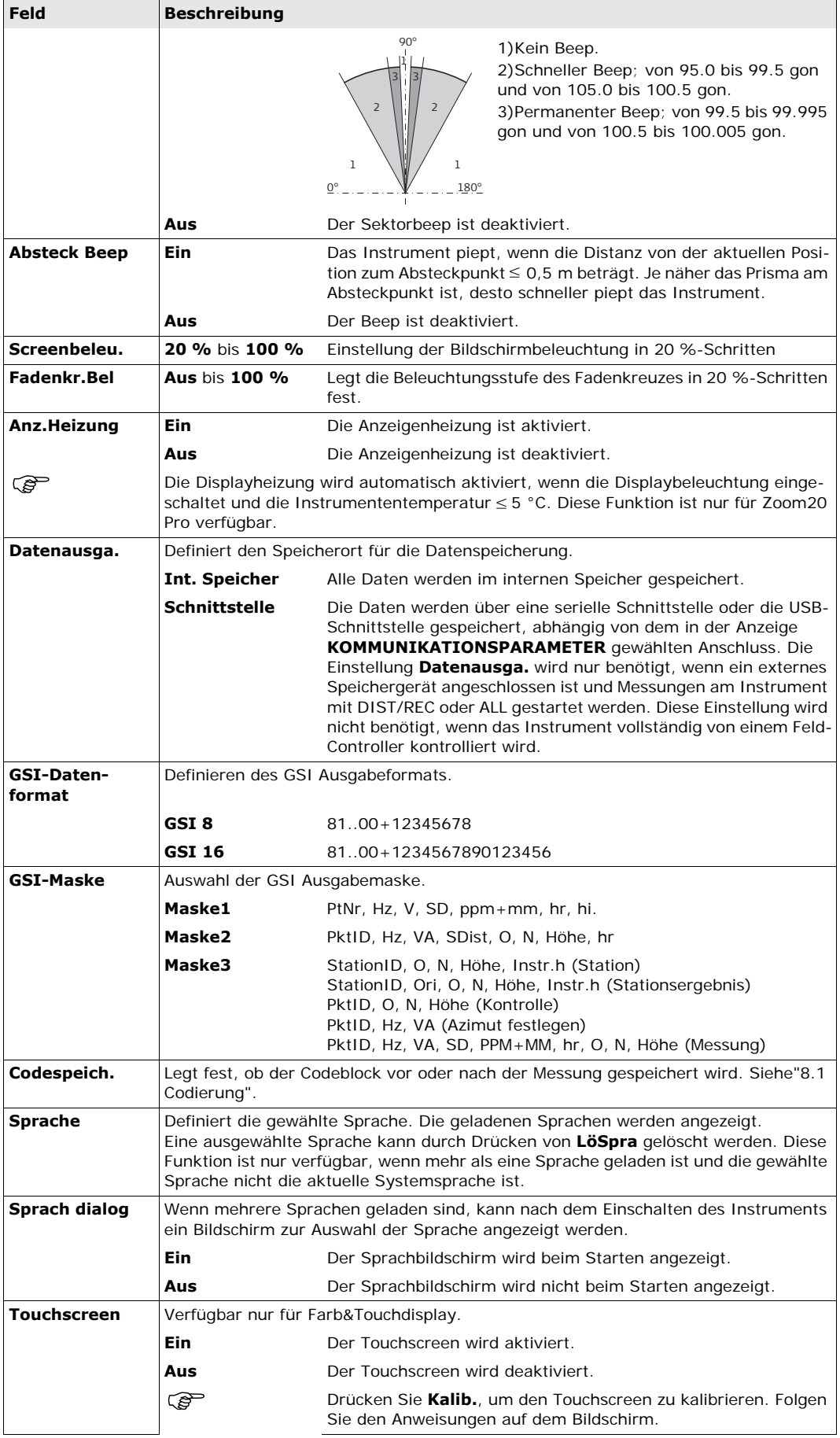

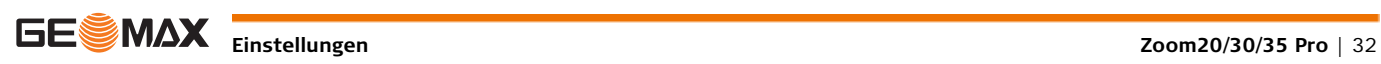

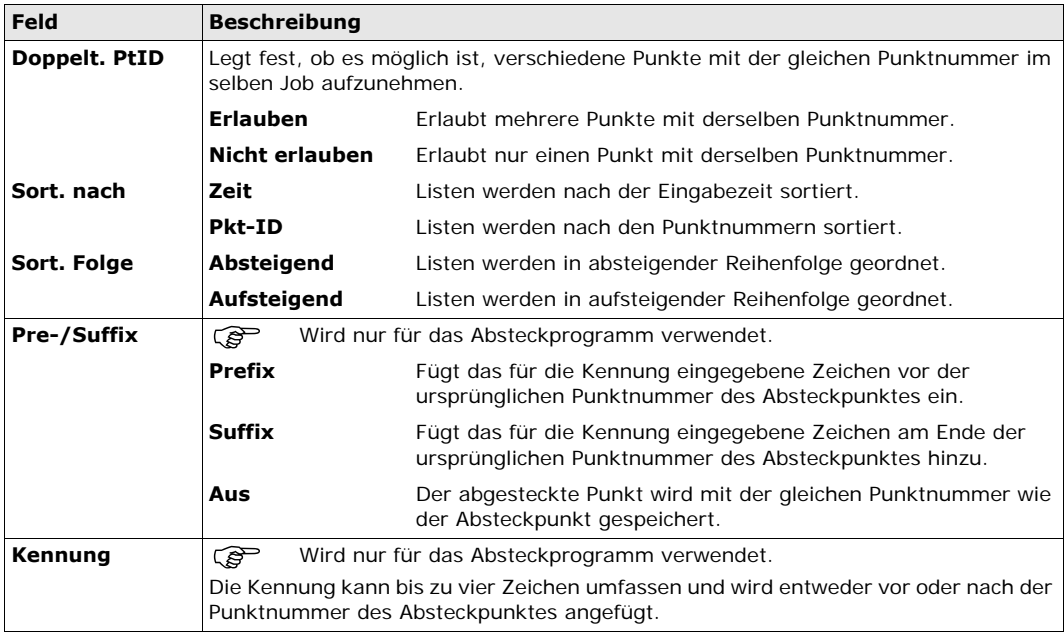

#### <span id="page-32-0"></span>**Neigungs- und Horizontalkorrekturen**

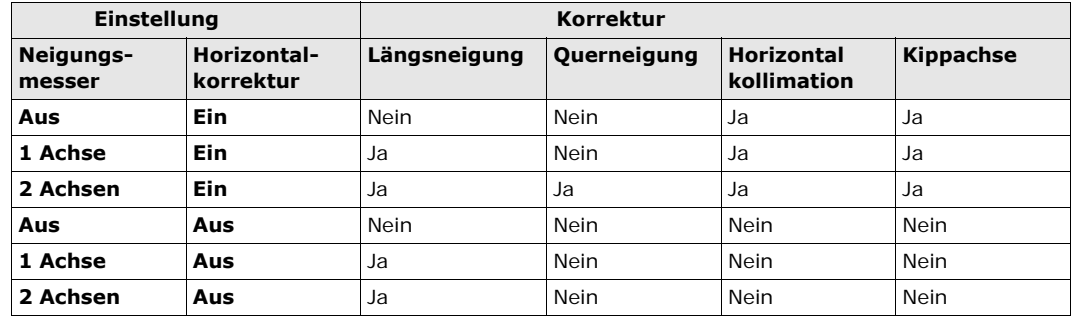

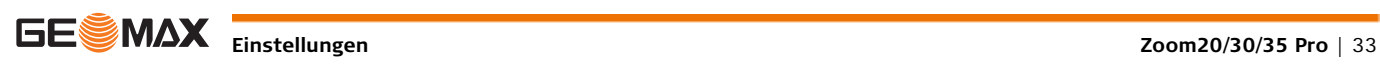

### <span id="page-33-0"></span>**5.2 EDM Einstellungen**

**Beschreibung** Die Einstellungen in dieser Anzeige definieren den aktiven EDM, **E**lektronischer **D**istanz **M**esser. Es stehen verschiedene Einstellungen für Messungen ohne Prisma (NP) und mit Prisma (P) zur Verfügung.

**Zugriff** 1) Wählen Sie im **HAUPTMENÜ** die Option **Einstellungen**.

2) Wählen Sie im Menü **Einstellungen** die Option **EDM**.

**EDM EINSTELLUNGEN**

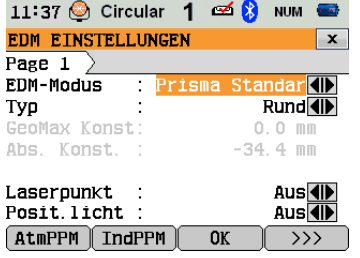

#### **AtmPPM**

Um Parameter für die atmosphärische PPM einzugeben.

#### **IndPPM**

Um einen individuellen ppm Wert einzugeben.

### **MASST.**

 $\bigcap$ 

Um den Maßstabsfaktor einzugeben.

**FREQ.**

Um die EDM Frequenz anzuzeigen.

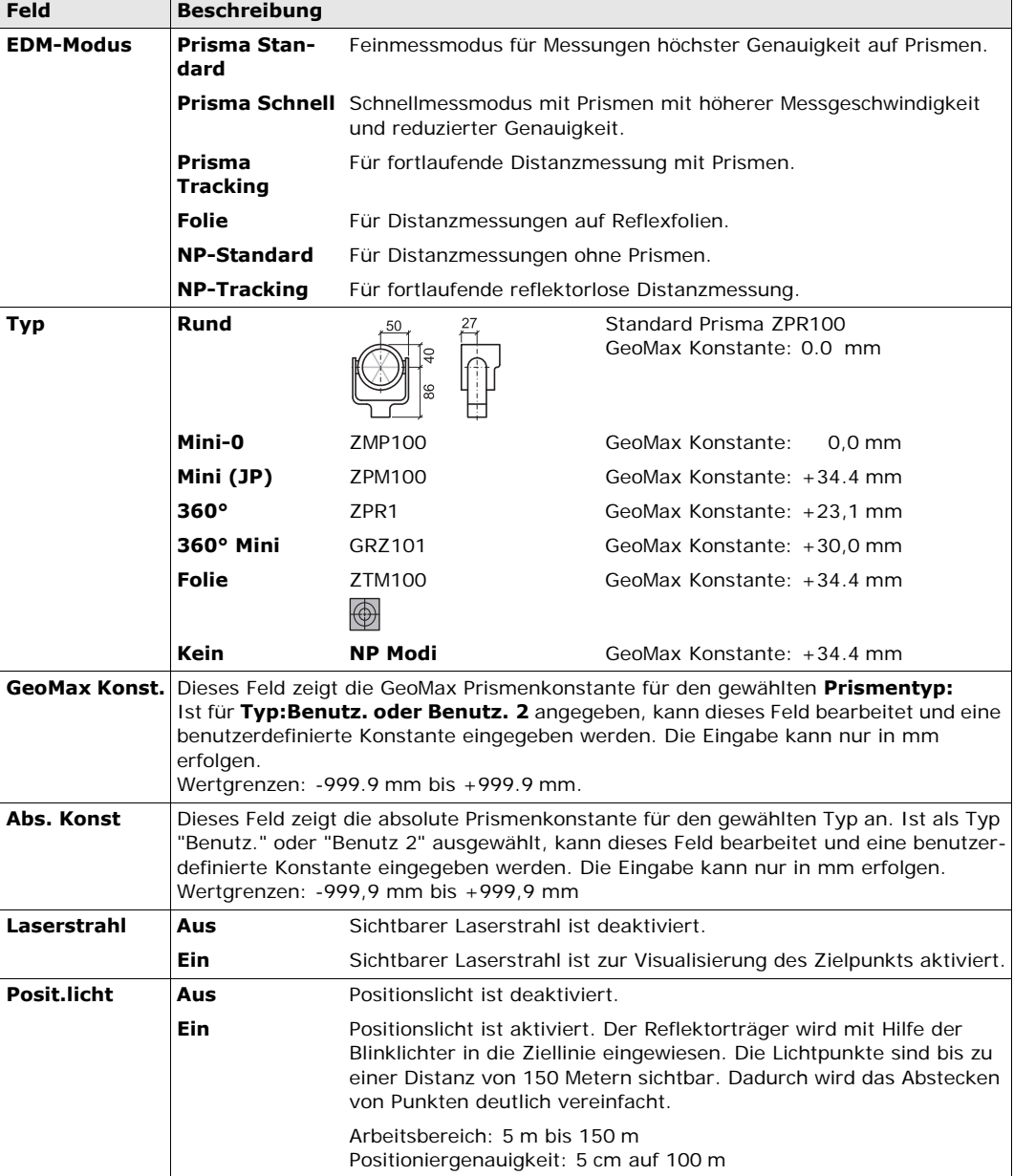

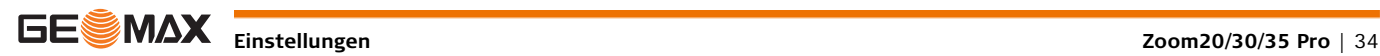

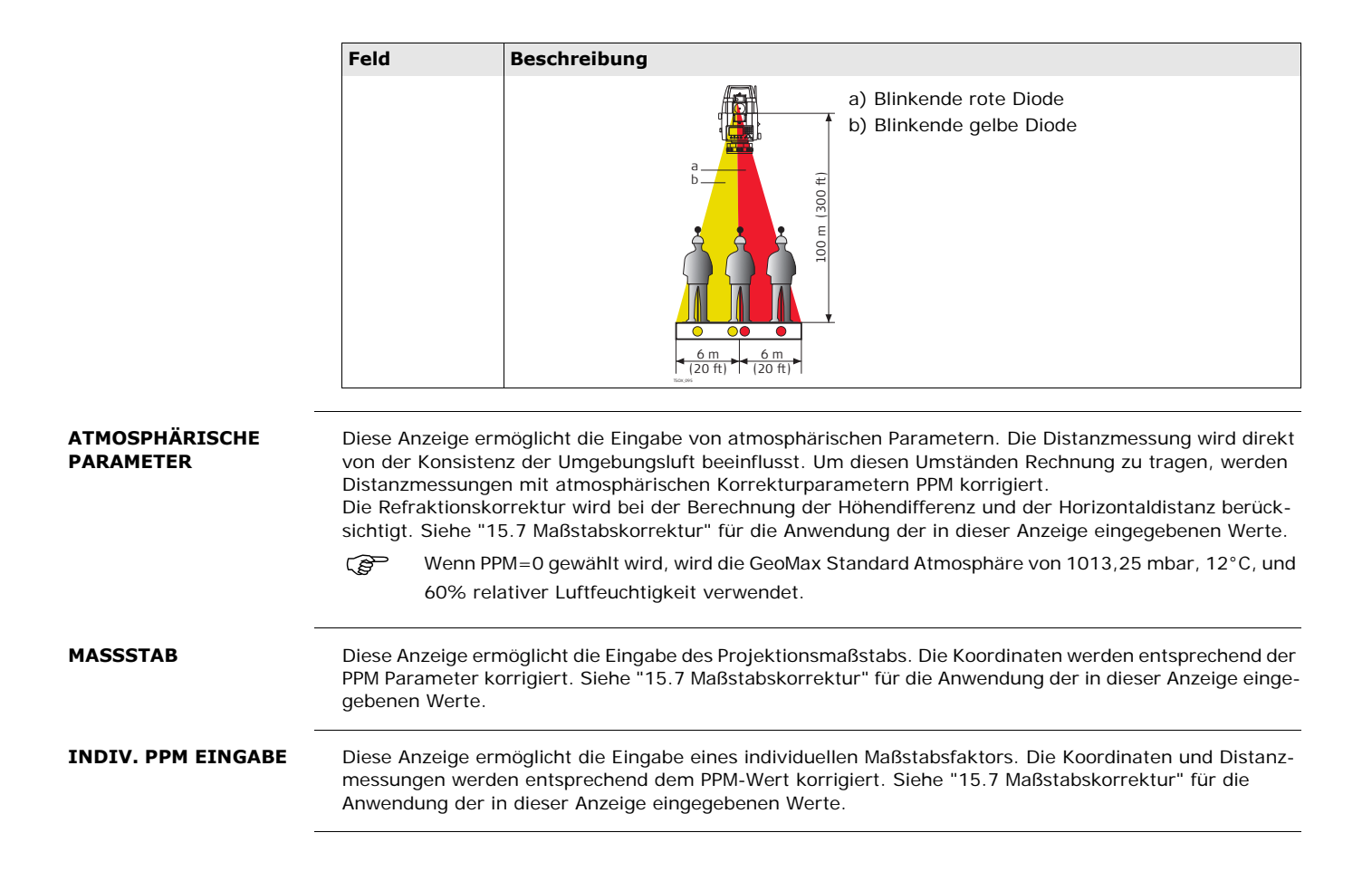

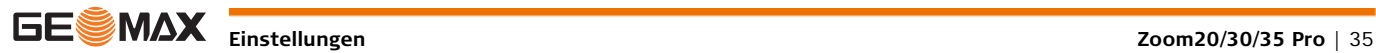

## <span id="page-35-0"></span>**5.3 Kommunikationsparameter**

**STELLUNGEN**

**Beschreibung** Zur Datenübertragung müssen die Kommunikationsparameter eingestellt werden.

**KOMMUNIKATIONSEIN-**

- **Zugriff** 1) Wählen Sie im **HAUPTMENÜ** die Option **Einstellungen**.
	- 2) Wählen Sie im Menü **Einstellungen** die Option **Comm.**.

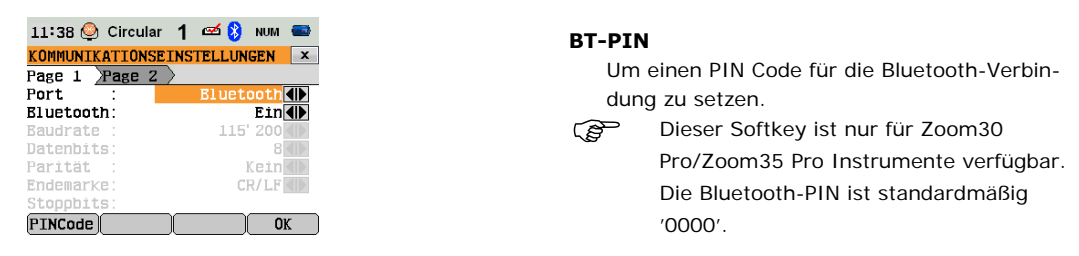

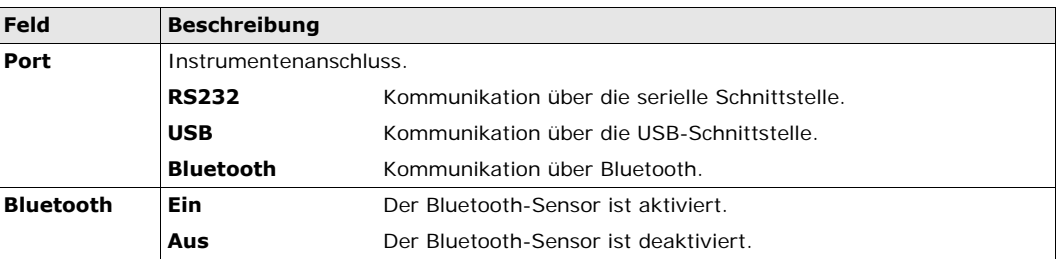

Die folgenden Felder sind nur aktiv, wenn **Anschluss: RS232** gewählt ist.

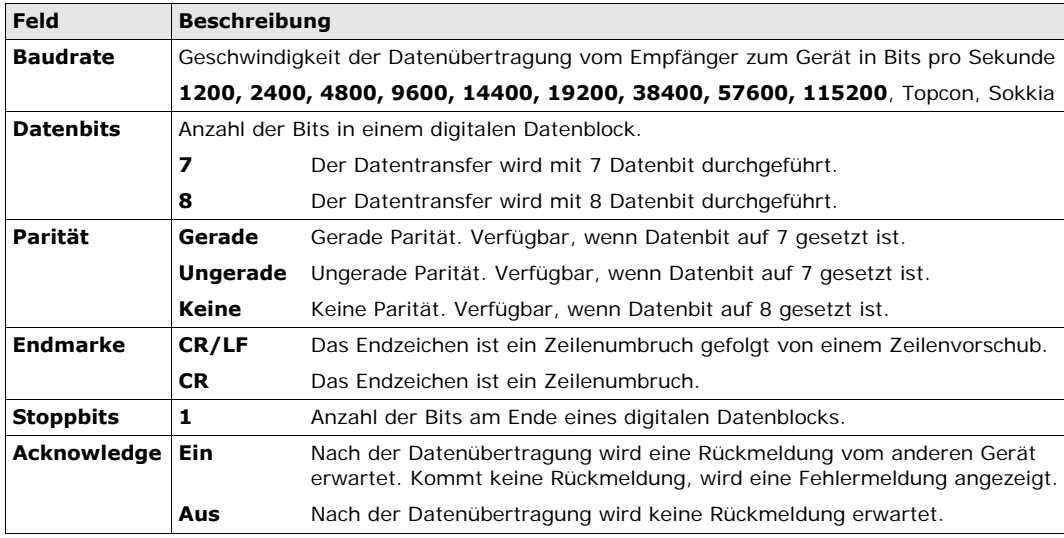
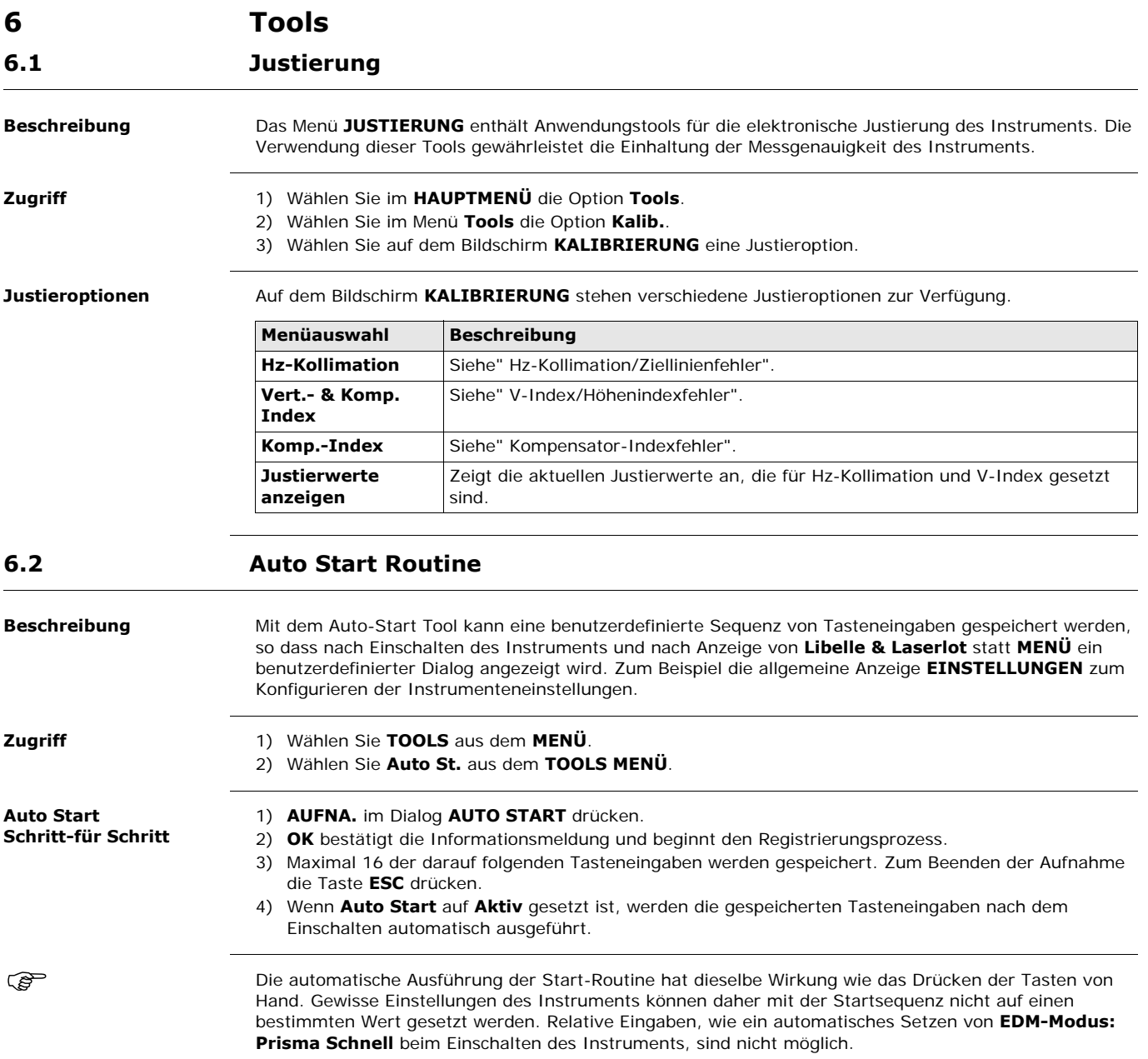

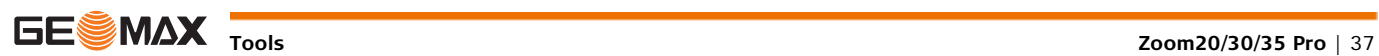

**6.3 System-Information**

**Beschreibung** Die Systeminformationsdialoge zeigen Instrumenten-, System- und Firmwareinformationen, sowie die Einstellungen für Datum und Zeit, an.

**Zugriff** 1) Wählen Sie im **HAUPTMENÜ** die Option **Tools**.

2) Wählen Sie im Menü **Tools** die Option **SysInfo**.

### **SYSTEMINFORMATI-ONEN**

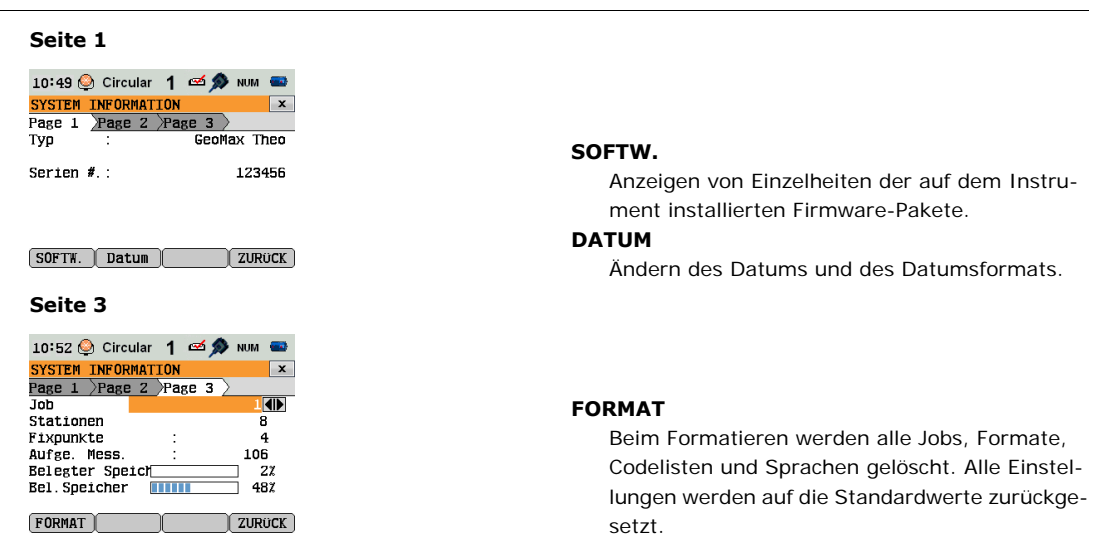

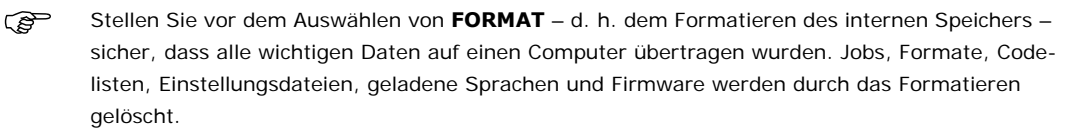

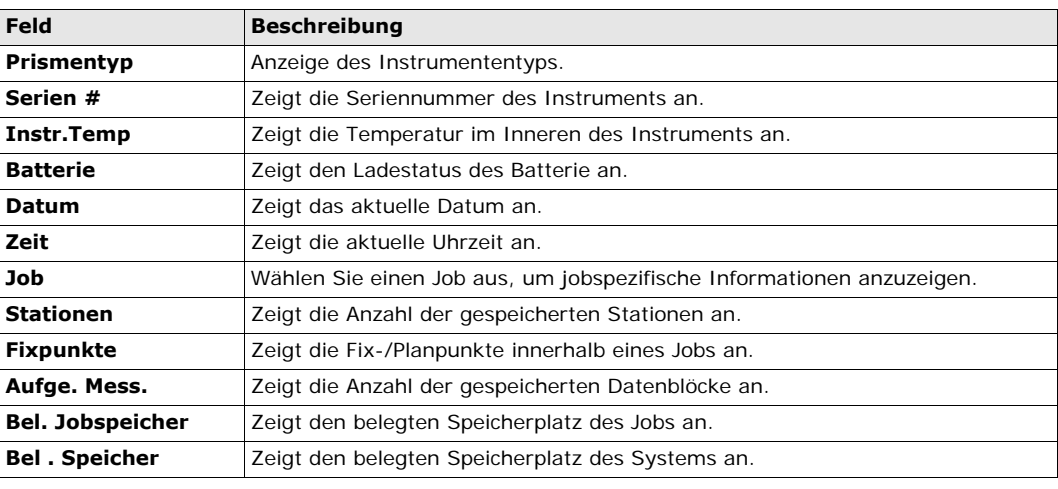

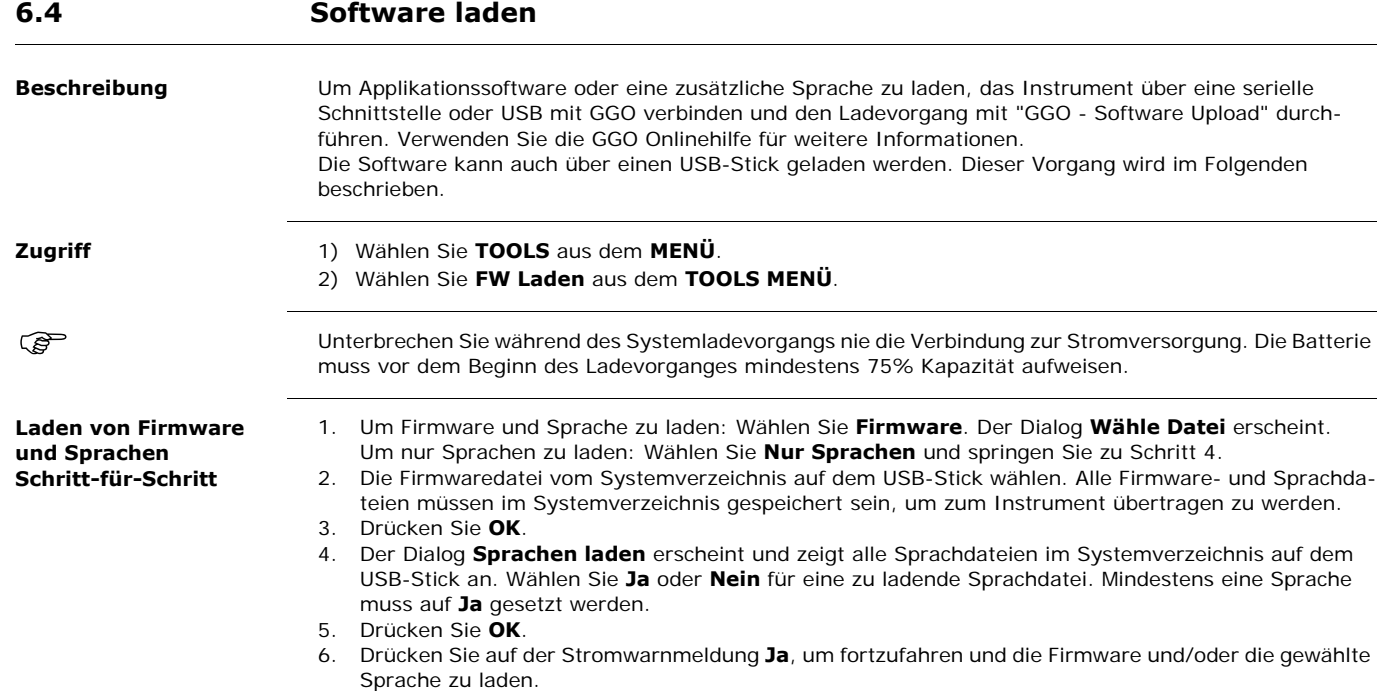

<span id="page-38-0"></span>7. Nach dem erfolgreichen Laden fährt das System herunter und startet automatisch erneut.

# **7 Funktionen**

# **7.1 Übersicht**

**Beschreibung** Funkionen kann durch Drücken von **FNC** aus jedem beliebigen Messdialog geöffnet werden. **FNC** öffnet das Menü FUNKTIONEN, aus dem Funktionen gewählt und aktiviert werden können.

**Funktionen** 

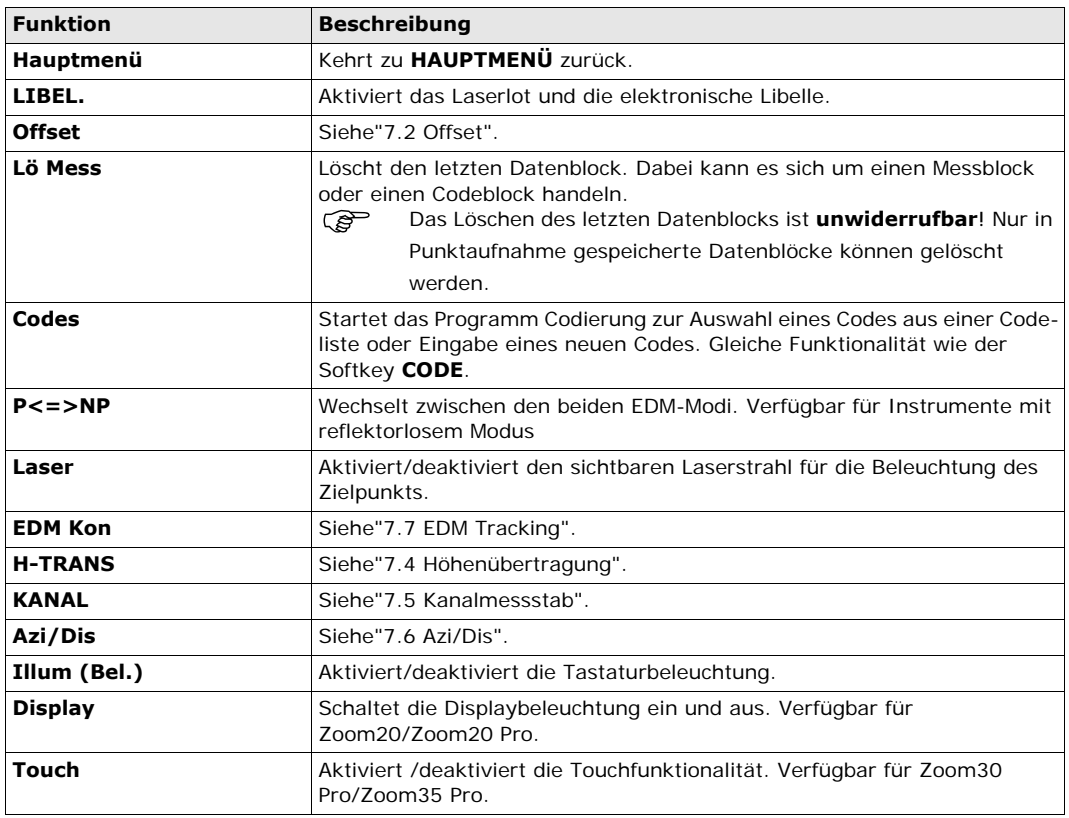

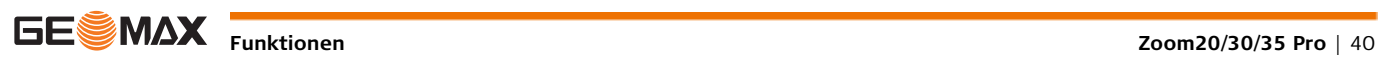

<span id="page-40-0"></span>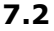

**Beschreibung** Diese Funktion berechnet die Koordinaten des Zielpunktes, wenn es nicht möglich ist das Prisma über dem Punkt aufzustellen oder den Zielpunkt direkt anzuzielen. Die Exzentrizitätswerte (Längs-, Quer- und/oder Höhenverschiebung) können eingegeben werden. Die Werte für die Winkel und Strecken werden berechnet, um den Zielpunkt zu bestimmen.

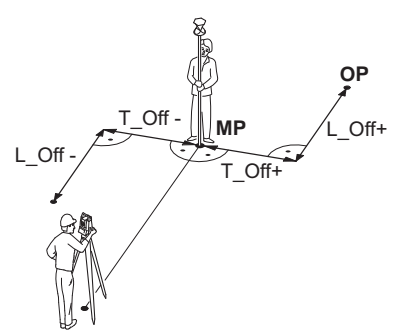

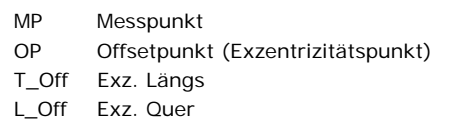

**Offset**

**Zugriff** 1) Drücken Sie FNC innerhalb einer beliebigen Anwendung.

2) Wählen Sie im Menü **FUNKTIONEN** die Option **Offset**.

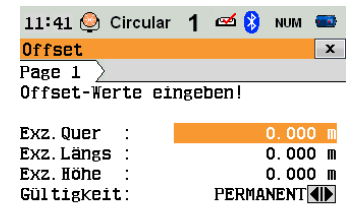

 $\boxed{\mathtt{Default}}$  zylind  $OK$ 

## **Default** Zurücksetzen der Abweichungswerte auf 0 **Zylinder**

Wechseln zum Zylindr. Offset

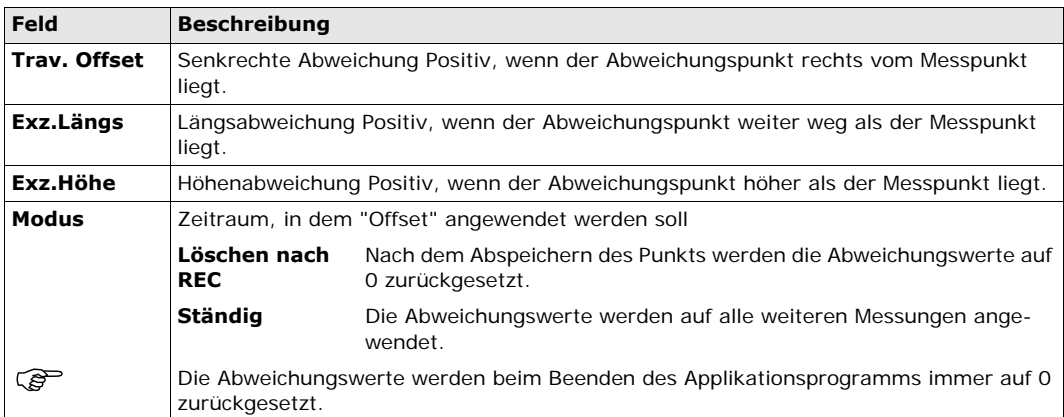

### **Nächster Schritt**

• Drücken Sie **OK**, um die korrigierten Werte zu berechnen und zum Applikationsprogramm zurückzukehren, in dem die Offet-Funktion gestartet wurde. Die korrigierten Winkel und Distanzen werden angezeigt, sobald eine gültige Distanzmessung ausgelöst wird oder schon vorhanden ist.

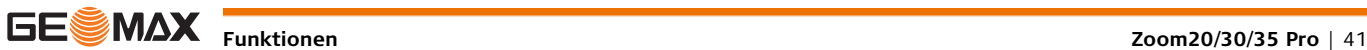

# **7.3 Zylindr. Offset**

Beschreibung **Berechnet den Radius und die Koordinaten des Mittelpunkts von zylinderischen Objekten. Die Horizontal**winkel zu Punkten auf der linken und auf der rechten Seite des Objekts und die Distanz zum Objekt werden gemessen.

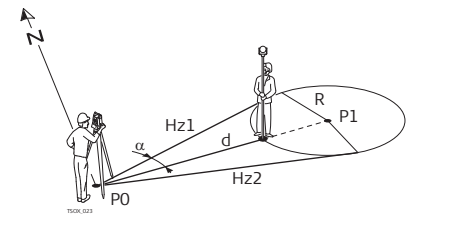

- P0 Instrumentenstandpunkt
- P1 Mittelpunkt zylindrisches Objekt
- Hz1 Horizontalwinkel zu einem Punkt auf der linken Seite des Objekts
- Hz2 Horizontalwinkel zu einem Punkt auf der rechten Seite des Objekts
- d Distanz zum Objekt in der Mitte zwischen Hz1 und Hz2
- r Radius des Zylinders
- $\alpha$  Azimut von Hz1 nach Hz2

**Zugriff** Drücken Sie auf dem Bildschirm **Offset** auf **Zylinder**.

## **ZYLINDR. OFFSET**

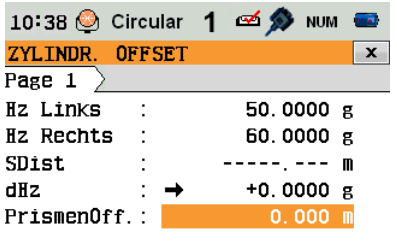

ALL

 $\rangle$ 

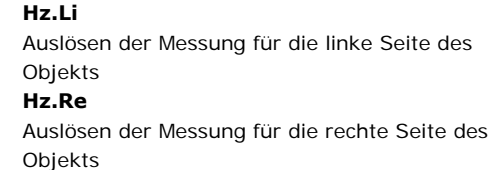

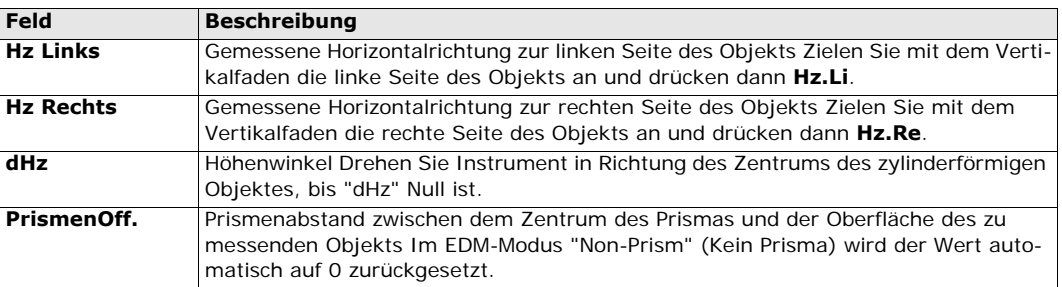

### **Nächster Schritt**

[ Hz.Li ] Hz.Re ]

Sobald **dHz** gleich Null ist, drücken Sie **ALL**, um die Messung abzuschließen und die Ergebnisse anzuzeigen.

### **Zylindrischer Offset Ergebnis**

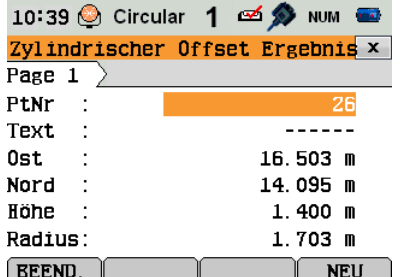

### **BEEND.**

Speicherung der Ergebnisse und Zurückkehren zum **Offset**-Hauptbildschirm **NEU**

Messung eines neuen zylindrischen Objekts

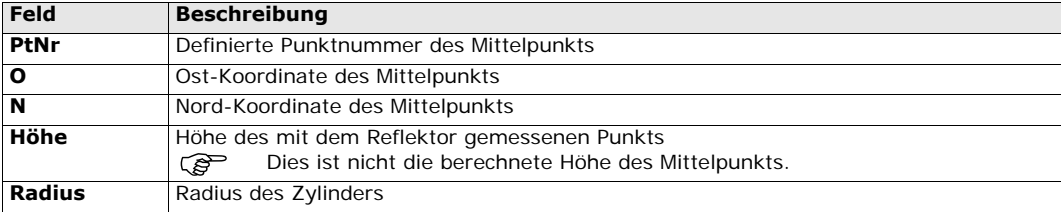

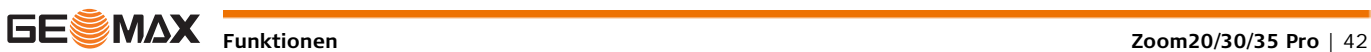

# <span id="page-42-0"></span>**7.4 Höhenübertragung**

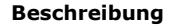

**Beschreibung** Diese Funktion bestimmt die Höhe des Instruments aus Messungen zu maximal fünf Zielpunkten in zwei Lagen mit bekannter Höhe.

> 1 Reflektor 1 2 Reflektor 2 3 Reflektor 3

Bei Messungen zu mehreren Zielen wird die Verbesserung "d" angezeigt.

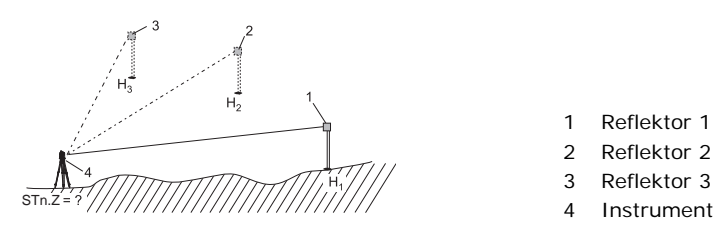

**Zugriff** 1) Drücken Sie **FNC** innerhalb einer beliebigen Anwendung.

2) Wählen Sie **Höhenübertragung** aus dem Menü **FUNKTIONEN**.

**Höhenübertragung (Schritt für Schritt)**

- 1) Wählen Sie einen bekannten Punkt aus und geben Sie die Reflektorhöhe ein. Auswahl: • **PktH**: Eingabe der Höhe eines bekannten Punkts
	- **Inst.h.**: Eingabe der Höhenübertragungswerte für das Instrument
- 2) Drücken Sie **ALL**, um die Messung auszuführen und die berechnete Höhe anzuzeigen.
	- **ZustPt**: Fügt eine weitere Höhe eines bekannten Punkts hinzu.
	- **LAGE**: Messung auf dasselbe Ziel in zweiter Lage
	- **OK**: Speicherung der Änderungen und Festlegung der Stationshöhe

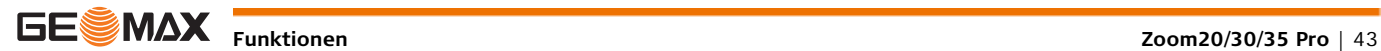

# <span id="page-43-0"></span>**7.5 Kanalmessstab**

**Beschreibung** Zusammen mit einem speziellen Kanalmessstab wird diese Funktion zur Messung von unzugänglichen Punkten verwendet.

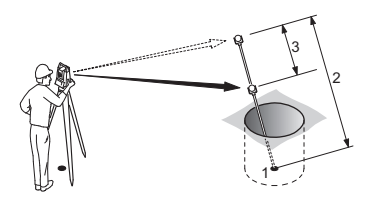

- 1 O, N, Höhe des Zielpunkts
- 2 Gesamtlänge
- 3 Distanz P1-P2

**Zugriff** 1) Drücken Sie FNC innerhalb einer beliebigen Anwendung.

2) Wählen Sie **Kanalmessstab** aus dem Menü **FUNKTIONEN**.

### **Nächster Schritt**

Falls nötig, die Taste **KONFIG** drücken, um den Kanalmessstab oder EDM-Einstellungen zu definieren.

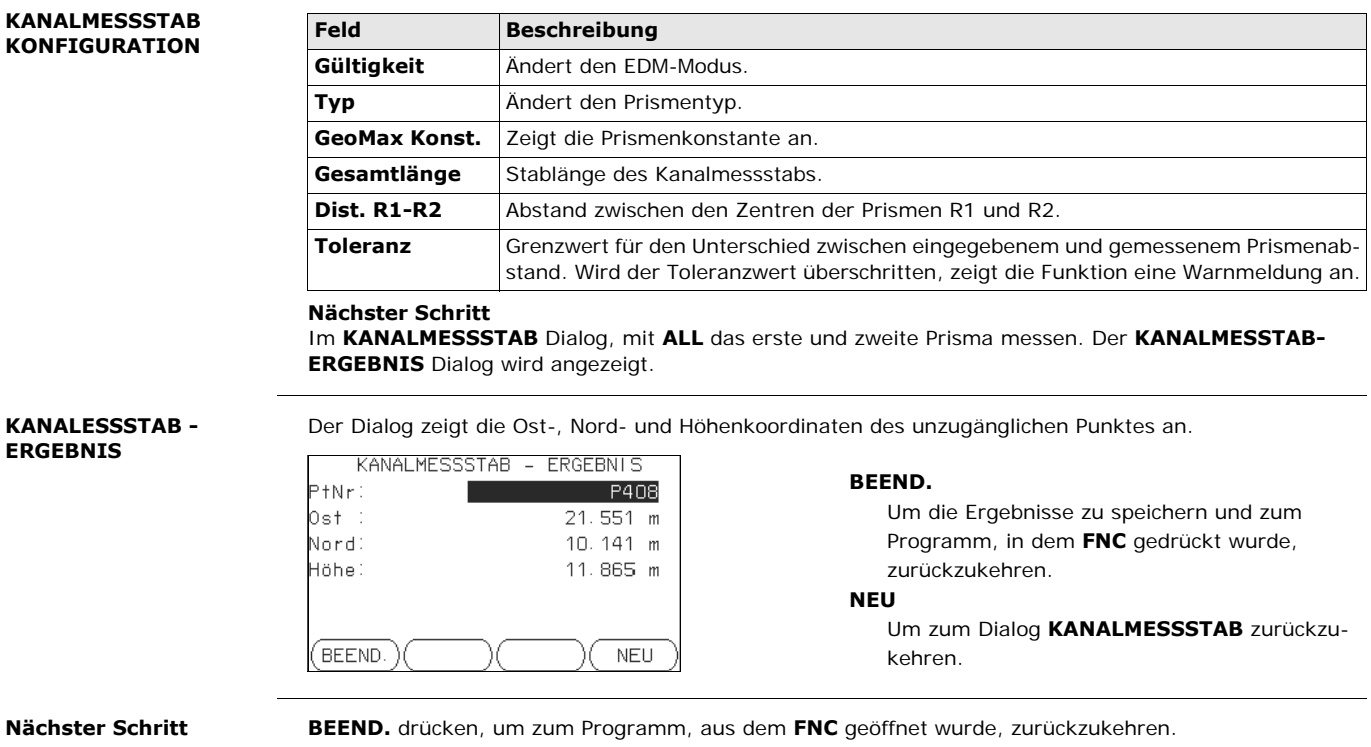

<span id="page-44-1"></span>**Beschreibung** Diese Funktion berechnet die Schräg- und Horizontaldistanz, die Höhendifferenz, das Azimut, die Steigung und die Koordinatendifferenzen zwischen den letzten zwei Punkten und zeigt diese Werte an. Für diese Berechnung sind gültige Messungen erforderlich.

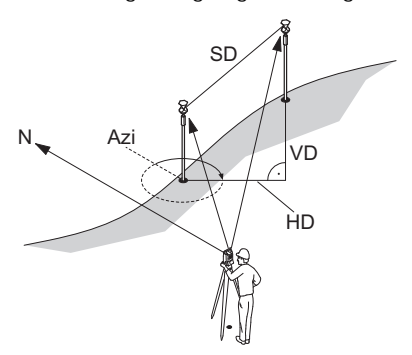

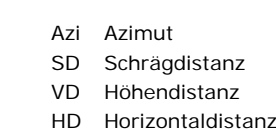

**Zugriff** 1) Drücken Sie FNC innerhalb einer beliebigen Anwendung.

2) Wählen Sie **Azi/Dis** aus dem Menü **FUNKTIONEN**.

### **KONTROLLMESSUNG**

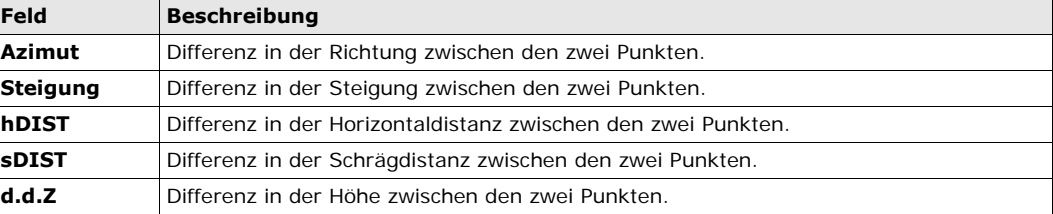

**Meldungen** Es können folgende wichtige Meldungen und Warnungen erscheinen:

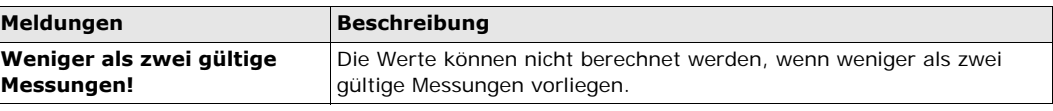

**Nächster Schritt OK** drücken, um zum Programm, aus dem **FNC** geöffnet wurde, zurückzukehren.

# <span id="page-44-0"></span>**7.7 EDM Tracking**

**Beschreibung** Diese Funktion aktiviert oder deaktiviert den Tracking-Modus. Die neue Einstellung wird für ca. eine Sekunde angezeigt und danach gesetzt. Die Funktion kann nur innerhalb eines EDM-Modus und Prismentyp aktiviert werden. Die folgenden Optionen sind verfügbar.

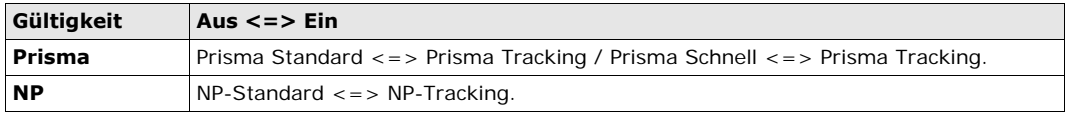

Beim Ausschalten des Instruments wird der aktive Modus gespeichert.

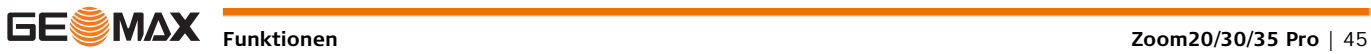

<span id="page-45-0"></span>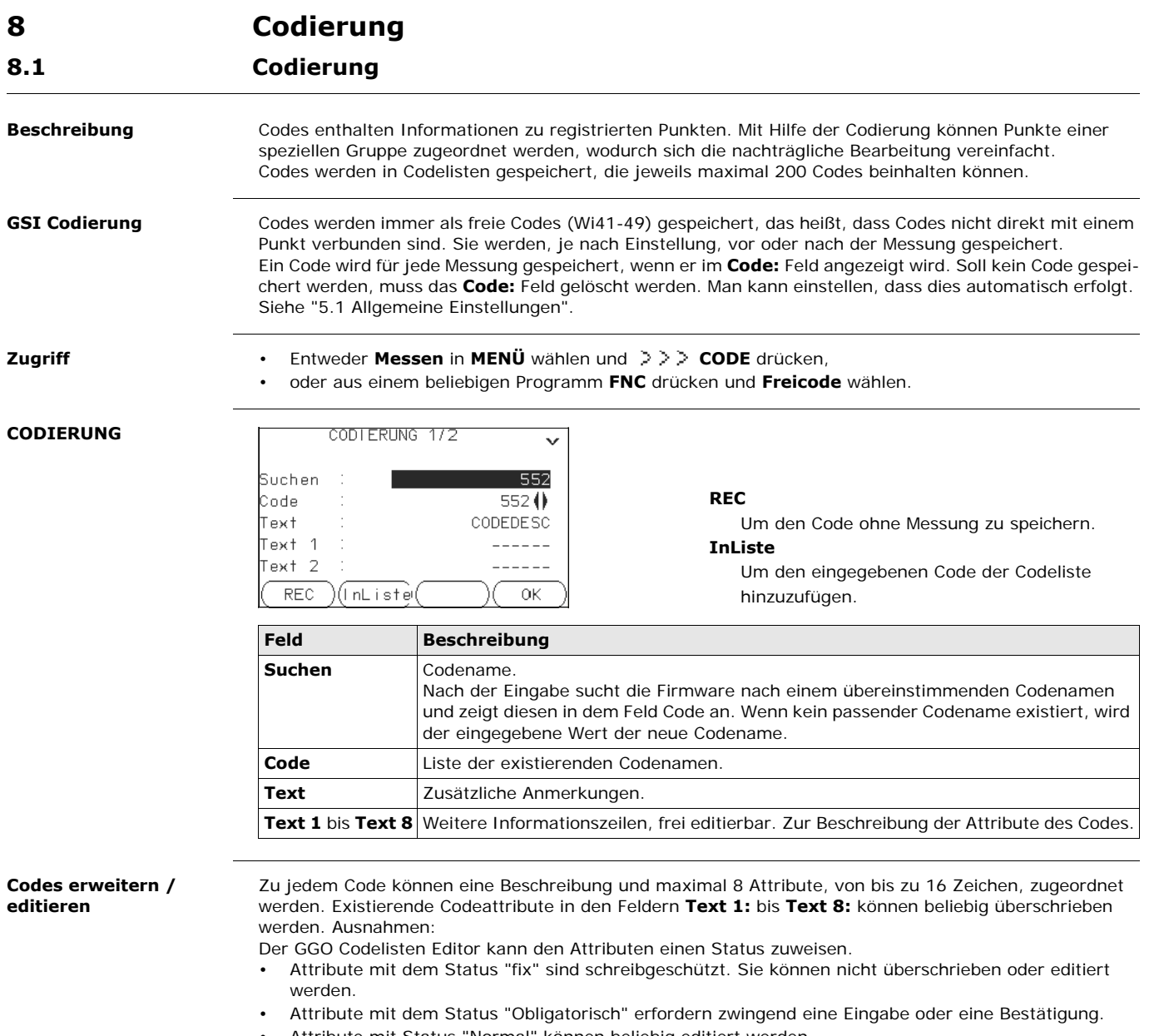

• Attribute mit Status "Normal" können beliebig editiert werden.

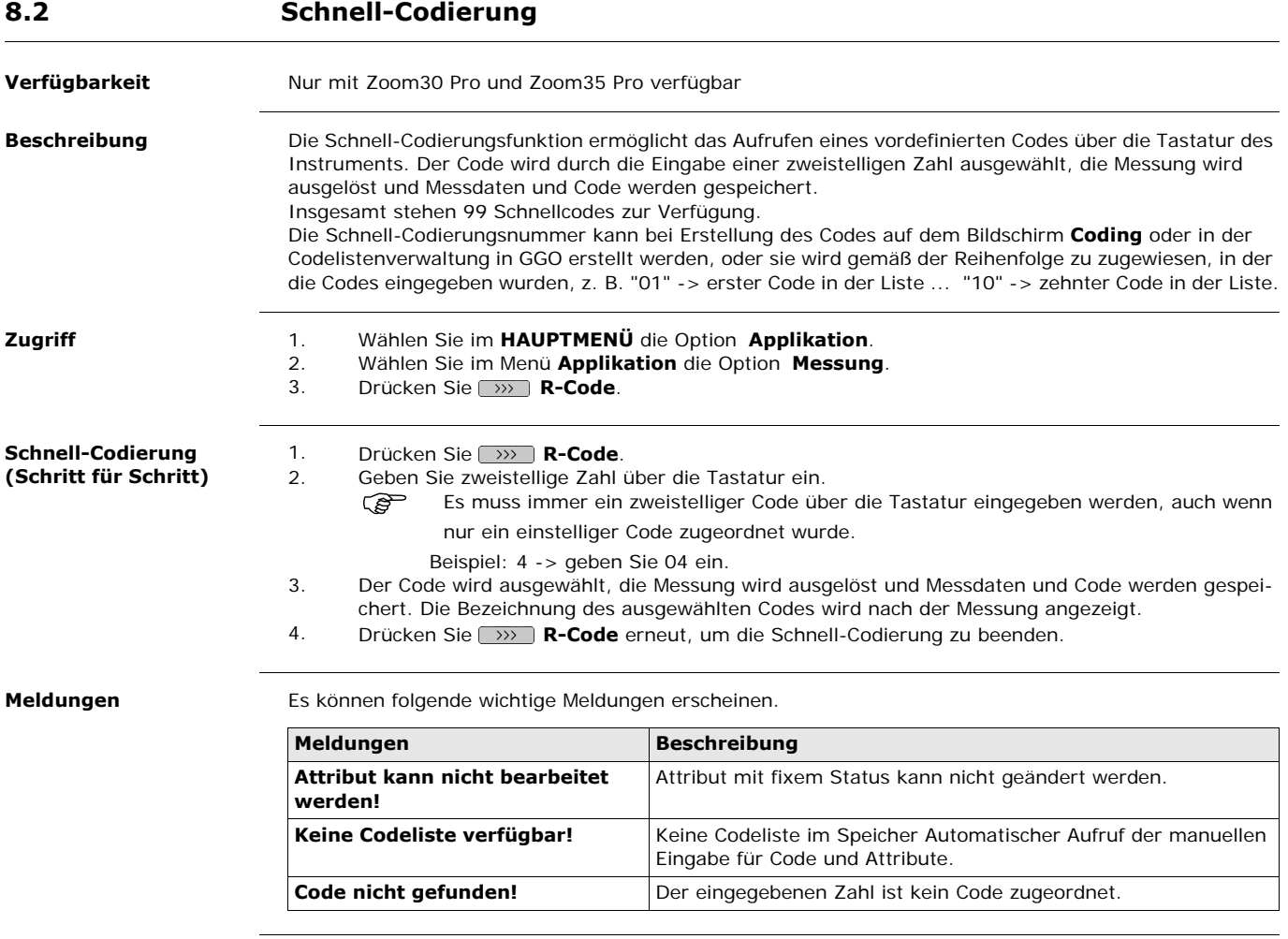

**GGO** Codelisten können problemlos mit der mitgelieferten GGO Software erstellt und auf das Instrument geladen werden.

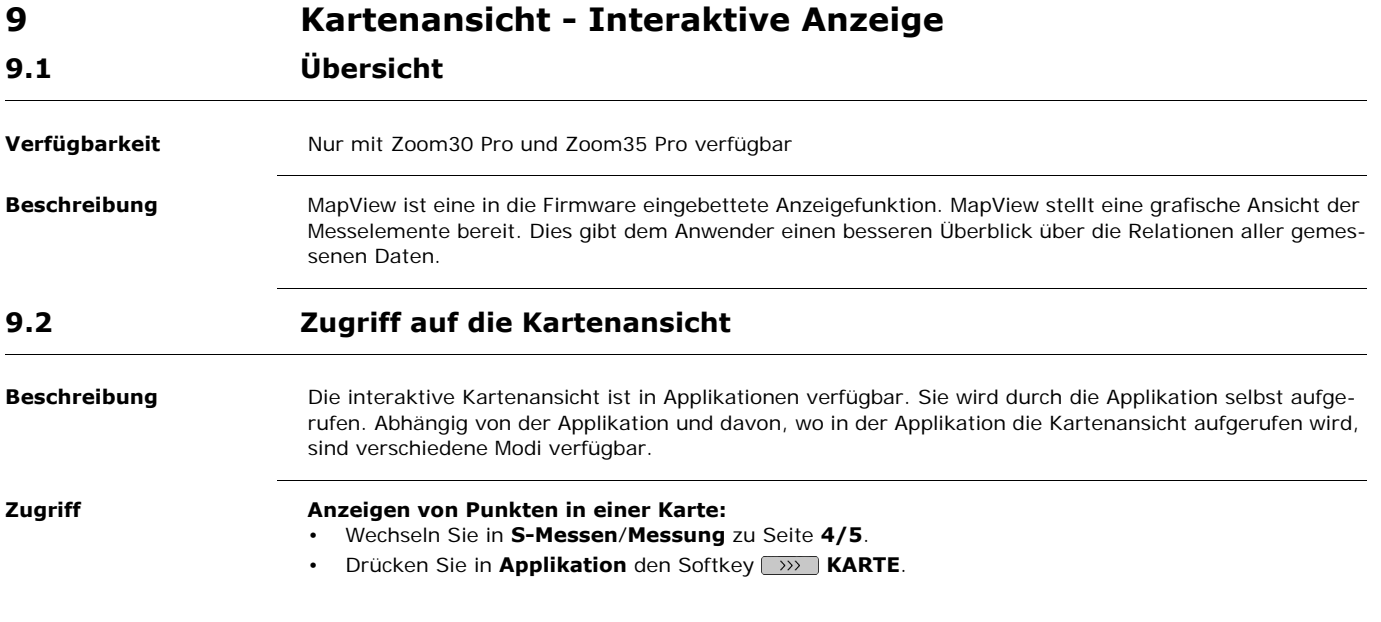

# **9.3 Elemente der Kartenansicht**

# **9.3.1 Anzeigebereich**

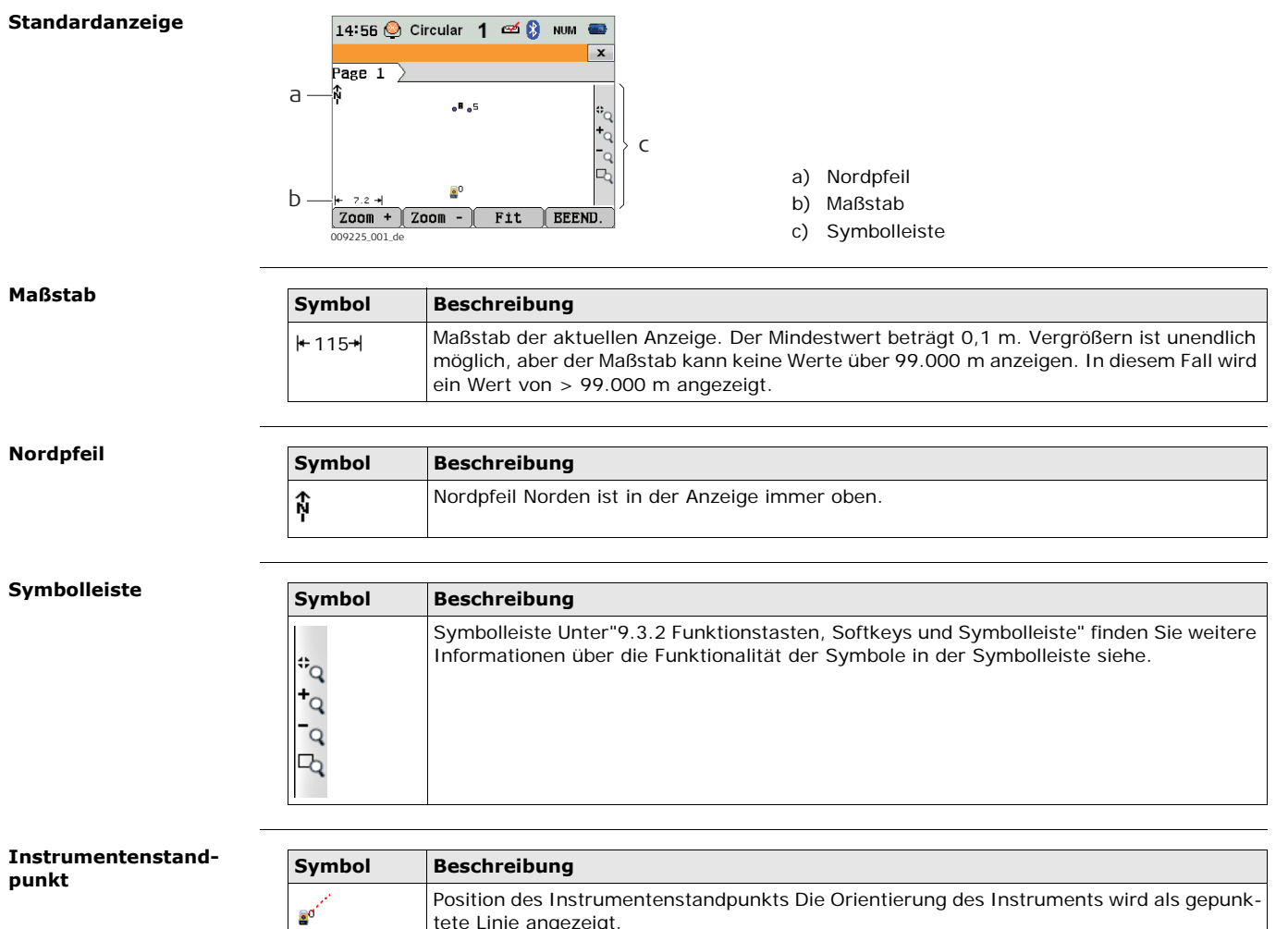

tete Linie angezeigt.

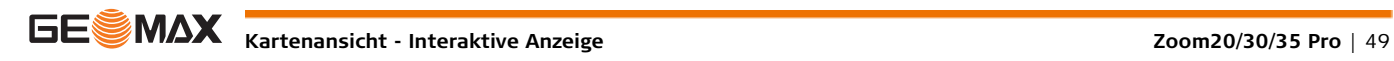

# <span id="page-49-0"></span>**9.3.2 Funktionstasten, Softkeys und Symbolleiste**

**Beschreibung** Die Standard Funktionalität wird in der Kartenansicht durch Softkeys, Funktionstasten und einer Symbolleiste bereitgestellt.

Die Softkeys sind ungeachtet der Modi, in denen die Kartenansicht aufgerufen wurde, verfügbar und führen immer dieselbe Funktion aus.

Die Symbole sind in einer Symbolleiste verfügbar. Die Symbolleiste befindet sich immer auf der rechten Seite der Anzeige. Einige der durch die Symbole ausgeführten Funktionen können auch mit einem Softkey oder einer Funktionstaste durchgeführt werden. Der Softkey/die Funktionstaste, der/die einem Symbol entsprechen, werden in der folgenden Tabelle angeben.

### **Überblick über die Funktionstasten, Softkeys und Symbole**

Die in dieser Tabelle aufgeführten Softkeys sind auf allen MapView-Bildschirmen vorhanden. Modusspezifische Softkeys werden in den entsprechenden Kapiteln beschrieben.

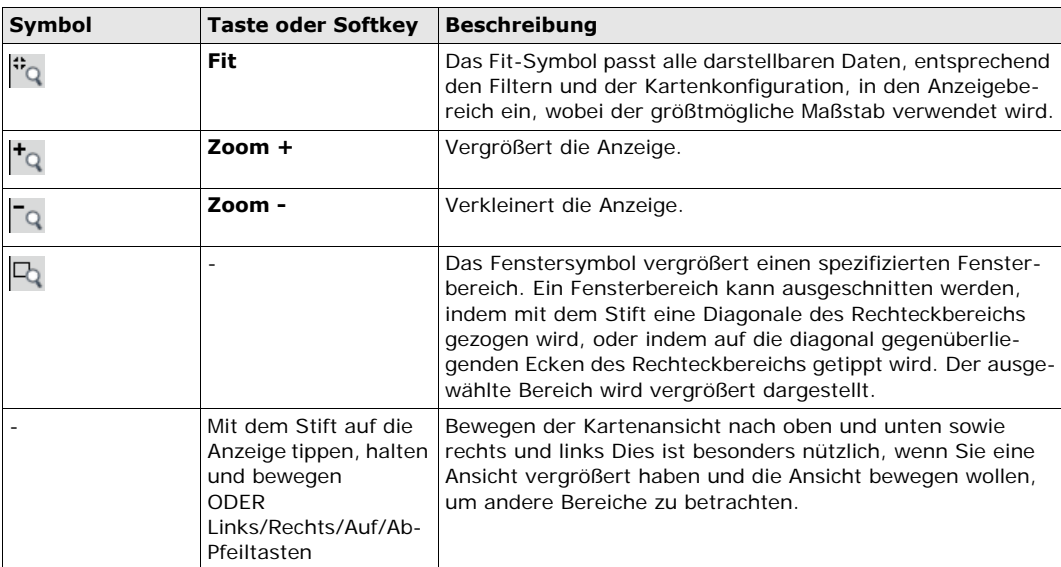

# **9.3.3 Punkt Symbole**

**Symbole**

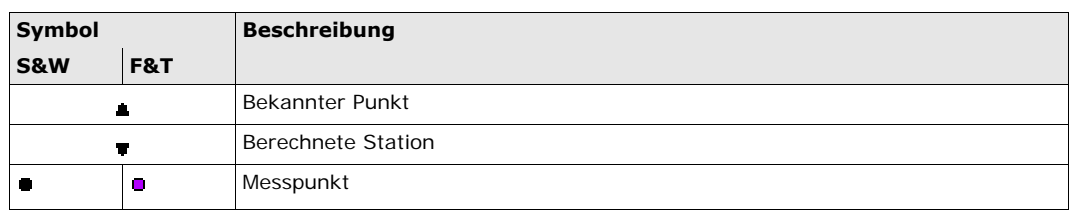

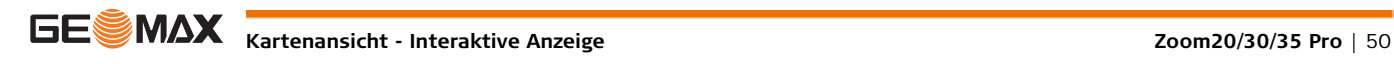

<span id="page-50-0"></span>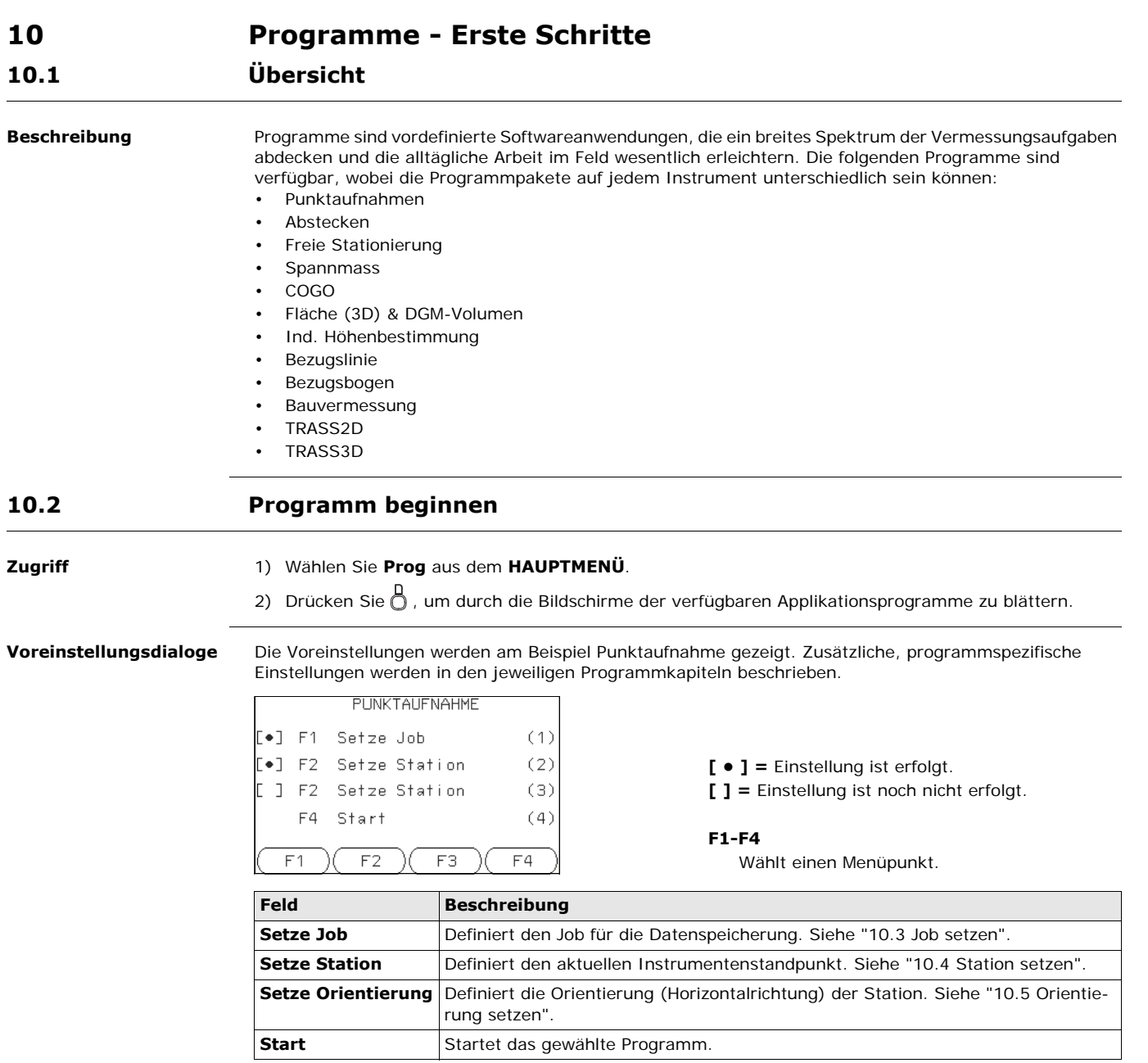

<span id="page-51-1"></span><span id="page-51-0"></span>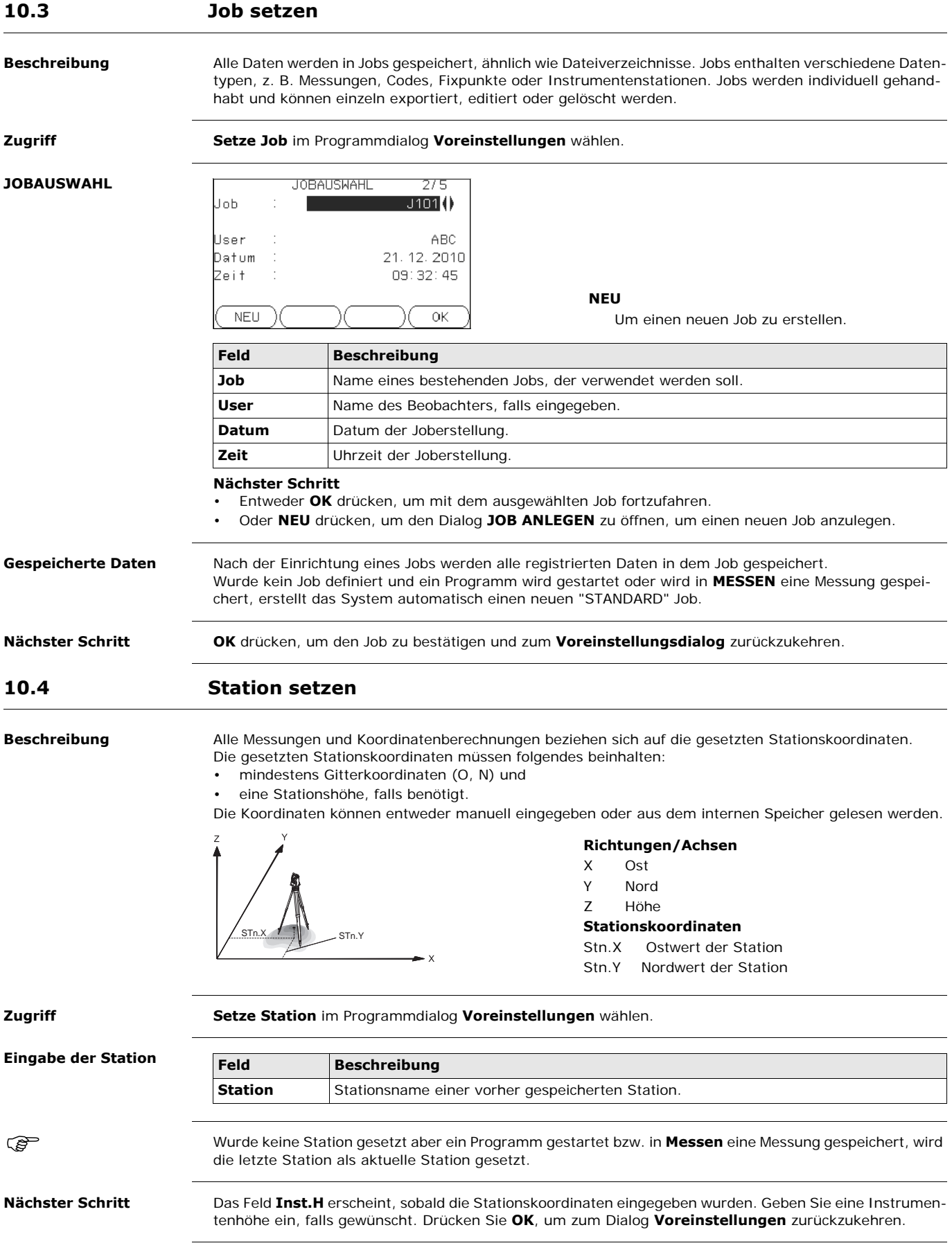

<span id="page-52-1"></span><span id="page-52-0"></span>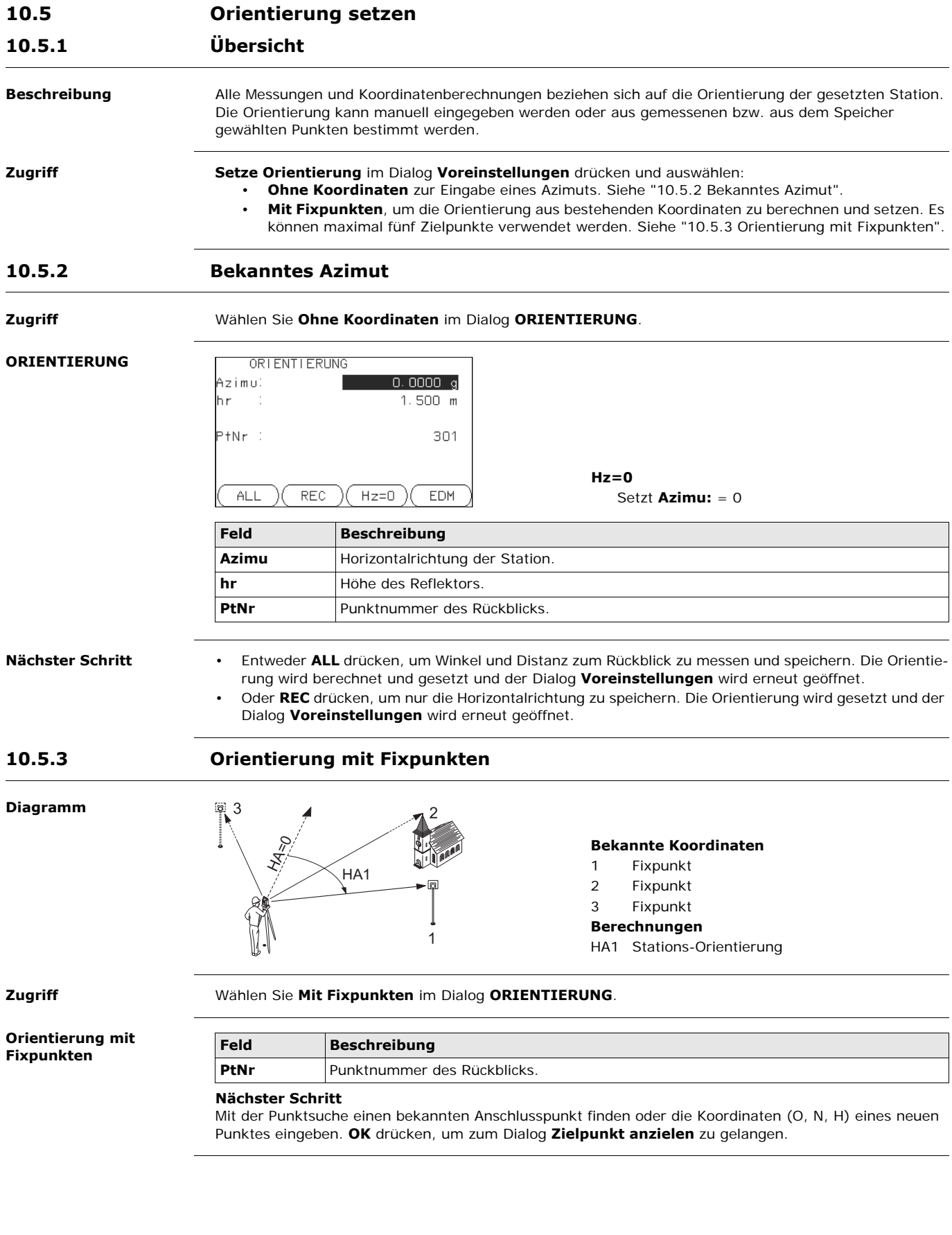

<span id="page-52-2"></span>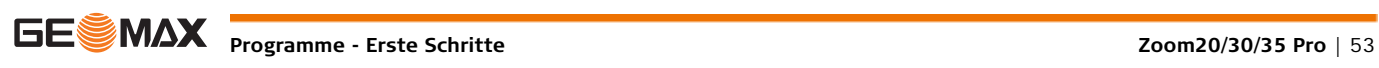

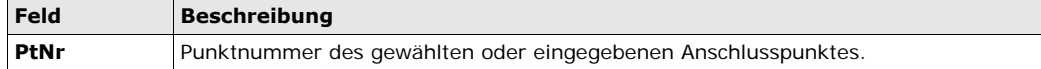

### **Nächster Schritt**

Nach jeder Messung erscheint die Meldung **Wollen Sie weitere Messungen durchführen?** Auswählen von:

- **Ja** kehrt zurück zum Dialog **Zielpunkt anzielen**, um zusätzliche Messungen durchzuführen. Es können maximal fünf Zielpunkte verwendet werden.
- **Nein** führt zum Dialog **STATIONIERUNG ERGEBNIS**.

**Ergebnisberechnung** Wird mehr als ein Zielpunkt gemessen, so erfolgt die Ausgleichung der Orientierung nach der "Methode der kleinsten Quadrate".

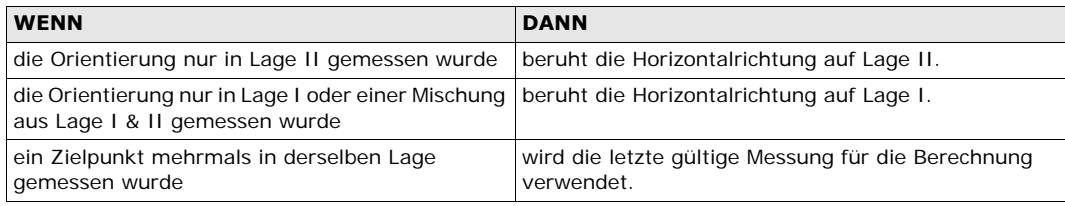

### **Stationierung, Ergebnis**

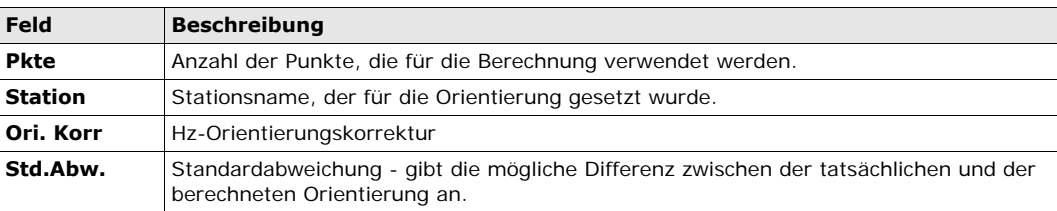

### **Nächster Schritt**

- **VERB** drücken, um die Verbesserungen anzuzeigen.
- **OK** drücken, um die Orientierung zu setzen und zum Dialog **Voreinstellungen** zurückzukehren.

### **Stationierung, Orientierungsverbesserungen**

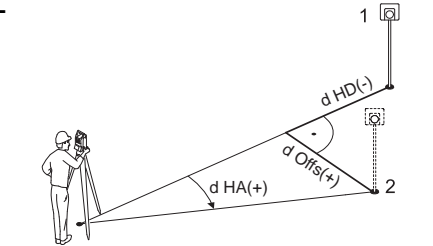

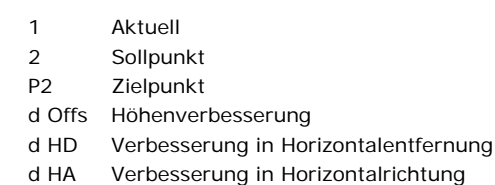

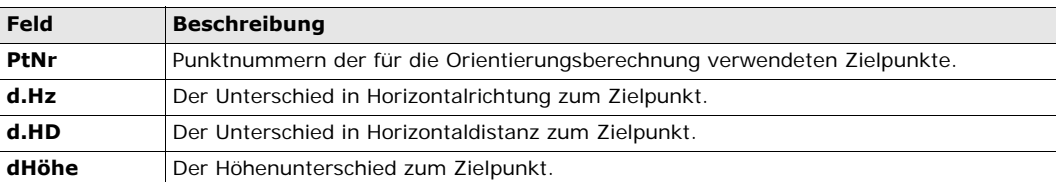

 Wurde keine Orientierung gesetzt aber ein Programm gestartet bzw. in **Messen** eine Messung gespeichert, wird die aktuelle Horizontalrichtung als Orientierung gesetzt.

**Nächster Schritt Start** wählen, um das Programm zu beginnen.

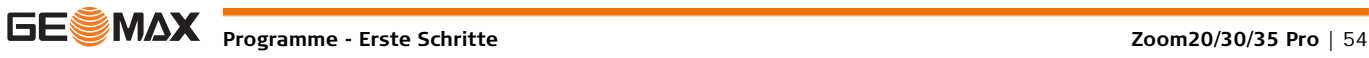

# **11 Programme**

# **11.1 Gemeinsame Felder**

**Beschreibung der Felder** Die folgende Tabelle beschreibt "gemeinsame" Felder der verschiedenen Programme. Diese Felder werden hier einmalig beschrieben und nicht wiederholt, außer das Feld hat in einem Programm eine spezielle Bedeutung.

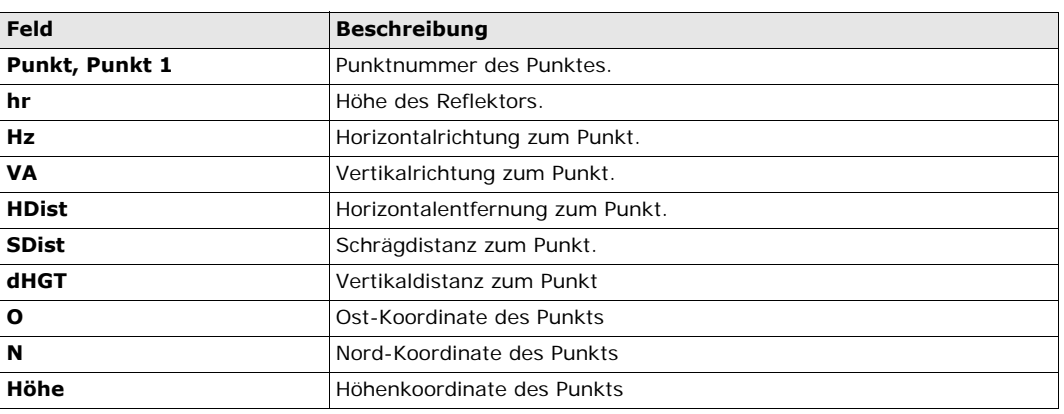

# **11.2 Punktaufnahme**

**Beschreibung** Punktaufnahme wird zur Messung einer beliebigen Anzahl Punkte verwendet. Das Programm ist vergleichbar mit **Messen** aus dem **MENÜ**, aber beinhaltet Voreinstellungen für den Job, die Stationierung und die Orientierung vor Beginn der Messung.

- **Zugriff** 1) Wählen Sie **Prog** aus dem **HAUPTMENÜ**.
	- 2) Wählen Sie im Menü **Applikation** die Option **Messung**.
	- 3) Führen Sie die Programmvoreinstellungen aus. Sieh[e"10 Programme Erste Schritte"](#page-50-0).

## **PUNKT-AUFNAHME**

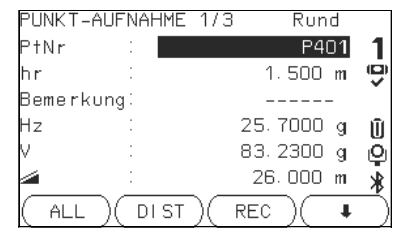

# **IndPt**

Um zwischen individueller und aktueller Punktnummer zu wechseln.

# **CODE**

Suche/Eingabe von Codes. Siehe ["8.1 Codie](#page-45-0)[rung".](#page-45-0)

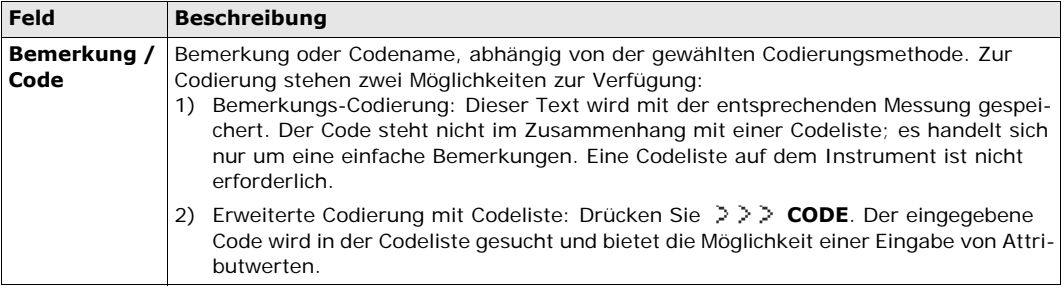

**Nächster Schritt** • Entweder **ALL** drücken, um einen weiteren Punkt aufzunehmen.

• Oder **ESC** drücken, um das Programm zu beenden.

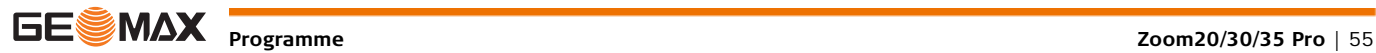

# **11.3 Absteckung**

**Beschreibung** Mit dem Programm Absteckung können Punkte mit bekannten Koordinaten im Gelände abgesteckt werden. Diese vorher festgelegten Punkte sind die Absteckpunkte. Die abzusteckenden Punkte können bereits in einem Job auf dem Instrument bestehen oder manuell eingegeben werden. Das Programm kann den Unterschied zwischen der aktuellen Position und der abzusteckenden Position laufend darstellen.

**Absteckmodus** Punkte können mit unterschiedlichen Modi abgesteckt werden: Polar, Orthogonal zur Station oder nach Koordinatendifferenzen.

### **Absteckmodus Polar**

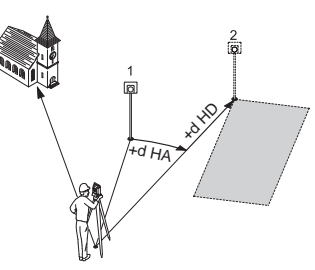

### **Absteckmodus Orthogonal zur Station**

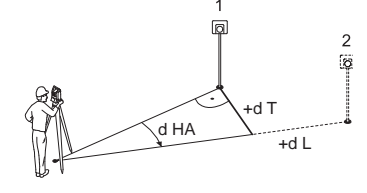

### **Absteckmodus nach Koordinaten**

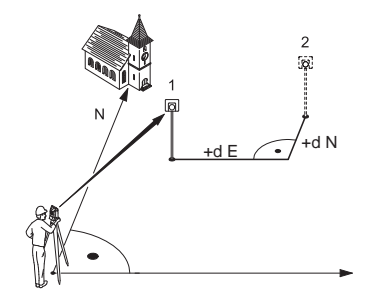

- 1 Aktuelle Prismenposition
- 2 Abzusteckender Punkt
- dHD Längsabweichung: Positiv, wenn Absteckpunkt weiter weg ist.
- dHA Richtungsunterschied: Positiv, wenn der Absteckpunkt rechts von der aktuellen Position ist.
- 1 Aktuelle Prismenposition
- 2 Abzusteckender Punkt
- dL Längsabweichung: Positiv, wenn Absteckpunkt weiter weg ist.
- dT Querabweichung, senkrecht zur Zielrichtung: Positiv, wenn Absteckpunkt rechts vom Messpunkt ist.
- dHA Richtungsunterschied: Positiv, wenn der Absteckpunkt rechts von der aktuellen Richtung ist.
	- 1 Aktuelle Prismenposition
	- 2 Abzusteckender Punkt
	- d E Unterschied in der Ost-Koordinate zwischen Absteckpunkt und aktueller Position.
	- d N Unterschied in der Nord-Koordinate zwischen Absteckpunkt und aktueller Position.

- **Zugriff** 1) Wählen Sie **Prog** aus dem **HAUPTMENÜ**.
	- 2) Wählen Sie im Menü **Applikation** die Option **ABST.**.
	- 3) Führen Sie die Programmvoreinstellungen aus. Sieh[e"10 Programme Erste Schritte"](#page-50-0).

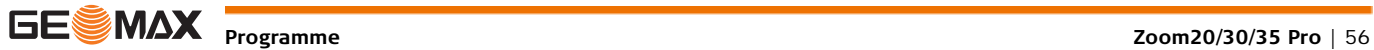

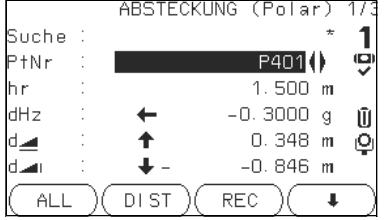

**MANUEL**

Um Punktkoordinaten manuell einzugeben.

**Ri&Dst**

Um Richtung und Horizontaldistanz zu einem Absteckpunkt einzugeben.

 drücken, um durch die Seiten zu blättern. Die unteren drei Messfelder verändern sich entsprechend des gewählten Absteckmodus Polar, Orthogonal oder Koordinaten.

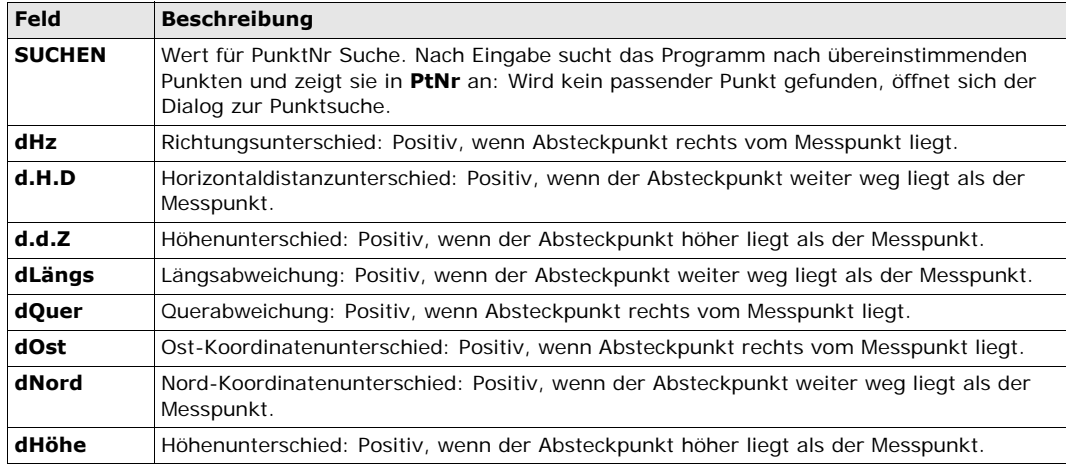

**Nächster Schritt** • Entweder **ALL** drücken, um die Messung zum Absteckpunkt zu speichern,

• oder **ESC** drücken, um das Programm zu beenden.

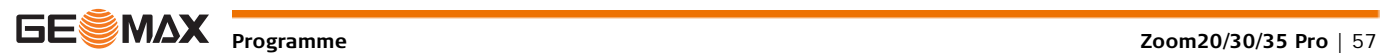

# **11.4 Freie Station**

# **11.4.1 Freie Station beginnen**

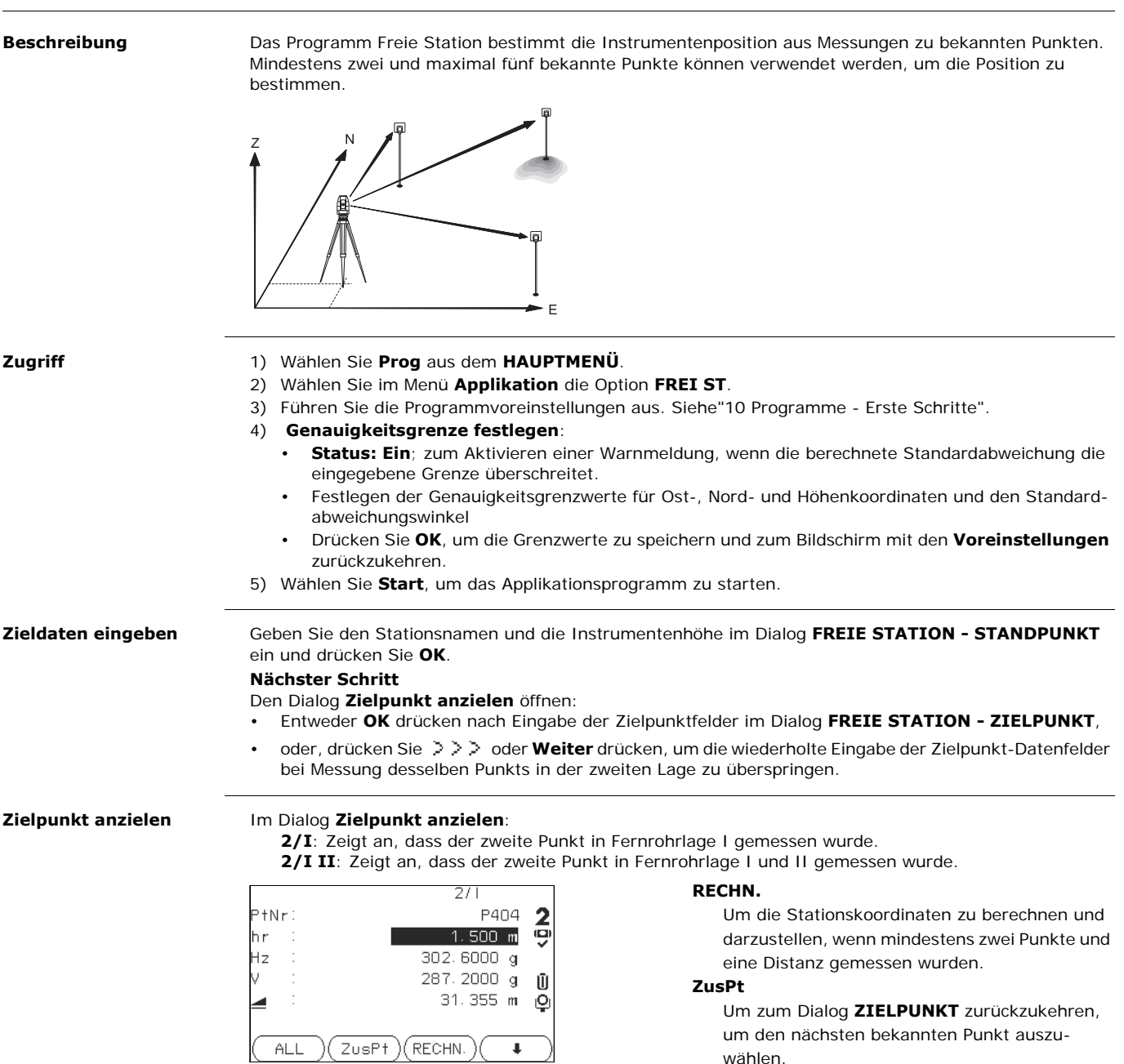

## **Nächster Schritt**

• Entweder **ZusPt** drücken, um den nächsten bekannten Punkt zu messen,

wählen.

• oder **RECHN.** drücken, um die Station zu berechnen.

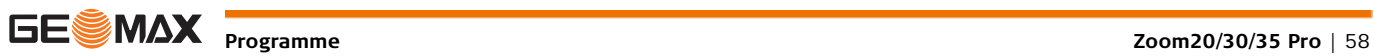

# **11.4.2 Informationen zu Messungen**

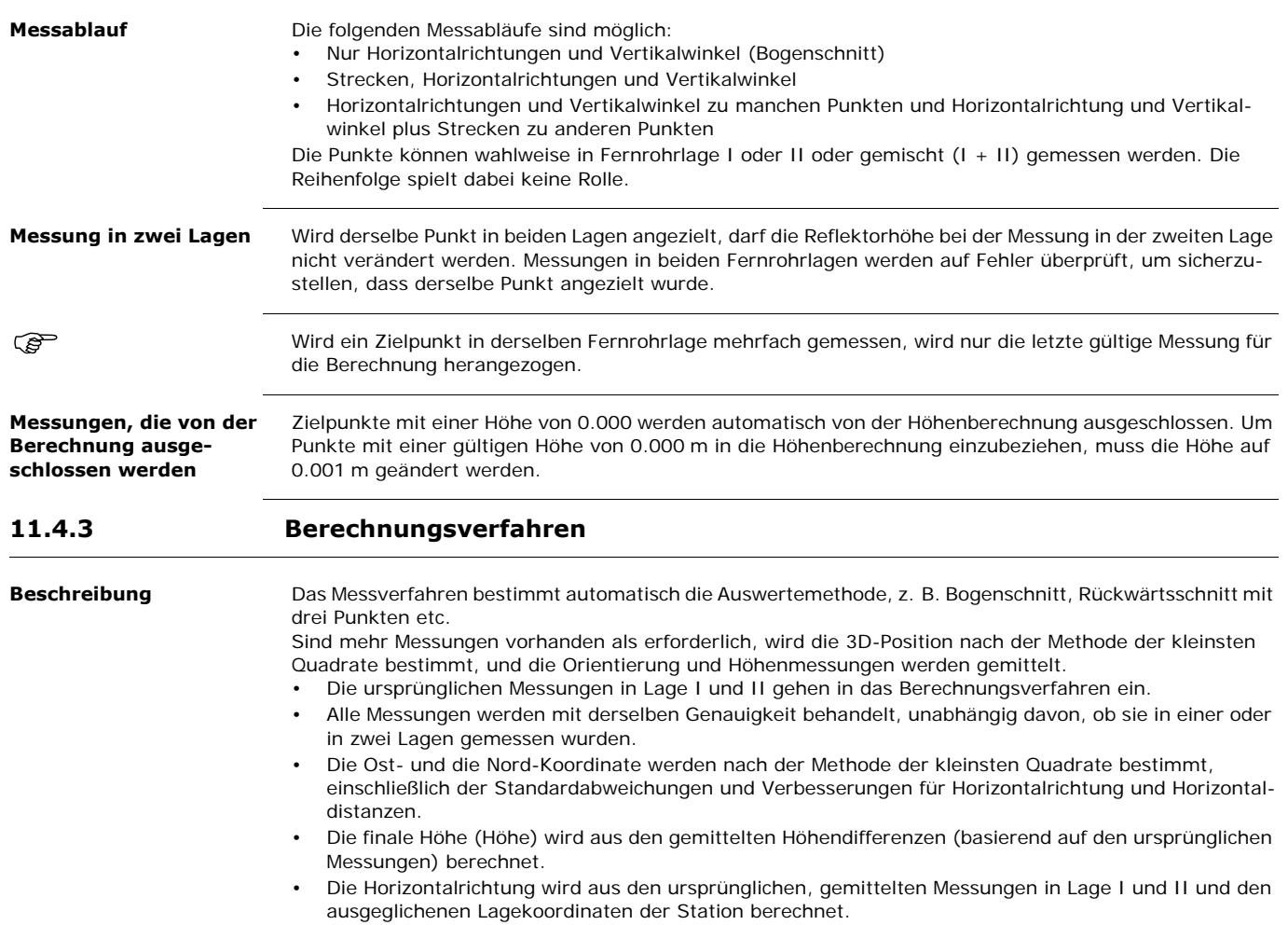

**11.4.4 Ergebnisse Freie Station Zugriff RECHN.** im Dialog **Zielpunkt anzielen** drücken, nachdem mindestens zwei Punkte und eine Strecke gemessen wurden. **ERGEBNIS FREIE**  Dieser Dialog zeigt die berechneten Stationskoordinaten an. Berechnet werden die Lagekoordinaten (Ost **STATION** und Nord) sowie die Höhe des aktuellen Instrumentenstandortes, einschließlich der Instrumentenhöhe. Zur Genauigkeitsabschätzung werden zusätzlich Standardabweichungen und Verbesserungen angezeigt. ERGEBNIS FREIE STATION Statio S201 **VERB**  $1.400 m$  $-0.000 m$ Um die Verbesserungen anzuzeigen. Siehe Ost O Nord O  $-0.000 m$ ["VERBESSERUNGEN".](#page-59-0) Höhe O  $0.000 m$ **StdAbw** Um die Standardabweichung der Koordinaten ZURÜCK) **VERB** l(StdAbw)l ОK und Winkel anzuzeigen. Wurde die Instrumentenhöhe zu Beginn auf 0.000 gesetzt, bezieht sich die Stationshöhe auf die Höhe der Kippachse. **Nächster Schritt VERB** drücken, um die Zielpunkt Verbesserungen anzuzeigen. **VERBESSERUNGEN** Der Dialog **VERBESSERUNGEN** zeigt die berechneten Verbesserungen für die Horizontal- und Vertikaldistanzen und die Horizontalrichtung an. Verbesserung = Berechneter Wert - Gemessener Wert. **Meldungen** Es können folgende wichtige Meldungen erscheinen. **Meldungen Beschreibung Gewählter Punkt hat ungül-**Der ausgewählte Zielpunkt hat keine gültigen O- und N-Koordinaten. **tige Daten! Max. 5 Punkte zulässig!** Es wurde bereits zu 5 Punkten gemessen und ein weiterer Punkt wurde ausgewählt. Das System unterstützt maximal fünf Punkte. **Ungültige Daten - Lage nicht**  Aus den Messungen können keine Lagekoordinaten (O, N) berechnet **berechnet!** werden. **Ungültige Daten - Höhe**  Die Zielpunkthöhe oder die Messungen sind ungültig. Die Stationshöhe **nicht berechnet!** (H) kann nicht berechnet werden. **Den Punkt in Lage I und II**  Die Horizontal- und Vertikalwinkel zwischen der Messung in erster und **neu messen!** zweiter Fernrohrlage weichen mehr als 180° ± 0.9° voneinander ab. **Zusätzliche Punkte bzw.**  Es sind nicht genügend Messdaten vorhanden, um die Stationskoordi-**Distanzen nötig!** naten zu berechnen. Entweder wurden zu wenig Punkte verwendet oder nicht genügend Distanzen gemessen.

<span id="page-59-0"></span>**Nächster Schritt OK** drücken, um zum **PROGRAMME** Menü zurückzukehren.

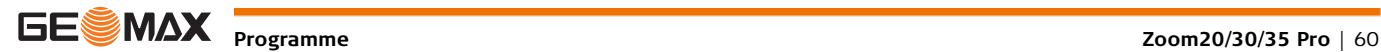

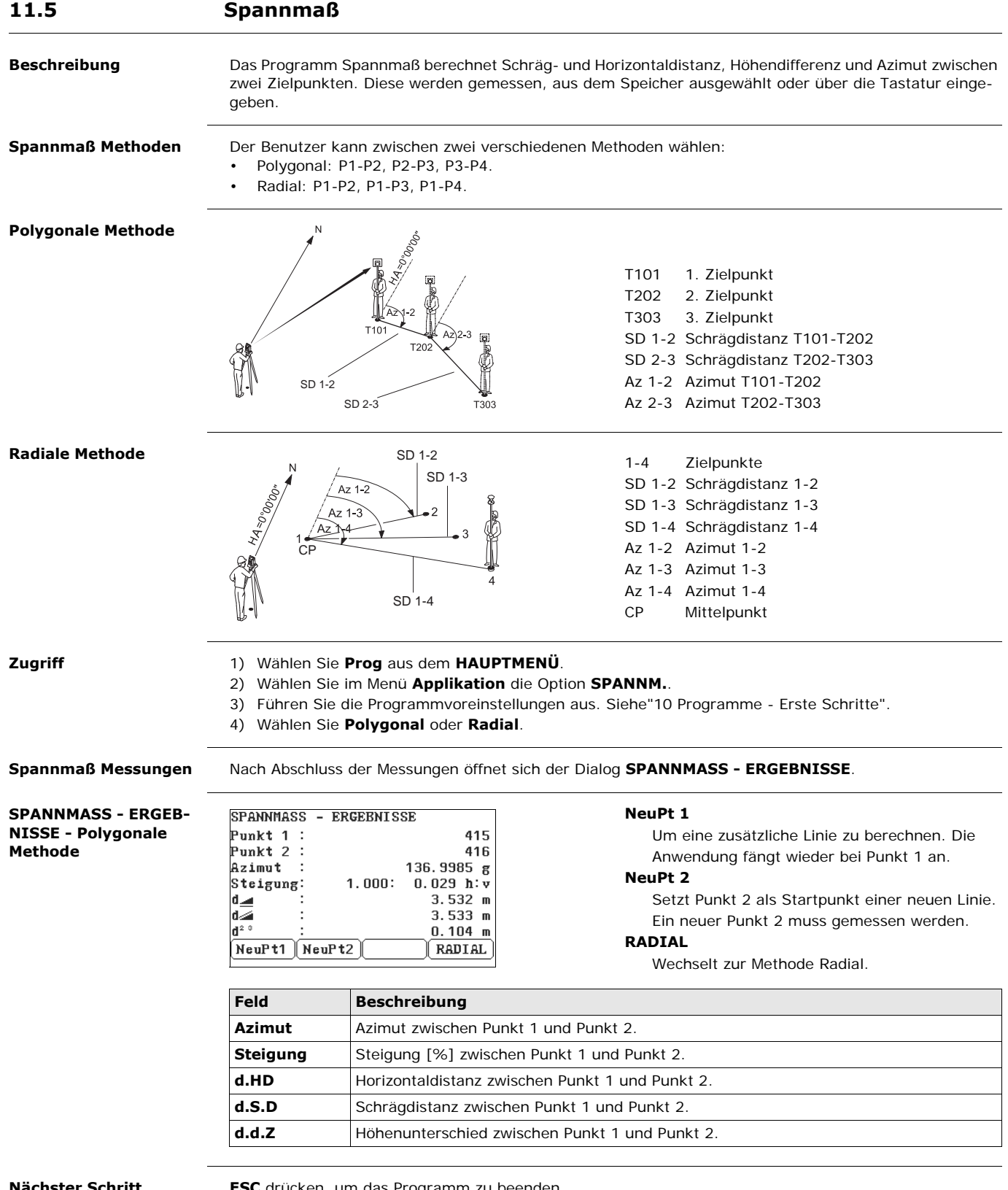

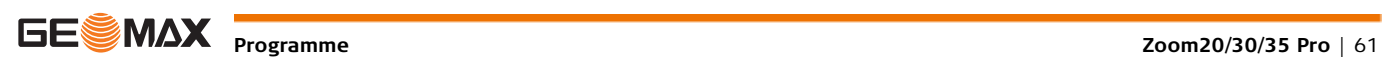

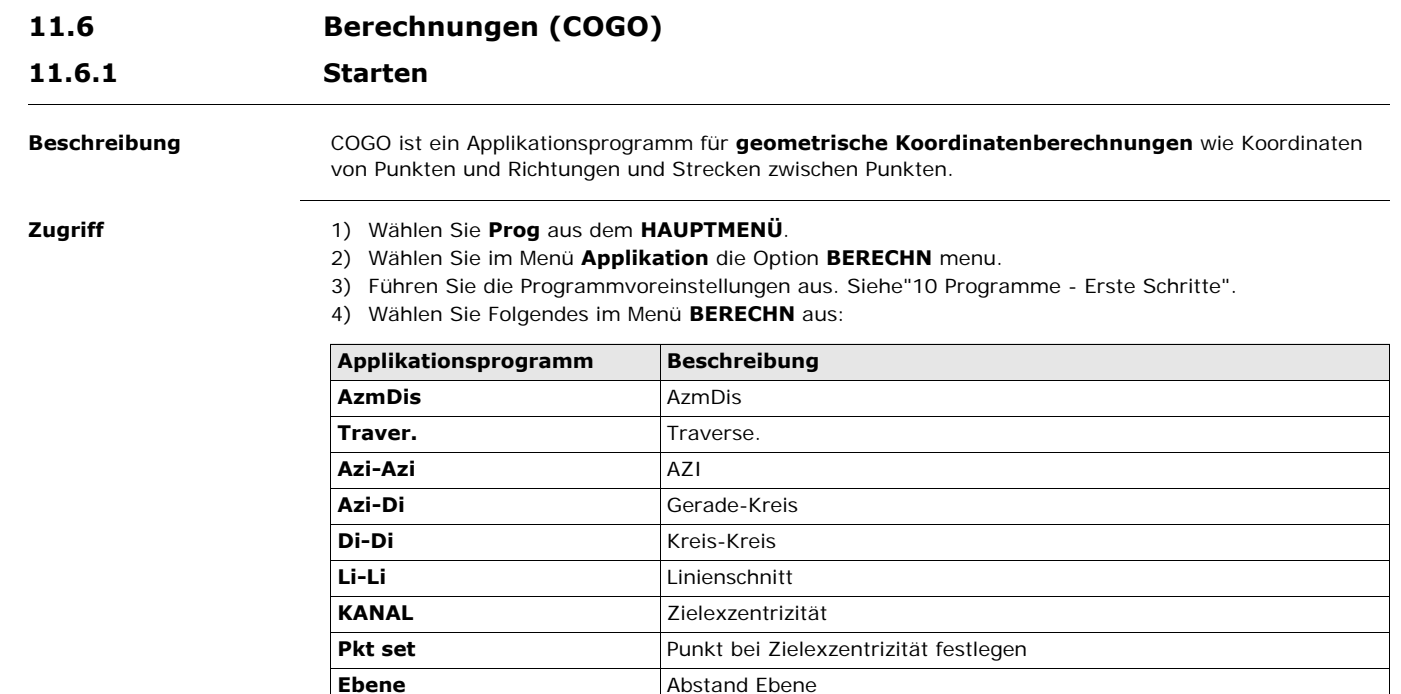

# **11.6.2 Polarberechnungen**

# **Zugriff** Wählen Sie im Menü **BERECHNInverse** oder **Traver.** aus.

GeradenVerlä. **Geradenverlängerung** 

**Azimut-Distanz** Verwenden Sie das Unterprogramm Azimut-Distanz um Strecke, Richtung, Höhenunterschied und Steigung zwischen zwei bekannten Punkten zu berechnen.

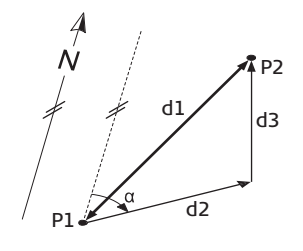

### **Bekannt**

- P1 Erster bekannter Punkt
- P2 Zweiter bekannter Punkt

### **Unbekannt**

- $\alpha$  Richtung von P1 nach P2
- d1 Schrägdistanz zwischen P1 und P2
- d2 Horizontaldistanz zwischen P1 und P2
- d3 Höhenunterschied zwischen P1 und P2

**Polaraufnahme** Verwenden Sie das Unterprogramm Polaraufnahme, um die Position eines neuen Punktes aus Richtung

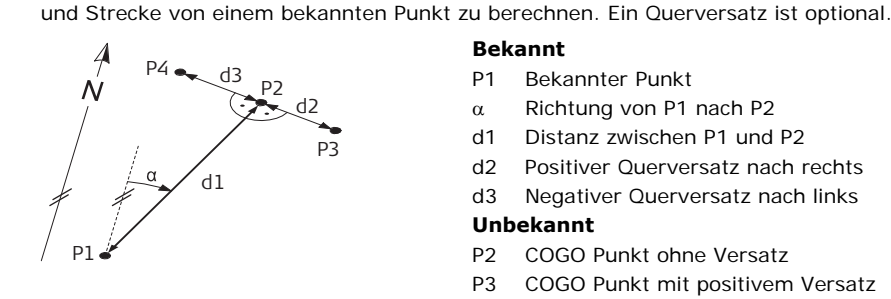

### **Bekannt**

- P1 Bekannter Punkt
- $\alpha$  Richtung von P1 nach P2
- d1 Distanz zwischen P1 und P2
- d2 Positiver Querversatz nach rechts
- d3 Negativer Querversatz nach links

### **Unbekannt**

- P2 COGO Punkt ohne Versatz
- P3 COGO Punkt mit positivem Versatz
- P4 COGO Punkt mit negativem Versatz

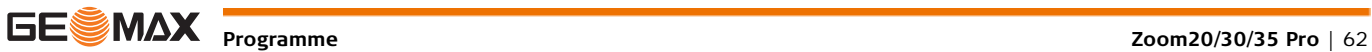

**11.6.3 Schnittberechnungen Zugriff** Wählen Sie die gewünschte COGO-Methode im Menü BERECHN aus. **Geradenschnitt (Azimut)** Verwenden Sie das Unterprogramm Geradenschnitt (Azimut), um den Schnittpunkt zweier Linien zu bestimmen. Eine Linie wird durch einen Punkt und eine Richtung definiert. **Schnitt (Gerade-Kreis)** Verwenden Sie das Unterprogramm Schnitt (Gerade-Kreis), um den Schnittpunkt einer Linie mit einem Kreis zu bestimmen. Die Linie wird durch einen Punkt und eine Richtung definiert. Der Kreis wird durch einen Mittelpunkt und den Radius definiert. **Schnitt Kreis-Kreis** Verwenden Sie das Unterprogramm Schnitt Kreis-Kreis, um die Schnittpunkte zweier Kreise zu bestimmen. Die Kreise werden durch die bekannten Punkte als Mittelpunkt und den Distanzen (Radius) von den bekannten Punkten zum COGO Punkt definiert. **Nach Punkten** Verwenden Sie das Unterprogramm "Geradenschnitt", um den Schnittpunkt zweier Linien zu berechnen. Eine Linie wird durch zwei Punkte definiert. Führen Sie folgende Schritte aus, um den Linien einen Versatz hinzuzufügen: 1) Wählen Sie **Seite 2** (Anzeige "Colour & Touch") oder **Seite 2/2** (Anzeige "Black & White") auf dem Bildschirm **GERADENSCHNITT (PUNKTE)**. 2) Geben Sie die Werte für den Linienversatz ein. Geben Sie einen positiven Wert (+) ein, um die Linie nach rechts zu versetzen. Geben Sie einen negativen Wert (+) ein, um die Linie nach links zu versetzen. • **Azi-Azi** • **Di-Di** • **Azi-Di** • **Li-Li Bekannt** P1 Erster bekannter Punkt P2 Zweiter bekannter Punkt  $\alpha$ 1 Richtung von P1 nach P3  $\alpha$ 2 Richtung von P2 nach P3 **Unbekannt** P3 COGO Punkt P1 P2  $1$   $\times$  P3  $\alpha$ **Bekannt** P1 Erster bekannter Punkt P2 Zweiter bekannter Punkt  $\alpha$  Richtung von P1 nach P3 und P4 R Radius, bestimmt durch die Distanz zwischen P2 und P3 bzw. P4 **Unbekannt** P3 Erster COGO Punkt P4 Zweiter COGO Punkt r P1 P2 P4 P3 **Bekannt** P1 Erster bekannter Punkt P2 Zweiter bekannter Punkt r1 Radius, bestimmt durch die Distanz zwischen P1 und P3 bzw. P4 r2 Radius, bestimmt durch die Distanz zwischen P2 und P3 bzw. P4 **Unbekannt** P3 Erster COGO Punkt P4 Zweiter COGO Punkt r1 r٦ P1 P2 P3 P4 **Bekannt** P1 Erster bekannter Punkt P2 Zweiter bekannter Punkt P3 Dritter bekannter Punkt P4 Vierter bekannter Punkt a Linie von P1 nach P2 b Linie von P3 nach P4 **Unknown (Unbekannt)** P5 BERECHN-Punkt a b P1 P2 P3 P4 P5

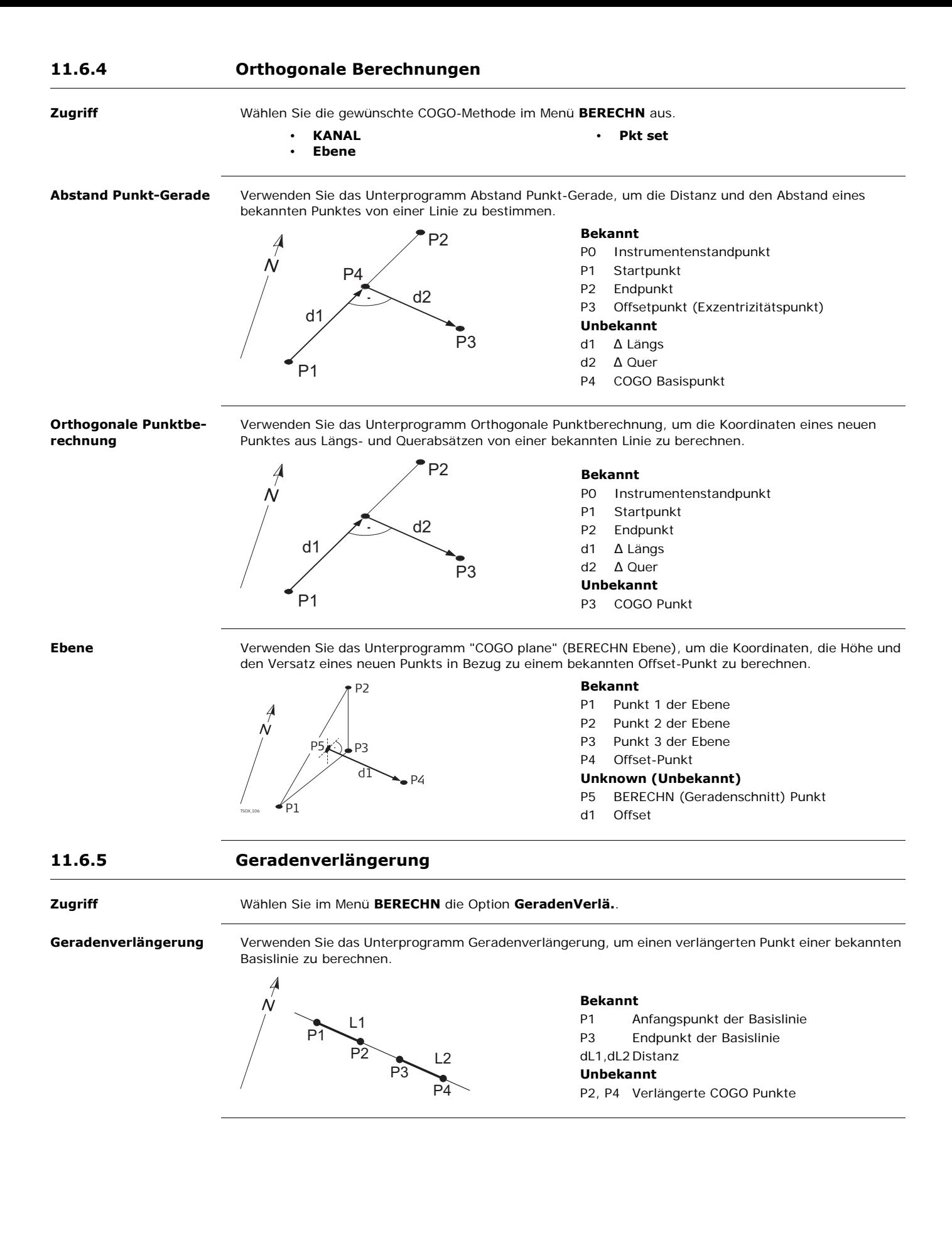

**FROM PROGRAMMENT PROGRAMMENT PROGRAMMENT PROGRAMMENT PROGRAMMENT PROGRAMMENT PROGRAMMENT PROGRAMMENT PROGRAMMENT PROGRAMMENT PROGRAMMENT PROGRAMMENT PROGRAMMENT PROGRAMMENT PROGRAMMENT PROGRAMMENT PROGRAMMENT PROGRAMMENT** 

**Beschreibung** Das Programm Fläche berechnet im Feld Flächen aus maximal 50 durch Geraden verbundene Punkte. Die Zielpunkte können, im Uhrzeigersinn, entweder gemessen, aus dem Speicher ausgewählt oder über die Tastatur eingegeben werden. Die berechnete Fläche wird auf die horizontale Ebene (2D) oder auf die durch drei Punkte definierte geneigte Bezugsebene (3D) projiziert. Darüber hinaus kann ein Volumen mit konstanter Höhe in Bezug auf die Fläche (2D/3D) berechnet werden.

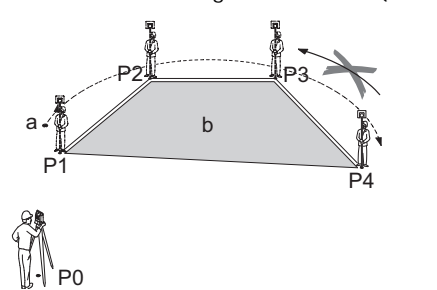

- P0 Instrumentenstandpunkt
- P1 Startpunkt
- P2-4 Zielpunkte
- a Umfang, Länge des Polygons vom Startpunkt bis zum aktuellen Messpunkt.
- b Die berechnete Fläche wird immer zum Startpunkt P1 geschlossen und auf die horizontale Ebene projiziert.

- **Zugriff** 1) Wählen Sie **Prog** aus dem **HAUPTMENÜ**.
	- 2) Wählen Sie im Menü **Applikation** die Option **Fl.**.
	- 3) Führen Sie die Programmvoreinstellungen aus. Sieh[e"10 Programme Erste Schritte"](#page-50-0).

**FLÄCHE & VOLUMEN** Die Grafik zeigt immer die, auf die horizontale Ebene projizierte, Fläche.

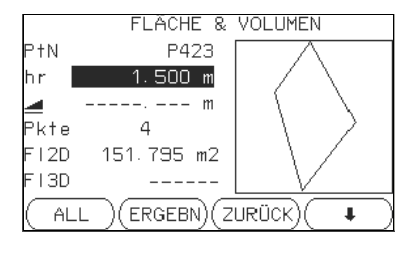

## **ZURÜCK**

Entfernt die Messung oder Auswahl des letzten Punktes.

### **ERGEBN**

Um weitere Ergebnisse (Umfang, Volumen) anzuzeigen und zu speichern.

## **VOLUM.**

Berechnet ein Volumen mit konstanter Höhe. Höhen müssen eingegeben oder gemessen werden.

### **Def. 3D**

Definition der geneigten Bezugsebene durch Auswahl oder Messung von drei Punkten.

 Die 2D-Fläche wird berechnet und angezeigt, sobald drei Punkte gemessen oder ausgewählt wurden. Die 3D-Fläche wird berechnet, sobald die geneigte Bezugsebene durch drei Punkte definiert ist.

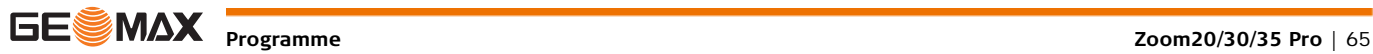

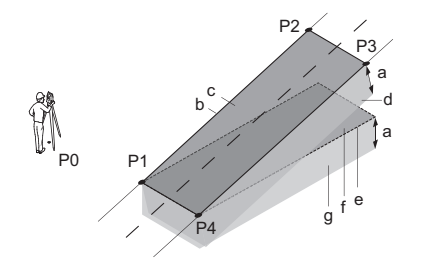

- P0 Instrumentenstandpunkt
- P1 Zielpunkt, der die geneigte Bezugsebene definiert
- P2 Zielpunkt, der die geneigte Bezugsebene definiert
- P3 Zielpunkt, der die geneigte Bezugsebene definiert
- P4 Zielpunkt
- a Konstante Höhe
- b Umfang (3D), Länge des Polygons vom Startpunkt bis zum aktuellen Messpunkt der Fläche (3D)
- c Fläche (3D), die auf die geneigte Bezugsebene projiziert wird
- d Volumen  $(3D) = a \times c$
- e Umfang (2D), Länge des Polygons vom Startpunkt bis zum aktuellen Messpunkt der Fläche (2D)
- f Fläche (2D), die auf die horizontale Ebene projiziert wird
- g Volumen  $(2D) = f \times a$

### **Nächster Schritt**

**ERGEBN** drücken, um Fläche und Volumen zu berechnen und mit dem **FLÄCHE&VOLUMEN ERG.** Dialog fortzufahren.

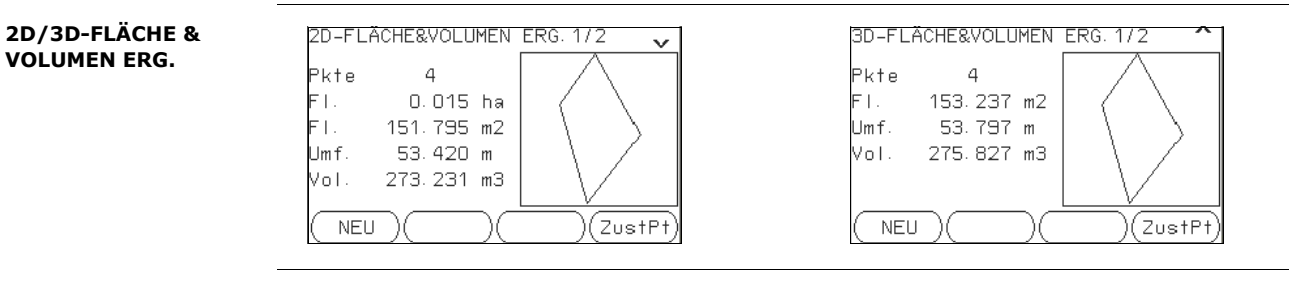

Umfang und Volumen werden aktualisiert, wenn weitere Flächenpunkte hinzugefügt werden.

- **Nächster Schritt** Entweder **NEU** drücken, um eine neue Fläche zu definieren,
	- oder **ZustPt** drücken, um einen Punkt zur Fläche hinzuzufügen,
	- oder **ESC** drücken, um das Programm zu beenden.

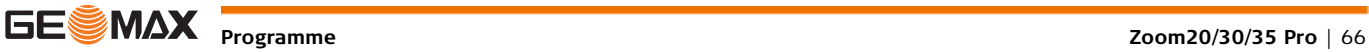

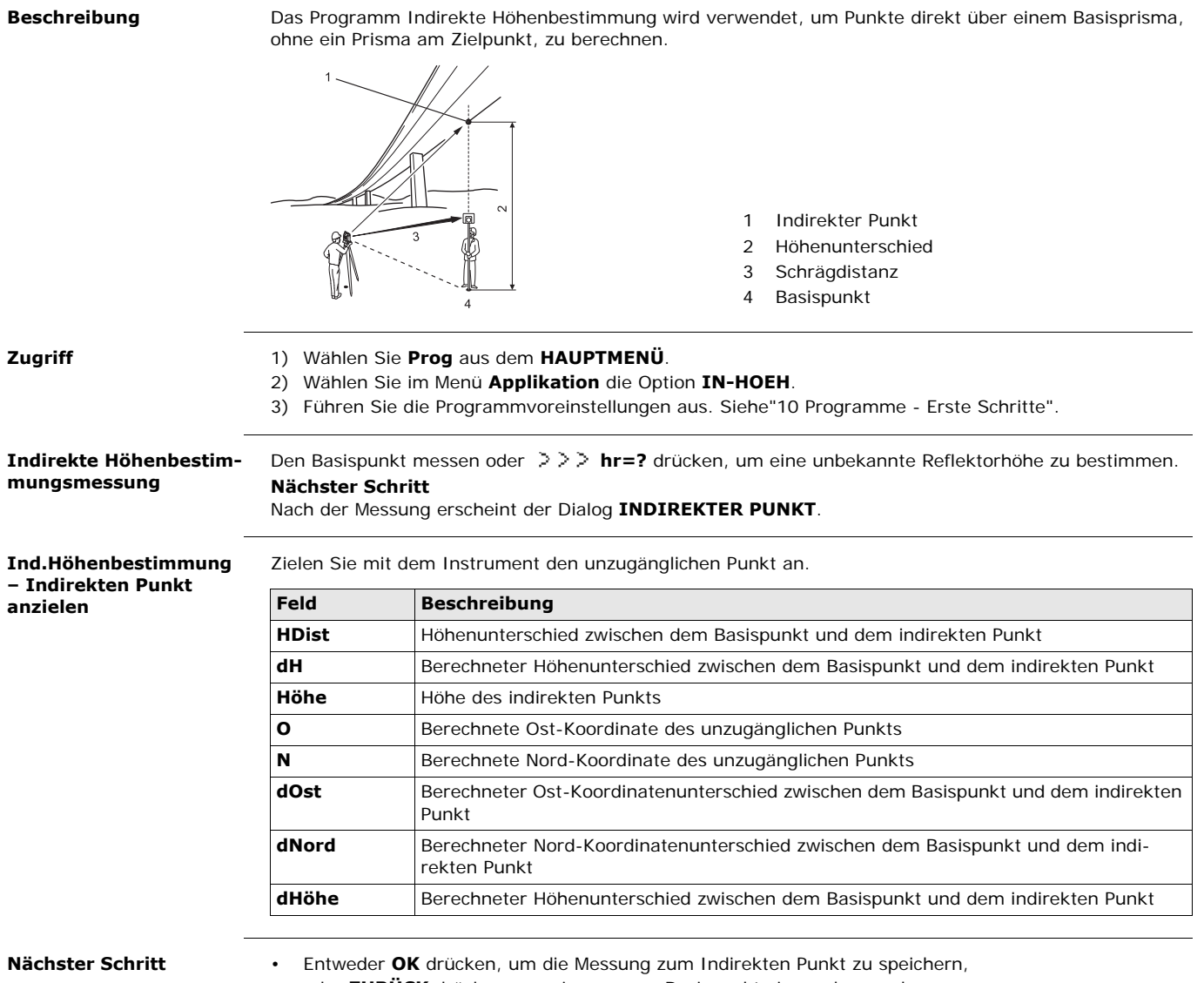

- oder **ZURÜCK** drücken, um einen neuen Basispunkt einzugeben und zu messen,
- oder **ESC** drücken, um das Programm zu beenden.

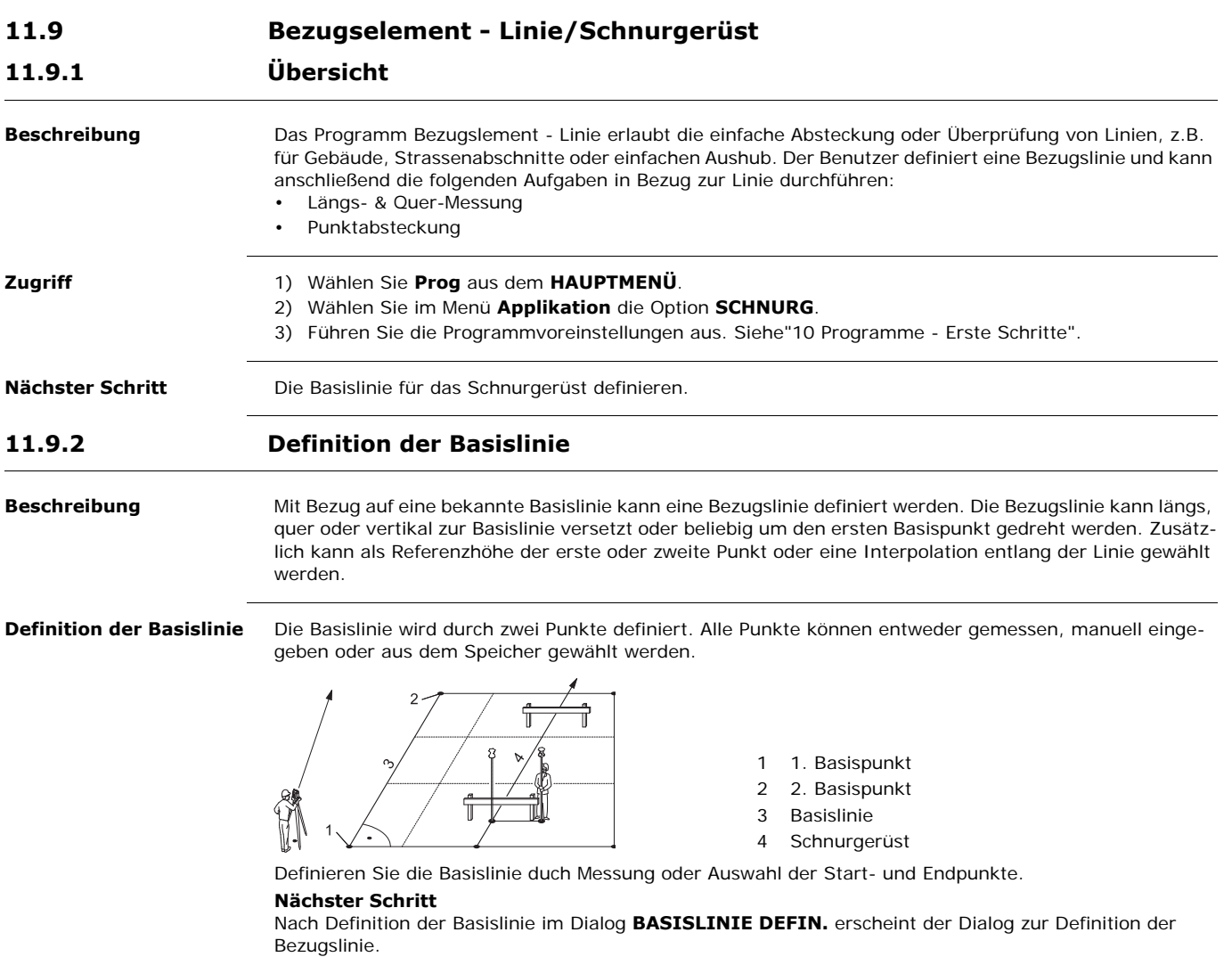

**Beschreibung** Die Bezugslinie kann in Längs- oder Quer-Richtung und in der Höhe verschoben werden und um den ersten Basispunkt rotiert werden. Die neue, verschobene Linie wird als Bezugslinie bezeichnet. Alle gemessenen Werte beziehen sich auf die Bezugslinie.

**Schnurgerüst**

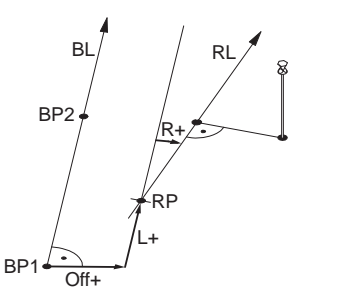

- BP Basispunkt
- BL Basislinie
- RP Referenzpunkt
- RL Schnurgerüst
- Off Querverschiebung
- L Längsverschiebung
- R Drehung/Rotation der Linie

**Zugriff** Nach Definition der Basislinie, erscheint der Dialog **SCHNURGERÜST**.

### **Schnurgerüst**

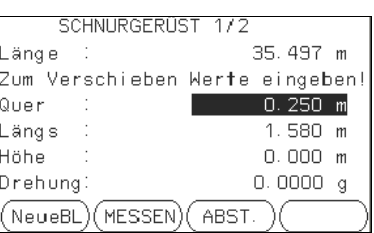

# **NEU**

Um eine neue Basislinie zu definieren.

## **MESSEN**

Zur Messung von Längs- & Querwerten.

# **ABST.**

Um Punkte rechtwinklig zur Bezugslinie abzustecken.

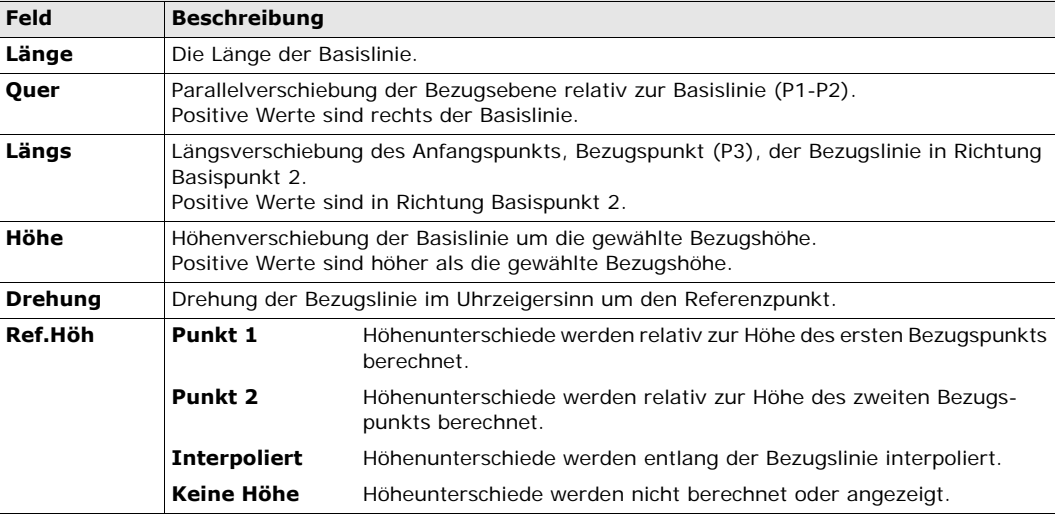

**Nächster Schritt**

**MESSEN** oder **ABST.** wählen, um zu den Unterprogrammen zu gelangen.

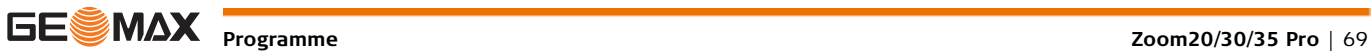

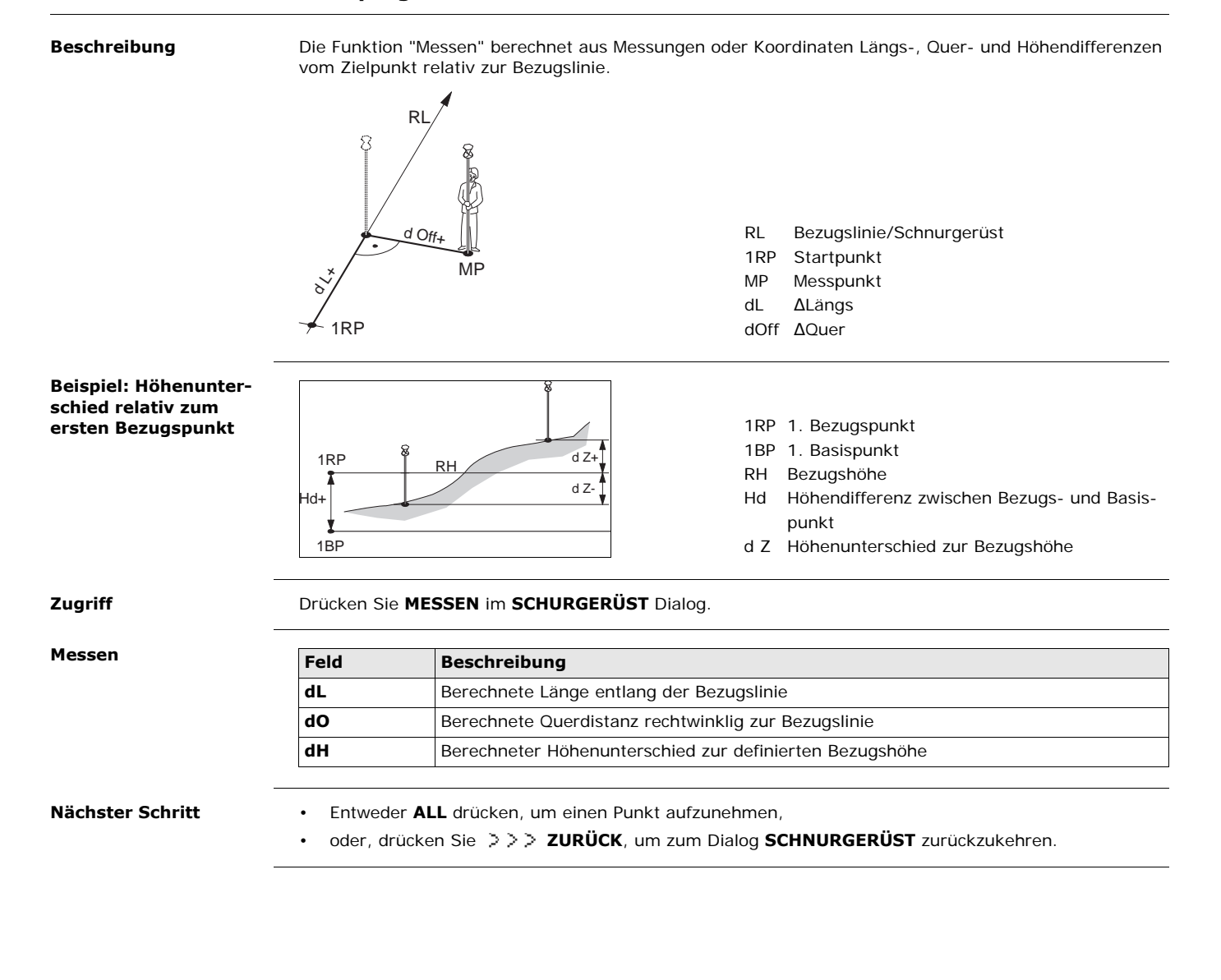

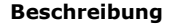

**Beschreibung** Das Unterprogramm Abstecken berechnet die Differenzen zwischen einem gemessenen und dem berechneten Punkt. Orthogonale (dLäng, dQuer, d.d.Z) und polare (dHA, d.hDIST, d.d.Z) Differenzen werden angezeigt.

### **Beispiel: Orthogonale Absteckung**

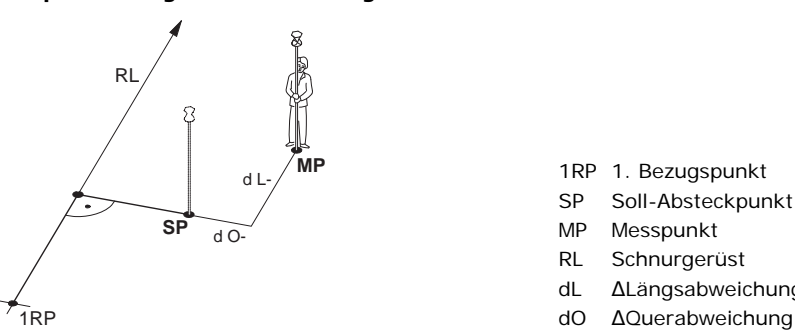

### 1RP 1. Bezugspunkt

- SP Soll-Absteckpunkt
- MP Messpunkt
- RL Schnurgerüst
- dL ∆Längsabweichung
- 

### **Zugriff** Drücken Sie **ABST.** im **SCHURGERÜST** Dialog.

**ORTHO-ABSTECK-WERTE EINGEBEN** Eingabe der Absteckelemente für den abzusteckenden Zielpunkt, relativ zur Bezugslinie.

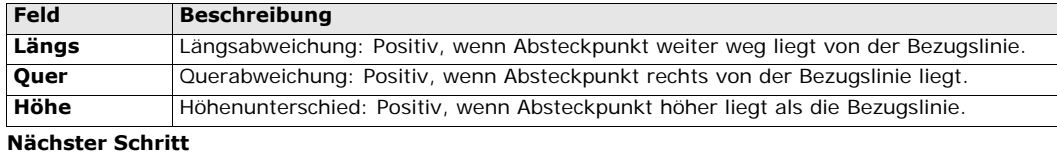

**OK** drücken, um mit der Messung fortzufahren.

**ORTHO. ABSTECKEN** Die Vorzeichen von Distanz- und Winkeldifferenzen stellen Korrekturwerte dar (Soll minus Ist). Die Pfeile zeigen die Richtung zum Absteckpunkt an.

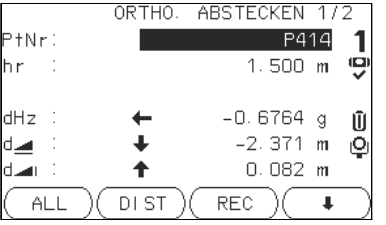

## **PUNKT**

Um den nächsten abzusteckenden Punkt einzugeben.

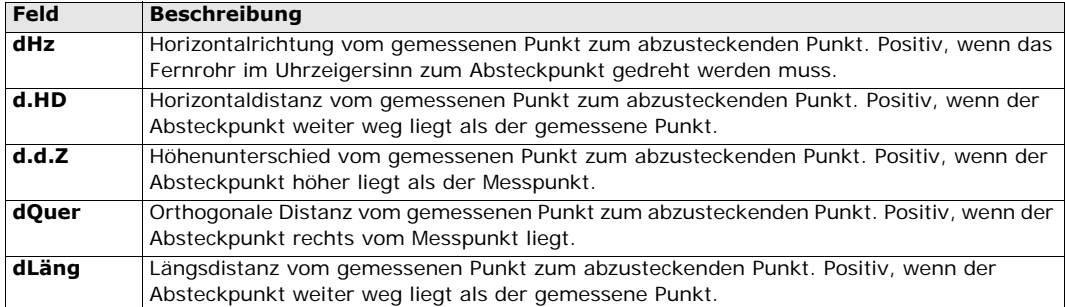

**Meldungen** Es können folgende wichtige Meldungen erscheinen.

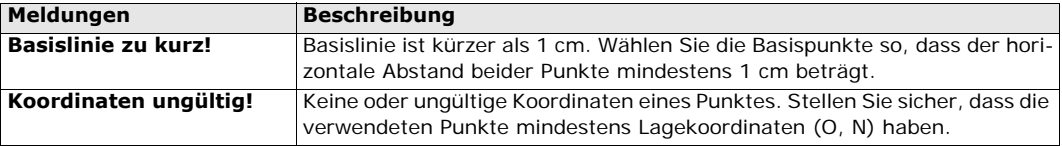

**Nächster Schritt** • Entweder **ALL** drücken, um einen Punkt aufzunehmen,

- oder, drücken Sie **ZURÜCK**, um zum Dialog **SCHNURGERÜST** zurückzukehren,
- oder mehrmals **ESC** drücken, um das Programm zu beenden.

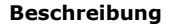

**Beschreibung** Das Unterprogramm "Grid" dient zum Berechnen und Anzeigen der Absteckelemente für die Punkte auf dem Gitter; orthogonal (**dL**, **dO**, **dH**) und polar (**dHz**, **d.Hdist**, **dH**). Das Gitter wird ohne Begrenzung definiert. Es kann über die beiden Basispunkte der Bezugslinie hinaus erweitert werden.

**Beispiel für Gitterabsteckung**

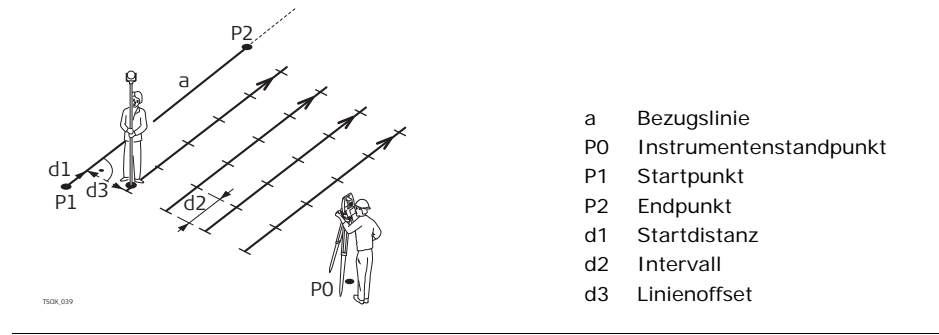

**Zugriff** Drücken Sie auf dem Bildschirm **BEZUGSLINIE** auf **Grid**.

**Gitterdefinition** Geben Sie die Stationierung den Intervallwert der Gitterpunkte in Längs- und Querrichtung zur Bezugslinie ein.

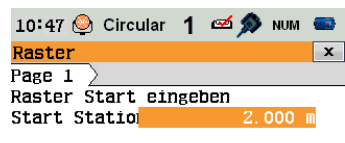

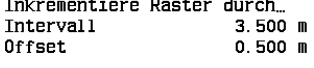

 $ZURUCK$ **OK** 

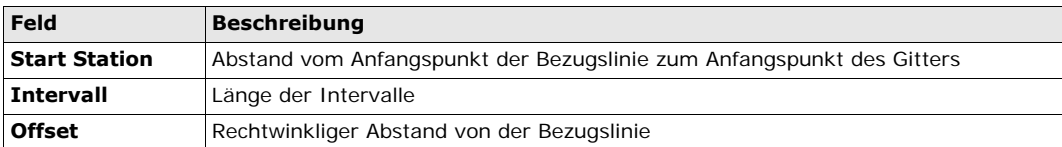

### **Nächster Schritt**

Drücken Sie **OK**, um zum Bildschirm **RASTER ABSTECKEN** zu wechseln.

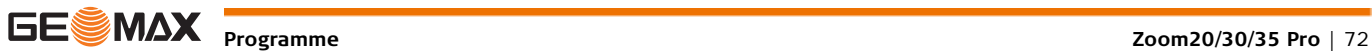
**RASTER ABSTECKEN** Die Vorzeichen von Distanz- und Winkeldifferenzen stellen Korrekturwerte dar (Soll minus Ist). Die Pfeile zeigen die Richtung zum Absteckpunkt an.

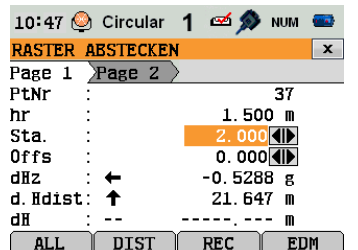

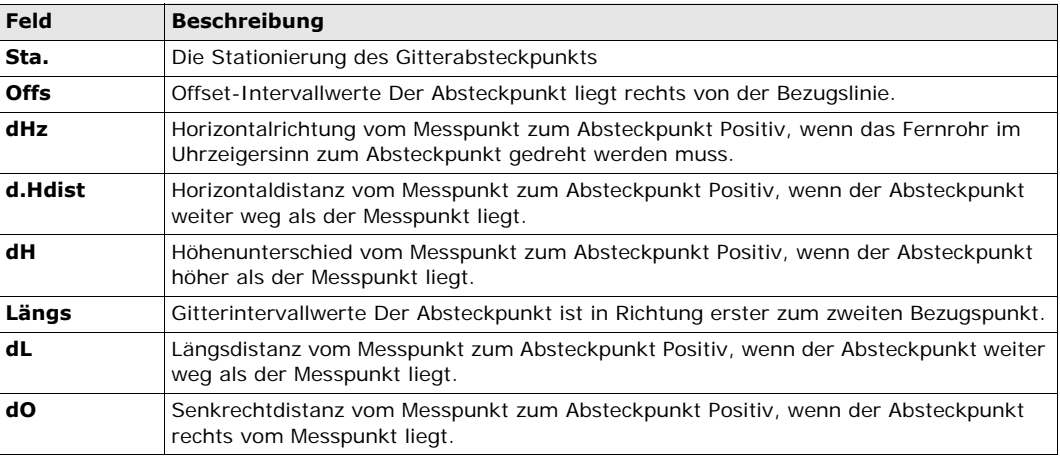

**Nächster Schritt** • Drücken Sie entweder **ALL**, um zu messen und zu registrieren,

• oder drücken Sie **ESC**, um zum Bildschirm **Raster Start eingeben** zurückzukehren. Drücken Sie dort auf **ZURÜCK**, um zum Bildschirm **BEZUGSLINIE** zurückzukehren.

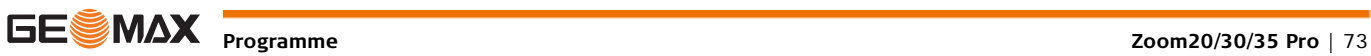

### **11.9.7 Liniensegment**

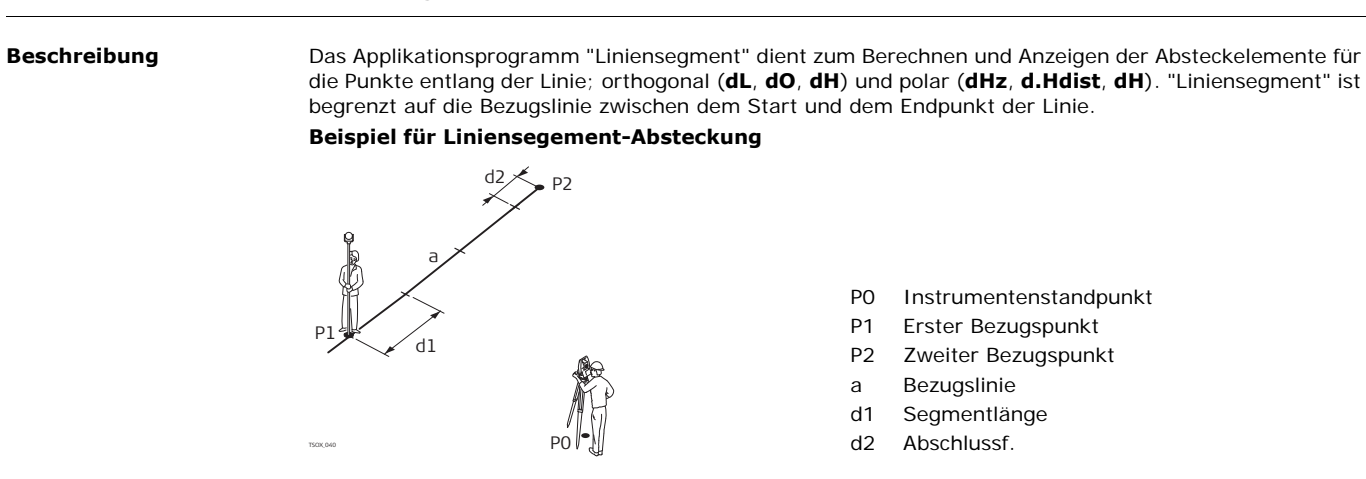

### **Zugriff Drücken Sie <b>Drücken** Sie auf dem Bildschirm **BEZUGSLINIE** auf **Segment**.

### **Segmentierungdefinition**

Geben Sie die Länge oder die Anzahl der Segmente eingeben und definieren Sie, wie das Restsegment der Linie behandelt werden soll. Das Restsegment kann an Start oder Ende, an Start und Ende oder gleichmäßig entlang der Linie verteilt werden.

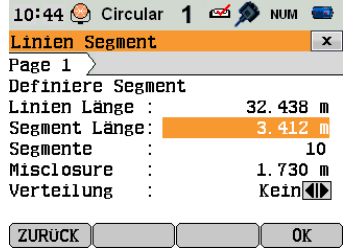

.

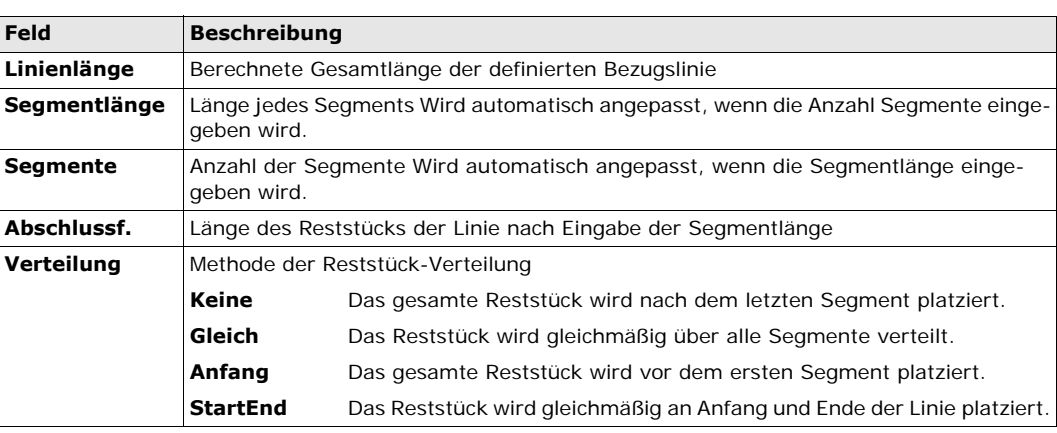

### **Nächster Schritt**

Drücken Sie **OK**, um zum Bildschirm **LINIEN\_SEGMENT ABSTECKEN** zu wechseln.

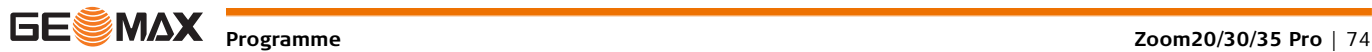

Die Vorzeichen von Distanz- und Winkeldifferenzen stellen Korrekturwerte dar (Soll minus Ist). Die Pfeile zeigen die Richtung zum Absteckpunkt an.

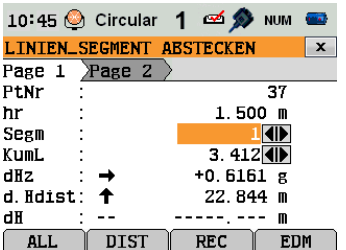

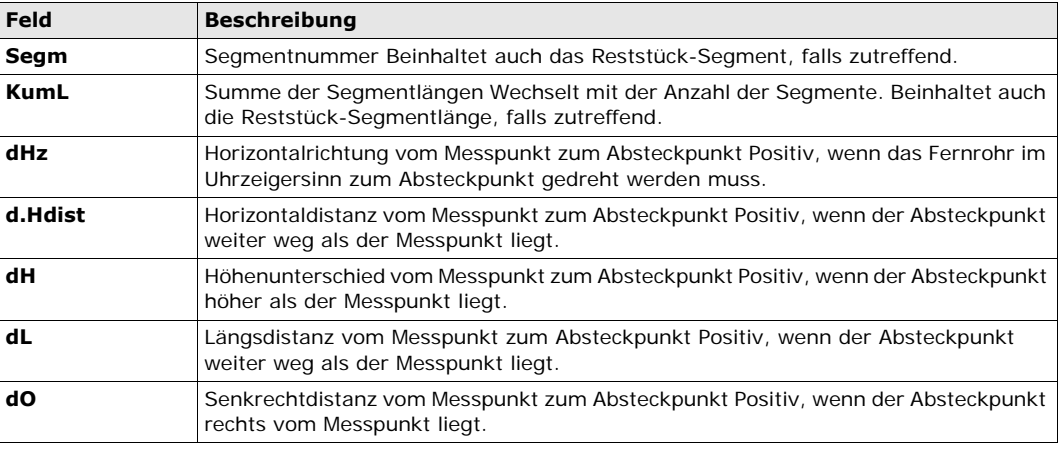

**Meldungen** Es können folgende wichtige Meldungen erscheinen.

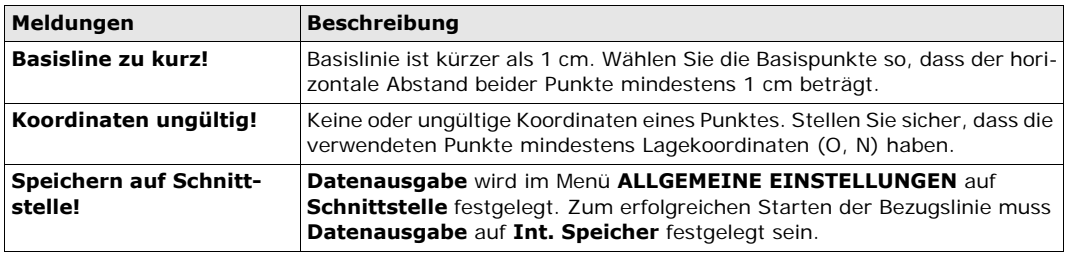

**Nächster Schritt** • Drücken Sie entweder **ALL**, um zu messen und zu registrieren,

- oder drücken Sie **ESC**, um zum Bildschirm **Definiere Segment** zurückzukehren. Drücken Sie dort auf **ZURÜCK**, um zum Bildschirm **BEZUGSLINIE** zurückzukehren.
- Oder wählen Sie mehrmals **ESC**, um das Applikationsprogramm zu beenden.

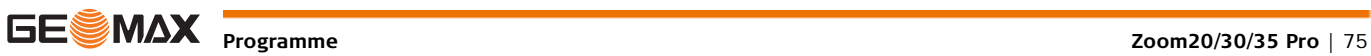

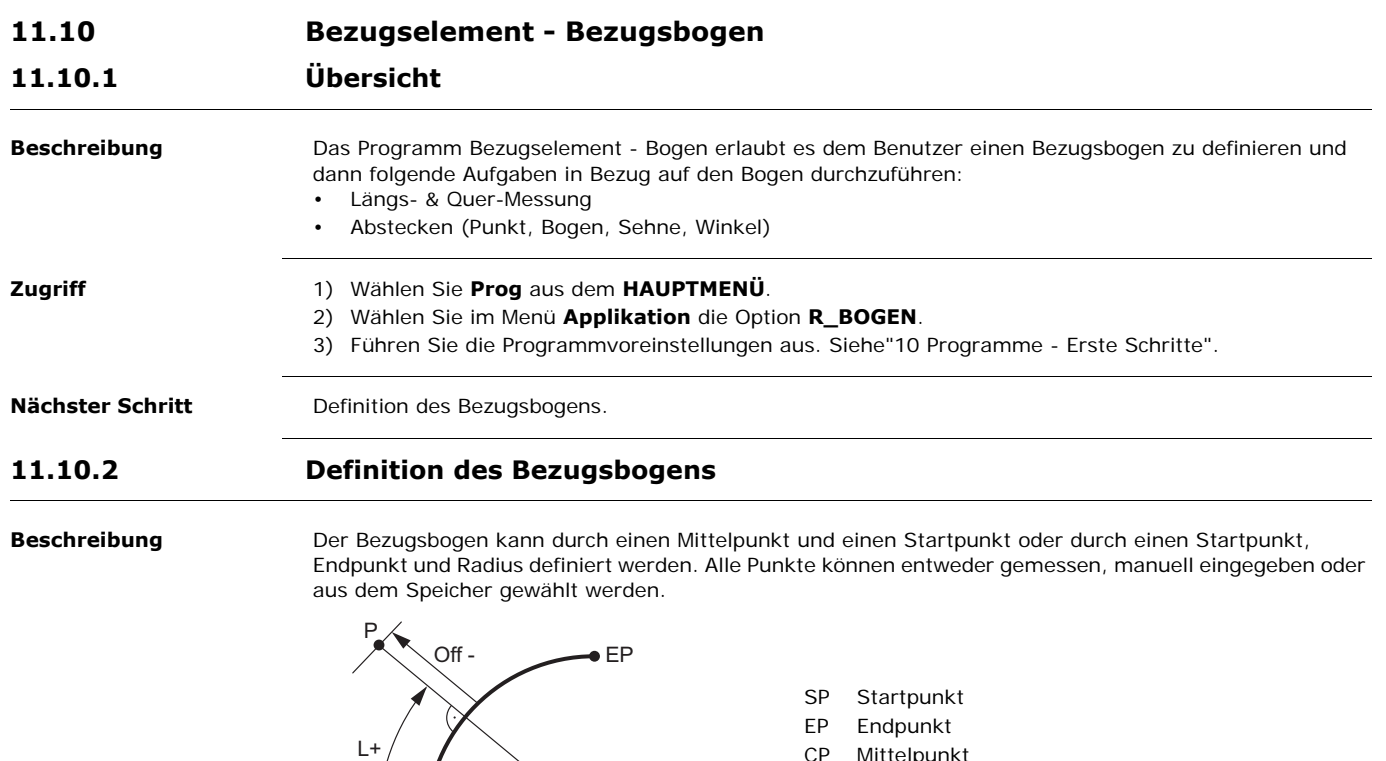

- CP Mittelpunkt
- R Radius des Bogens
- L Abstand vom Bogenanfang, entlang der Krümmung
- R CP Off- Senkrechter Abstand vom Bogen

All Bögen werden im Uhrzeigersinn definiert und Berechnungen werden nur in der Lage (=zweidimensional) ausgeführt.

**Zugriff** Wählen Sie **Kreisbogen** und anschließend die Bogendefinitionsmethode:

- **Mittel-,Startpunkt**
- **Start-,Endpunkt,Rad.**.
- **3 Punkte**

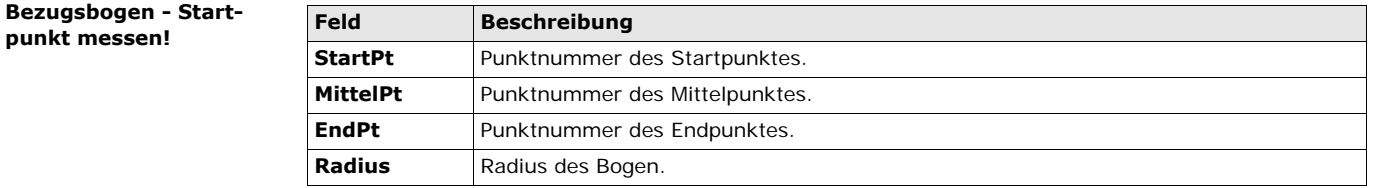

### **Nächster Schritt**

Nach Definition des Bezugsbogens öffnet sich der Dialog **BEZUGSBOGEN - ÜBERSICHT**.

**Bezugsbogen**

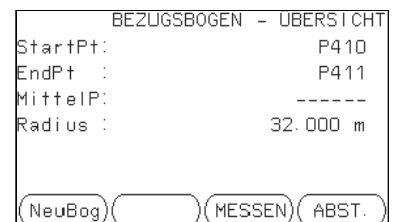

### **NeuBog**

Um einen neuen Bezugsbogen zu definieren. **MESSEN** Zur Messung von Längs- & Querwerten.

**ABST.**

Um Punkte abzustecken.

### **Nächster Schritt**

**MESSEN** oder **ABST.** wählen, um zu den Unterprogrammen zu gelangen.

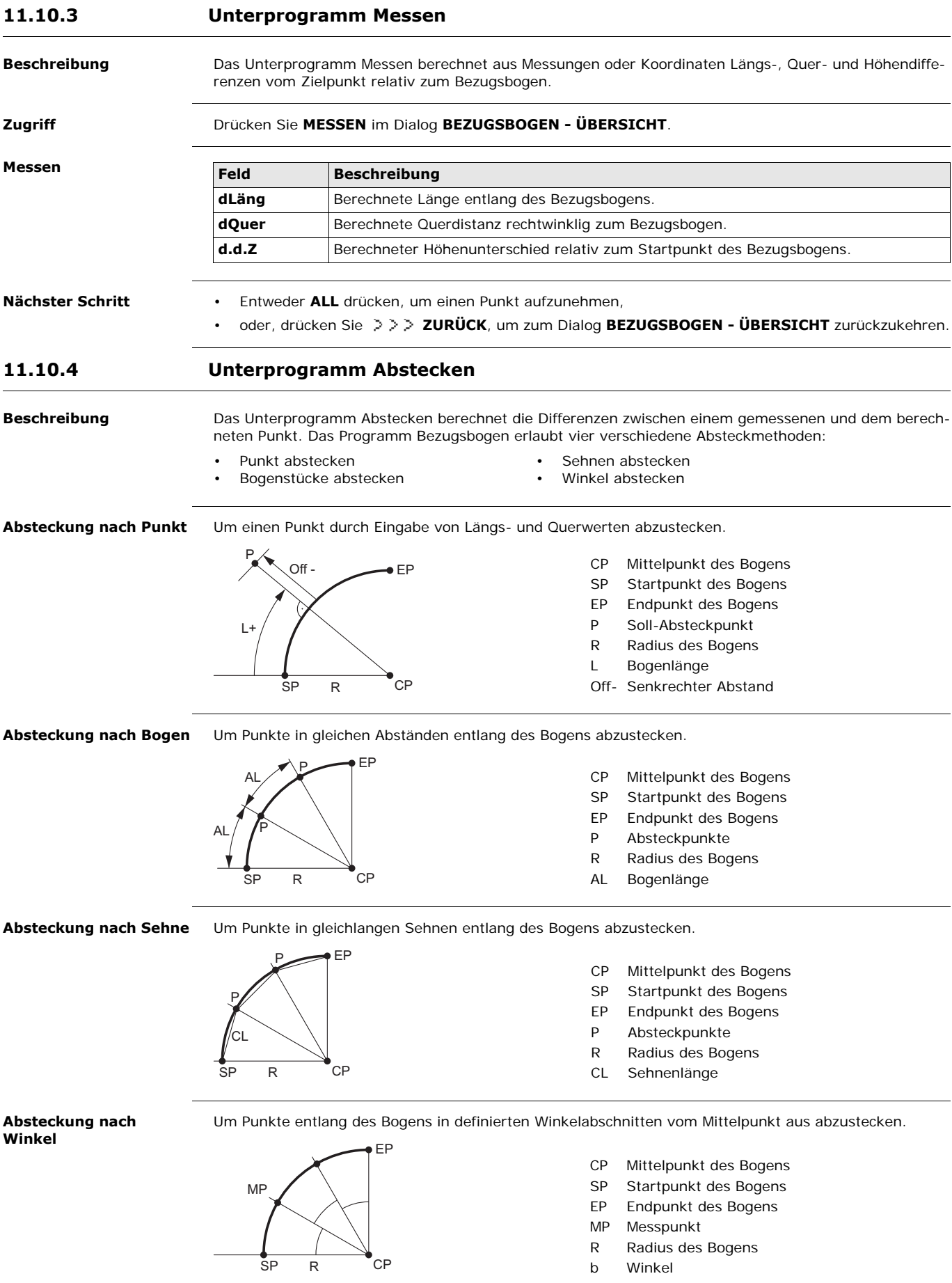

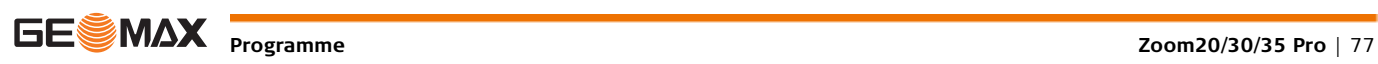

- **Zugriff** 1) Drücken Sie auf dem Bildschirm **REFERENZ BOGEN** auf **ABST.**.
	- 2) Wählen Sie eine der vier Absteckmethoden aus.

**Absteckung nach Punkt, Bogen, Sehne oder Winkel**

Geben Sie die Absteckwerte ein. Drücken Sie **PrevPt/NextPt**, um zwischen den berechneten Absteckpunkten zu wechseln.

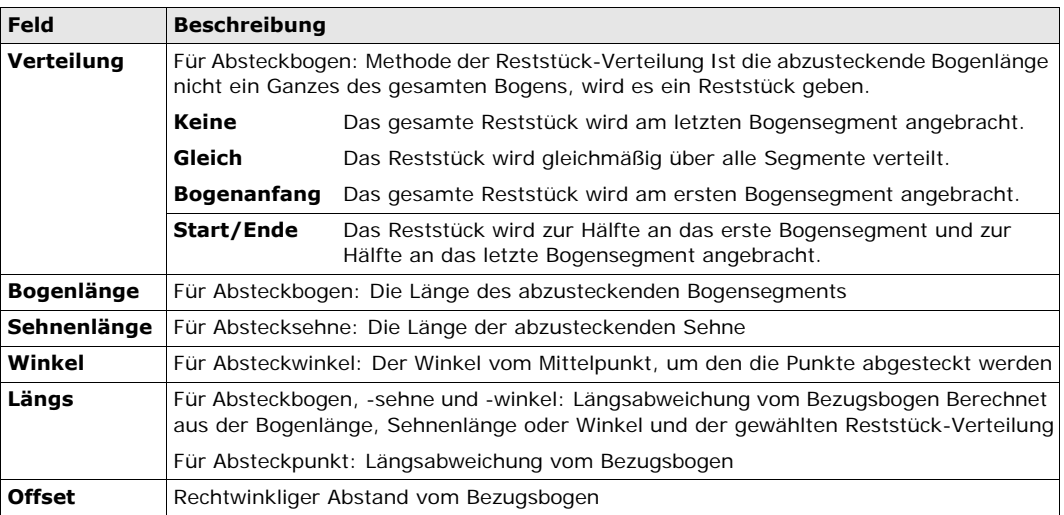

### **Nächster Schritt**

Drücken Sie **OK**, um mit dem Messmodus fortzufahren.

### **BEZUGSBOGEN ABSTE-CKUNG**

Die Vorzeichen von Distanz- und Winkeldifferenzen stellen Korrekturwerte dar (Soll minus Ist). Die Pfeile zeigen die Richtung zum Absteckpunkt an.

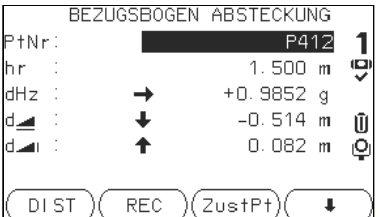

### **ZustPt**

Um den nächsten abzusteckenden Punkt einzugeben.

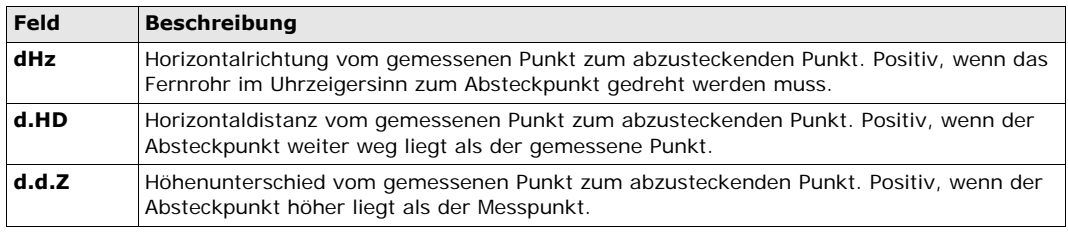

**Nächster Schritt** • Entweder > > > ALL zum Messen & Speichern drücken,

- oder, drücken Sie **ZURÜCK**, um zum Dialog **BEZUGSBOGEN ÜBERSICHT** zurückzukehren,
- oder mehrmals **ESC** drücken, um das Programm zu beenden.

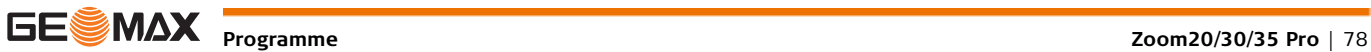

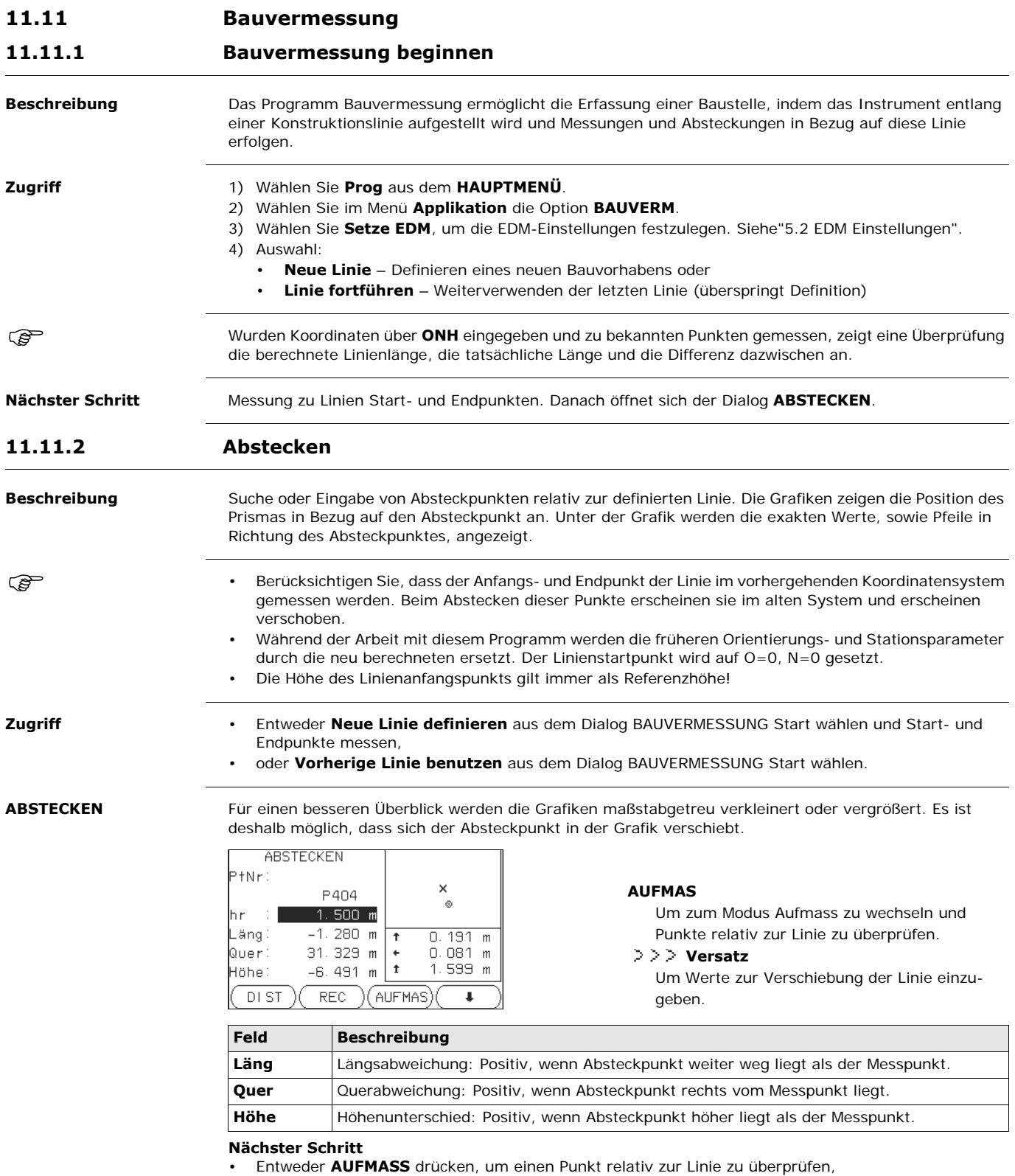

• oder, drücken Sie **Versatz**, um Verschiebungswerte für die Linie einzugeben.

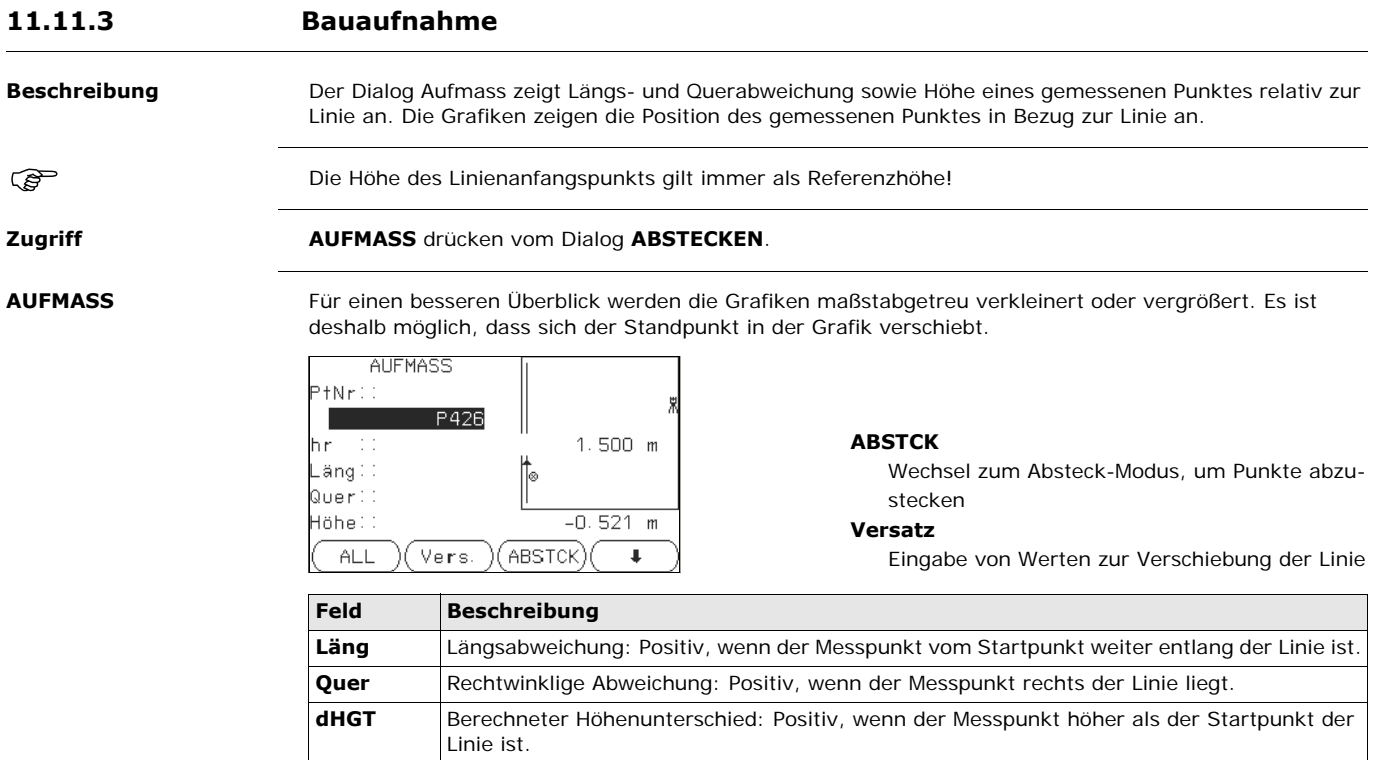

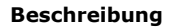

**Beschreibung** Die Applikation Trassierung wird verwendet, um Punkte in Bezug auf ein definiertes Element zu messen oder abzustecken. Das Element kann eine Gerade, ein Bogen oder eine Klothoide sein. Stationierung, Absteckungsintervalle und Ablagen (links und rechts) werden unterstützt.

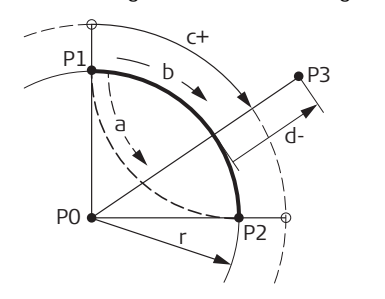

- P0 Mittelpunkt
- P1 Startpunkt des Bogens
- P2 Endpunkt des Bogens
- P3 Abzusteckender Punkt
- a Gegen den Uhrzeigersinn
- b Im Uhrzeigesinn
- c+ Abstand vom Bogenanfang, entlang der Krümmung
- d- Rechtwinkliger Abstand vom Bogen
- R Radius des Bogens

**Elemente**

### **Zugriff** 1) Wählen Sie **Program** aus dem **HAUPTMENÜ**.

- 2) Wählen Sie im Menü **Applikation** die Option **TRASS2D**.
- 3) Führen Sie die Programmvoreinstellungen aus.
- 4) Wählen Sie den Elementtyp:

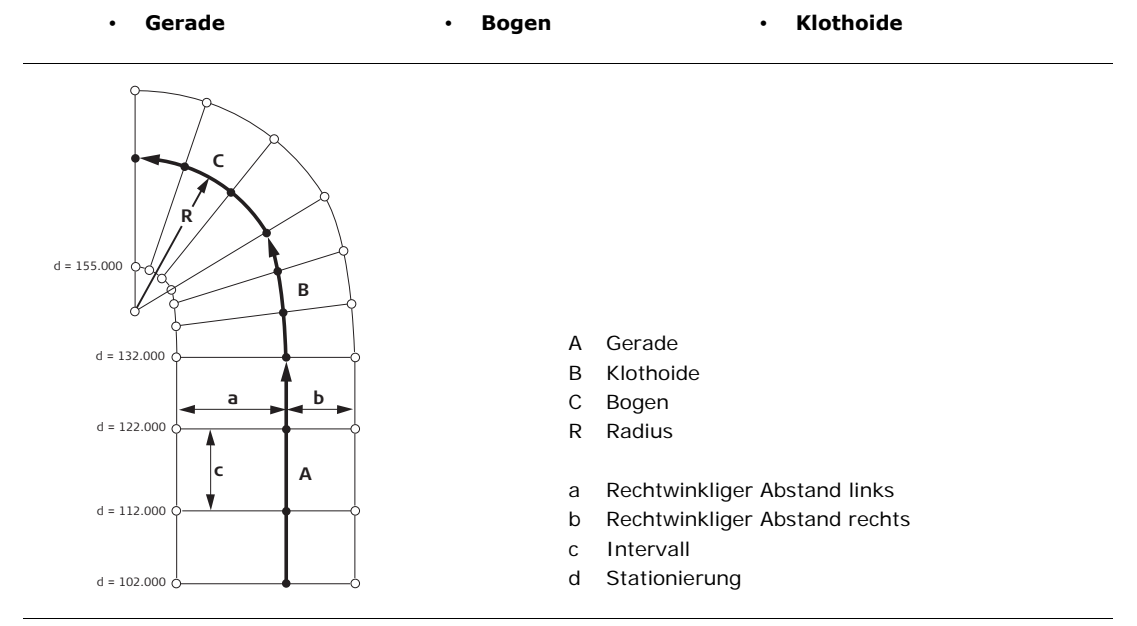

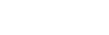

### **Element definieren Schritt-für-Schritt**

- 1. Die Start- und Endpunkte messen oder aus dem Speicher selektieren.
- 2. Für Bögen und Klothoiden erscheint der Dialog **TRASSE** zur Definition des Elementes.

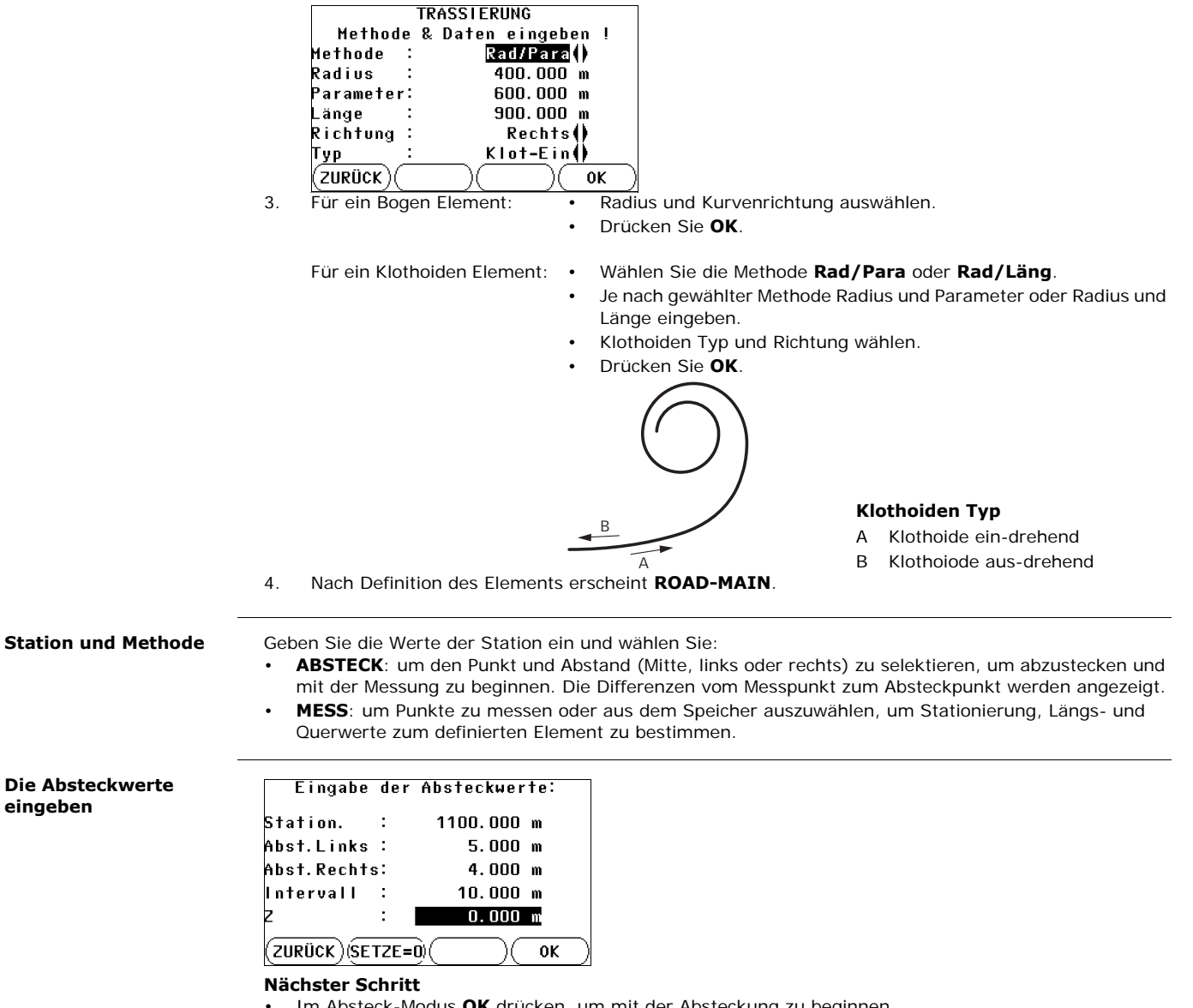

- Im Absteck-Modus **OK** drücken, um mit der Absteckung zu beginnen.
- Oder im Messen-Modus **ALLE** drücken, um zu messen und zu speichern.

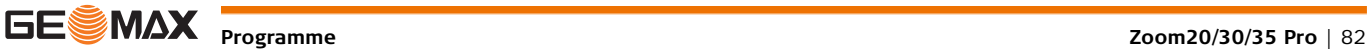

### **11.13 TRASS3D**

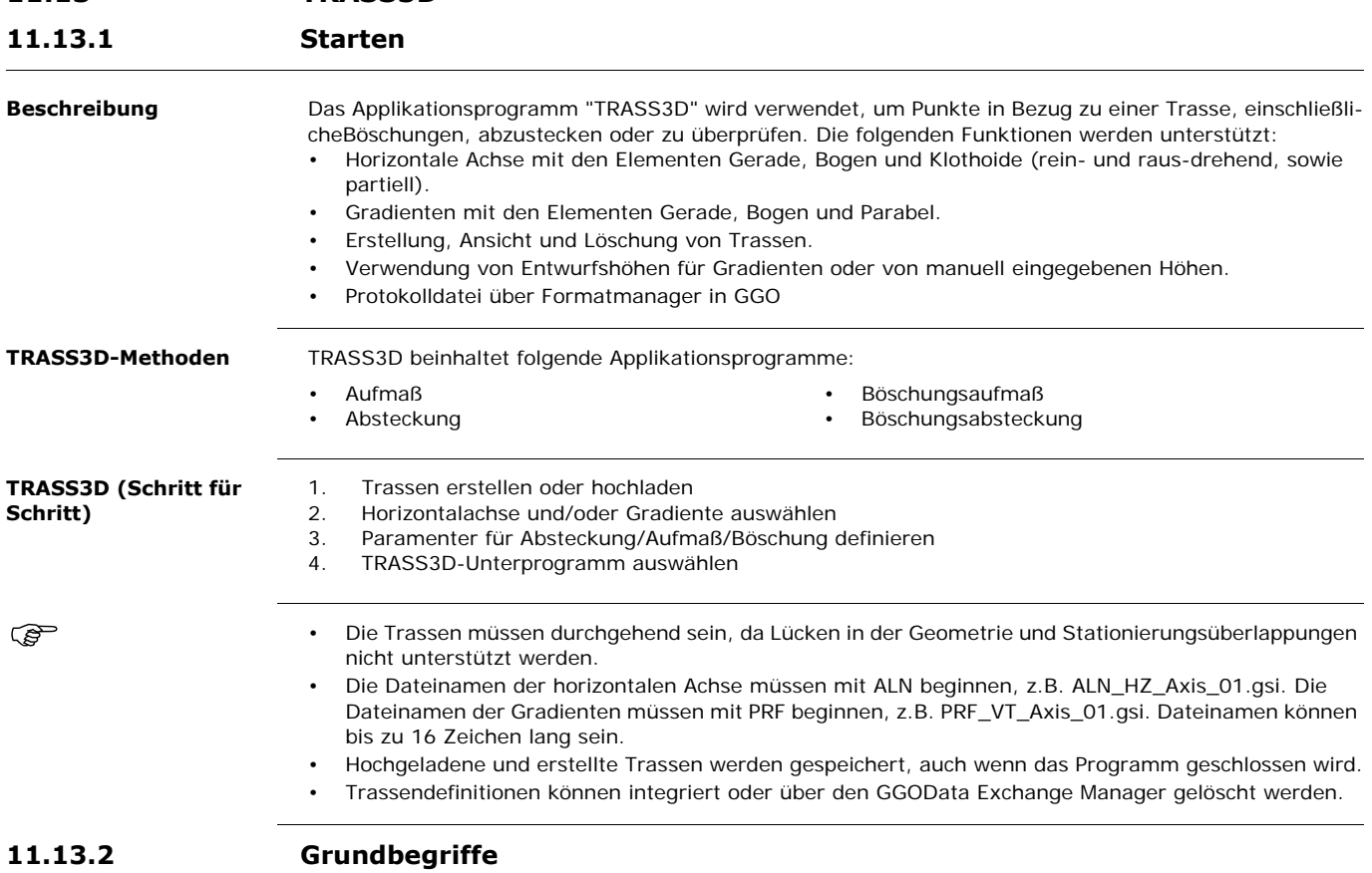

**Elemente eines Trassenprojekts** Im Allgemeinen bestehen Trassenprojekte aus einer horizontalen und einer vertikalen Gradiente.

> P2' P2''

> > P2'''

abc

Jeder Punkt P1 im Projekt hat O-, N- und Höhenkoordinaten in einem definierten Koordinatensystem und hat drei Positionen.

- P1' Position auf dem Urgelände
- P1" Position auf der Gradiente
- P1'" Position auf der horizontalen Achse

Durch einen zweiten Punkt P2 wird die Trasse definiert. P1' P2'

> Projektion der Trassendefinition auf das Urgelände

### P1'' P2''

Gradiente

P1''' P2'''

- Trassenverlauf
- $\alpha$  Steigung zwischen vertikalen und der horizontalen Achse
- a Urgelände
- b Trassenverlauf
- c Gradiente

TSOX\_108

P1' P1'' P1'''

### **Horizontale Geometrie-Elemente**

Für die manuelle Eingabe unterstützt TRASS3D folgende Elemente für Trassenverläufe

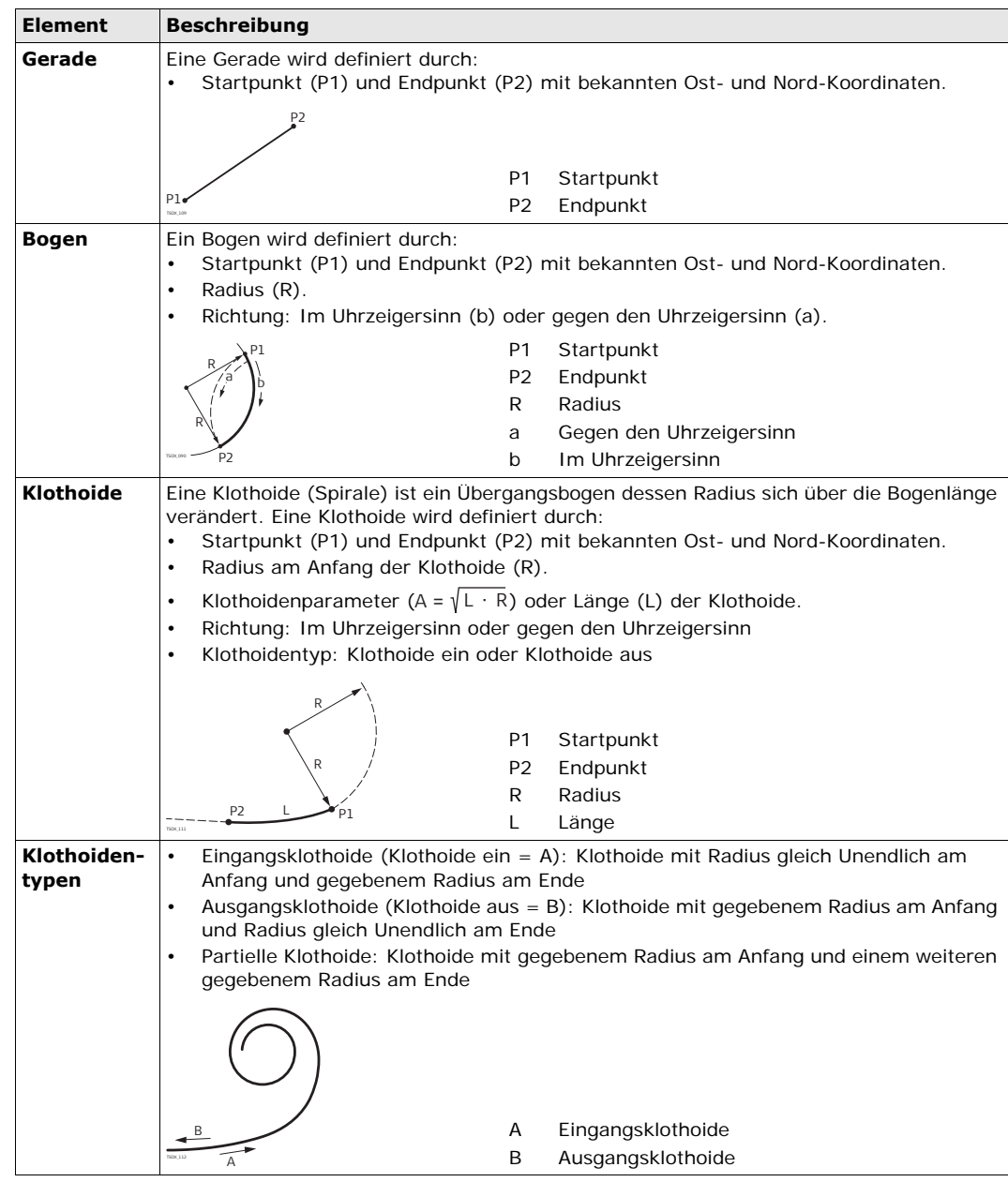

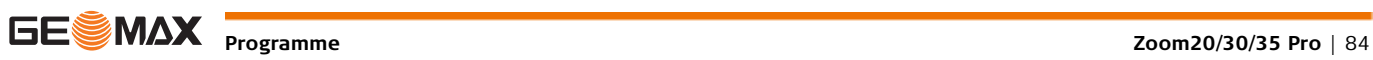

Für die manuelle Eingabe unterstützt TRASS3D folgende Elemente für Gradienten

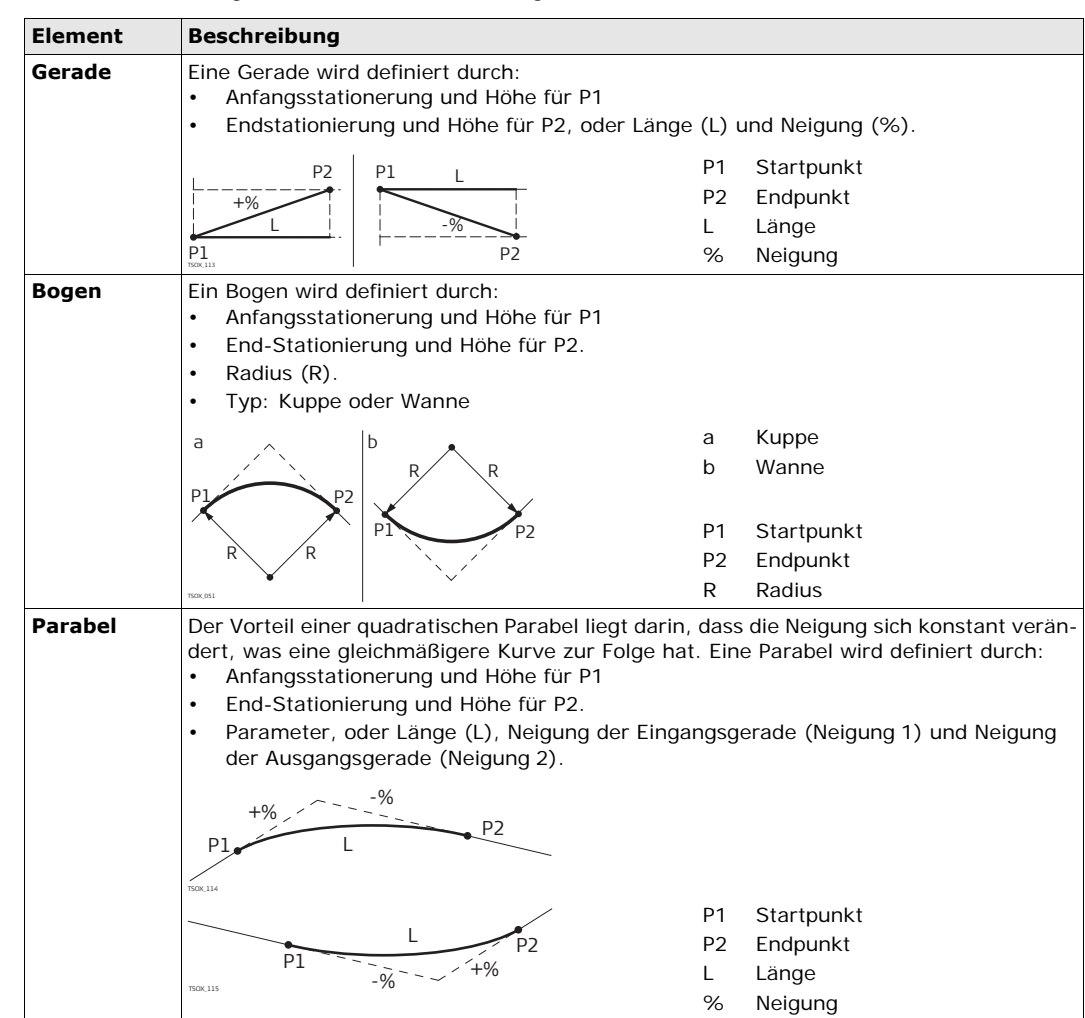

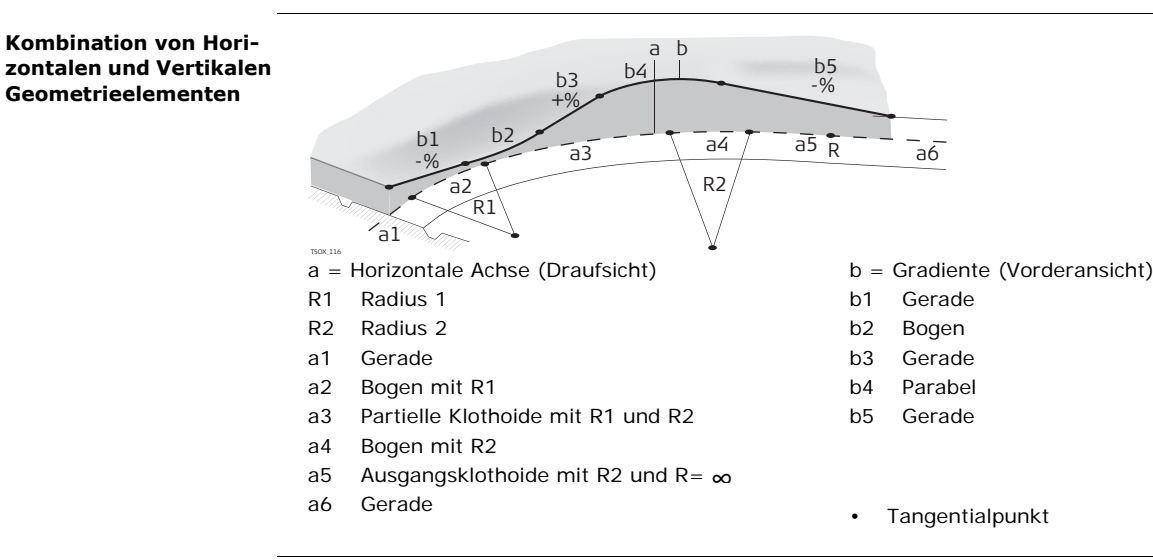

Start- und Endstationierung und Tangentialpunkte können für die horizontale Achse und die Gradiente unterschiedlich sein.

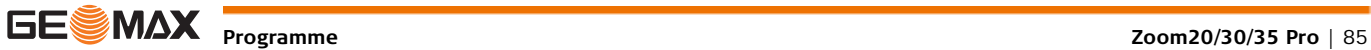

- TSOX 052 c a e f i g d h b P1
- P1 Gemessener Punkt
- A Horizontale Achse
- B Referenzpunkt
- C Neigung
- d Durchstoßpunkt
- e Urgelände
- f Definierter Abstand
- g Definierter Höhenunterschied
- h Abtrag für definierte Böschung
- i  $\Delta$  Quer-Abstand zum Durchstoßpunkt

Beschreibung der Böschungselemente:

- a) **Horizontale Achse** bei einer definierten Stationierung.
- b) **Referenzpunkt**, definiert durch eingegebenen Abstand links/rechts und Höhenunterschied.
- c) **Neigung** = Verhältnis.
- d) **Durchstoßpunkt**, Schnittpunkt zwischen Böschung und Urgelände. Sowohl der Referenz- als auch der Durchstoßpunkt liegen auf der Böschung.
- e) **Urgelände**, das ursprüngliche Gelände, vor dem Trassenbau.

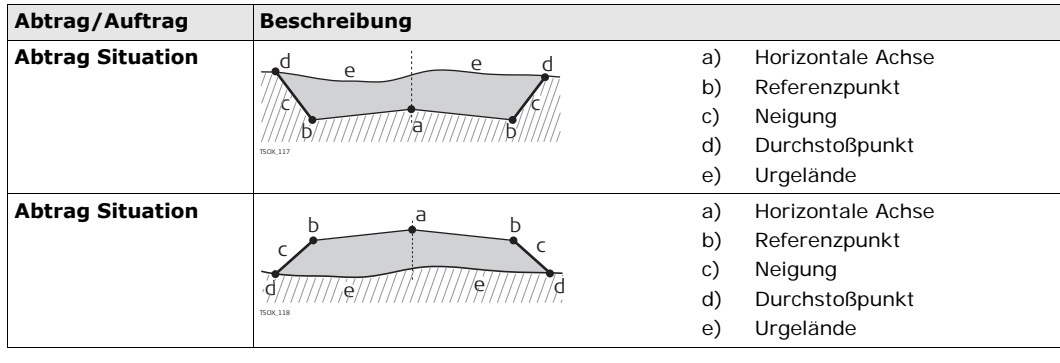

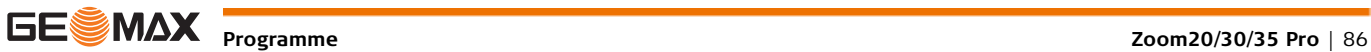

### **11.13.3 Trassendefinitionen Erstellen oder Hochladen**

**Zugriff**

**w** 

- 1. Wählen Sie **Prog** aus dem **HAUPTMENÜ**.
- 2. Wählen Sie im Menü **Applikation** die Option **TRASS3D**.
- 3. Führen Sie die Programm-Voreinstellungen aus.

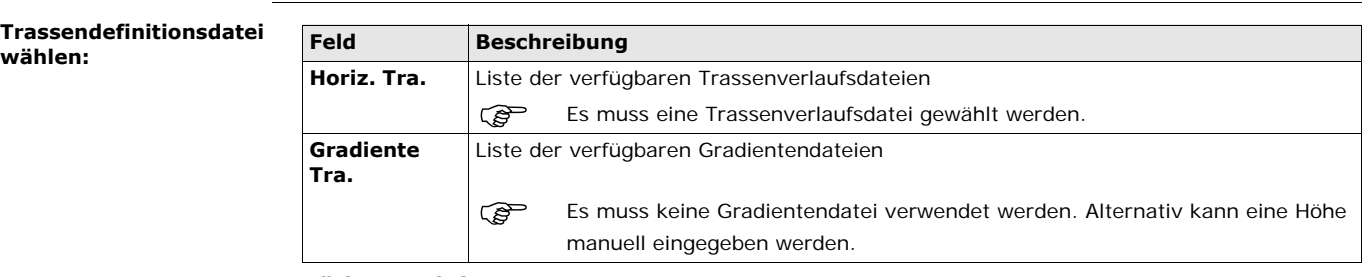

### **Nächster Schritt**

- Drücken Sie entweder **NEU**, um eine neue Trassendefinitionsdatei zu benennen und zu definieren,
- oder drücken Sie **OK**, um eine vorhandene Trassendefinitionsdatei auszuwählen; fahren Sie dann auf dem Bildschirm **Erstellung Absteck/Aufm./Bösch.** fort.

### **Erstellung**

**Absteck/Aufm./Bösch.**

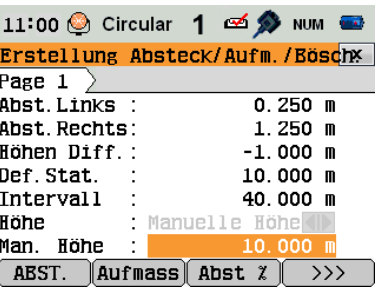

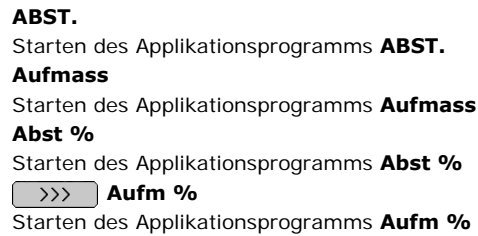

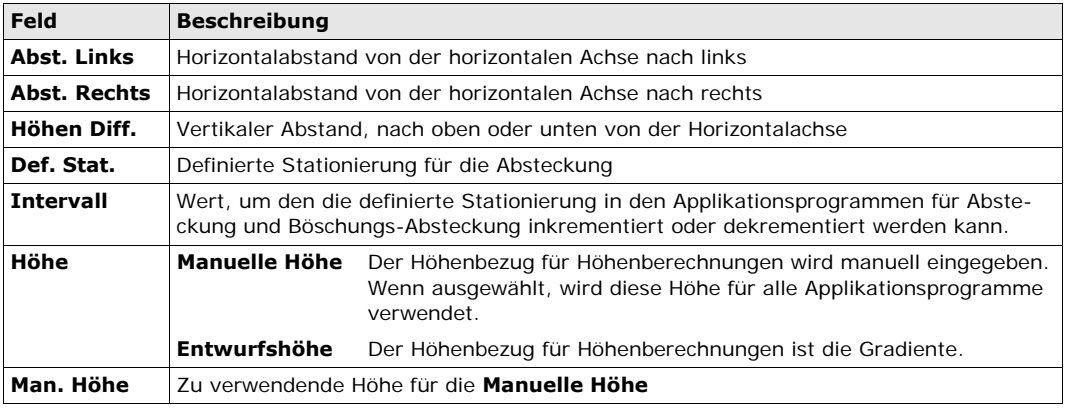

### **Nächster Schritt**

Wählen Sie eine der Softkeyoptionen ABST., Aufmass, Abst %, oder >>> Aufm %, um zu einem Applikationsprogramm zu wechseln.

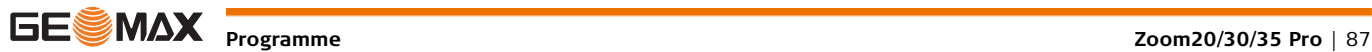

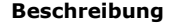

**Beschreibung** Das Applikationsprogramm für Absteckung wird verwendet, um Punkte in Bezug auf eine bestehende Trasse abzustecken. Der Höhenunterschied bezieht sich auf eine Gradiente oder eine manuell eingegebene Höhe.

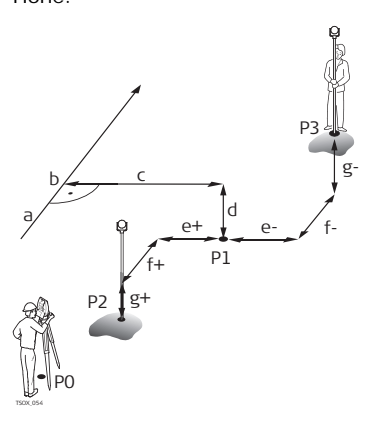

- P0 Instrumentenstandpunkt
- P1 Zielpunkt
- P2 Messpunkt
- P3 Messpunkt
- a Horizontalachse
- b Definierte Stationierung
- c Offset
- d Höhenunterschied
- e+  $\Delta$  Offset, positiv
- e-  $\triangle$  Offset, negativ
- f+ Station., positiv
- f- Station., negativ
- g+ Höhe, positiv
- g- A Höhe, negativ
- 

**ABST.**

**Zugriff** Drücken Sie auf dem Bildschirm **Erstellung Absteck/Aufm./Bösch.** auf **ABST.**.

### 11:12 © Circular 1 25 > NUM <sup>22</sup> **ABST**  $\pmb{\mathsf{x}}$  $Page 1$ Page  $2$   $\rangle$ Page PtNr  $1.500 m$ hr Offs Mitter Sta. 10.000<sup>11</sup>  $dHz$  $-3.4639g$ d. Hdist: $\uparrow$  $1.582m$ dH .--. --- m **DIST**  $REC$   $EDM$ ∫ ALI

 Zum Finden oder Eingeben von Codes drücken Sie die **FNC**/Favoriten,Taste und wählen Sie **Coding**.

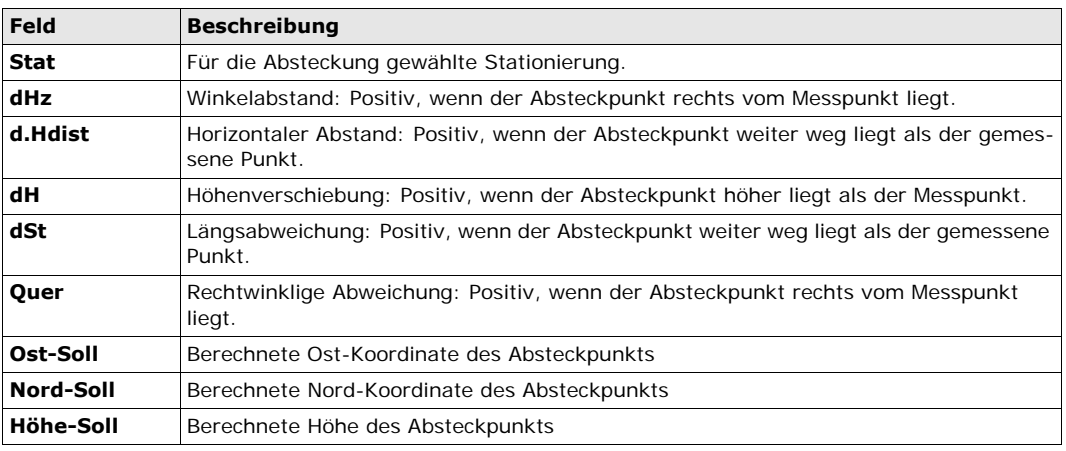

**Nächster Schritt** • Drücken Sie entweder **ALL**, um zu messen und zu registrieren,

• oder drücken Sie **ESC**, um zum Bildschirm **Erstellung Absteck/Aufm./Bösch.** zurückzukehren.

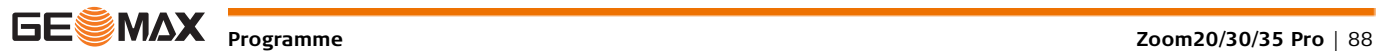

**Beschreibung** Das Applikationsprogramm "Aufmass" wird für Kontrollmessungen verwendet. Punkte können gemessen oder aus dem Speicher aufgerufen werden. Stationierungs- und Abstandswerte beziehen sich auf eine bestehende horizontale Achse und der Höhenunterschied ist in Bezug auf die Gradiente oder manuell eingegebene Höhe.

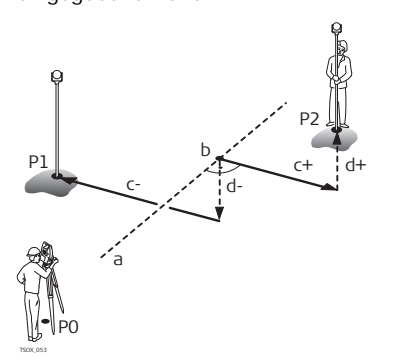

- P0 Instrumentenstandpunkt
- P1 Fixpunkt
- P2 Fixpunkt
- a Horizontalachse
- b Stationierung
- c+ Querabstand, positiv
- c- Querabstand, negativ
- d+ Höhenunterschied, positiv
- d- Höhenunterschied, negativ
- 

Definierte Stationierungs- und Intervallwerte werden im Applikationsprogramm "Aufmass" nicht berücksichtigt.

**Zugriff** Drücken Sie auf dem Bildschirm **Erstellung Absteck/Aufm./Bösch.** auf **Aufmass**.

### **3D-Trasse Aufmass**

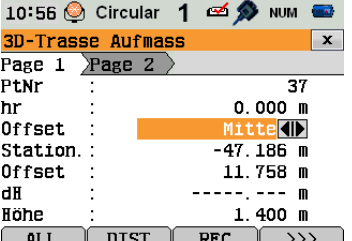

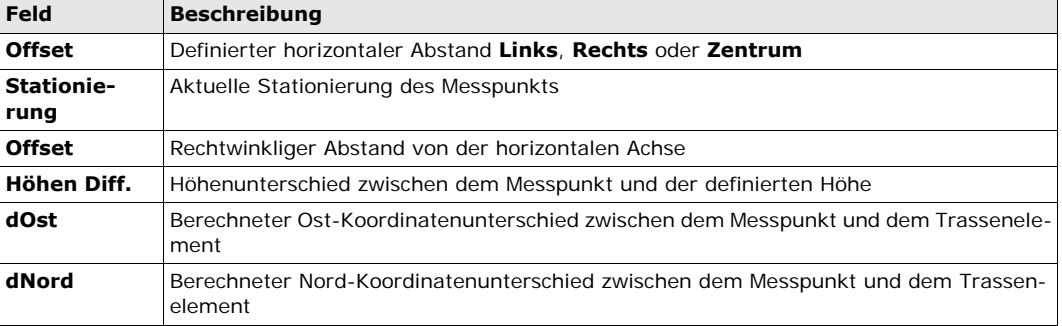

**Nächster Schritt** • Drücken Sie entweder **ALL**, um zu messen und zu registrieren,

• oder drücken Sie **ESC**, um zum Bildschirm **Erstellung Absteck/Aufm./Bösch.** zurückzukehren.

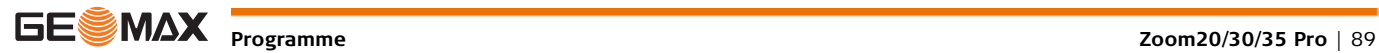

### **11.13.6 Bösch-Absteckung**

**Beschreibung** Das Applikationsprogramm "Bösch-Absteckung" wird verwendet, um den Durchstoßpunkt der definierten Böschung mit dem Urgelände abzustecken.

Die Böschung beginnt immer bei einem Referenzpunkt. Werden die Parameter "Abstand links/rechts" und "Höhen Diff." nicht eingegeben, wird der Achspunkt an der definierten Stationierung als Referenzpunkt verwendet.

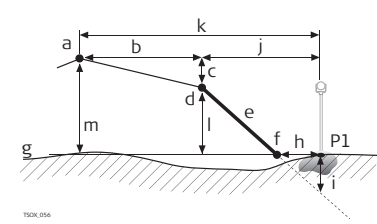

- P1 Messpunkt
- a Horizontalachse
- b Definierter Abstand
- c Definierter Höhenunterschied
- d Referenzpunkt
- e Definierte Neigung
- f Durchstoßpunkt
- g Urgelände
- h A Abstand zu Durchstoßpunkt
- i Ab/Auftrag zu Durchstoßpunkt
- j Abstand zu Referenzpunkt
- k Abstand zur Trassendefinition
- l Höhenunterschied zum Referenzpunkt
- m Höhenunterschied zur Trassendefinition

**nieren**

**Zugriff** Drücken Sie auf dem Bildschirm **Erstellung Absteck/Aufm./Bösch.** auf **Abst %**.

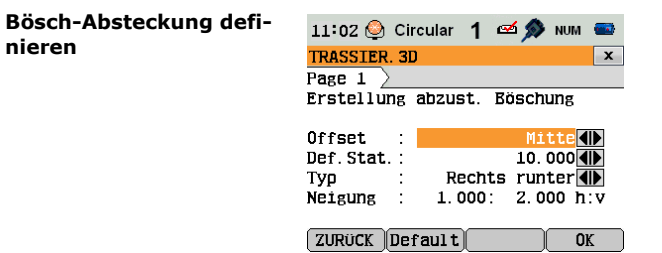

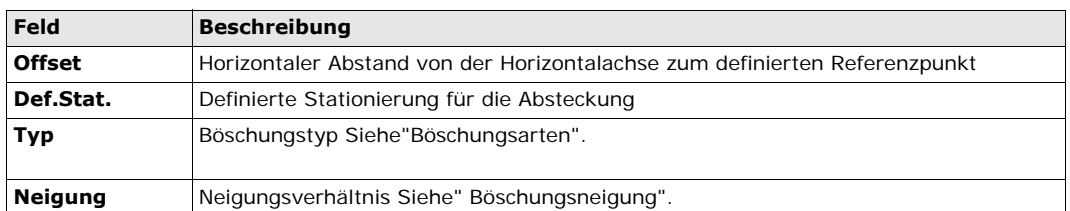

<span id="page-89-0"></span>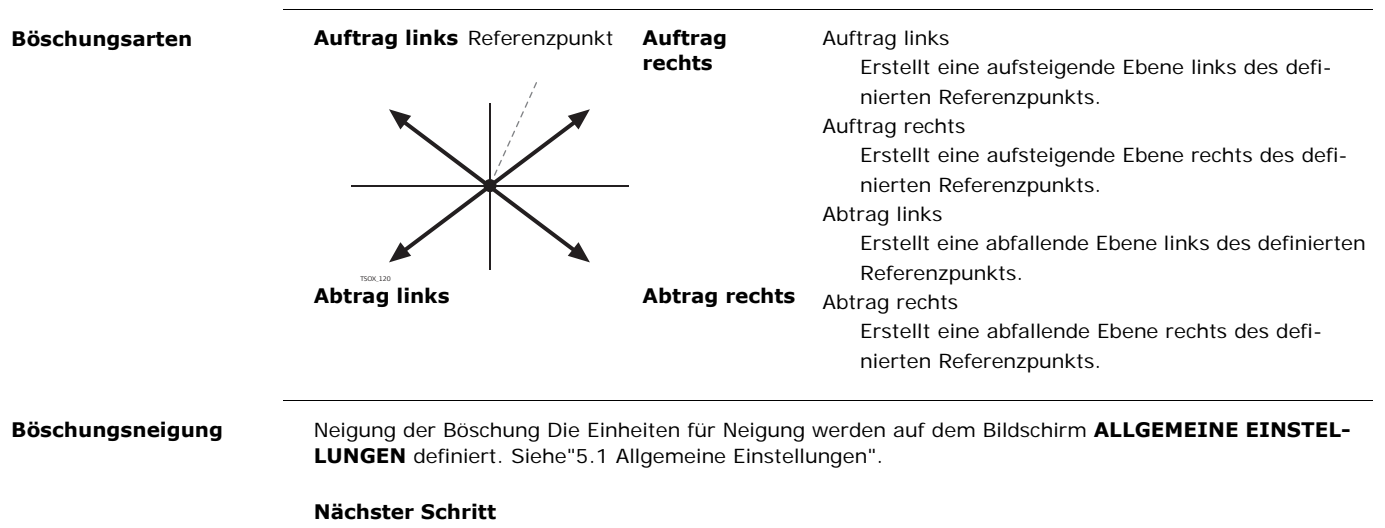

<span id="page-89-1"></span>Drücken Sie **Bösch-Absteckung**, um zum Bildschirm **Bösch-Absteckung** zu wechseln.

### **Bösch-Absteckung**

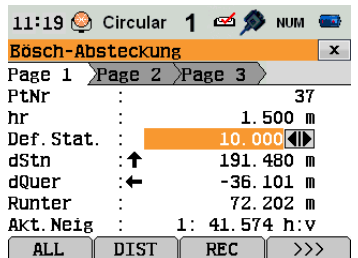

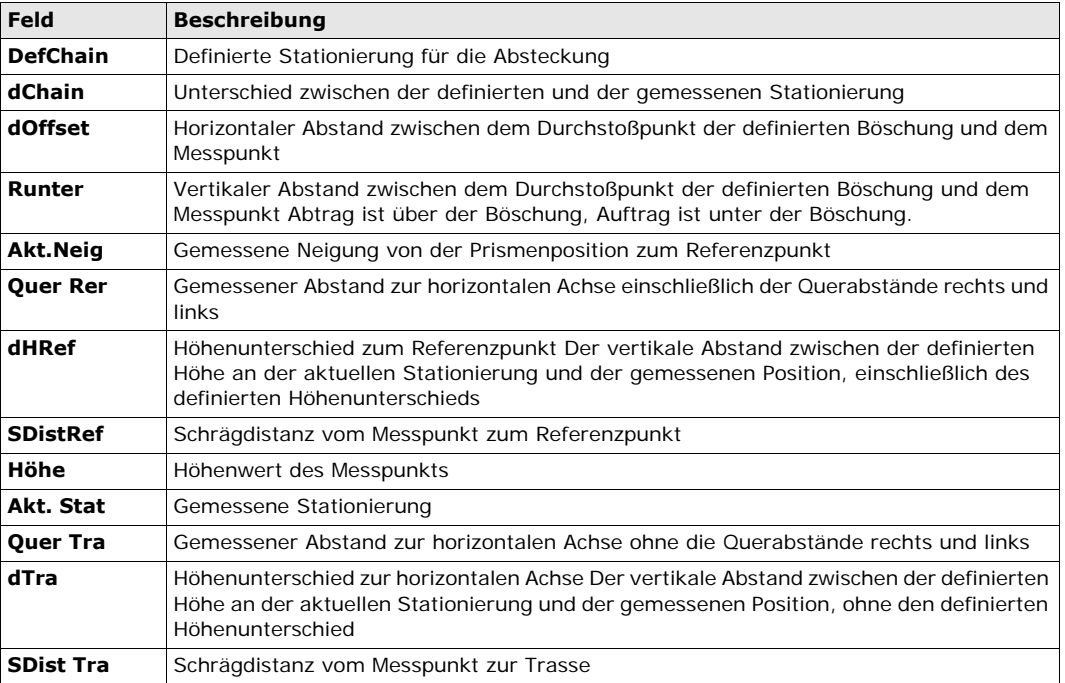

### **Zeichen Konventionen Abtrag Situation**

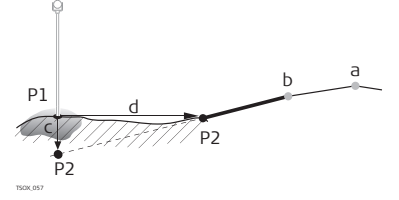

**Auftrag Situation**

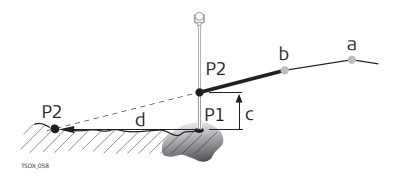

- P1 Gemessener Punkt
- P2 Durchstoßpunkt
- a Horizontale Achse
- b Referenzpunkt
- c Abtrag
- d A Quer-Abstand zum Durchstoßpunkt

P1 Gemessener Punkt

- P2 Durchstoßpunkt
- a Horizontale Achse
- b Referenzpunkt
- c Auftrag
- d A Quer-Abstand zum Durchstoßpunkt

- **Nächster Schritt** Drücken Sie entweder **ALL**, um zu messen und zu registrieren,
	- oder drücken Sie **ESC**, um zum Bildschirm **Erstellung Absteck/Aufm./Bösch.** zurückzukehren.

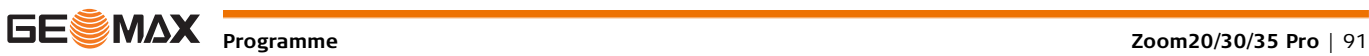

**Beschreibung** Das Applikationsprogramm "Aufm./Bösch." wird zur Bestandsaufnahme und zur Erfassung von Böschungsinformationen, z. B. einer natürlichen Oberfläche, verwendet. Werden die Parameter "Abstand links/rechts" und "Höhen Diff." nicht eingegeben, wird der Achspunkt als Referenzpunkt verwendet.

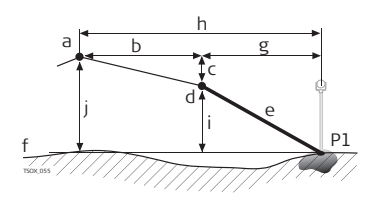

- P1 Messpunkt
- a Horizontalachse
- b Definierter Abstand
- c Definierter Höhenunterschied
- d Referenzpunkt
- e Tatsächliche Böschung
- f Urgelände
- g Abstand zu Referenzpunkt
- h Abstand zur Trassendefinition
- i Höhenunterschied zum Referenzpunkt
- j Höhenunterschied zur Trassendefinition

 Definierte Stationierungs- und Intervallwerte werden im Applikationsprogramm "Aufmass" nicht berücksichtigt.

### **Zugriff Drücken Sie auf dem Bildschirm Erstellung Absteck/Aufm./Bösch.** auf Aufm %.

**Bösch-Aufm.zu Ref.** 

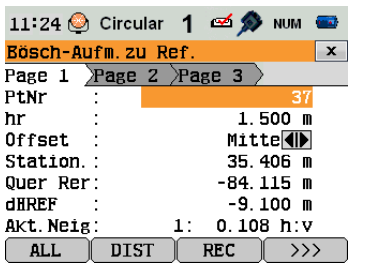

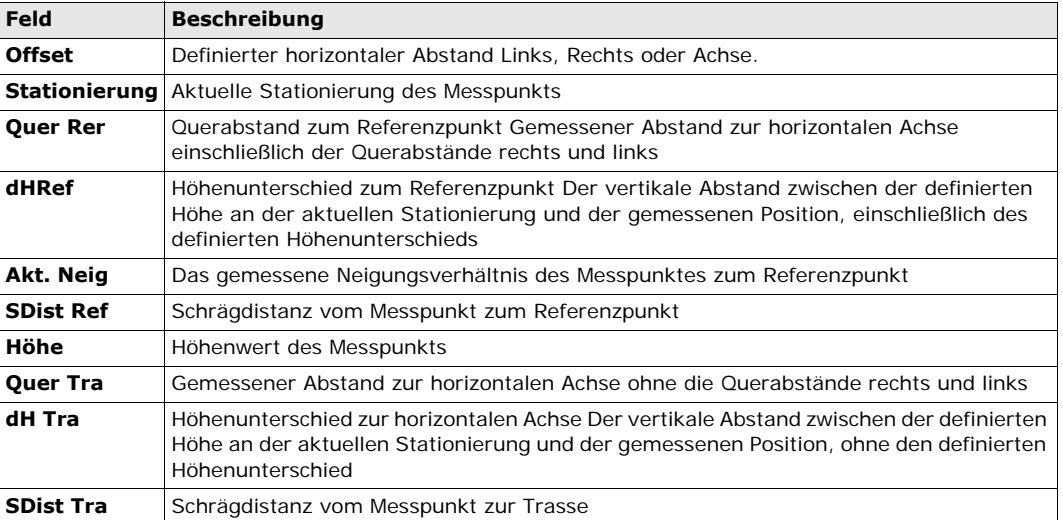

- **Nächster Schritt** Drücken Sie entweder **ALL**, um zu messen und zu registrieren,
	- oder drücken Sie **ESC**, um zum Bildschirm **Erstellung Absteck/Aufm./Bösch.** zurückzukehren.
	- Oder wählen Sie mehrmals **ESC**, um das Applikationsprogramm zu beenden.

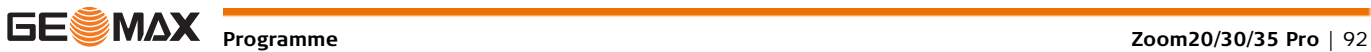

## **12 Datenmanagement**

## **12.1 Datenmanagement**

### **Zugriff** Wählen Sie **Manage** aus dem **MENÜ**.

**Datenmanagement** Das Menü Datenmanager beinhaltet alle Funktionen, um Daten im Feld einzugeben, zu editieren, zu kont-

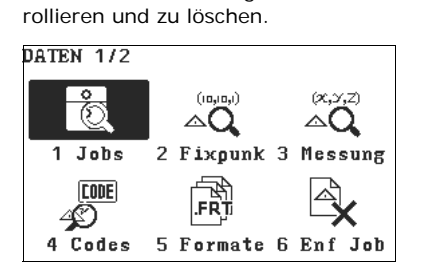

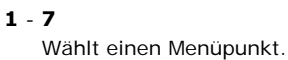

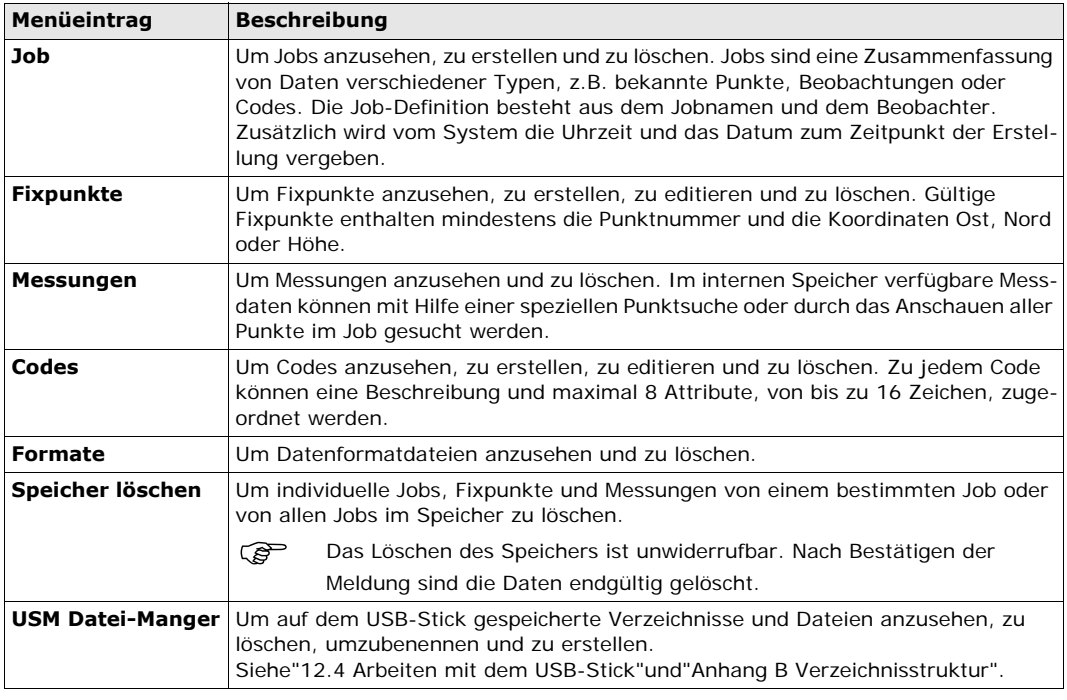

**Nächster Schritt**

• Eine Menüoption mit **1** - **7** wählen oder

• **ESC** drücken, um zu **HAUPTMENÜ** zurückzukehren.

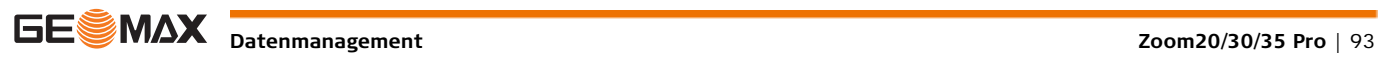

### **12.2 Exportieren von Daten**

### **Beschreibung** Jobdaten können aus dem internen Speicher des Instruments exportiert werden. Daten können exportiert werden über: **Die serielle Schnittstelle RS232** Ein Empfänger, z.B. ein Laptop, ist mit der RS232-/USB-Schnittstelle verbunden. Der Empfänger benötigt den GGO Datenaustausch Manager oder eine Software eines anderen Herstellers.

Ist der Empfänger mit der Verarbeitung der Daten zu langsam, können Daten verloren ( $\widehat{g}$ )<br>gehen. Das Instrument wird bei dieser Art von Übermittlung nicht über das Leistungsvermögen des Empfängers informiert (kein Protokoll). Deshalb wird der Erfolg dieser Übertragungsart nicht kontrolliert.

### **Einen USB-Stick**

Ein USB-Stick kann in die USB-Schnittstelle eingesteckt und abgezogen werden. Es wird keine zusätzliche Software für die Übertragung benötigt.

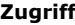

**Zugriff** 1) Wählen Sie im **HAUPTMENÜ** die Option **Trans**.

2) Wählen Sie im Menü **DATENÜBERTRAGUNG** die Option **Export** menu.

### **DATENEXPORT**

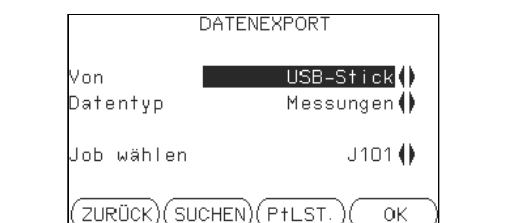

## **SUCHEN** Suche nach Jobs im internen Speicher

### **PtLST.**

Um alle Jobs im internen Speicher aufzulisten.

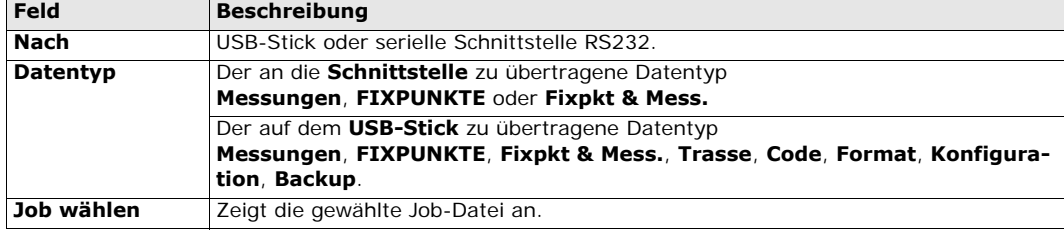

### **Daten exportieren Schritt-für-Schritt**

**Datenformate für den Export von Jobs**

2) Datenformat wählen und **OK** oder **SEND** drücken.

1) Nach Auswahl der Export-Parameter, **OK** im Dialog **DATENEXPORT** drücken.

Das Datenformat **ASCII** ist nur bei Datenexport auf einen USB-Stick aber nicht über die serielle Schnittstelle RS232 verfügbar.

Alle Jobs werden im Backup-Verzeichnis auf dem USB-Stick gespeichert. Die Jobdaten werden als individuelle Datenbankdateien für jeden Job gespeichert, die dann wieder importiert werden können. Siehe ["12.3 Importieren von Daten".](#page-94-1)

> Jobdaten können in verschiedenen Dateiformaten aus dem Job exportiert werden. Ein Format kann im GGO Format-Manager definiert werden. Die Online Hilfe von GGO enthält Informationen über die Erstellung von Formatdateien.

### **RS232 Beispiel für die Ausgabe von Jobdaten**

In der **Datentyp Einstellung Messungen** könnte ein Datensatz folgendermaßen aussehen:

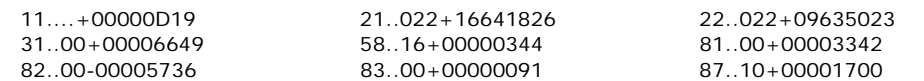

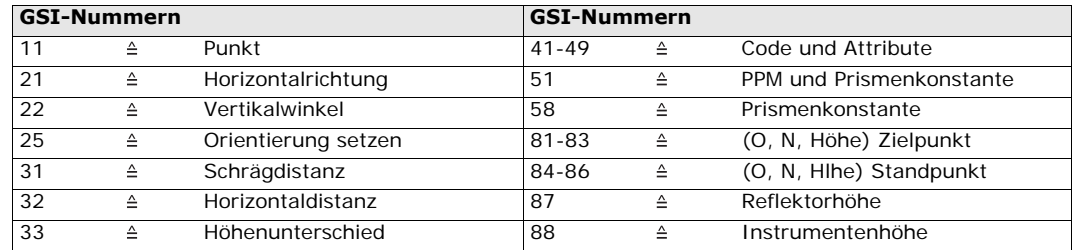

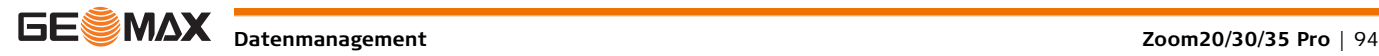

<span id="page-94-1"></span>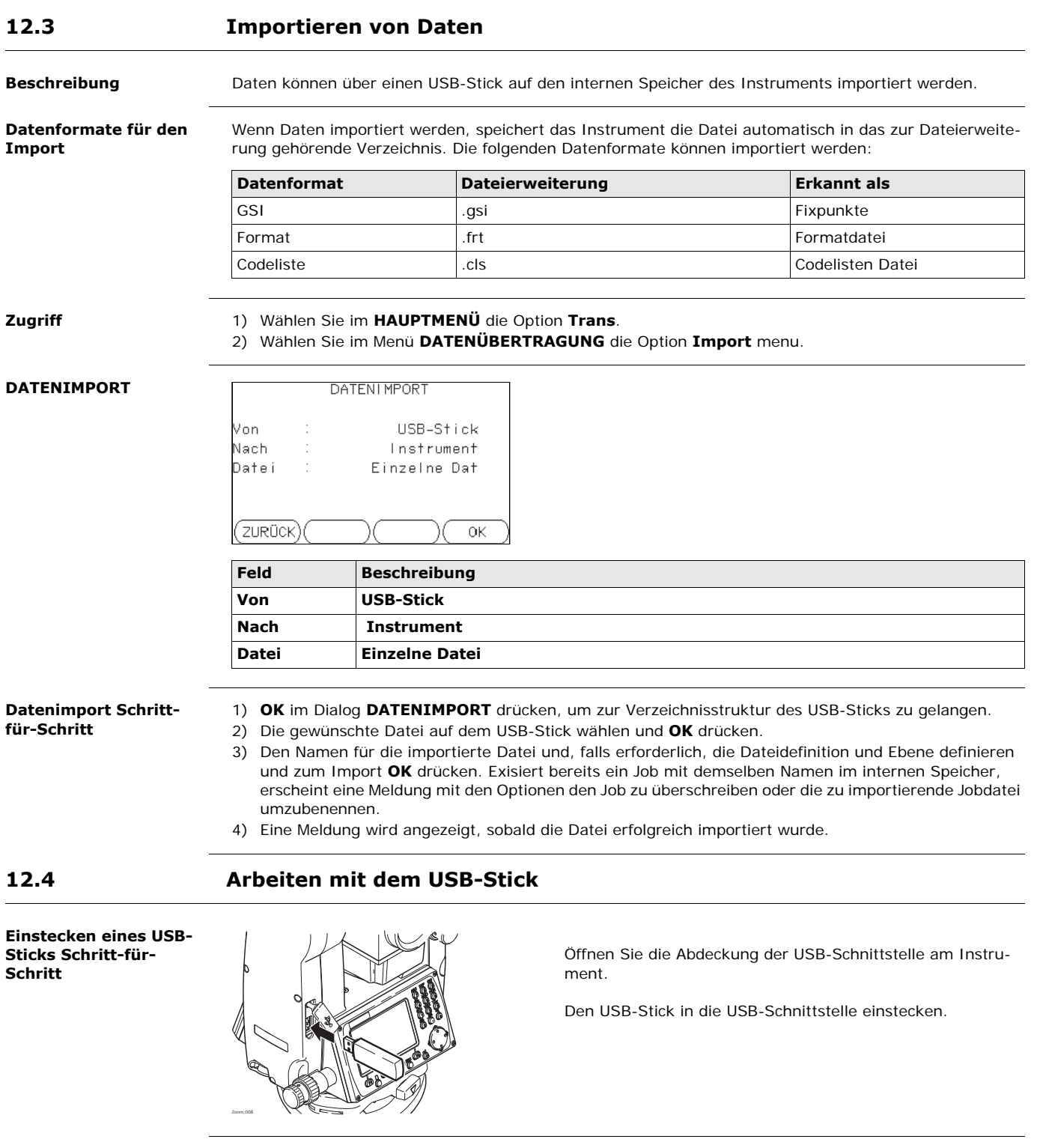

<span id="page-94-0"></span> Vor dem Entfernen des USB Sticks immer erst zum **Hauptmenü** zurückkehren. GeoMax ist nicht verantwortlich für Datenverluste oder andere Fehler, die bei der Verwendung von USB-Sticks auftreten können. • Den USB-Stick vor Nässe schützen.<br>• Nur im vorgeschriebenen Temperat. • Nur im vorgeschriebenen Temperaturbereich verwenden. • Den USB-Stick vor direkten Stößen schützen. Bei Nichtbeachtung dieser Hinweise können Datenverlust und/oder dauerhafte Schäden des USB-Sticks auftreten.

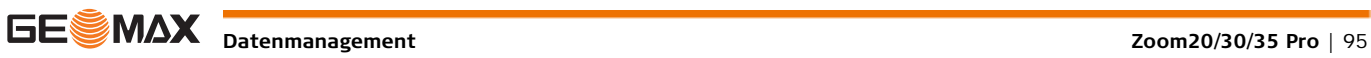

## **12.5 Arbeiten mit Bluetooth**

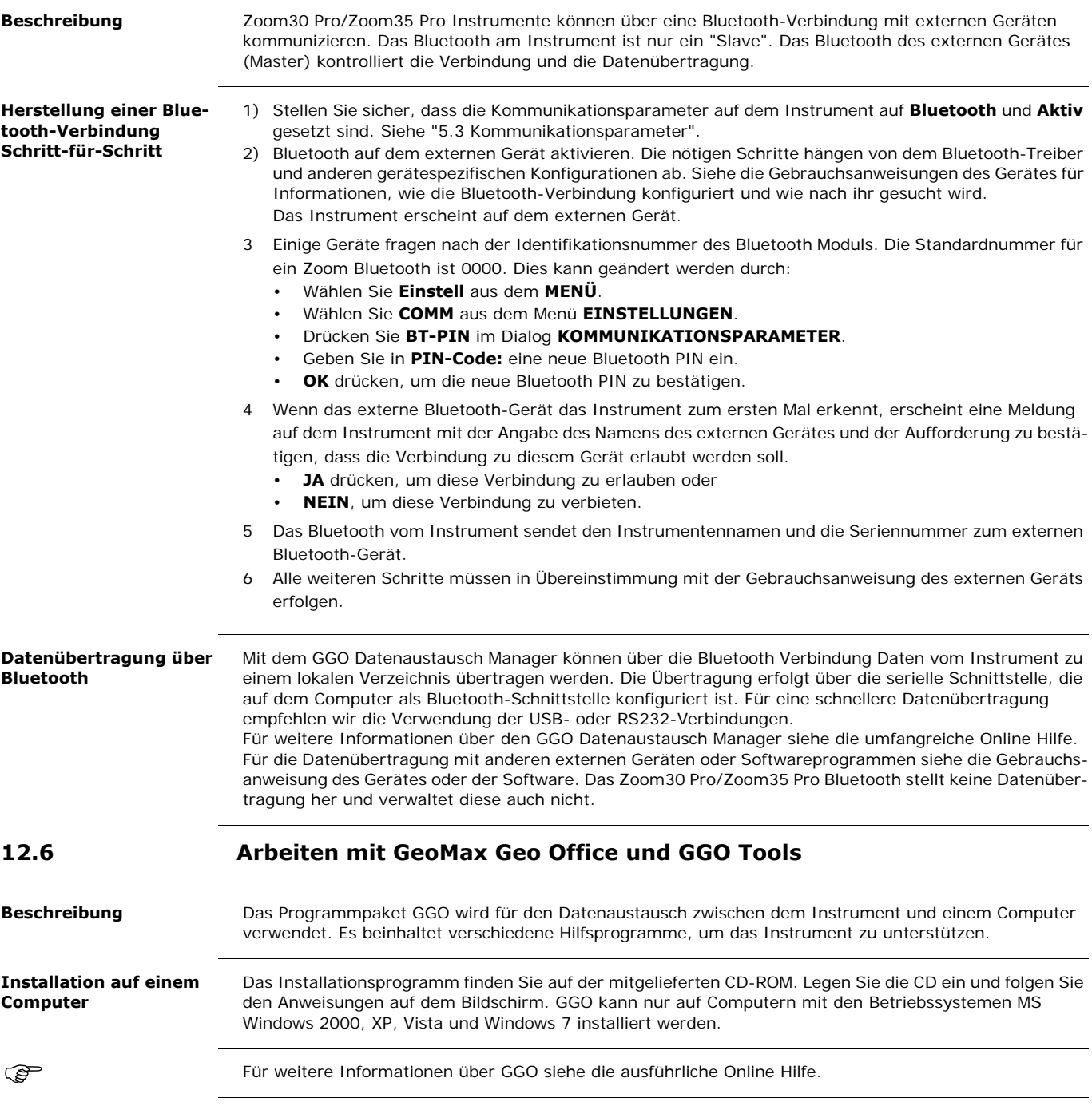

**13.1 Übersicht**

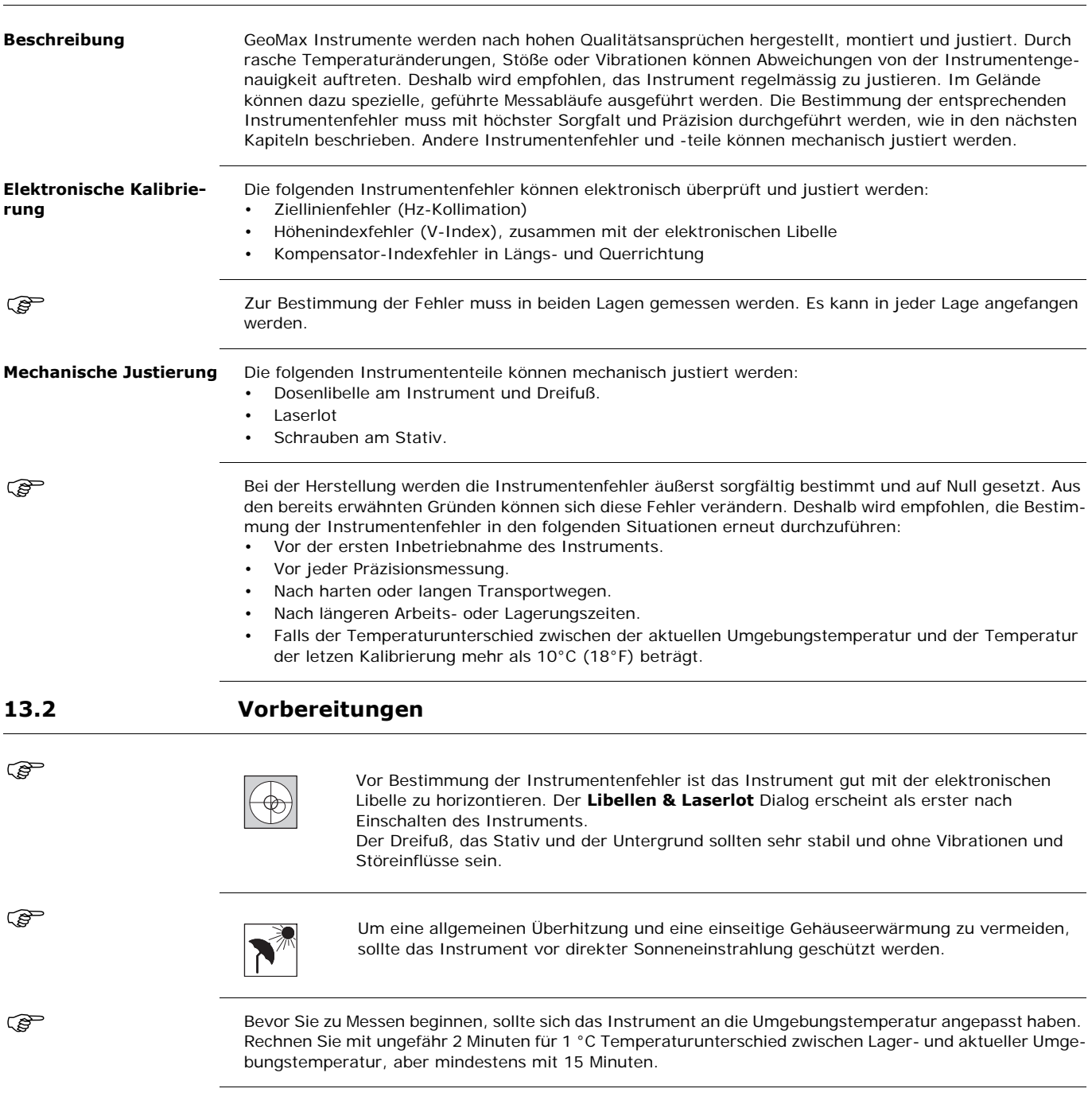

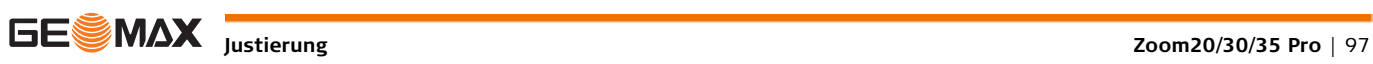

**Hz-Kollimation/Ziellinienfehler**

Der Ziellinienfehler, oder die Hz-Kollimation, ist die Abweichung vom rechten Winkel zwischen Kippachse und Ziellinie. Der Einfluss des Ziellinienfehlers auf den Horizontalwinkel Hz wächst mit dem Höhenwinkel.

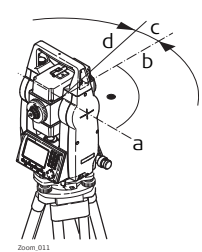

a) Kippachse

- b) Linie rechtwinklig zur Kippachse
- c) Ziellinienfehler oder Hz-Kollimation

Bei horizontaler Ziellinie muss die Vertikalkreisablesung exakt 90° (100 gon) betragen. Jede Abweichung von diesem Wert wird als Höhenindexfehler (V-Index) bezeichnet. Dieser Fehler ist konstant und beein-

d) Ziellinie

**V-Index/Höhenindexfehler**

> b c d a

- a) Mechanische Instrumenten-Stehachse
- b) Achse rechtwinklig zur Stehachse (Echte 90°)
- c) Vertikalwinkel zeigt 90° an
- d) Höhenindexfehler

Mit der Bestimmung des Höhenindexfehlers wird automatisch die elektronische Libelle justiert.

**Zugriff** 1) Wählen Sie **TOOLS** aus dem **MENÜ**.

flusst alle Ablesungen des Vertikalwinkel.

- 2) Wählen Sie **Justier** aus dem **TOOLS MENÜ.**
- Auswahl
	- **Hz-Kollimation** oder
	- **Vert.-& Komp. Index**

 Die Abläufe und Bedingungen zur Korrektur des Ziellinienfehlers und des V-Index sind gleich und werden deshalb nur einmal beschrieben.

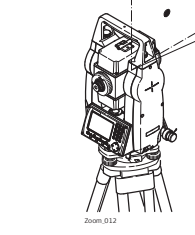

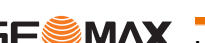

### **Justierung Schritt-für-Schritt**

1) Horizontieren Sie das Instrument mit der elektronischen Libelle. Siehe ["4 Bedienung"](#page-24-0)- ["Horizontieren](#page-25-0)  [mit der elektronischen Libelle Schritt-für-Schritt".](#page-25-0)

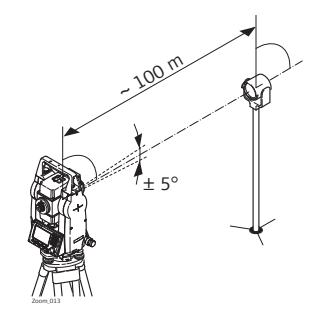

2 Einen Punkt in ca. 100 m Entfernung vom Instrument anzielen, der nicht mehr als ±5° von der Horizontallinie abweicht.

3 **ALL** drücken, um den Zielpunkt zu messen.

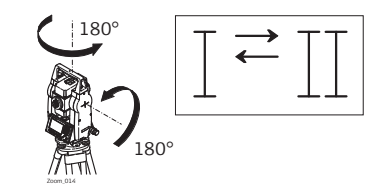

4  $\sqrt{180^\circ}$   $\sqrt{24.6^\circ}$  Das Fernrohr in die andere Lage schlagen und den Zielpunkt erneut anzielen.

- Zur Überprüfung der horizontalen Zielung wird die Differenz in Hz und V angezeigt.
- 5 **ALL** drücken, um den Zielpunkt zu messen.

Alte und neu berechnete Werte werden angezeigt.

- 6 Entweder:
	- **OK** drücken, um die neuen Justierwerte zu speichern oder
	- **ESC** drücken, um abzubrechen ohne die neuen Justierwerte zu speichern.

**Meldungen** Es können folgende wichtige Meldungen erscheinen.

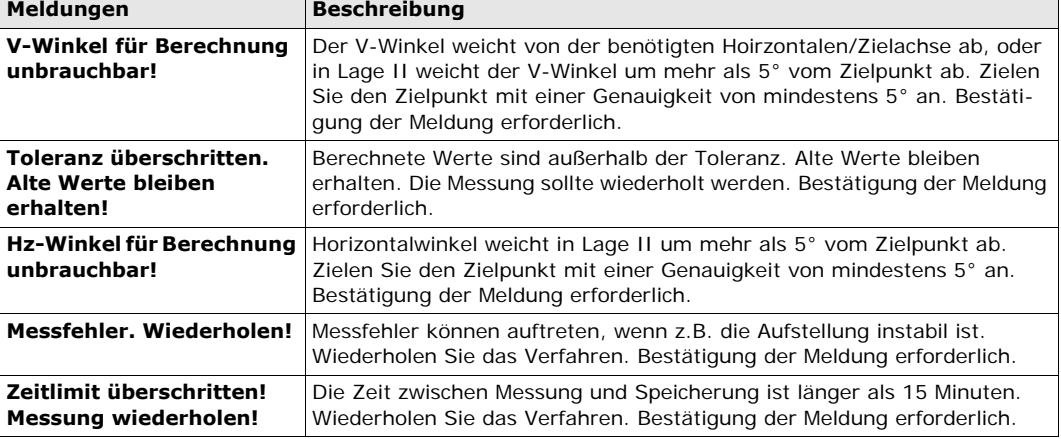

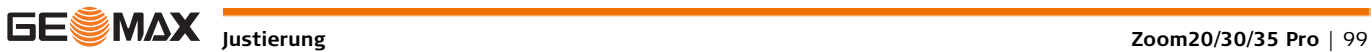

### **Kompensator-Indexfehler**

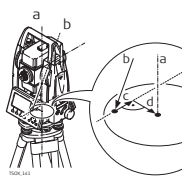

- a) Mechanische Instrumenten-Stehachse
- b) Lotlinie
- c) Längsneigung (l) des Kompensator-Indexfehlers
- d) Querneigung (t) des Kompensator-Indexfehlers

Der Kompensator-Indexfehler (l, t) entsteht, wenn die Instrumenten-Stehachse und die Lotlinie parallel sind, aber der Spielpunkt des Kompensators nicht mit dem der Dosenlibelle übereinstimmt. Die elektronische Kalibrierung justiert den Spielpunkt des Kompensators.

Die Ebene des Instrumenten Zweiachskompensators wird durch eine Längs-Komponente in Fernrohrrichtung und eine Quer-Komponente rechtwinklig zum Fernrohr definiert.

Der Kompensator-Indexfehler (l) in Längsrichtung hat eine vergleichbare Auswirkung wie der Höhenindexfehler und beeinflusst alle Vertikalwinkelablesungen.

Der Kompensator-Indexfehler (t) in Querrichtung hat eine vergleichbare Auswirkung wie der Kippachsfehler. Der Einfluss auf die Horizontalwinkelablesung ist bei horizontalen Visuren Null und nimmt mit steilen Visuren zu.

- **Zugriff** 1) Wählen Sie im **HAUPTMENÜ** die Option **Tools**. 2) Wählen Sie im Menü **Tools** die Option **Kalib.**.
	- 3) Wählen Sie **Komp.- Index**.

**Justierung Schritt-für-Schritt**

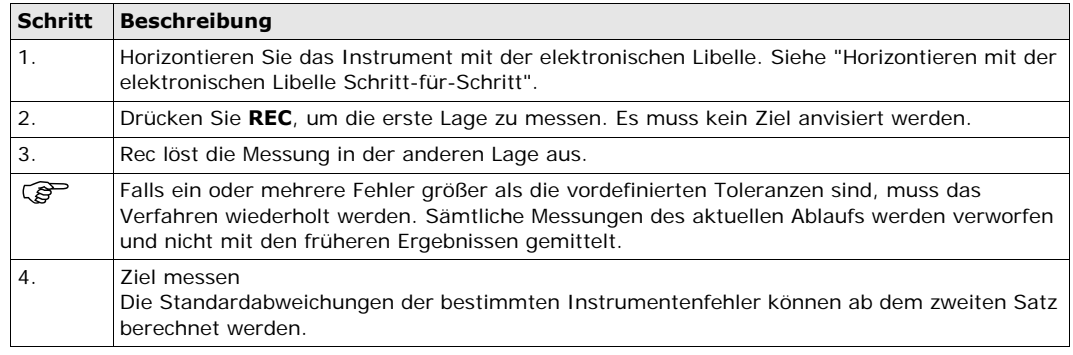

**Justierung der Dosenlibelle Schritt-für-Schritt**

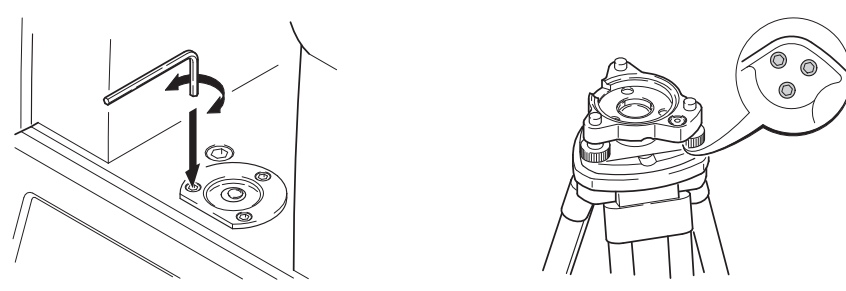

- 1 Den Dreifuß sicher auf dem Stativ befestigen und anschließend das Instrument im Dreifuß befestigen. 2 Mit den Dreifuß-Fußschrauben das Instrument mit der elektronischen Libelle sorgfälltig horizontieren.
- Um die elektronische Libelle zu aktivieren, das Instrument einschalten. Wenn für Neig. Messer 1- oder 2 Achsen konfiguriert ist, erscheint der Dialog **Libelle & Laserlot** automatisch. Sonst **FNC** aus einer beliebigen Anwendung drücken und **Libelle & Laserlot** wählen.
- <span id="page-100-0"></span>3 Die Libellenblasen der Instrumenten- und Dreifuß-Libellen müssen mittig sein. Ist eine oder sind beide Blasen nicht mittig, wird die Justierung wie folgt durchgeführt.

**Instrument**: Steht die Blase nicht innerhalb des Einstellkreises, kann sie mit Hilfe der Einstellschrauben und dem mitgelieferten Inbusschlüssel korrigiert werden.

**Dreifuß**: Steht die Blase nicht innerhalb des Einstellkreises, kann sie mit Hilfe der Einstellschrauben und dem mitgelieferten Justierstift korrigiert werden. Drehung der Justierschrauben:

- Nach links: die Libellenblase läuft zur Schraube hin.
- Nach rechts: die Libellenblase läuft von der Schraube weg.
- 4 Schritt [3](#page-100-0) am Instrument und Dreifuß wiederholen, bis beide Libellenblasen mittig und keine weiteren Einstellungen notwending sind.

Nach der Justierung sollte keine Einstellschraube locker sein.

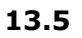

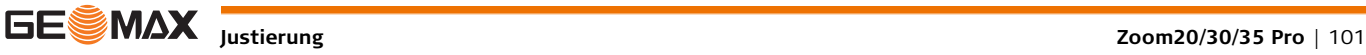

## **13.6 Prüfung des Laserlots am Instrument**

Das Laserlot ist in der Stehachse des Instruments integriert. Eine Justierung des Laserlots ist unter normalen Einsatzverhältnissen nicht notwendig. Sollte aufgrund äußerer Einwirkungen eine Justierung trotzdem einmal notwendig werden, muss diese durch eine autorisierte GeoMax Servicewerkstätte vorgenommen werden.

### **Laserlot überprüfen Schritt-für-Schritt**

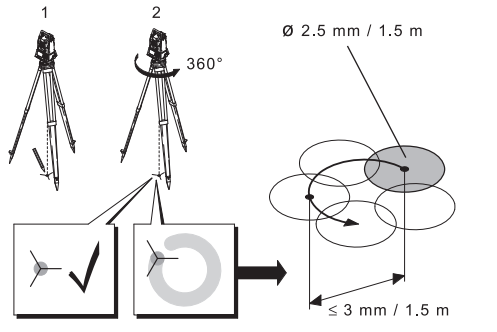

- 1 Das Instrument mit dem Stativ etwa 1.5 m über Boden aufstellen und horizontieren.
- 2 Um das Laserlot zu aktivieren, das Instrument einschalten. Wenn für Neigungsmesser 1- oder 2 Achsen konfiguriert ist, wird das Laserlot automatisch aktiviert und der Dialog**Libelle & Lot** erscheint. Drücken Sie andernfalls **FNC** innerhalb einer beliebigen Anwendung und wählen Sie **Libelle & Lot**.

Das Überprüfen des Laserlots ist auf einer hellen, ebenen und horizontalen Oberfläche durchzuführen, z.B. einem Blatt Papier.

- 3 Markieren Sie die Mitte des roten Laserpunktes auf dem Boden.
- 4 Instrument langsam um 360° drehen und dabei den roten Laserpunkt verfolgen.

5 Wenn die Mitte des Laserpunktes eine deutliche kreisförmige Bewegung beschreibt oder sich das Zentrum des Laserpunktes mehr als 3 mm vom erstmarkierten Punkt bewegt, ist eventuell eine Justierung notwendig. Wenden Sie sich an die nächstgelegene GeoMax Servicewerkstatt. Die Größe des Laserpunktes kann je nach Helligkeit und Oberfläche variieren. Bei einer Höhe von 1.5 m ist ein Durchmesser von 2.5 mm zu erwarten.

### **13.7 Wartung des Stativs**

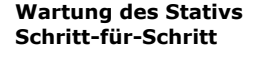

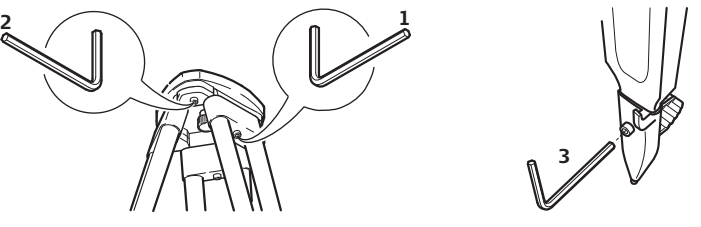

Die Verbindungen zwischen den Metall- und Holz-Elementen müssen immer fest sein.

- 1) Inbusschrauben an den Stativbein-Kappen mit dem mitgelieferten Inbusschlüssel mässig anziehen.
- 2) Die Gelenkschrauben am Stativkopf nur so fest anziehen, dass die Stativbeine offen bleiben wenn das Stativ angehoben wird.
- 3) Schrauben an den Stativbeinen anziehen.

Der maximale Rotationsdurchmesser des Laserpunktzentrums sollte bei einer Instrumentenhöhe von 1.5 m den Wert vom 3 mm nicht überschreiten.

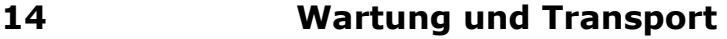

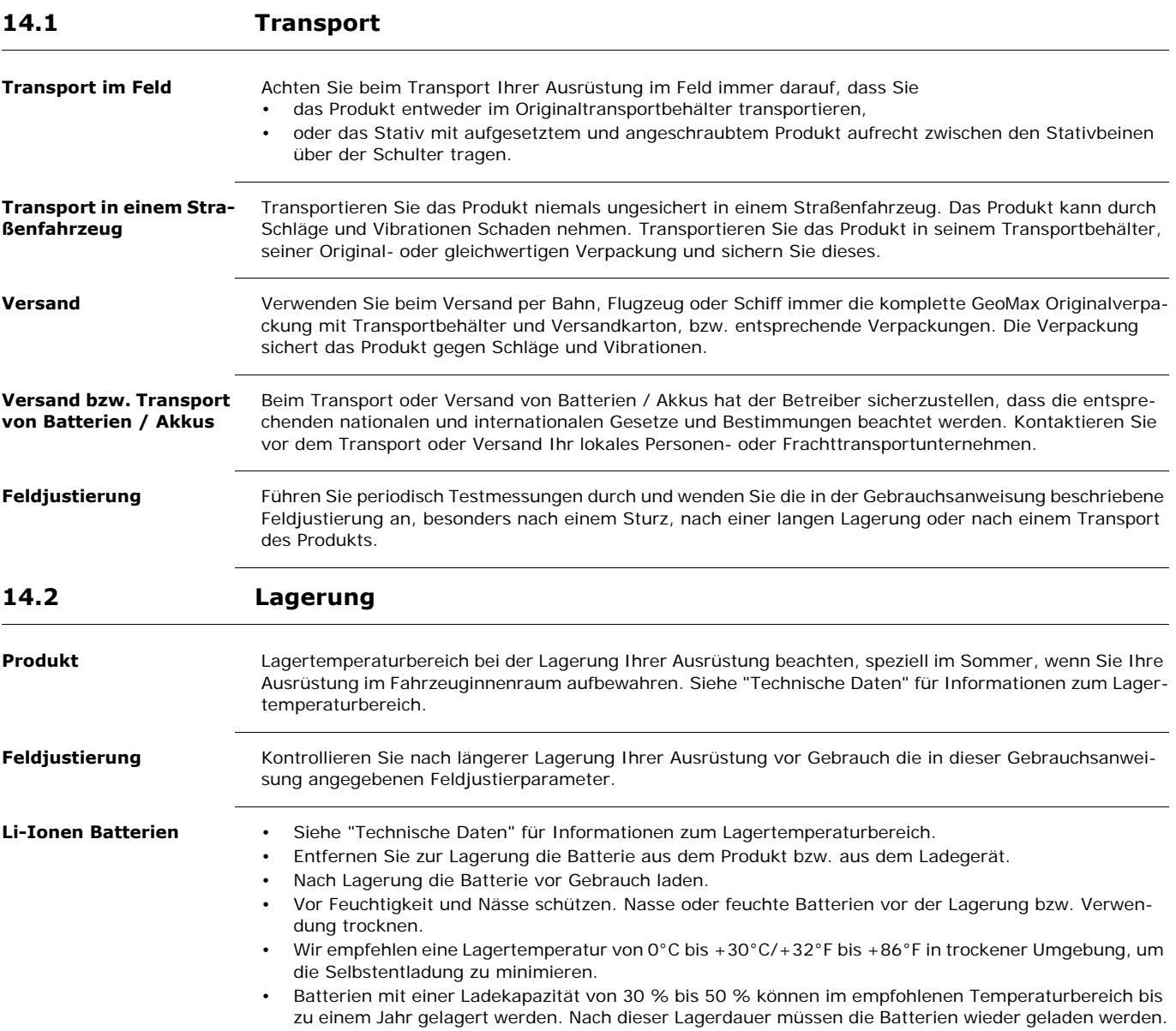

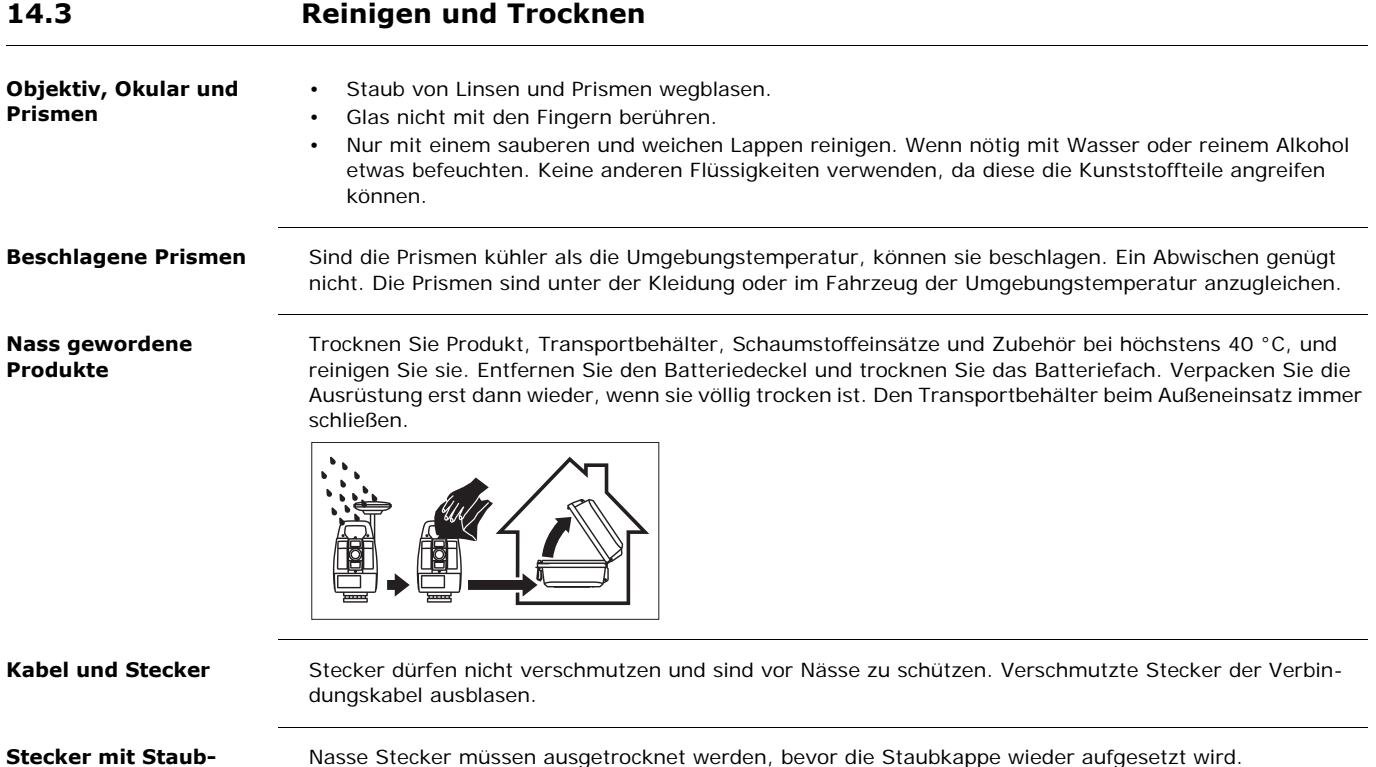

**kappen**

## <span id="page-104-0"></span>**15.1 Winkelmessung**

### **Genauigkeit**

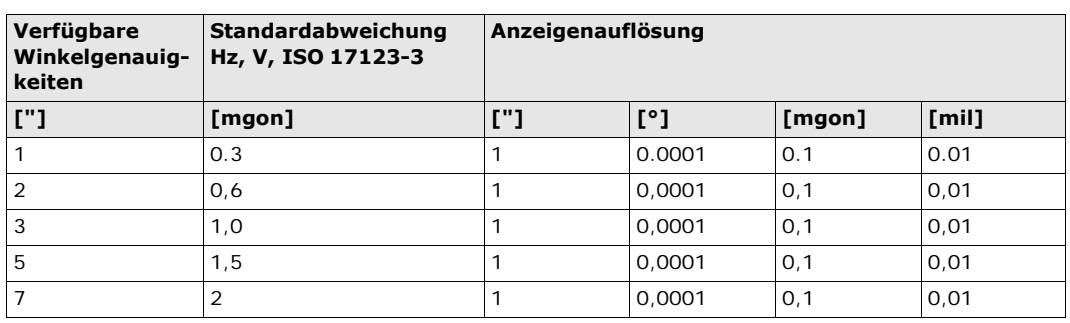

**Eigenschaften** Absolut, kontinuierlich, diametral. Nachführzeit 0,1 bis 0,3 s.

### **15.2 Distanzmessung auf Prismen**

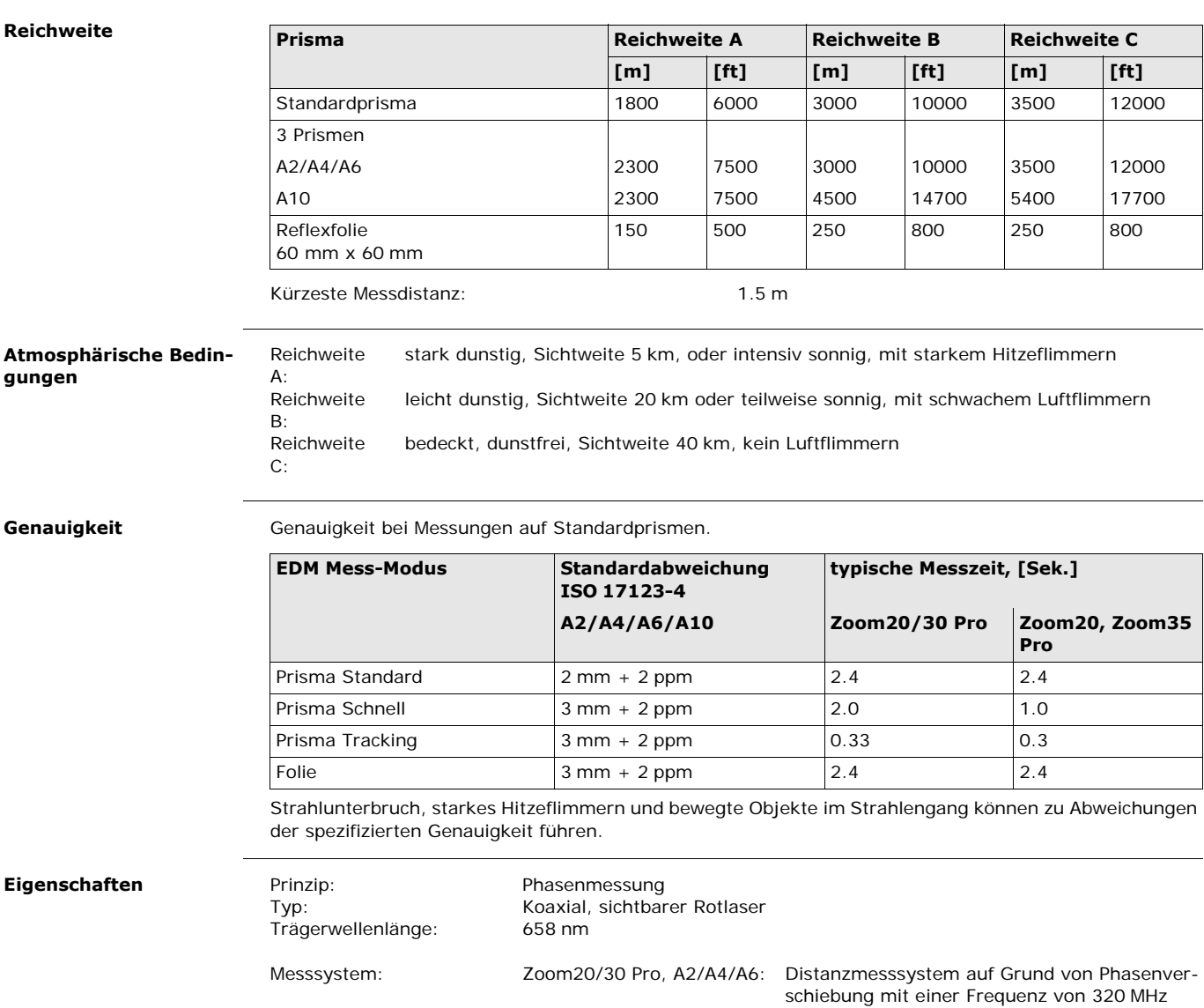

A10:

Zoom20/Zoom35 Pro, A4/ Systemanalysebasis 100 MHz - 150 MHz

### **Reichweite A2 (ohne Reflektor)**

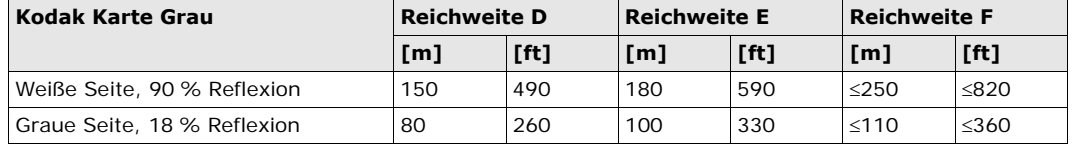

**A4 (ohne Reflektor)**

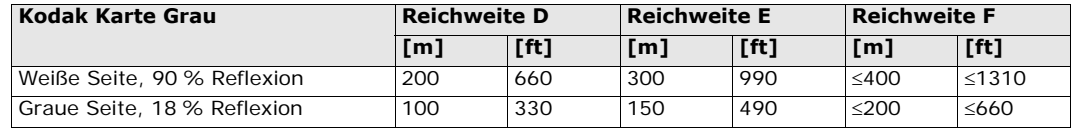

### **A6 (ohne Reflektor)**

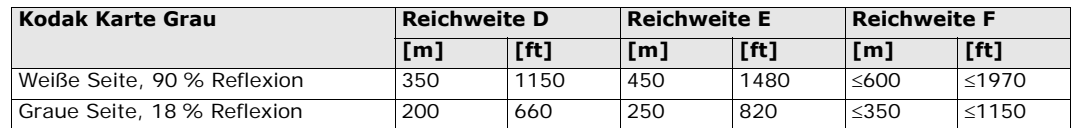

### **A10 (ohne Reflektor)**

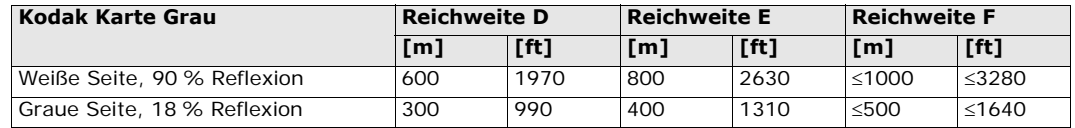

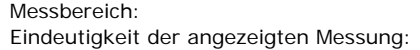

1.5 m bis 1200 m bis 1200 m

**Atmosphärische Bedingungen**

Reichweite D: Objekt stark sonnenbeschienen, starkes Hitzeflimmern Reichweite E: Objekt in Schatten oder bei bedecktem Himmel Reichweite F: Dämmerung, nachts oder unter Tage

**Genauigkeit**

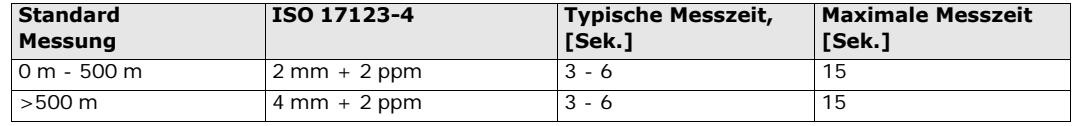

Strahlunterbruch, starkes Hitzeflimmern und bewegte Objekte im Strahlengang können zu Abweichungen der spezifizierten Genauigkeit führen.

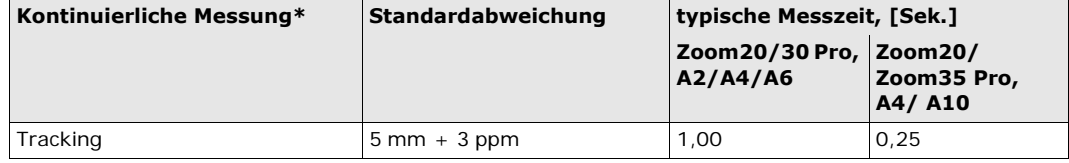

\* Genauigkeit und Messzeit hängen von den atmosphärischen Bedingungen, dem Zielobjekt und der Beobachtungssituation ab.

**Eigenschaften**

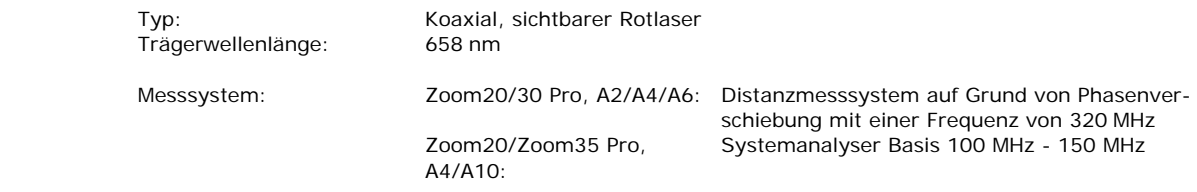

**Laser Punktgröße**

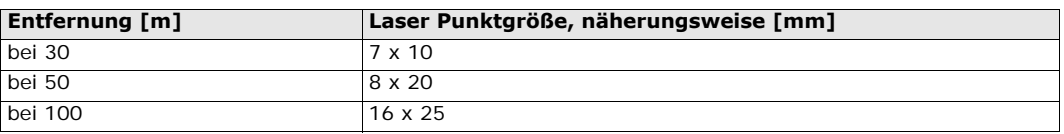

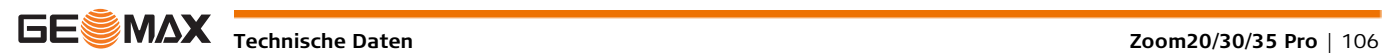

# **15.4 Distanzmessung Prisma (Long Range)**

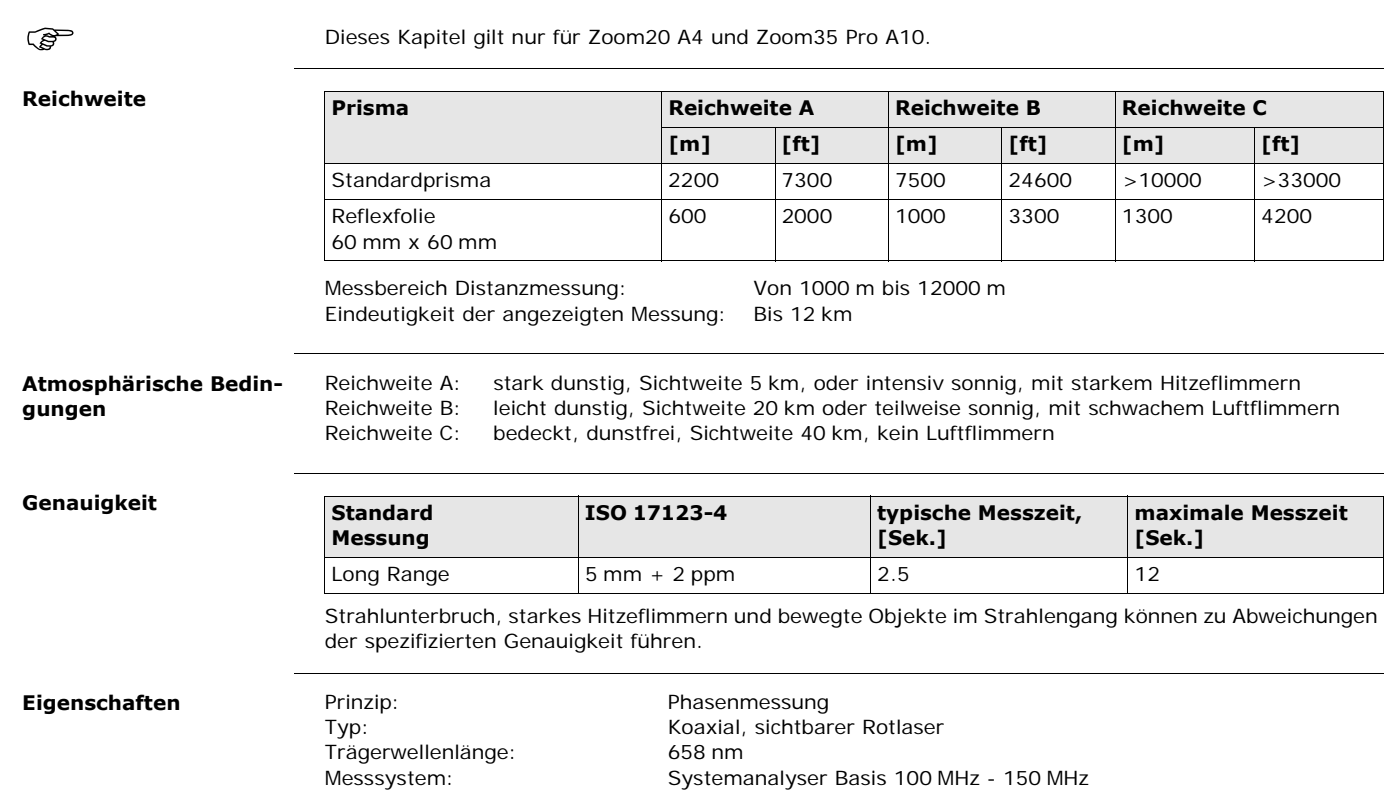

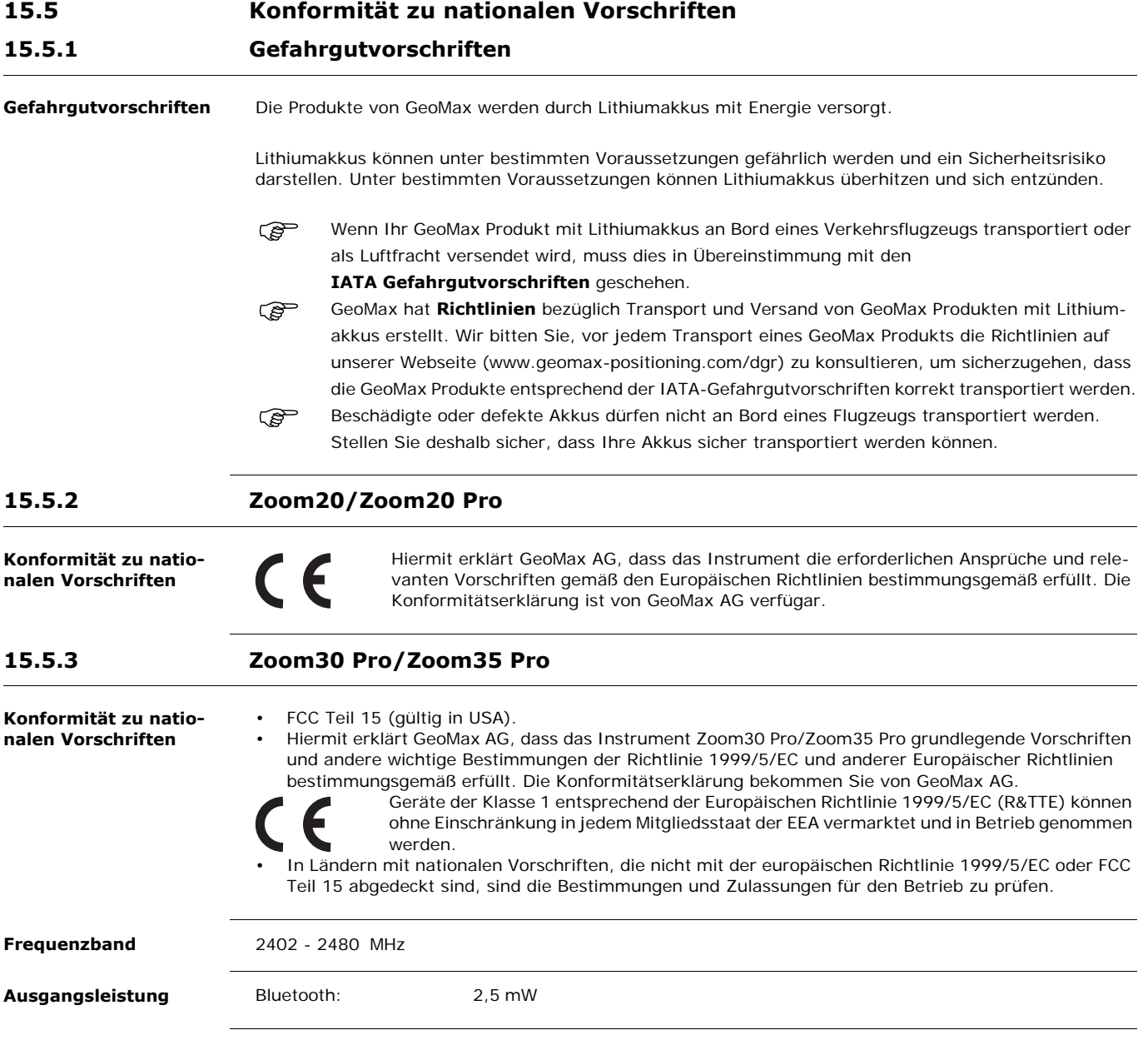
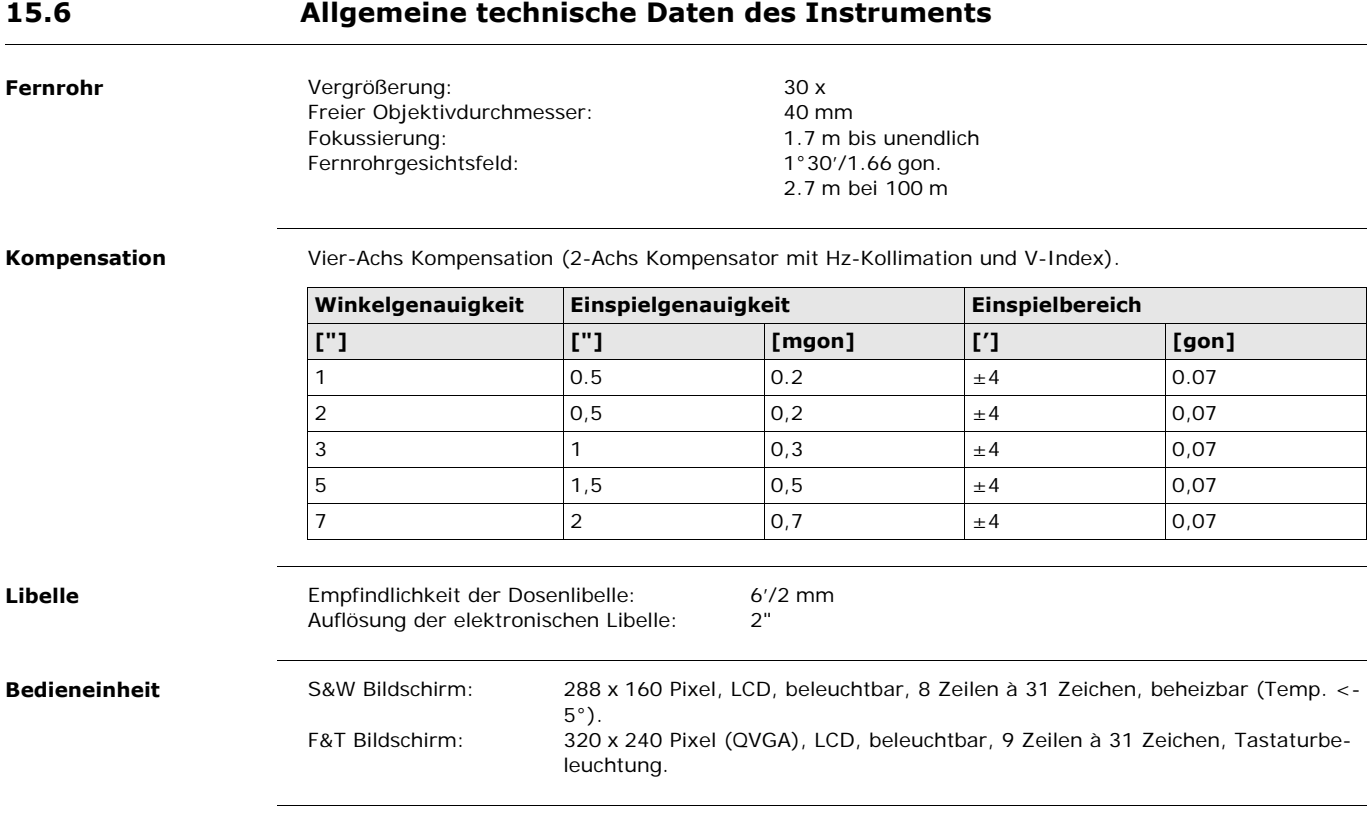

## **Instrumenten Ports**

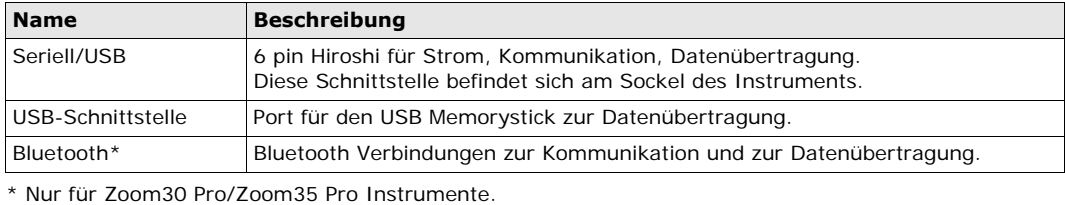

## **Instrumenten Dimensionen**

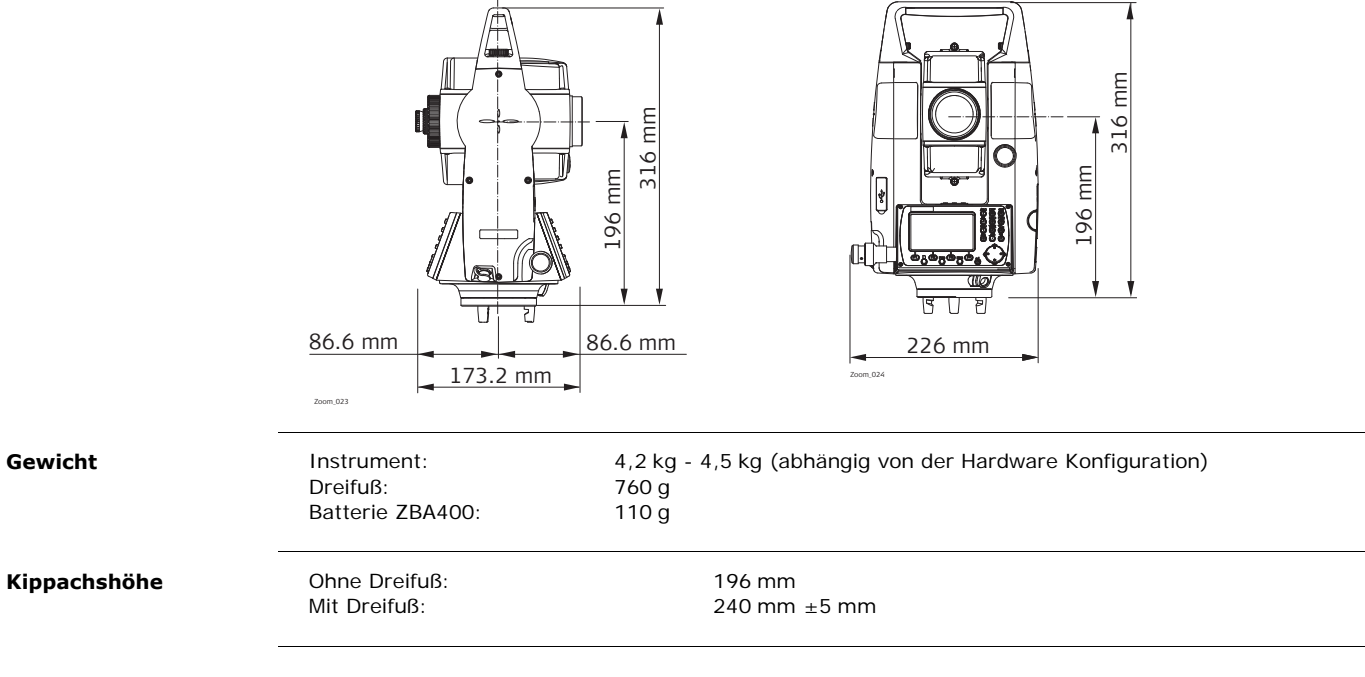

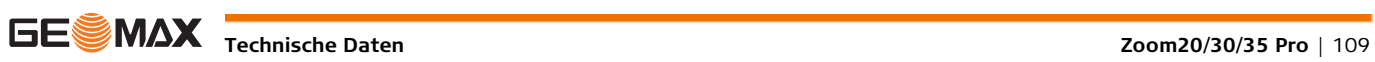

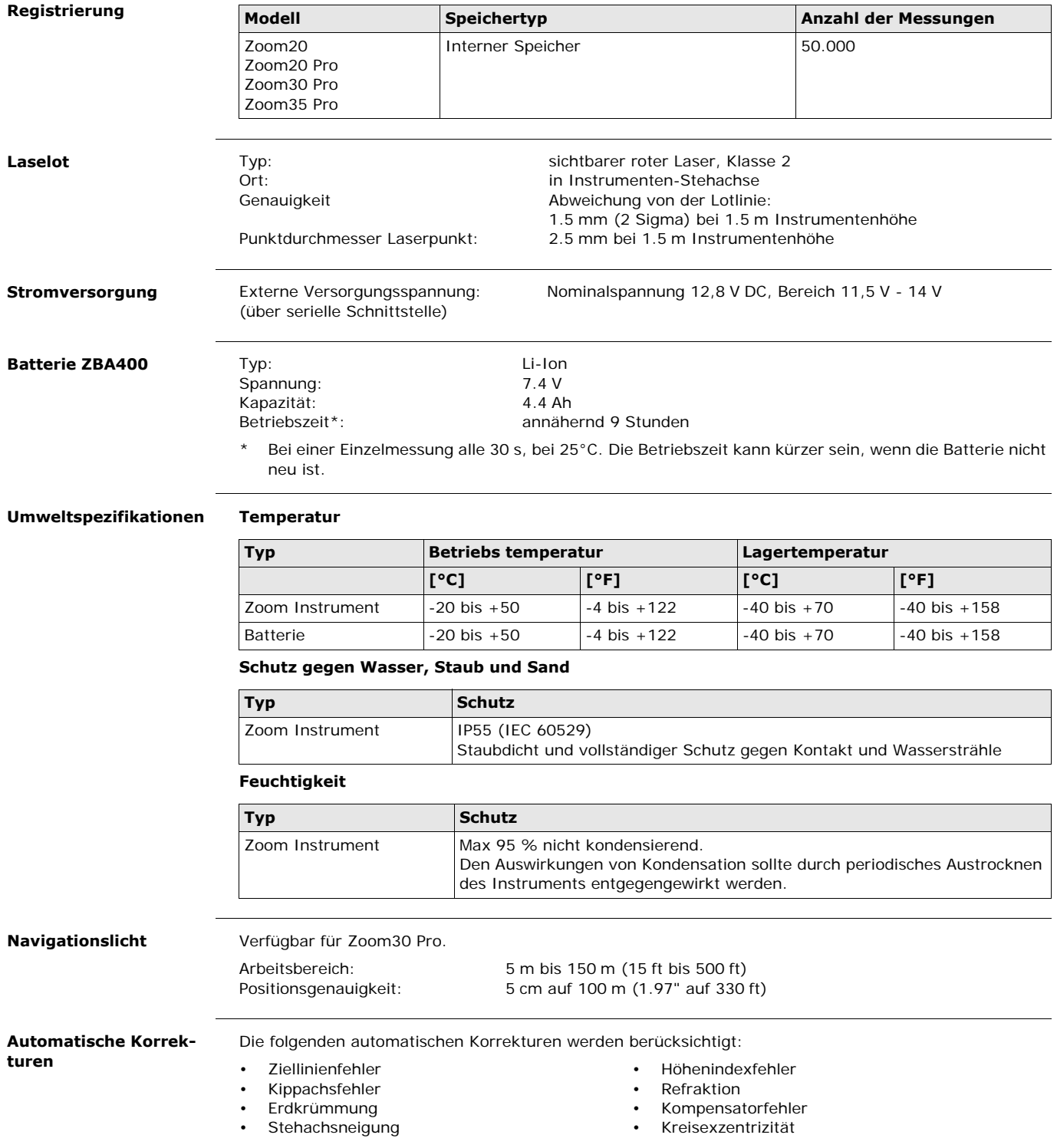

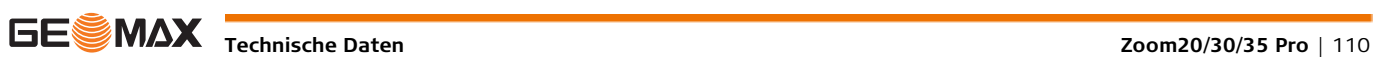

## **15.7 Maßstabskorrektur**

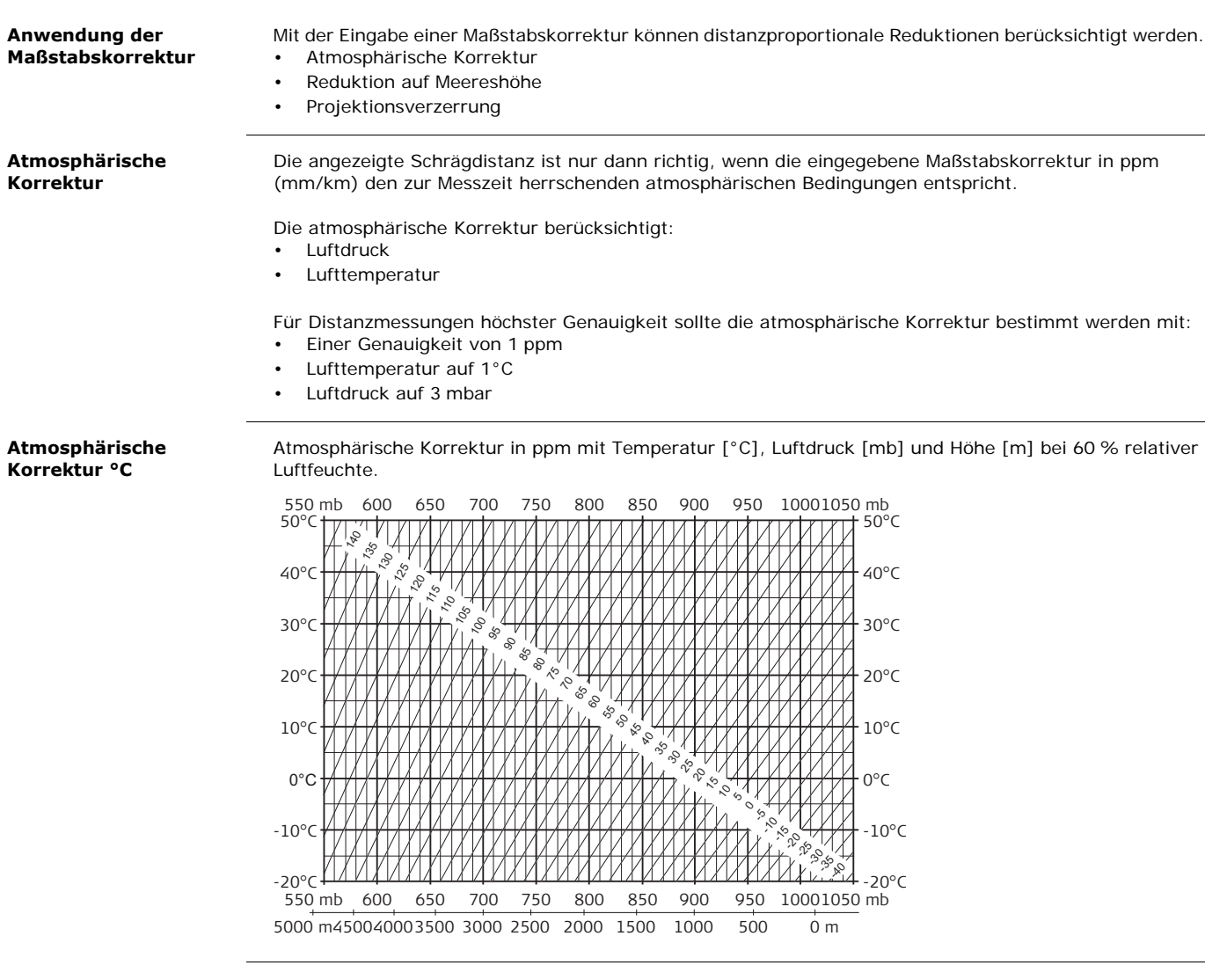

### **Atmosphärische Korrektur °F**

Atmosphärische Korrekturen in ppm mit Temperatur [°F], Luftdruck [inch Hg] und Höhe [ft] bei 60 % relativer Luftfeuchte.

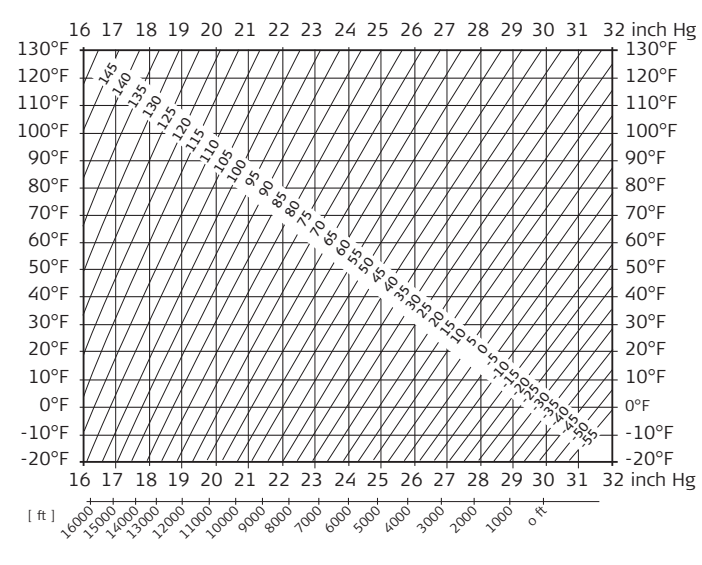

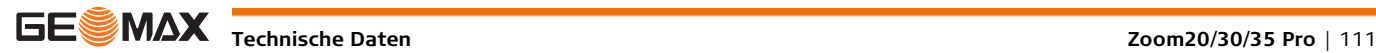

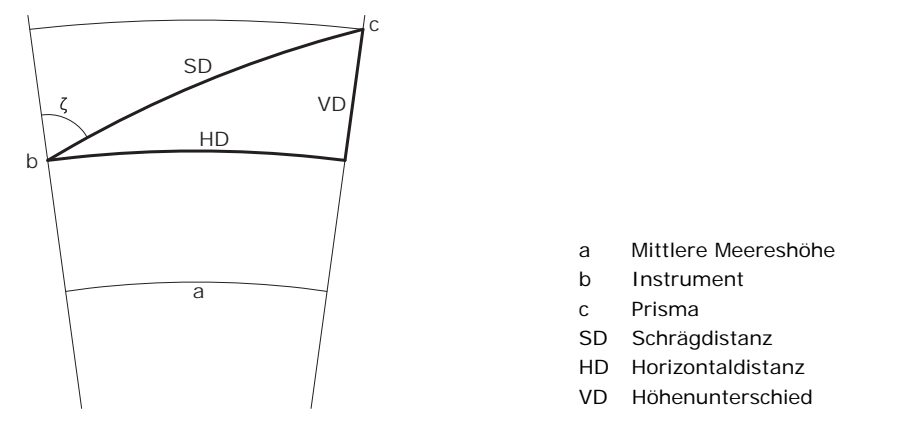

Das Instrument berechnet die Schrägdistanz, die Horizontaldistanz und den Höhenunterschied nach den folgenden Formeln: Die Erdkrümmung (1/R) und der mittlere Refraktionskoeffizient (k = 0.13) werden automatisch berücksichtigt, wenn die Horizontaldistanz und der Höhenunterschied berechnet werden. Die berechnete Horizontaldistanz bezieht sich auf die Standpunkthöhe, nicht auf die Reflektorhöhe. **Schrägdistanz**

> ζ = Vertikalkreisablesung B  $(1 - k)/2R = 6.83 * 10^{-8} [m^{-1}]$

> > $R = 6,378 * 10^6$  m (Erdradius)

k = 0,13 (mittlerer Refraktionskoeffizient)

### **Horizontaldistanz Höhenunterschied** SD angezeigte Schrägdistanz [m] D0 unkorrigierte Distanz [m] ppm atmosphärische Maßstabskorrektur [mm/km] mm Prismenkonstante [mm] HD Horizontaldistanz [m] Y SD \* sinζ X SD \* cosζ ζ = Vertikalkreisablesung A  $(1 - k/2)/R = 1.47 * 10^{-7} [m^{-1}]$ k = 0,13 (mittlerer Refraktionskoeffizient)  $R = 6.378 * 10^6$  m (Erdradius) VD Höhenunterschied [m]<br>Y SD \* sin7 SD \* sinζ X SD \* cosζ  $SD = D_0 \cdot (1 + ppm \cdot 10^{-6}) + mm$  $HD = Y - A \cdot X \cdot Y$  $VD = X + B \cdot Y^2$

**Technische Daten Zoom20/30/35 Pro** | 112

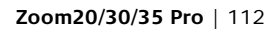

**Software-Lizenzvertrag** Zu diesem Produkt gehört Software, die entweder auf dem Produkt vorinstalliert ist oder auf einem separaten Datenträger zur Verfügung gestellt wird oder auch, mit vorheriger Genehmigung von GeoMax, aus dem Internet heruntergeladen werden kann. Diese ist sowohl urheberrechtlich als auch anderweitig geschützt und ihr Gebrauch ist im GeoMax Software-Lizenzvertrag definiert und geregelt. Dieser Vertrag regelt beispielsweise, aber nicht abschließend, Umfang der Lizenz, Gewährleistung, geistiges Eigentum, Haftungsbeschränkung, Ausschluss weitergehender Zusicherungen, anwendbares Recht und Gerichtsstand. Bitte stellen Sie sicher, dass Sie sich jederzeit voll an die Bestimmungen dieses GeoMax Software-Lizenzvertrages halten.

> Der Vertrag wird mit den Produkten ausgeliefert und kann auch von der Homepage von GeoMax unter http://www.geomax-positioning.com oder bei Ihrem GeoMax Händler angefordert werden.

Bitte installieren und benutzen Sie die Software erst, nachdem Sie den GeoMax Software-Lizenzvertrag gelesen und die darin enthaltenen Bestimmungen akzeptiert haben. Die Installation oder der Gebrauch der Software oder eines Teils davon gilt als Zustimmung zu allen im Vertrag enthaltenen Bestimmungen. Sollten Sie mit den im Vertrag enthaltenen Bestimmungen oder einem Teil davon nicht einverstanden sein, dürfen Sie die Software nicht herunterladen, installieren oder gebrauchen. Bitte bringen Sie in diesem Fall die nicht benutzte Software und die dazugehörige Dokumentation zusammen mit dem Kaufbeleg innerhalb von 10 (zehn) Tagen zum Händler zurück, bei dem Sie die Software gekauft haben, und Sie erhalten den vollen Kaufpreis zurück.

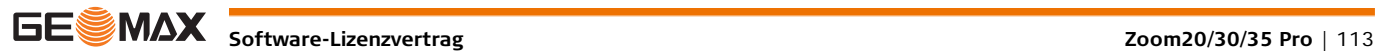

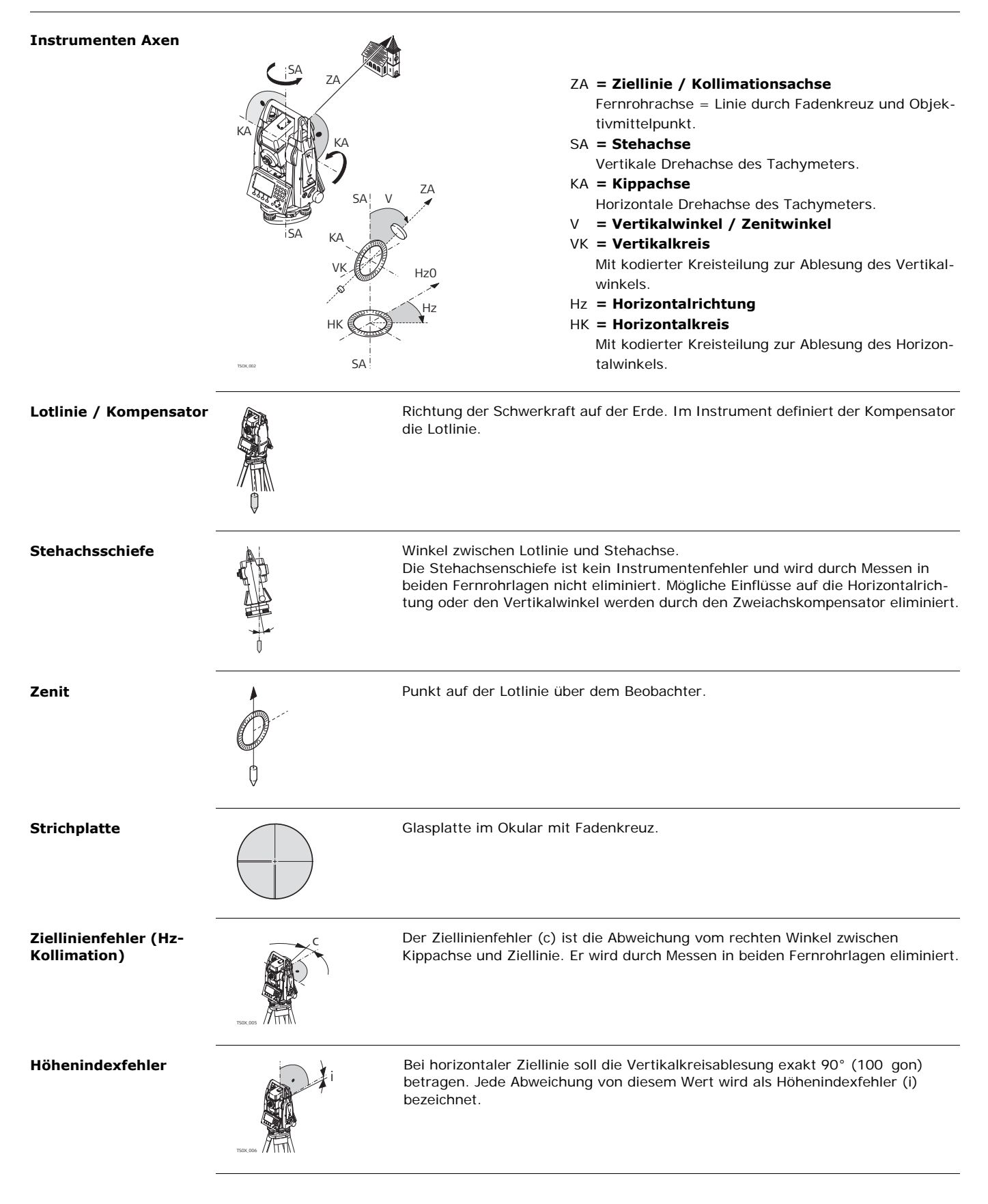

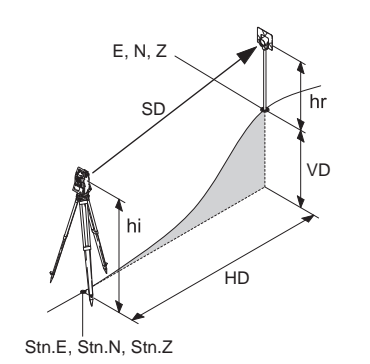

- SD Angezeigte, meteorologisch korrigierte Schrägdistanz zwischen der Kippachse und dem Prismen Mittelpunkt/Laserpunkt.
- HD Angezeigte, meteorologisch korrigierte Horizontaldistanz.
- VD Höhendifferenz zwischen Stations- und Zielpunkt.
- hr Reflektorhöhe über dem Boden
- hi Instrumentenhöhe über dem Boden

Stn.E, Stn.N, Stn.Z

Ost, Nord und Höhen Koordinaten der Station E, N, Z

Ost, Nord und Höhen Koordinaten des Zielpunkts

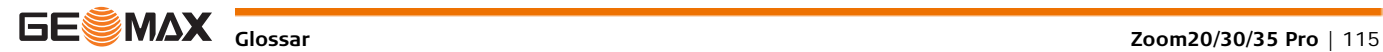

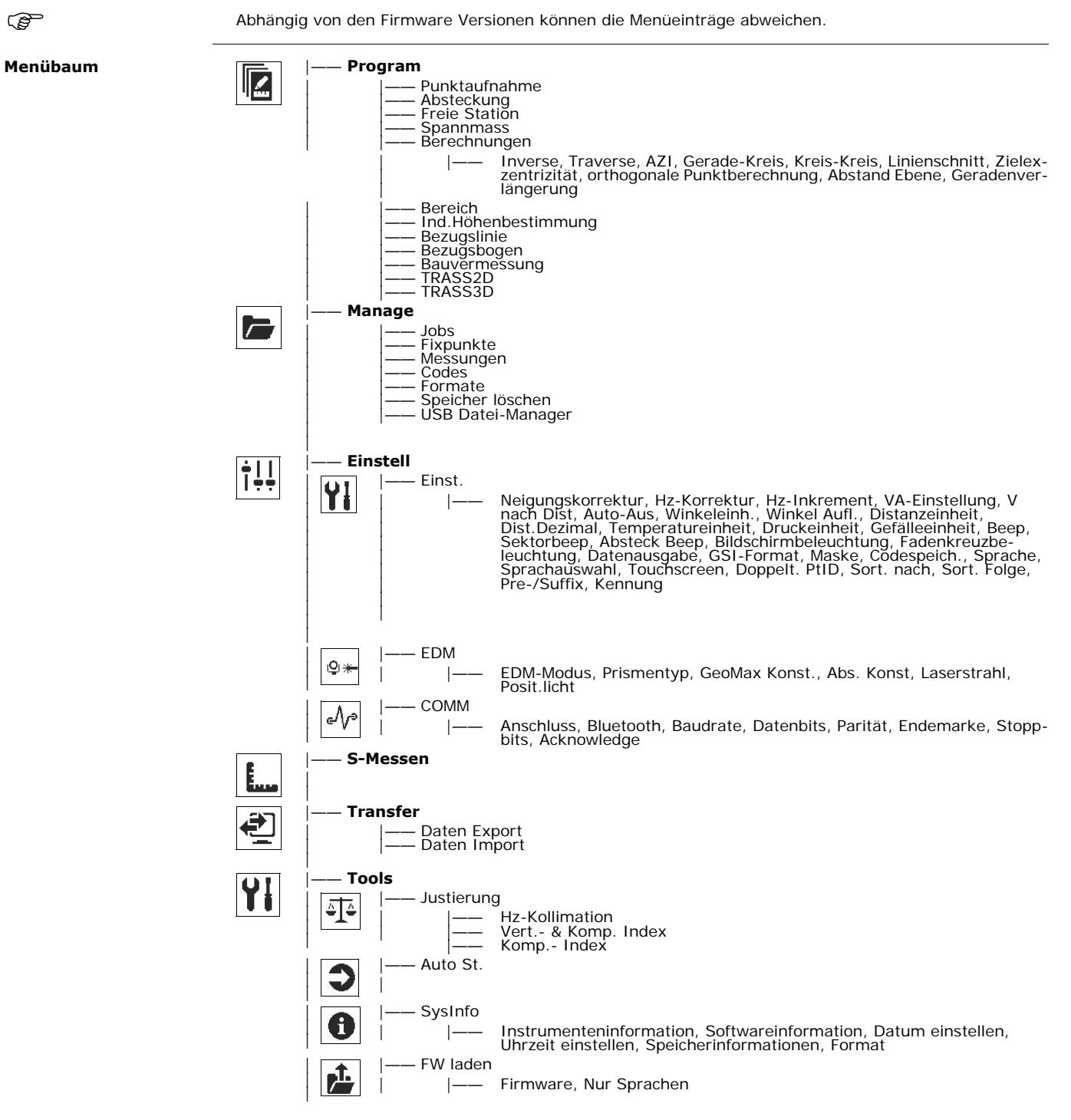

Nur gültig für Farb&Touchdisplay

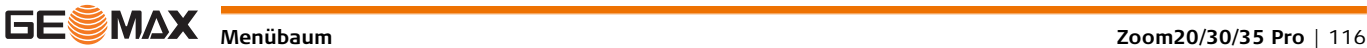

## **Anhang B Verzeichnisstruktur**

**Verzeichnisstruktur**

**Beschreibung** Die Dateien werden auf dem USB Stick in bestimmten Verzeichnissen abgelegt. Das folgende Diagramm zeigt die Standard Verzeichnisstruktur.

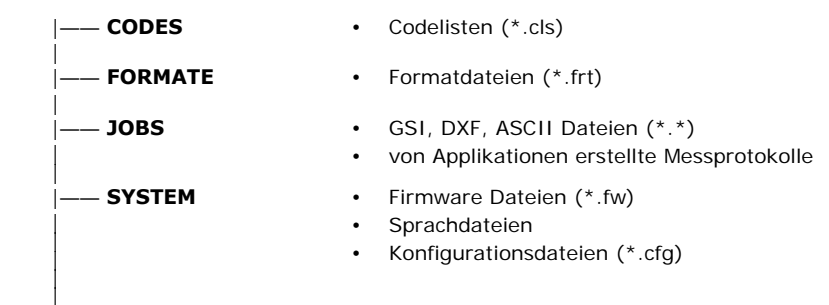

## **Anhang C Anschluss-PIN-Layout**

## **Anschluss-PIN-Layout**

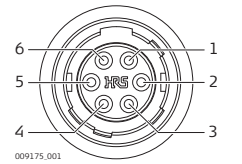

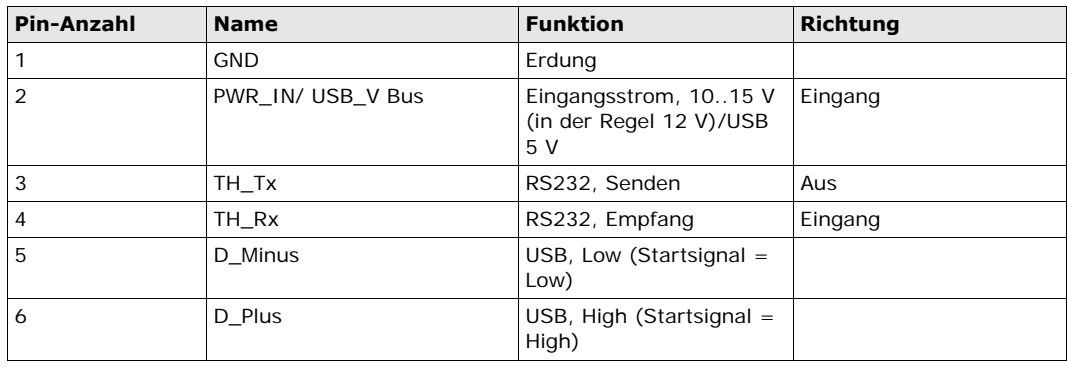

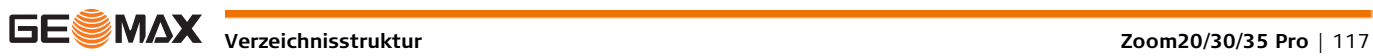

# **GeoMax Zoom20/30/35 Pro Serie**

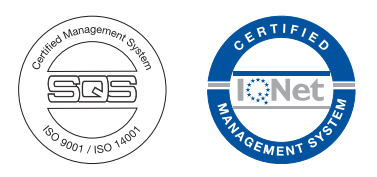

**791178-3.0.0de** Originaltext(780085-3.0.0en)

© 2015 GeoMax AG, Widnau, Schweiz

**GeoMax AG** www.geomax-positioning.com

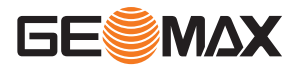